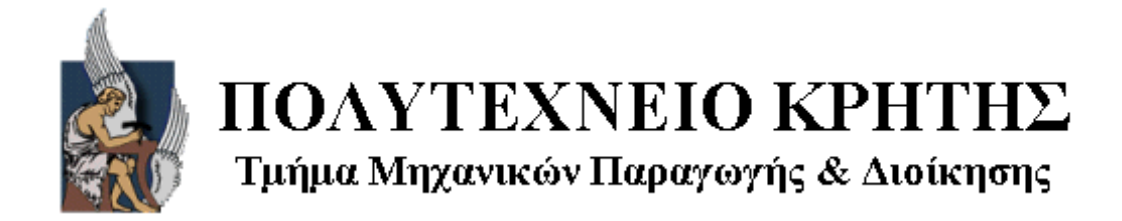

## Διπλωματική Εργασία

Τρισδιάστατη μοντελοποίηση, φωτοσκίαση (rendering), και κίνηση (animation) επιτραπέζιου ανεμιστήρα με το σχεδιαστικό πακέτο Studio Tools.

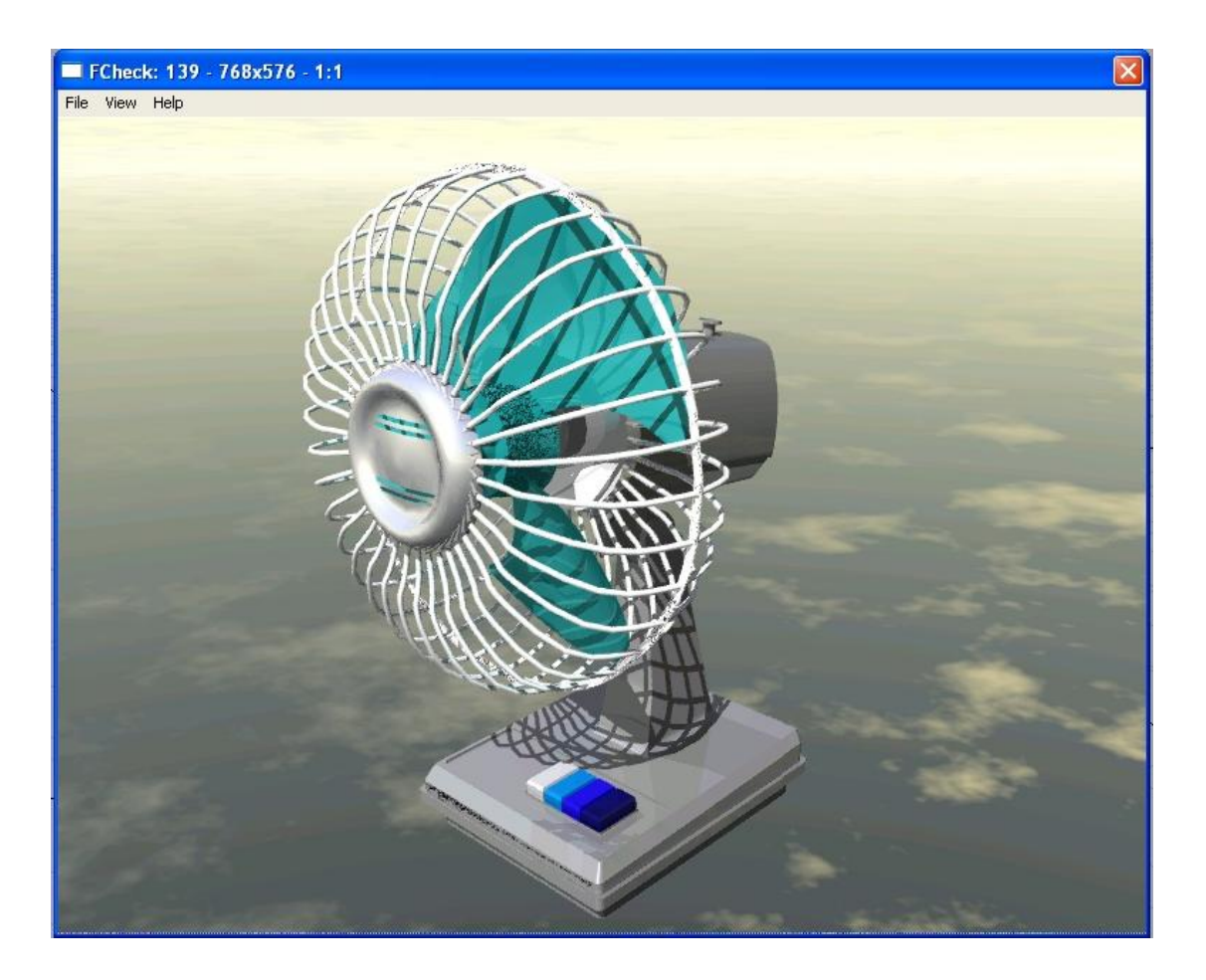

Τσάιδας Δημήτρης

Επιβλέπων Καθηγητής: Νικόλαος Μπιλάλης

Χανιά, Μάρτιος 2005

## *Αφιερωμένο στους Κώστα, Νάντια και Σεραφείμ Τσάιδα*

*Ευχαριστώ για τη μακρόχρονη υπομονή σας*

## **Πρόλογος**

Η εργασία εκπονήθηκε στο Εργαστήριο CAD του Τμήματος Μηχανικών Παραγωγής και Διοίκησης του Πολυτεχνείου Κρήτης, υπό την επίβλεψη του Καθηγητή κ. Νίκου Μπιλάλη.

Θα ήθελα να εκφράσω τις ευχαριστίες μου:

- − Στον Καθηγητή κ. Νίκο Μπιλάλη, για την τιμή που μου έκανε αναθέτοντάς μου την εκπόνηση αυτής της εργασίας και για το γεγονός ότι επέβλεψε από πολύ κοντά την εξέλιξη της συμβάλλοντας αποφασιστικά με συνεχή καθοδήγηση και ενθάρρυνση στην ολοκλήρωσή της.
- − Στον υπεύθυνο του εργαστηρίου Μελέτης & Σχεδίασης Με Χρήση Η/Υ, κ. Νικόλαο Κυρίτση για τις υποδείξεις και τις εύστοχες παρατηρήσεις του στα διάφορα στάδια εκπόνησης της εργασίας.

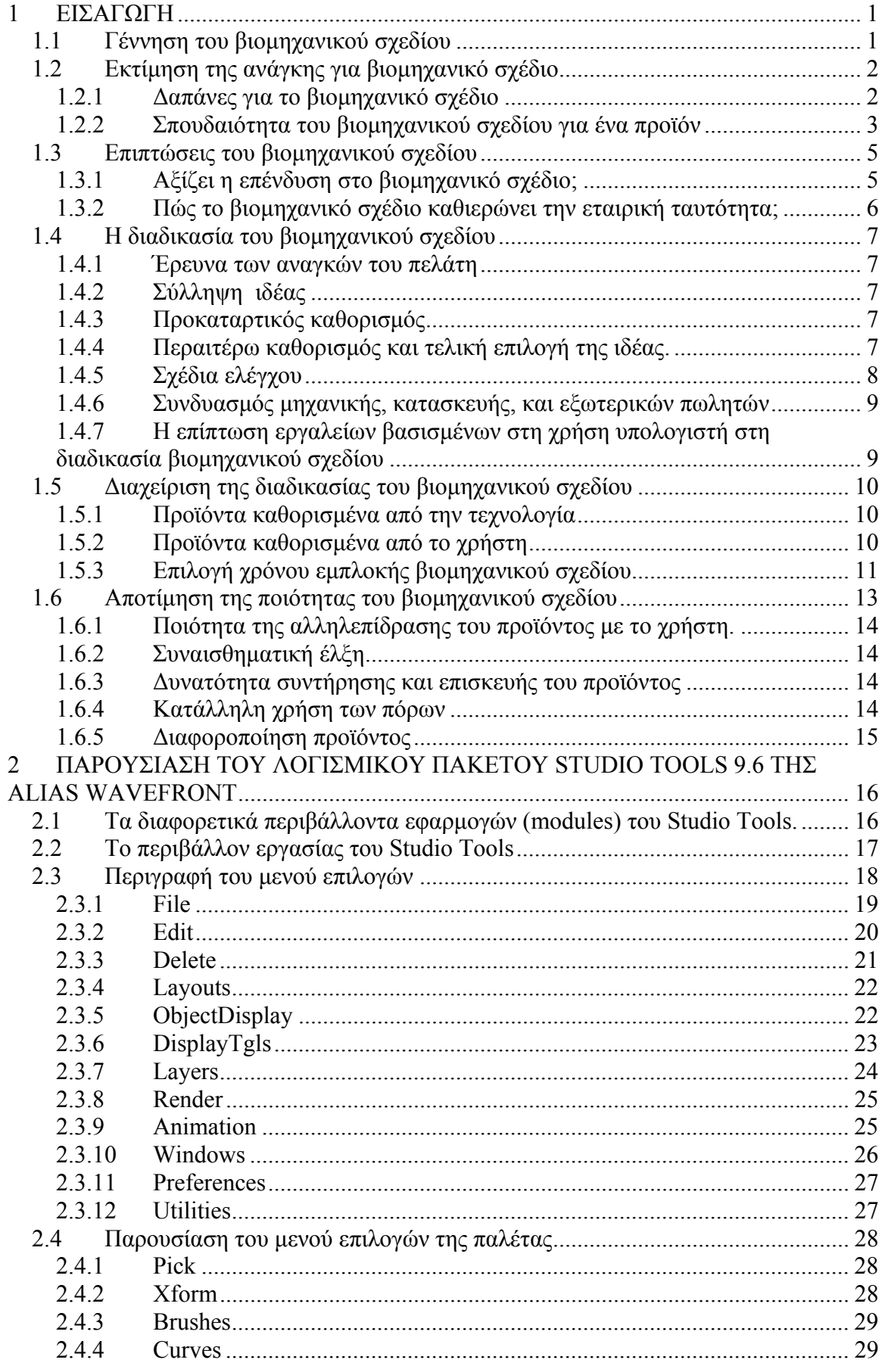

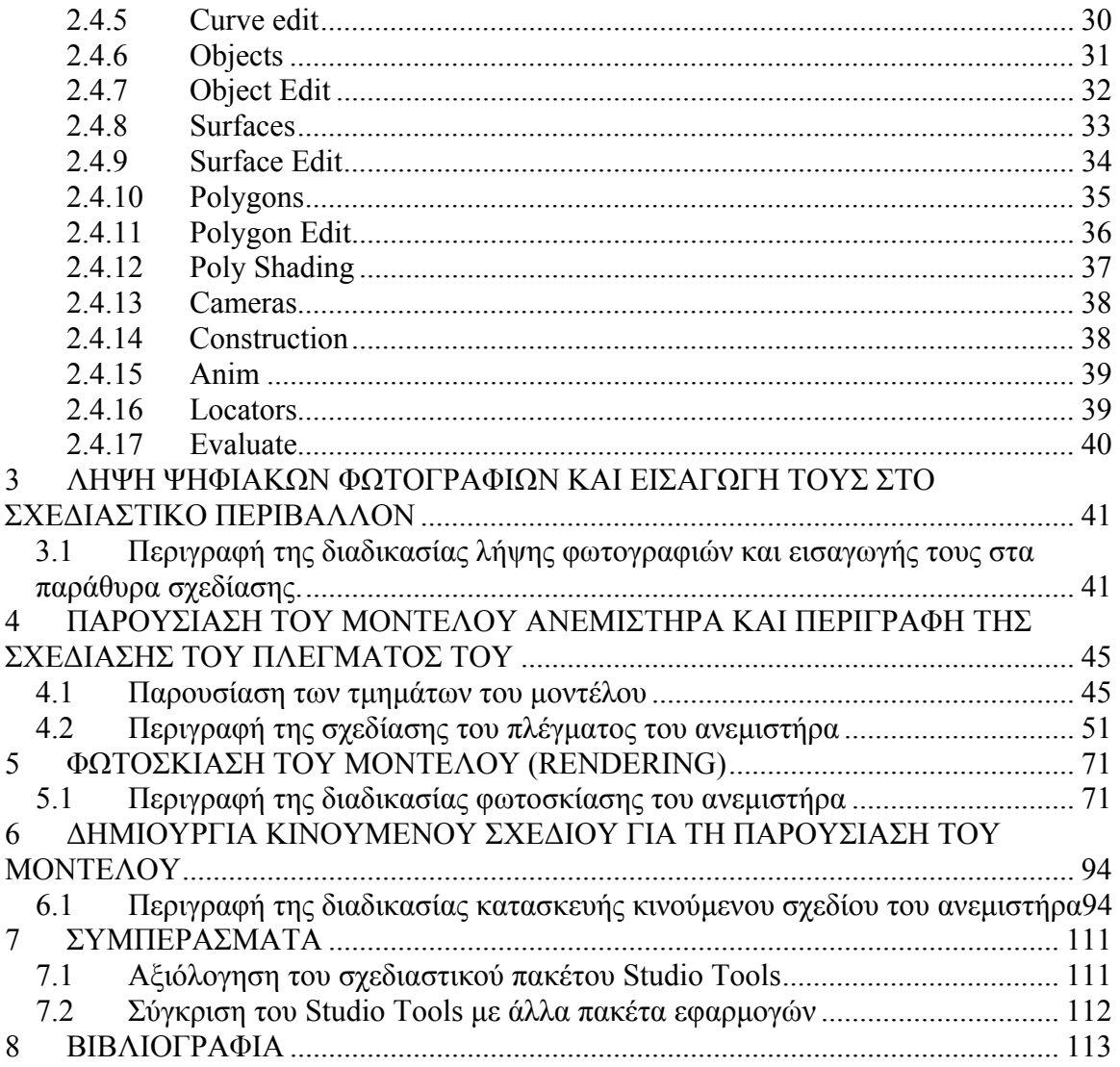

ΚΕΦΑΛΑΙΟ 1 ΕΙΣΑΓΩΓΗ

ΚΕΦΑΛΑΙΟ 1

## **1 ΕΙΣΑΓΩΓΗ**

### **1.1 Γέννηση του βιομηχανικού σχεδίου**

Η γέννηση του βιομηχανικού σχεδίου συχνά τοποθετείται στη δυτική Ευρώπη στις αρχές του εικοστού αιώνα. Πολλές Γερμανικές εταιρείες, όπως η AEG μίσθωναν τεχνίτες και αρχιτέκτονες για τη σχεδίαση διαφόρων προϊόντων που θα κατασκεύαζαν. Η εργασία αυτών των ανθρώπων, αν και δεν είχε άμεση συσχέτιση με τη βιομηχανία, θα αποτελούσε την πηγή δημιουργίας πολλών θεωρήσεων που διαμόρφωσαν τη σύγχρονη μορφή του βιομηχανικού σχεδίου. Πρώιμες ευρωπαϊκές θεωρίες, όπως το κίνημα Bauhaus εμβάθυναν σε τομείς πέρα από τη λειτουργικότητα, όπως η γεωμετρία, η ακρίβεια, η απλότητα και η οικονομία, θεωρώντας πως σε ένα προϊόν η μορφή πρέπει να ακολουθεί τη λειτουργία.

Διαφορετική αντίληψη ωστόσο ακολουθήθηκε στις ΗΠΑ, όπου οι πωλήσεις και η διαφήμιση υπαγόρευαν στους θεατρικούς σχεδιαστές και τους εικονογράφους, που αποτελούσαν τους εκφραστές του βιομηχανικού σχεδίου να δίνουν μεγαλύτερη σημασία στα εξωτερικά χαρακτηριστικά του προϊόντος. Οι τάσεις κάποιων πρωτοπόρων, όπως ο Walter Dorwin Teague, ο Norman Bel Geddes και ο Raymond Loewy αποτυπώθηκαν έντονα στα αμερικάνικα προϊόντα του 1930, που χαρακτηρίζονταν από μη λειτουργικά αλλά εντυπωσιακά εμφανισιακά στοιχεία.

Κοντά στα 1970 το Ευρωπαϊκό σχέδιο είχε επηρεάσει έντονα το Αμερικάνικο, κυρίως μέσω της δουλείας του Ηenry Dreyfuss και Eliot Noyes. Ο αυξανόμενος ανταγωνισμός, οδήγησε σταδιακά τις εταιρείες στη συνειδητοποίηση της συμβολής του βιομηχανικού σχεδίου στη βελτίωση και διαφοροποίηση των προϊόντων.

Η IDSA, η Αμερικάνικη ένωση βιομηχανικών σχεδιαστών, καθορίζει το βιομηχανικό σχέδιο ως 'την επαγγελματική υπηρεσία δημιουργίας και ανάπτυξης ιδεών και προδιαγραφών που βελτιστοποιούν τη λειτουργικότητα, την αξία και την εμφάνιση προϊόντων και συστημάτων για το αμοιβαίο όφελος του χρήστη και του κατασκευαστή'. Ο Dreyfuss(1967) αναφέρει πέντε κρίσιμους στόχους που μπορεί να επιτύχει μια ομάδα

1

με τη βοήθεια των βιομηχανικών σχεδιαστών, όπως η χρησιμότητα, η εμφάνιση, η ευκολία συντήρησης, το χαμηλό κόστος και η επικοινωνία .

Οι βιομηχανικοί σχεδιαστές ακολουθούν τετραετή προγράμματα πανεπιστημιακών σπουδών, όπου μελετούν γλυπτική και αναπτύσσουν τις ικανότητες τους στο σχέδιο, την παρουσίαση και τη μοντελοποίηση, αποκτώντας επιπλέον γνώσεις για διαφορετικά υλικά και κατασκευαστικές τεχνικές. Κατά την εργασία τους έπειτα στο βιομηχανικό τομέα, λαμβάνουν πρόσθετες γνώσεις μηχανικής, κατασκευών και marketing, αποτελώντας τον κύριο εκφραστή των περισσότερων ιδεών της ομάδας, λόγω της ευκολίας απεικόνισης τους.

### **1.2 Εκτίμηση της ανάγκης για βιομηχανικό σχέδιο**

### **1.2.1 Δαπάνες για το βιομηχανικό σχέδιο**

Μελετώντας το ποσοστό και τον αριθμό εξόδων που απαιτούνται για το βιομηχανικό σχέδιο κατά τη παραγωγή διαφόρων προϊόντων, παρατηρούμε μεγάλες αποκλίσεις (σχήμα 1.1). Για παράδειγμα, προϊόντα με λίγη αλληλεπίδραση με τους χρήστες όπως μηχανήματα παραγωγής τυποποιημένου φαγητού, απαιτούν ποσοστό κάτω του 5% και κόστος λίγων δεκάδων χιλιάδων δολαρίων. Άλλα πάλι, όπως ιατρικά εργαλεία ή σκούπες χειρός, χρειάζονται κάποιες εκατοντάδες χιλιάδες δολάρια ανεβάζοντας το ποσοστό κόστους του βιομηχανικού σχεδίου στο 20 με 30 % της συνολικής ανάπτυξης του προϊόντος. Τέλος, η δημιουργία ενός έντονα οπτικού και αλληλεπιδραστικού προϊόντος σαν το αεροπλάνο ή το αυτοκίνητο, εκτοξεύει το κόστος σε δεκάδες ή και εκατοντάδες εκατομμύρια, που ωστόσο αποτελούν το 2 με 3 % των γενικών εξόδων παραγωγής.

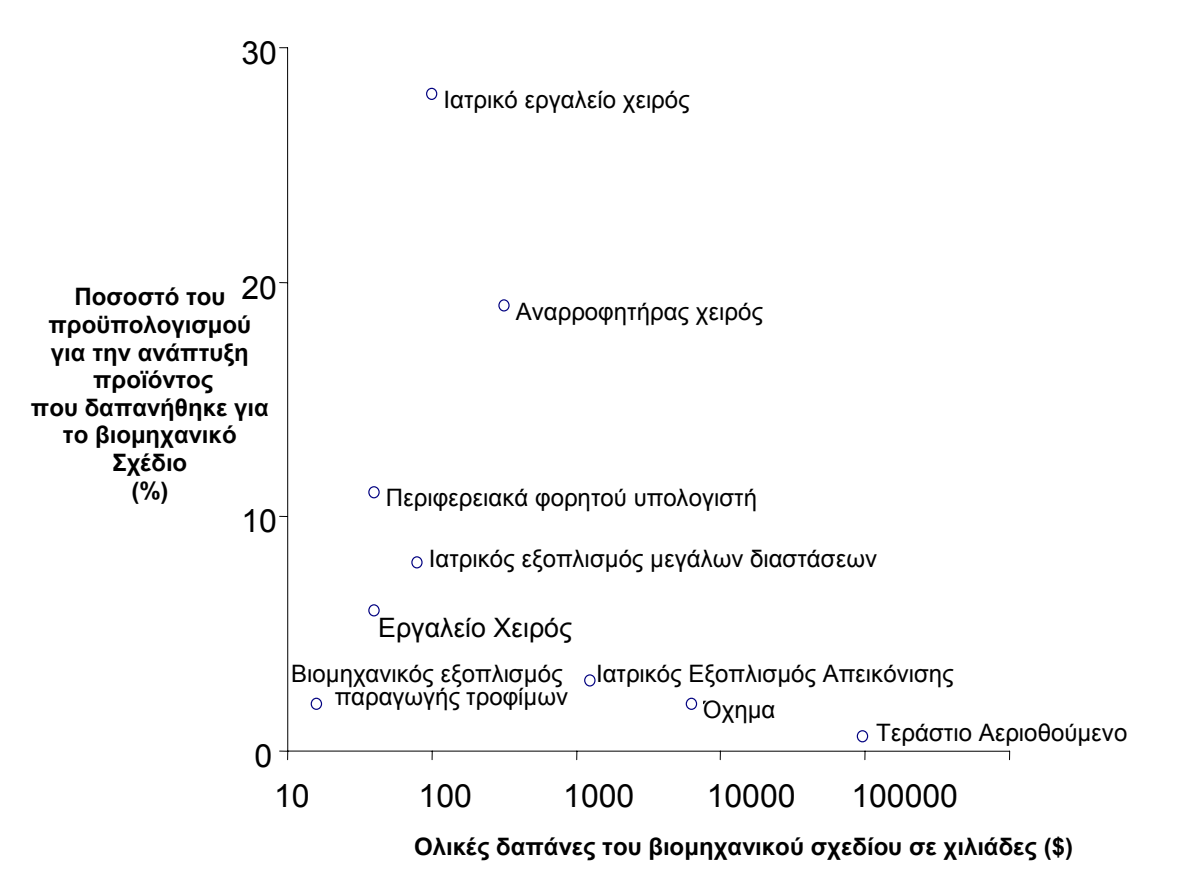

Σχήμα 1.1: Δαπάνες βιομηχανικού σχεδίου για μερικά καταναλωτικά και βιομηχανικά προϊόντα.

#### **1.2.2 Σπουδαιότητα του βιομηχανικού σχεδίου για ένα προϊόν**

Για να αξιολογήσουμε τη σημασία του βιομηχανικού σχεδίου στην ανάπτυξη και την εμπορική επιτυχία κάποιου προϊόντος, θα εξετάσουμε δύο σημαντικά χαρακτηριστικά, την εργονομία και την αισθητική.

Για την εξασφάλιση της πρώτης, ο βιομηχανικός σχεδιαστής οφείλει να δώσει βαρύτητα στις παρακάτω ανάγκες. Η ευκολία χρήσης είναι σημαντική, τόσο για προϊόντα συχνής όσο και μη συχνής χρήσης, ειδικά σε περιπτώσεις αντικειμένων με πολλαπλά χαρακτηριστικά. Επίσης, η ευκολία ή και απουσία συντήρησης ενός προϊόντος που χρειάζεται συχνά επισκευή θεωρείται κρίσιμη. Το διαφορετικό ποσοστό αλληλεπίδρασης καταναλωτή και προϊόντος, απαιτεί από το σχεδιαστή βαθύτερη κατανόηση, επιπλέον έρευνα και ξεχωριστή προσέγγιση κατά περίσταση. Ακόμη, η βελτίωση ενός υπάρχοντος σχεδίου λόγω νέων αυξημένων αναγκών αλληλεπίδρασης χρήστη προϊόντος χρειάζεται ουσιαστική έρευνα και μελέτη. Τέλος, η επίτευξη ασφάλειας αποτελεί μια σημαντική πρόκληση, ιδιαίτερα για τις ευπαθείς ομάδες καταναλωτών όπως τα παιδιά.

Όσον αφορά τα αισθητικά κριτήρια, προϊόντα με σταθερή αγορά και τεχνολογία εξαρτώνται άμεσα από το βιομηχανικό σχέδιο για την οπτική διαφοροποίησή τους. Εξίσου σημαντικό για την εμπορική επιτυχία κρίνεται η δημιουργία αισθήματος υπερηφάνειας στον ιδιοκτήτη, μέσω της μοντέρνας ή συντηρητικής εμφάνισης του προϊόντος. Τέλος, μη ξεχνούμε πως ένα όμορφο αισθητικά προϊόν μπορεί να δημιουργήσει υπερηφάνεια και εντός της ομάδας παραγωγής, παρακινώντας και συσφίγγοντας τη συνεργασία σχεδιαστικού και κατασκευαστικού προσωπικού.

Εφαρμογή της παραπάνω μεθόδου αξιολόγησης βλέπουμε στο σχήμα 1.2

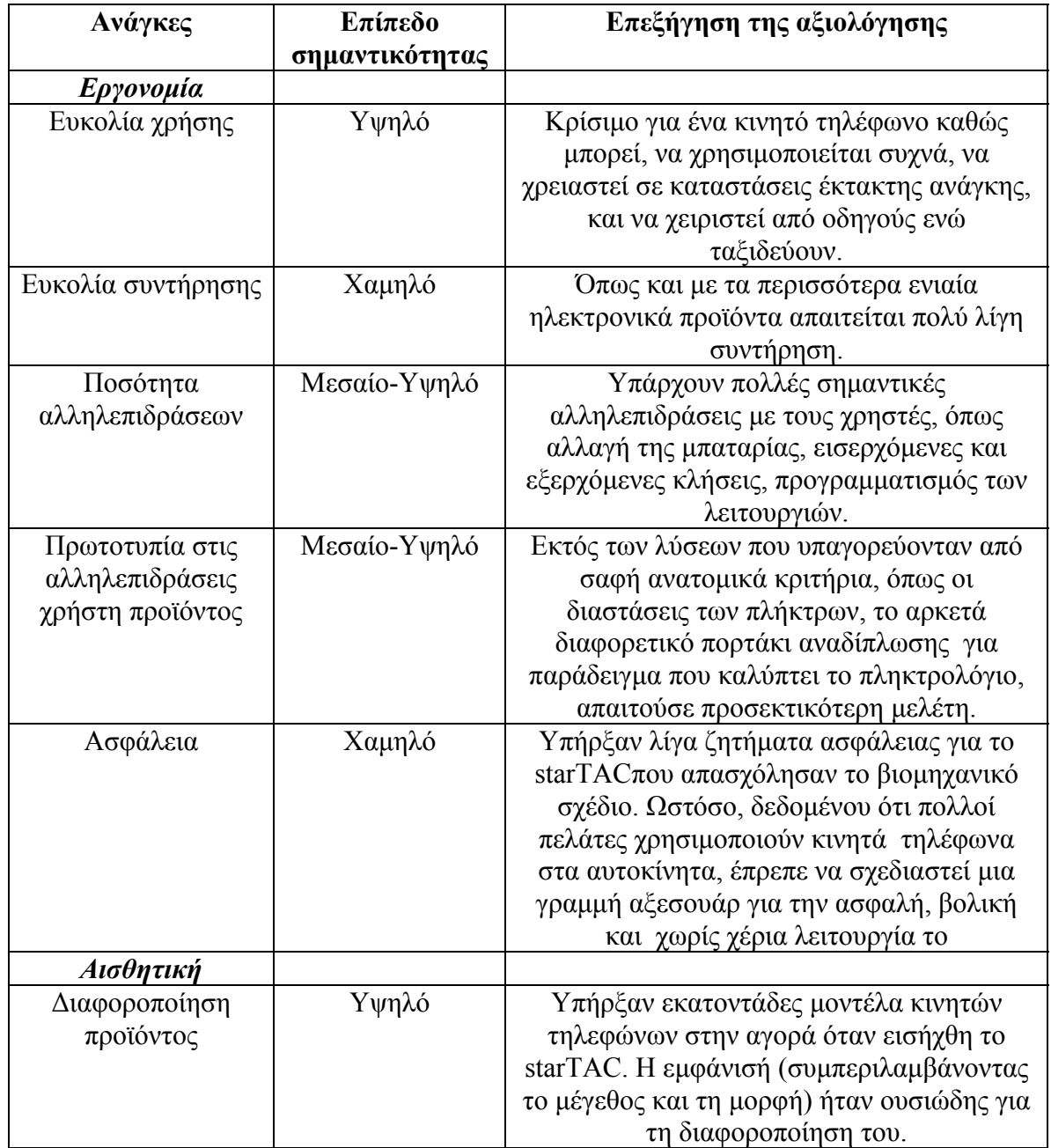

.

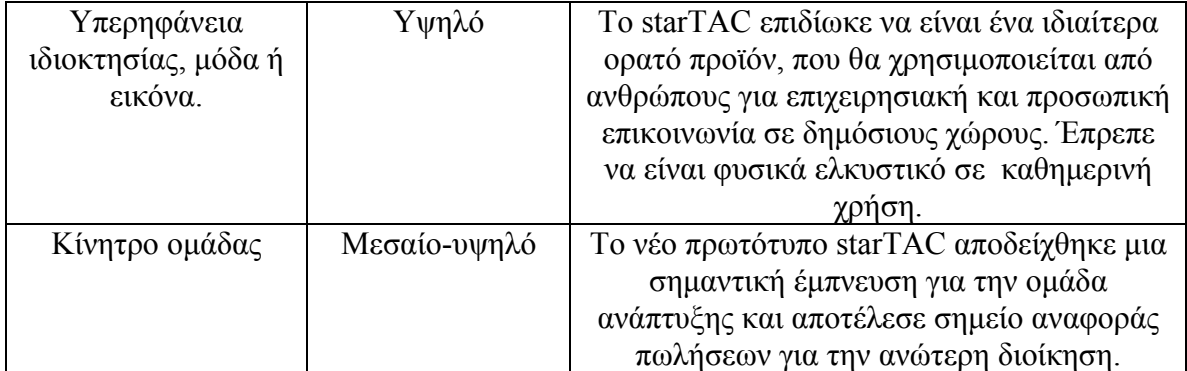

Σχήμα 1.2: Αποτίμηση της σημασίας του βιομηχανικού σχεδίου για το starTAC.

## **1.3 Επιπτώσεις του βιομηχανικού σχεδίου**

Στη συνέχεια θα εξετάσουμε την επίδραση του βιομηχανικού σχεδίου στην οικονομία και την ταυτότητα της εταιρίας.

## **1.3.1 Αξίζει η επένδυση στο βιομηχανικό σχέδιο;**

Αναλογιζόμενοι το κόστος και τα οφέλη, μπορούμε να προσεγγίσουμε τη μόνιμη ερώτηση των μάνατζερ για το ποσοστό προσπάθειας που αναλογεί στο βιομηχανικό σχέδιο κατά τη δημιουργία κάποιου προϊόντος ή επιχειρηματικής δραστηριότητας γενικότερα. Αρχίζουμε με το άμεσο κόστος, που εξαρτάται από το πλήθος των σχεδιαστών, τη διάρκεια της εργασίας, τον αριθμό των μοντέλων και υλικών που απαιτούνται και άλλα σχετικά έξοδα. Επίσης, έχουμε το κόστος κατασκευής που προκύπτει από τις σχεδιαστικές λεπτομέρειες όπως τα πλούσια χρώματα, τις εξηζητημένες μορφές ή την τελική επιφάνεια. Ωστόσο το κόστος μπορεί να μειωθεί ή και να μηδενιστεί αν ο βιομηχανικός σχεδιασμός εμπλακεί νωρίς στη διαδικασία και ο δημιουργός του συνεργάζεται στενά με το μηχανικό παραγωγής. Τέλος, βλέπουμε το χρονικό κόστος που οφείλεται στην ανάγκη του σχεδιαστή για επαναλήψεις σχεδίων και πρωτοτύπων, δημιουργώντας συχνά καθυστερήσεις στη παρουσίαση.

Η χρήση βιομηχανικού σχεδίου επιφέρει τη βελτίωση της εικόνας του προϊόντος και μεγαλύτερη ικανοποίηση του πελάτη λόγω των επιπλέον ή καλύτερων χαρακτηριστικών, της δημιουργίας ισχυρού εμπορικού σήματος και της διαφοροποίησης του προϊόντος. Τα παραπάνω οφέλη μεταφράζονται σε αυξημένη τιμή αλλά και μερίδιο αγοράς, συγκρινόμενα με τα αντίστοιχα προϊόντων που δεν έχει χρησιμοποιηθεί βιομηχανικό σχέδιο.

5

#### ΚΕΦΑΛΑΙΟ 1 ΕΙΣΑΓΩΓΗ

Στα πλαίσια μιας μελέτης του ΜΙΤ για συναγωνιστικά προϊόντα, βρέθηκε μια σημαντική συσχέτιση μεταξύ των αισθητικών χαρακτηριστικών και τη λιανική τιμή του προϊόντος, ενώ καμία ανάμεσα στα τελευταία και το κόστος κατασκευής. Αν και δε μπορούσαν να διευκρινισθούν οι αιτίες των παραπάνω συσχετίσεων, η μελέτη πρότεινε πως η αύξηση της τάξης του ενός δολαρίου λόγω βιομηχανικού σχεδίου για κάθε μονάδα προϊόντος, θα επέφερε πολλά εκατομμύρια κατά τη διάρκεια ζωής του, κάτι στο οποίο συμφωνούσαν και οι ερωτηθέντες βιομηχανικοί σχεδιαστές.

Μια άλλη μελέτη στο ανοικτό πανεπιστήμιο της Αγγλίας για την εμπορικά οφέλη των επενδύσεων στη μηχανική και το βιομηχανικό σχέδιο για 221 προϊόντα μικρών και μεσαίων κατασκευαστικών εταιριών, έδειξε ότι άνω του 90 % των προϊόντων επέφερε οφέλη ενώ οι πωλήσεις αυξήθηκαν κατά 41% (Roy και Potter, 1993).

Λογιστικά προγράμματα που εκτελούν απλούς υπολογισμούς και ανάλυση ευαισθησίας, χρησιμοποιούνται συνήθως για οικονομικές αποφάσεις και το ποσοτικό προσδιορισμό των χρημάτων που αναμένεται να επιστραφούν επενδύοντας στο βιομηχανικό σχέδιο.

### **1.3.2 Πώς το βιομηχανικό σχέδιο καθιερώνει την εταιρική ταυτότητα;**

Η διαφήμιση, τα λογότυπα, τα ρούχα των εργαζομένων, η συσκευασία, τα κτήρια, τα σχέδια των προϊόντων, αποτελούν κάποια από τα χαρακτηριστικά που δημιουργούν την ταυτότητα μιας εταιρίας. Ο ρόλος του βιομηχανικού σχεδίου στη καθιέρωση μιας θετικής φήμης και αντίληψης για την παραπάνω, κρίνεται σημαντικός καθώς επιτυγχάνεται μια θελκτική εμφάνιση και δημιουργείται ένα ποιοτικό κατεστημένο για τα μελλοντικά προϊόντα. Ενδεικτικά αναφέρουμε κάποιες πετυχημένες εταιρίες σ'αυτόν τον τομέα, όπως η Apple computer, inc, η Rolex watch co, η Braun AG, η Bang & Olufsen και η Motorola, Inc.

## **1.4 Η διαδικασία του βιομηχανικού σχεδίου**

Σε μια επιχείρηση, οι εκφραστές της αισθητικής και εργονομίας των προϊόντων, οι βιομηχανικοί σχεδιαστές και οι μηχανικοί που ευθύνονται για τα τεχνικά χαρακτηριστικά, οφείλουν να συνεργάζονται άμεσα ώστε μέσω κάποιας διαδικασίας αξιολόγησης των πολλαπλών προτάσεων των πρώτων να καταλήγουν από κοινού σε μια απόφαση.

#### **1.4.1 Έρευνα των αναγκών του πελάτη**

Με τη βοήθεια του μάρκετινγκ, της μηχανικής και κυρίως του βιομηχανικού σχεδιαστή που αντιλαμβάνεται άμεσα τις αλληλεπιδράσεις χρήστη και προϊόντος, επιτυγχάνεται μια βαθιά συνειδητοποίηση των αναγκών από όλη την ομάδα.

#### **1.4.2 Σύλληψη ιδέας**

Οι μηχανικοί επιλύουν τεχνικά και λειτουργικά θέματα, ενώ οι σχεδιαστές δημιουργούν απλά, φτηνά και γρήγορα σχέδια (σχήμα 3). Αυτές οι ιδέες συνδυάζονται, ομαδοποιούνται και αξιολογούνται από την ομάδα σύμφωνα με τις ανάγκες του πελάτη, το κόστος και τους τεχνικούς ή κατασκευαστικούς περιορισμούς. Επιπλέον, οι εταιρίες έχουν συνειδητοποιήσει ότι ο συντονισμός των δύο δημιουργών καθ' όλη τη διάρκεια της διεργασίας περιορίζει ή και μηδενίζει τα προβλήματα ασυμβατότητας σχεδίου και τεχνικών χαρακτηριστικών.

#### **1.4.3 Προκαταρτικός καθορισμός**

Οι βιομηχανικοί σχεδιαστές, ανάλογα με το χρόνο και τους οικονομικούς περιορισμούς, δημιουργούν συνήθως μοντέλα αφρού σε πλήρη κλίμακα, των περισσότερα υποσχόμενων προτάσεων. Έτσι, επιτρέπουν την έκφραση και την οπτικοποίηση των ιδεών της ομάδας σε τρεις διαστάσεις και στη συνέχεια την αξιολόγησή των μοντέλων από βιομηχανικούς σχεδιαστές, μηχανικούς, προσωπικό του τμήματος μάρκετινγκ και ενίοτε πιθανούς πελάτες.

#### **1.4.4 Περαιτέρω καθορισμός και τελική επιλογή της ιδέας.**

Σ' αυτό το στάδιο, δημιουργούνται σκληρά μοντέλα και φωτοσκιάσεις, που παρέχουν πολλές πληροφορίες για το προϊόν και την αποδοχή από τον καταναλωτή των

7

#### ΚΕΦΑΛΑΙΟ 1 ΕΙΣΑΓΩΓΗ

προτεινόμενων χαρακτηριστικών και λειτουργιών (σχήμα 1.3). Τα προηγούμενα μοντέλα, λίγα στον αριθμό λόγω κόστους, κατασκευάζονται από ξύλο, πυκνό αφρό, πλαστικό ή μέταλλο, βάφονται και αποκτούν κάποιες στοιχειώδης λειτουργίες . Αν και υπολείπονται τεχνικών χαρακτηριστικών, συμβάλλουν στη διαφήμιση και προώθηση του προϊόντος, στην καταγραφή του αντίκτυπου στις ομάδες καταναλωτών που απευθύνονται ή στην περαιτέρω επεξεργασία του μοντέλου.

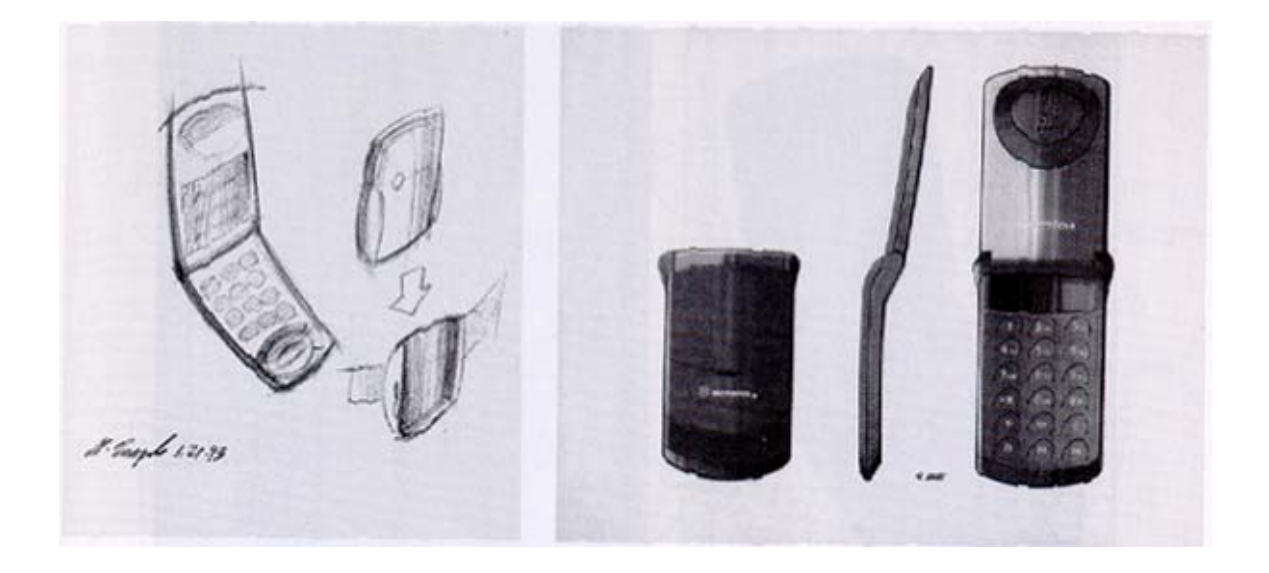

Σχήμα 1.3: Ένα γρήγορο απλό (αριστερά) και ένα λεπτομερέστερο φωτοσκιασμένο σχέδιο (δεξιά), αποτελούν μερικές από τις πρώτες συλλήψεις στη διαδικασία ανάπτυξης του starTAC.

### **1.4.5 Σχέδια ελέγχου**

Οι βιομηχανικοί σχεδιαστές ολοκληρώνουν την εργασία τους, δημιουργώντας σχέδια που αν και δεν παρουσιάζουν μηχανολογικές λεπτομέρειες, τεκμηριώνουν τη λειτουργικότητα, το μέγεθος, τα χρώματα, τις βασικές διαστάσεις, τα χαρακτηριστικά γνωρίσματα και τις συνοχές των επιφανειών, παρέχοντας στοιχεία για λεπτομερέστερη ή και τελική σχεδίαση και για την παραγωγή άλλων πρωτοτύπων (σχήμα 1.4).

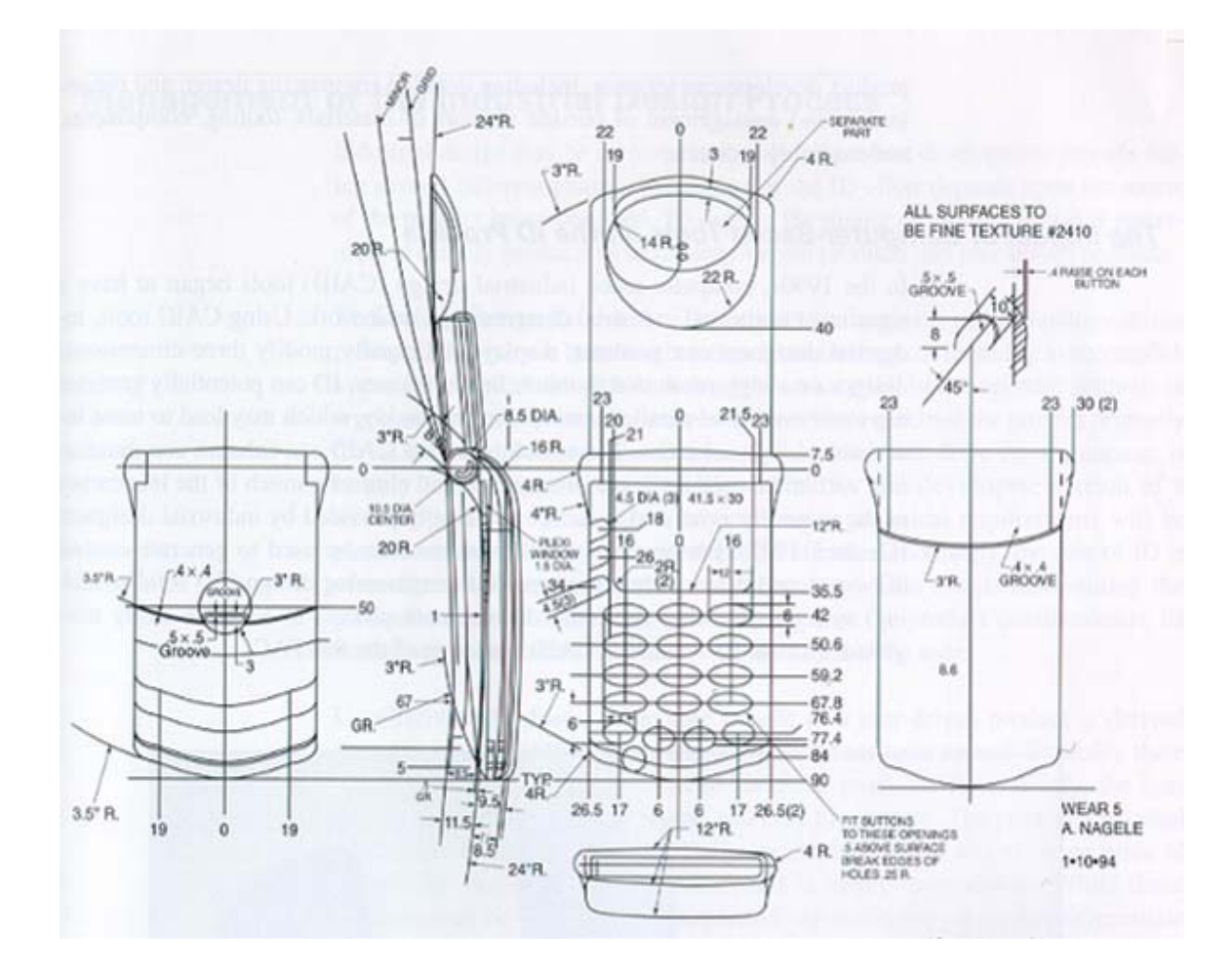

Σχήμα 1.4: Σχέδιο ελέγχου του starTAC, που παρουσιάζει τις τελικές διαστάσεις και μορφή του.

### **1.4.6 Συνδυασμός μηχανικής, κατασκευής, και εξωτερικών πωλητών**

Επιτυγχάνεται με την ολοκληρωτική ή εν μέρει προσφορά υπηρεσιών από συμβουλευτικές εταιρίες βιομηχανικού σχεδίου, όπως λεπτομερή μηχανολογική σχεδίαση και επιλογή προμηθευτών για υλικά, εργαλεία και κομμάτια.

### **1.4.7 Η επίπτωση εργαλείων βασισμένων στη χρήση υπολογιστή στη διαδικασία βιομηχανικού σχεδίου**

Τη δεκαετία του ενενήντα, ο ηλεκτρονικός υπολογιστής πρόσφερε εργαλεία (CAID) δημιουργίας, παρουσίασης και γρήγορης τροποποίησης λεπτομερών τρισδιάστατων σχεδίων, αυξάνοντας τον αριθμό παραγωγής τους και την επικοινωνία της ομάδας

#### ΚΕΦΑΛΑΙΟ 1 ΕΙΣΑΓΩΓΗ

ανάπτυξης, εξαλείφοντας τις ανακρίβειες των χειροποίητων σχεδίων και εξασφαλίζοντας την συνεργασία τους με συστήματα μηχανολογικού σχεδίου.

### **1.5 Διαχείριση της διαδικασίας του βιομηχανικού σχεδίου**

Στη συνέχεια, θα αναφερθούμε στη διαχείριση της διαδικασίας βιομηχανικού σχεδίου και συγκεκριμένα στην επιλογή χρόνου εμπλοκής του στην ανάπτυξη των προϊόντων, ταξινομώντας τα σε αυτά που καθορίζονται από την τεχνολογία και σ'αυτά που καθορίζονται απότο χρήστη.

#### **1.5.1 Προϊόντα καθορισμένα από την τεχνολογία**

Αν και μπορεί να φέρουν κάποια αισθητικά ή εργονομικά στοιχεία, θα προτιμηθούν απότο καταναλωτή για τη δυνατότητα εκτέλεσης συγκεκριμένων τεχνικών λειτουργιών. Σ'αυτή την περίπτωση, ο βιομηχανικός σχεδιασμός θα περιοριστεί στον απλό καθορισμό του περιβλήματος του προϊόντος και στη συμφωνία τεχνολογικών χαρακτηριστικών και σχεδίου, καθώς δίνεται βαρύτητα στις μηχανολογικές και τεχνικές απαιτήσεις του.

#### **1.5.2 Προϊόντα καθορισμένα από το χρήστη**

Σ' αυτή την κατηγορία, είναι δυνατόν να φέρουν σύνθετα τεχνικά και μηχανολογικά χαρακτηριστικά, ωστόσο η έντονη αλληλεπίδραση που έχουν με το χρήστη και η ανάγκη για διαφοροποίηση, οδηγούν την ομάδα ανάπτυξης στη δημιουργία προϊόντων με έμφαση στην αισθητική και στην ευκολία χρήσης και συντήρησης.

Όπως φαίνεται και από το σχήμα 1.5, η πλειοψηφία των προϊόντων βρίσκεται κάπου ανάμεσα στις δύο κατηγορίες και συχνά είναι δυνατό να μετακινείται. Ένα παράδειγμα αποτελεί το μικρών διαστάσεων κασετόφωνο της Sony, που ενώ ξεκίνησε με κύρια έμφαση στα τεχνολογικά χαρακτηριστικά, ο ανταγωνισμός απαίτησε την έντονη συμμετοχή του βιομηχανικού σχεδίου για την επίτευξη θελκτικής εμφάνισης και λειτουργικότητας.

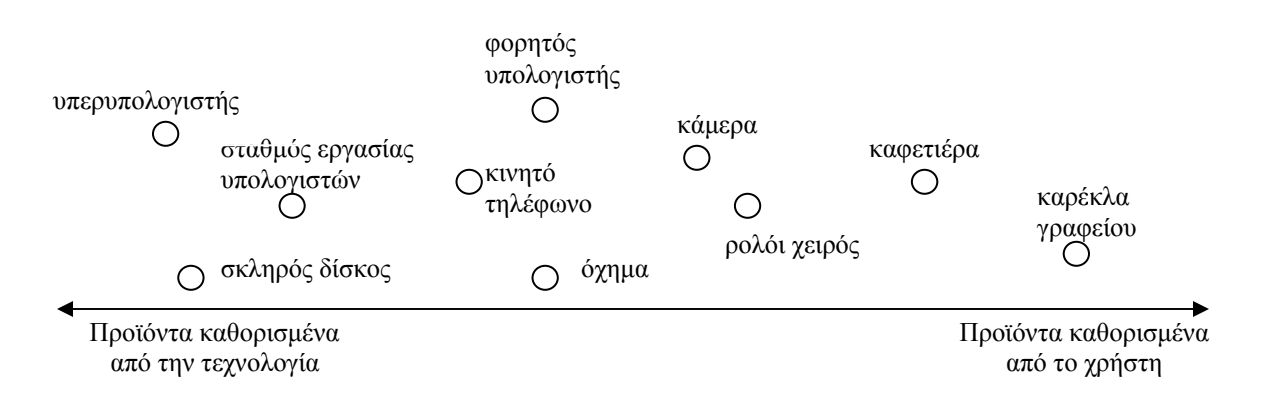

Σχήμα 1.5: Κατάταξη κάποιων κοινών προϊόντων ως προς το φορέα που τα καθορίζει.

## **1.5.3 Επιλογή χρόνου εμπλοκής βιομηχανικού σχεδίου.**

Τυπικά, το βιομηχανικό σχέδιο ενσωματώνεται στη διαδικασία ανάπτυξης αργά, όσον αφορά τα τεχνολογικά εξαρτώμενα προϊόντα, καθώς η φύση των προβλημάτων που αντιμετωπίζουν οι μηχανικοί απαιτεί περισσότερη προσπάθεια και χρόνο, σε αντίθεση με τα υπόλοιπα που η εμπλοκή είναι διαρκής και συχνά επικρατούσα στην όλη εξέλιξη (σχήμα 1.6).

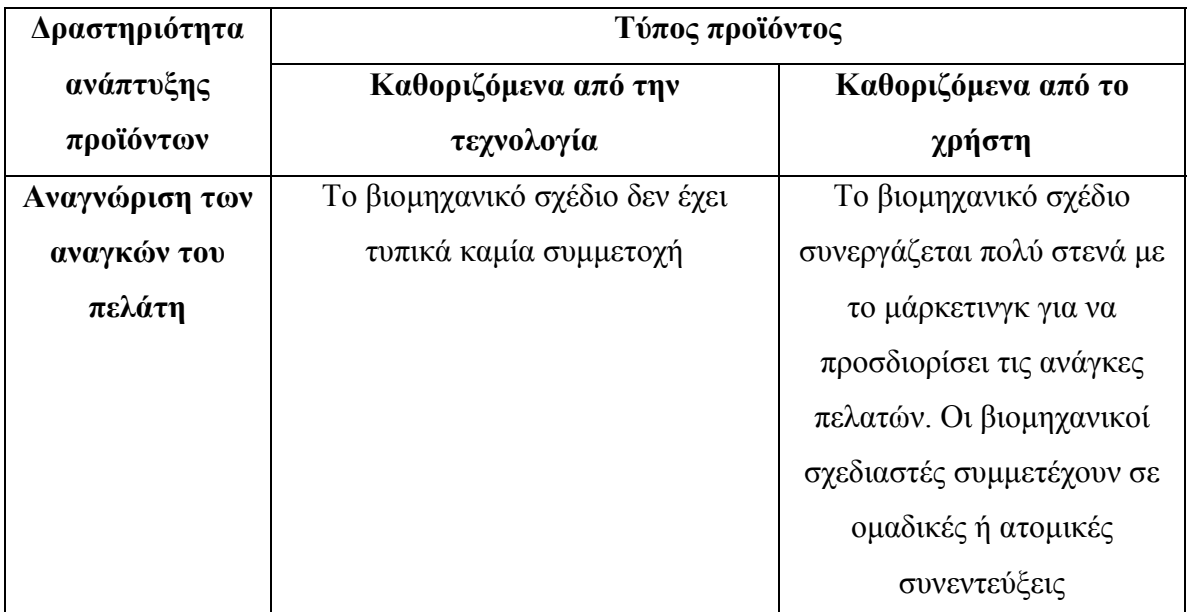

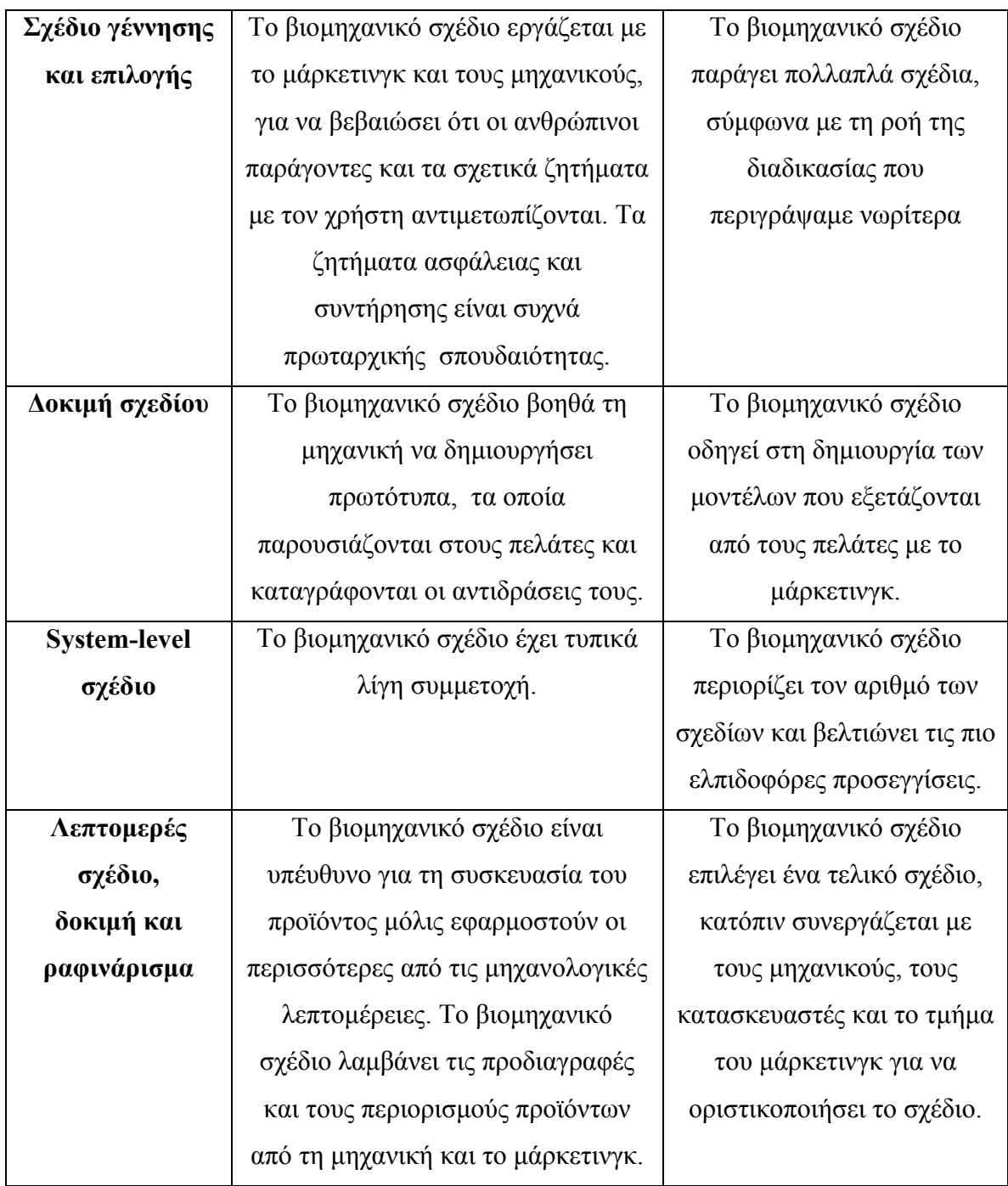

Σχήμα 1.6: Ο ρόλος του βιομηχανικού σχεδίου σύμφωνα με τις φάσεις της διαδικασίας ανάπτυξης και τον τύπο του προϊόντος.

## **1.6 Αποτίμηση της ποιότητας του βιομηχανικού σχεδίου**

Αν και η αποτίμηση είναι υποκειμενική διαδικασία, μπορούμε να την προσδιορίσουμε ποιοτικά αναλογιζόμενοι το ποσοστό επιτυχίας του βιομηχανικού σχεδίου στους παρακάτω στόχους. Το σχήμα 1.7 δείχνει τα αποτελέσματα αυτής της μεθόδου για το StarTAC.

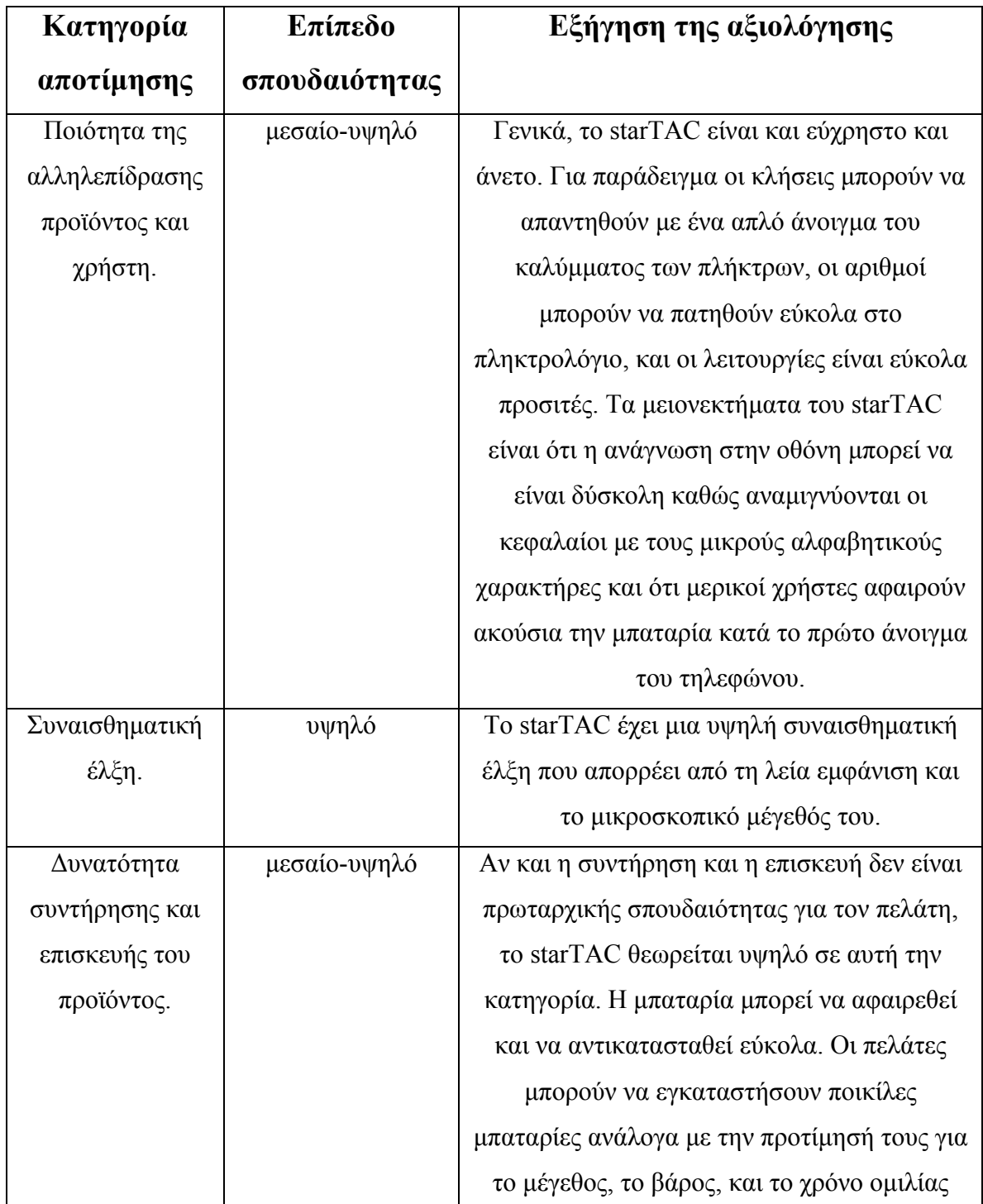

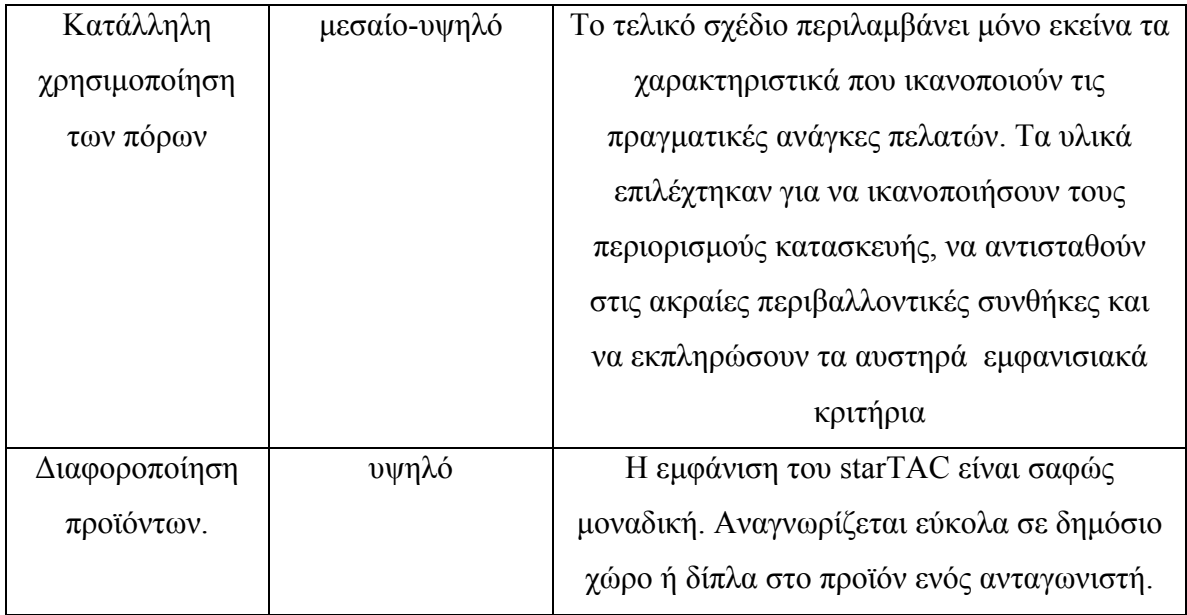

Σχήμα 1.7: Εκτίμηση του ρόλου του βιομηχανικού σχεδίου στο starTAC.

## **1.6.1 Ποιότητα της αλληλεπίδρασης του προϊόντος με το χρήστη.**

Αποτελεί την αξιολόγηση της ευκολίας χρήσης του προϊόντος και συνδέεται με την εμφάνιση, την αίσθηση και τους τρόπους αλληλεπίδρασης του με το χρήστη.

## **1.6.2 Συναισθηματική έλξη**

Είναι η εκτίμηση της ολικής καταναλωτικής έλξης του προϊόντος, που εν μέρει επιτυγχάνεται από την εμφάνιση, την αίσθηση, τον ήχο και την οσμή.

## **1.6.3 Δυνατότητα συντήρησης και επισκευής του προϊόντος**

Αξιολογείται η ευκολία συντήρησης και επισκευής, δύο στοιχεία που πρέπει να ερευνούνται μαζί με τις υπόλοιπες αλληλεπιδράσεις χρήστη-προϊόντος.

## **1.6.4 Κατάλληλη χρήση των πόρων**

Αναφέρεται στη κατάλληλη αξιοποίηση των πόρων για την ικανοποίηση των πελατειακών αναγκών. Ένα ελλιπώς σχεδιασμένο προϊόν, ένα με περιττά χαρακτηριστικά ή κατασκευασμένο από εξωτικά υλικά, θα επηρεάσει τις διαδικασίες παραγωγής και συναρμολόγησης καθώς και τη δημιουργία των απαραίτητων εργαλείων για την κατασκευή.

## **1.6.5 Διαφοροποίηση προϊόντος**

Σχετίζεται με τη μοναδικότητα και τη συνέπεια του προϊόντος ως προς την εταιρική ταυτότητα και εξαρτάται κυρίως από την εμφάνιση.

# ΚΕΦΑΛΑΙΟ 2

## **2 ΠΑΡΟΥΣΙΑΣΗ ΤΟΥ ΛΟΓΙΣΜΙΚΟΥ ΠΑΚΕΤΟΥ STUDIO TOOLS 9.6 ΤΗΣ ALIAS WAVEFRONT**

## **2.1 Τα διαφορετικά περιβάλλοντα εφαρμογών (modules) του Studio Tools.**

Το Studio Tools της Aliaswavefront αποτελεί ένα βαθμωτό λογισμικό πακέτο, αρχίζοντας με το Design Studio ως το εισαγωγικό θεμελιώδες σύστημα σχεδίασης, συνεχίζοντας με το Studio, κατόπιν με το Auto Studio που αποτελεί και το κορυφαίο προϊόν της σειράς και καταλήγοντας στο Surface Studio (σχήμα 2.1).

Το πρώτο επιτρέπει στους βιομηχανικούς σχεδιαστές να δημιουργήσουν με την ίδια ευκολία μαθηματικά ακριβή αντικείμενα και οργανικά σχήματα ελευθέρας μορφής. Επίσης καθιστά δυνατή την αξιολόγηση και βελτίωση των σχεδίων ενώ δημιουργείται το μοντέλο, καθώς και την ομορφότερη παρουσίασή του με ρεαλιστικά στοιχεία φωτοσκίασης και κίνησης.

Tο δεύτερο κατέχει όλα τα χαρακτηριστικά του Design Studio συν των παρακάτω. Συνέχεια καμπυλών στα εργαλεία δημιουργίας επιφανειών για σύνθετο blending και επιφάνειες υψηλής ποιότητας, εργαλεία αξιολόγησης της ποιότητας των επιφανειών και δημιουργία καμπυλών άνω των εφτά βαθμών για περισσότερη ποιότητα και έλεγχο.

Το Auto Studio χρησιμοποιείται στην αυτοκινητοβιομηχανία για το σχεδιασμό, την τρισδιάστατη μοντελοποίηση, τη φωτοσκίαση και την τεχνολογική ολοκλήρωση παντός οχήματος. Παρέχει μια σειρά εργαλείων που συνδυάζουν την ελευθερία και ευκαμψία που επιθυμούν οι σχεδιαστές με την ακρίβεια ενός λογισμικού CAD, συμβάλλοντας στην ολοκληρωμένη συνεργασία τους από τα αρχικά σχέδια έως τη δημιουργία ποιοτικότατων επιφανειών. Επιπλέον, διαθέτει κάποια παραπάνω στοιχεία, όπως ανώτερα εργαλεία μοντελοποίησης, αξιολόγησης και κίνησης.

Τέλος, το Surface Studio προσφέρει εργαλεία ανώτερης μοντελοποίησης, αντίστροφης μηχανικής, διάγνωσης σε πραγματικό χρόνο και σάρωσης στοιχείων,

16

εξασφαλίζοντας μοντέλα επιφανειών που ικανοποιούν τις αυστηρότερες προδιαγραφές ποιότητας και ακρίβειας που απαιτούνται στην αυτοκινητοβιομηχανία.

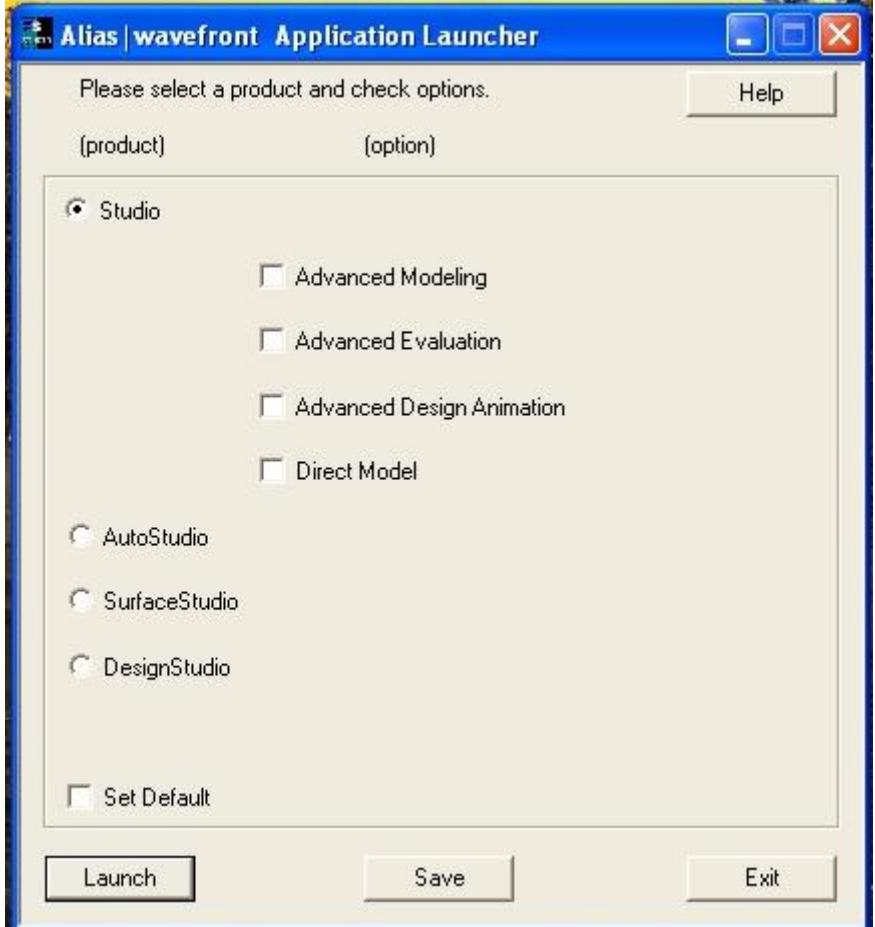

Σχήμα 2.1: Παράθυρο επιλογής περιβαλλόντων εφαρμογών.

## **2.2 Το περιβάλλον εργασίας του Studio Tools**

Το interface του Studio Tools που διακρίνουμε στο παρακάτω σχήμα 2.2, αποτελείται από το μενού στην κορυφή του παράθυρου εργασίας και καθώς κατεβαίνουμε, από τη γραμμή καθοδήγησης όπου το πρόγραμμα ενημερώνει για την παρούσα κατάσταση και πιθανά προβλήματα, από τα στρώματα (layers) που οργανώνουν σε ομάδες συσχετιζόμενα αντικείμενα, από τα εργαλεία ελέγχου της κίνησης και τέλος, από τις όψεις σχεδίασης (πρόσοψη, κάτοψη, πλάγια ή πλάγιες όψεις και προοπτική-ο αριθμός τους καθορίζεται από το χρήστη). Αριστερά εμφανίζεται κατόπιν επιλογής η παλέτα με τα εργαλεία δημιουργίας και διαχείρισης αντικειμένων.

#### ΚΕΦΑΛΑΙΟ 2 ΠΑΡΟΥΣΙΑΣΗ ΤΟΥ ΛΟΓΙΣΜΙΚΟΥ ΠΑΚΕΤΟΥ STUDIO TOOLS

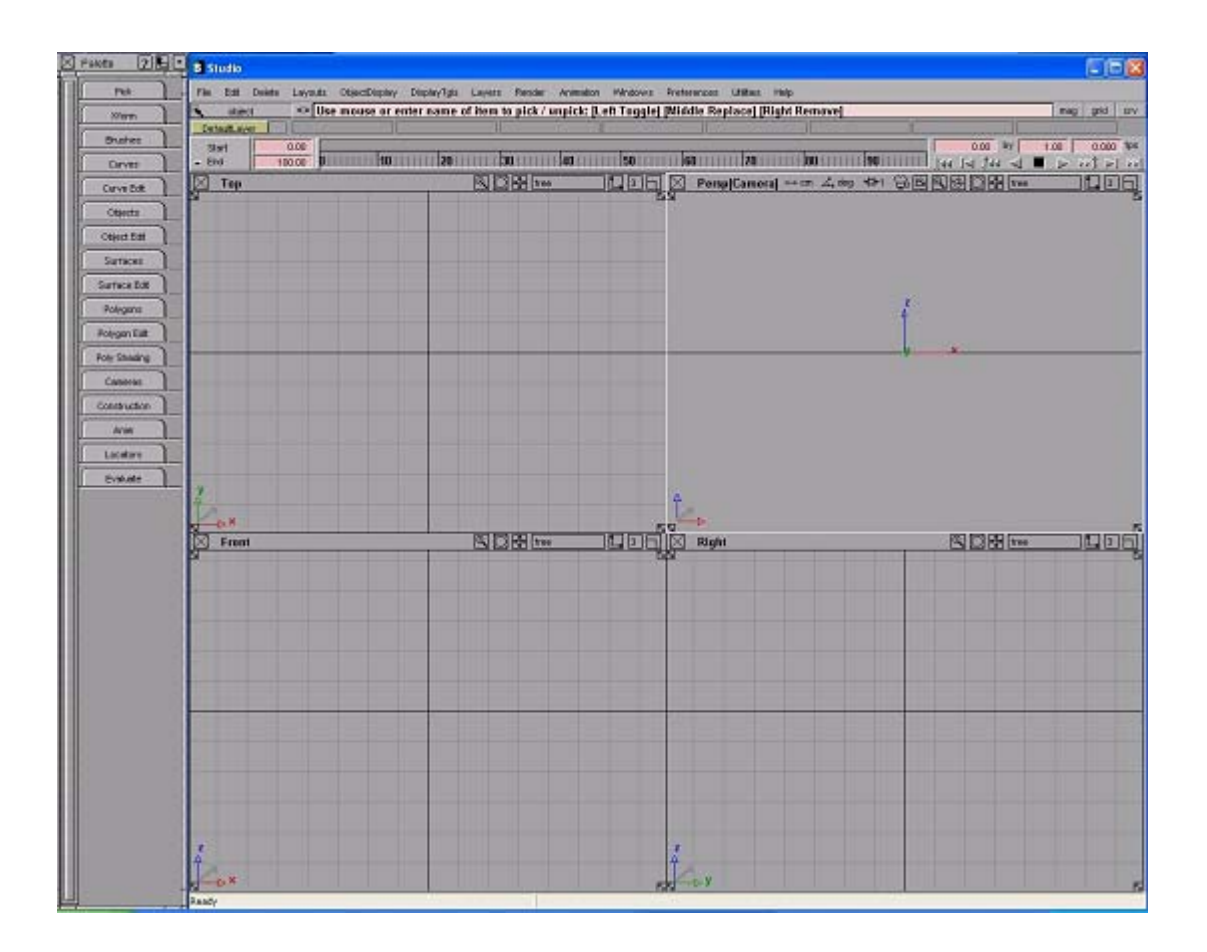

Σχήμα 2.2: Interface του Studio Tools

## **2.3 Περιγραφή του μενού επιλογών**

 Στη συνέχεια, θα περιγράψουμε σταδιακά τα παραπάνω στοιχεία αναφέροντας τα χαρακτηριστικά τους κατά τη σειρά που εμφανίζονται στον κατάλογο επιλογής και παραλείποντας τα ευρέως ή εύκολα κατανοητά. Επίσης, όπως θα δούμε και στα επόμενα σχήματα τα τετράγωνα που βρίσκονται δίπλα σε κάποια εργαλεία ή εντολές, ενεργοποιούν τα αντίστοιχα παράθυρα επιλογών και ρυθμίσεων.

## **2.3.1 File**

- Open stage set : Άνοιγμα του stage set (μεταβαλλόμενο αρχείο κειμένου που αναφέρεται στην ολοκληρωμένη συλλογή όλων των επιμέρους στοιχείων ενός πολύπλοκου μοντέλου ή σκηνής, συμπεριλαμβανομένων των μοντέλων ακμώνwirefiles που συνθέτουν το μοντέλο και την κατάσταση στην οποία σώθηκαν).
- Checkpoint : Είναι ένα προσωρινό σώσιμο που μπορείς να καλέσεις ανά πάσα στιγμή, αφήνοντας όποια εργασία έχει στο μεταξύ γίνει.
- Import : Εισάγει αρχεία, κίνηση, image plane (δυσδιάστατη εικόνα που μπορεί να προστεθεί σ' ένα μοντέλο), paint textures (υφές που χρωματίστηκαν σε ένα τρισδιάστατο μοντέλο στο

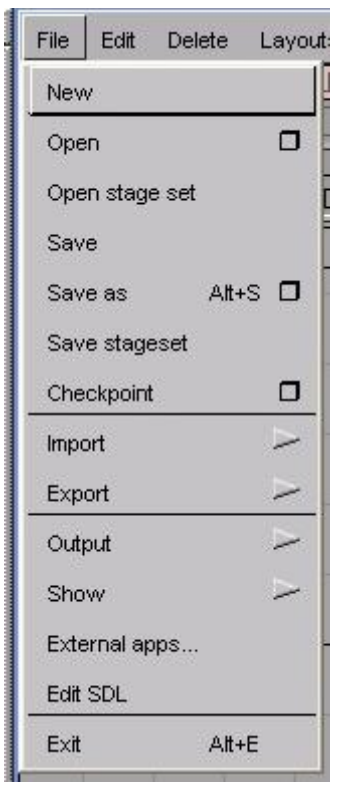

StudioPaint) και image layer (είναι σαν ένα διαφανές χαρτί όπου μπορείς να σχεδιάσεις και ένα ή περισσότερα μπορούν να συνθέτουν ένα image plane).

- Export : Εξάγει active as, SDL (Scene Description Language : Είναι μια μορφή κειμένου που περιέχει όλες τις απαραίτητες πληροφορίες για την φωτοσκίαση μιας σκηνής, συμπεριλαμβάνοντας τα μοντέλα, τις σκιές, τα φώτα και την κίνηση), anim, STL-SLC (είδη αρχείου), polygons (δεδομένα για προγράμματα κίνησης που βασίζονται σε πολύγονα), screen (σώζει το περιβάλλον εργασίας ως εικόνα), current window, image layer, make picture (εξάγει ένα σχέδιο ως εικόνα) και VRML2.0 (μόνο για IRIX και SOLARIS).
- Output : print, plot setup και preview (ρύθμιση και εμφάνιση του μοντέλου ακμών που θα εκτυπωθεί).
- Show : list (λίστα με τις εργασίες κατανεμημένες κατά το χρήστη, το όνομά τους και τον τύπο πληροφοριών που περιέχουν), errlog (λίστα με μηνύματα λάθους), pix, file references (λίστα με τις διευθύνσεις όλων των χαρακτηριστικών ενός αρχείου).
- Edit SDL : επεξεργασία του SDL

## **2.3.2 Edit**

- Reinvoke last : Ανακαλεί την τελευταία λειτουργία.
- Keyframe : Eπεξεργάζεται την κατάσταση (θέση, μέγεθος κλπ) ενός αντικειμένου μια συγκεκριμένη χρονική στιγμή στη κίνηση.
- Duplicate : Δημιουργεί αντίγραφα των αντικειμένων, image layer, animation channels (περιγράφουν την αλλαγή των παραμέτρων κίνησης στο χρόνο) και mirror ( συμμετρικά ως προς κάποιο άξονα).
- New :  $\Delta$ ημιουργεί νέα image plane, image layer, Selection Handle (δημιουργούνται για την ευκολότερη διαλογή και χειρισμό των αντικειμένων και των χαρακτηριστικών τους) και set (ομάδα αντικειμένων).

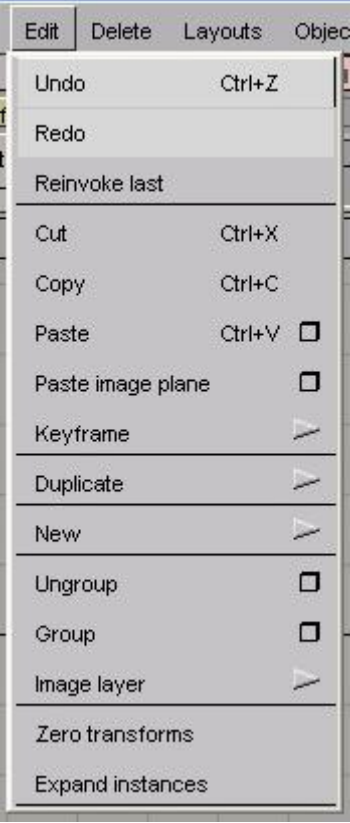

- Image layer : Clear (σβήνει μόνο το χρώμα του και όχι το ίδιο), modify, merge below, visible and all image layers (συνενώνει δύο ή περισσότερα σε ένα, που πλέον δεν μπορεί να διασπαστεί)
- Zero transforms : Ρυθμίζει εκ νέου τους άξονες των αντικειμένων που μετασχηματίστηκαν, ώστε να συμφωνούν και πάλι με την υπόλοιπη σκηνή.
- Expand instances : Δημιουργεί ένα ανεξάρτητο αντίγραφο του χαρακτηριστικού που επιλέξαμε και το οποίο μπορούμε πλέον να το μετατρέψουμε κατά την επιθυμία μας.

## **2.3.3 Delete**

- Del constr history : Διαγράφει την ιστορία κατασκευής ενός αντικειμένου που πάντα σώζει το πρόγραμμα.
- Del guidelines : Διαγράφει τις αχνές διακεκομμένες γραμμές που πολλά εργαλεία προσθέτουν στη σκηνή, ώστε να διευκολύνουν την επιλογή σημείων κατά μήκος γραμμών που επεκτείνονται από προηγούμενες και είναι παράλληλες ή κάθετες σε αυτές.
- Del all locators : Διαγράφει τα αντικείμενα που προσθέτουν κάποια εργαλεία στη σκηνή για να προσδιορίσουν θέση, απόσταση, καμπυλότητα και άλλες πληροφορίες μέτρησης.

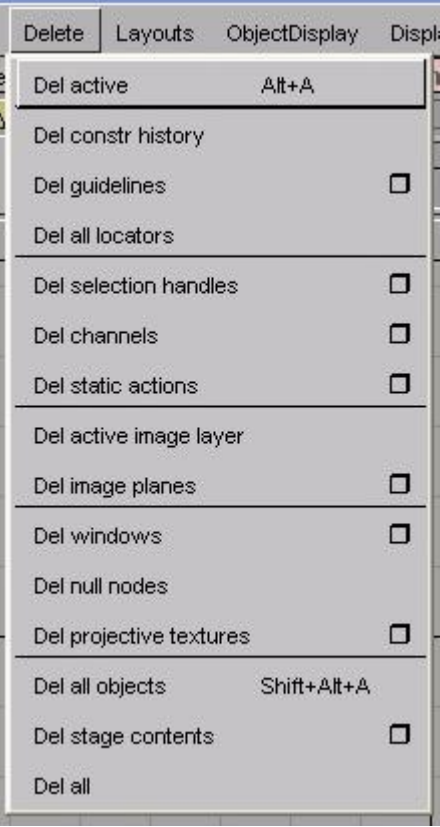

- Del null nodes : Διαγράφει τα άδεια DAG nodes (αντιπροσωπεύουν ομάδες, υποομάδες ή στοιχεία, αντικείμενα, επιφάνειες και σημεία ελέγχου- CVs που είναι τοποθετημένα ιεραρχικά στο SBD- διάγραμμα που απεικονίζει ιεραρχικά κάθε στοιχείο του μοντέλου και της σκηνής με κουτιά-nodes) και clusters (σύνολο από CVs και DAG nodes που μπορούν να μετασχηματιστούν και να ελεγχθούν μαζί) κίνησης.
- Del projective textures : Διαγράφει προβαλλόμενα αντικείμενα, που αντιπροσωπεύουν την τοποθέτηση κάποιας υφής στη σκηνή.
- Del stage contents : Διαγράφει τα περιεχόμενα μιας σκηνής αλλά όχι την ίδια.

## **2.3.4 Layouts**

- All windows : Εμφανίζει και τα τέσσερα παράθυρα στη σκηνή ή αφήνει το χρήστη να επιλέξει κάτι διαφορετικό.
- Display : Εμφανίζει ή κρύβει τα παράθυρα SBD, μοντελοποίησης και τα χαρακτηριστικά που υπάρχουν στο πάνω μέρος κάθε παραθύρου.
- Reopen : Ανοίγει ξανά τα παράθυρα που είχαν κλειστεί, διατηρώντας το μέγεθος και τη θέση τους.
- User windows : Save, retrieve (σώζει και επανακτά τις ιδιότητες των παραθύρων που επιθυμεί ο χρήστης).

## **2.3.5 ObjectDisplay**

• Control : Με αυτό το εργαλείο μπορούμε να δούμε ή να κρύψουμε CVs (σημεία που ελέγχουν το σχήμα μιας καμπύλης ή επιφάνειας), hulls (δίκτυο γραμμών που συνδέει τις CVs μιας καμπύλης ή επιφάνειας), edit points (σημείο που μπορεί να τοποθετείται απευθείας πάνω στη καμπύλη και να ελέγχει το σχήμα αυτής ή μιας επιφάνειας), keypoints (σημεία που προϋπάρχουν σε καμπύλες για τη διαχείριση τους) και polygon normals (φανταστικές γραμμές κάθετες σ' ένα σημείο μιας επιφάνειας ).

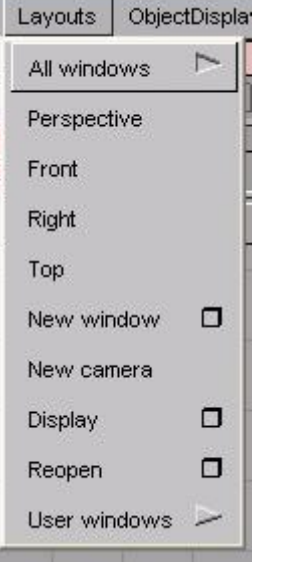

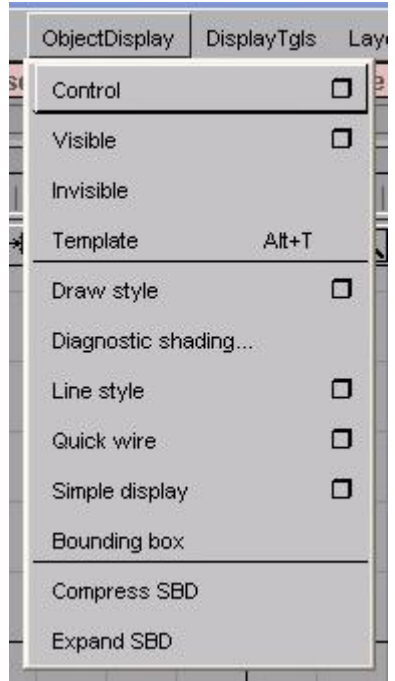

- Template : Τοποθετεί τα ενεργά αντικείμενα στο φόντο (background plane) ως σχέδια ή σημεία αναφοράς για μοντελοποίηση, διατηρώντας τα ορατά αλλά μη επιλέξιμα.
- Draw Style : Επιλέγει τον τρόπο με τον οποίο θα παρουσιάζονται στα παράθυρα μοντελοποίησης τα χαρακτηριστικά σχεδίασης.
- Diagnostic Shading : Επιτρέπει την οπτική και αξιολόγηση των επιφανειών με σκιασμένη γεωμετρία αντί μοντέλων ακμών.
- Quick Wire : Αλλάζει την απεικόνιση του μοντέλου διατηρώντας τη γεωμετρία του, αλλά απενεργοποιώντας την επεξεργασία του.
- Simple display : Παρουσιάζει το μοντέλο με λιγότερες λεπτομέρειες και χρησιμοποιείται για να αυξήσει την ταχύτητα της κίνησης και να διευκολύνει τη μεταφορά πολύπλοκων μοντέλων, καθώς ελαττώνει την οπτική πολυπλοκότητα και επιταχύνει τη σχεδίαση.
- Bounding box : Αλλάζει την όψη των ενεργών αντικειμένων από μοντέλα ακμών σε μια μορφή κουτιών, επιταχύνοντας τις διαδικασίες μοντελοποίησης
- Compress-Expand SBD : Συμπιέζει ή επεκτείνει τα nodes του SBD, περιγράφοντας κάποιο αντικείμενο με ένα μόνο node που περιέχει τα υπόλοιπα.

## **2.3.6 DisplayTgls**

- Window toggles : Εμφανίζει και εξαφανίζει το Grid (οι κάθετες και οριζόντιες γραμμές που υπάρχουν στα παράθυρα σχεδίασης) και με την εντολή Window sync συγχρονίζει τα παράθυρα σχεδίασης, με αποτέλεσμα τον ταυτόχρονο έλεγχο όλων από μία μόνο όψη.
- Render toggles : Render status (όταν επιλεχθεί εμφανίζει τη πρόοδο της φωτοσκίασης-rendering καθ' όλη τη διάρκεια μιας κίνησης)
- Object toggles : Εμφανίζει Lights, Camera, const (plane που σου επιτρέπει προσωρινά να χρησιμοποιήσεις ένα αυθαίρετα ορισμένο σύστημα συντεταγμένων) και image planes και textures (υφές).

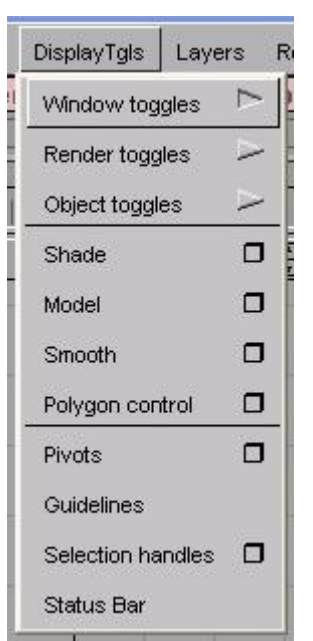

- Shade : Εναλλάσσεται ανάμεσα σε σκιασμένα και μοντέλα ακμών.
- Model : Εξαφανίζει το μοντέλο ακμών και κρατά μόνο τα Hulls και τα CVs των καμπυλών και των επιφανειών.
- Polygon control : Επηρεάζει τον τρόπο με τον οποίο εμφανίζονται τα πολύγονα στα παράθυρα σχεδίασης.
- Pivots : Ενεργοποιεί ή όχι την εμφάνιση των pivot points (σημεία που χρησιμοποιούνται για τον έλεγχο του κέντρου περιστροφής και μεταβολής της κλίμακας των αντικειμένων).
- Selection handles : Καθορίζει την εμφάνιση τους χωρίς να επηρεάζει το αντικείμενο ή το node στο οποίο είναι προσαρτημένο.
- Status bar : Ενεργοποιεί ή όχι το δείκτη κατάστασης που βρίσκεται κάτω από τα παράθυρα σχεδίασης.

## **2.3.7 Layers**

- Select : Objects on selected layers (επιλέγει όλα τα αντικείμενα που ανήκουν σ' αυτά), layers by picked objects (ξεχωρίζει αυτά που περιέχουν τα επιλεγμένα αντικείμενα), all layers (τα επιλέγει όλα), layer range (επιλέγει το σύνολο που θα προσδιορίσει ο χρήστης).
- Set State : Καθορίζει την κατάσταση των layers μεταξύ pickable (επιλέξιμo), reference(αναφοράς) και inactive (ανενεργό).
- Delete : Σβήνει τα επιλεγμένα ή αχρησιμοποίητα layers μεταφέροντας τα αντικείμενα που περιέχουν στo default.
- Visibility : Κάνει ορατά ή μη τα layers.
- Symmetry : On-Off (δημιουργεί ή όχι το συμμετρικό κομμάτι με αχνές γραμμές κατά τη διάρκεια της μοντελοποίησης), set plane (καθορίζει την plane κατά μήκος της οποίας θα είναι συμμετρικό το μοντέλο) και create geometry (μετατρέπει το μισό συμμετρικό κομμάτι σε πραγματική γεωμετρία).
- Playback : On και Off (ενεργοποιεί ή όχι την κίνηση αντικειμένων που υπάγονται στα συγκεκριμένα layers).
- Set creation layer : Θέτει το επιλεγμένο layer ως creation (δημιουργίας) δίνοντας ο χρήστης το όνομα ή τον αριθμό του.
- Assign to layer : Υπάγει τα επιλεγμένα αντικείμενα στο συγκεκριμένο layer.
- Tgl layers : Εμφανίζει ή όχι τα layers.
- Tgl layers bar : Εξαφανίζει τα layers αλλά τα διατηρεί ενεργοποιημένα.
- Tgl name/number : Εναλλάσσει τα ονόματα και τους αριθμούς των layers.

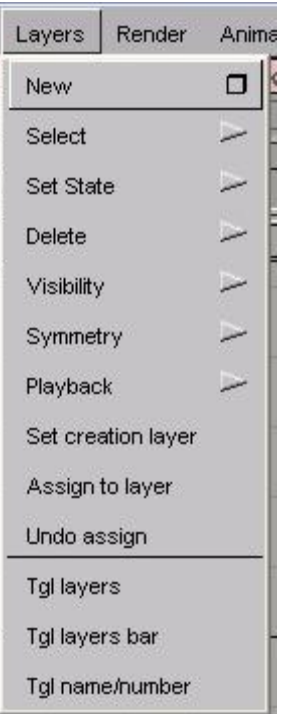

## **2.3.8 Render**

- Globals : Καθορίζει τις παραμέτρους φωτοσκίασης όλης της σκηνής.
- Quick render : Δημιουργεί ένα πρώτο βασικό rendering γρηγορότερα από το κανονικό έχοντας κάποιους περιορισμούς στην ποιότητα, αλλά επιτρέποντας την παρακολούθηση της διαδικασίας ενώ ο χρήστης μεταβάλλει κάποια χαρακτηριστικά.
- Direct render : Κάνει renderings σε ένα νέο παράθυρο, δίνοντας τη δυνατότητα στο χρήστη να παρακολουθεί τη διαδικασία ενώ εργάζεται.

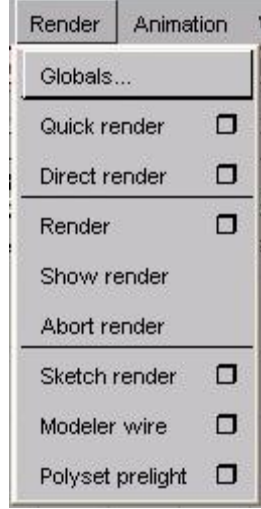

- Sketch render : Παρουσιάζει μια επιφάνεια που έχει δημιουργηθεί με τη βοήθεια μιας δυσδιάστατης sketch image plane, μετατρέποντας την αυτόματα σε shader (λειτουργία που περιέχει παραμέτρους για την εμφάνιση μιας επιφάνειας), προσδίδοντας τον στο μοντέλο και τέλος εκτελώντας ένα quick render στη σκηνή.
- Modeler wire : Δημιουργεί μια προεπισκόπηση του μοντέλου ακμών μιας σκηνής, ενός καρέ ή μιας ολόκληρης κίνησης, εμφανίζοντας το μοντέλο ακμών κάθε επιφάνειας με το χρώμα του shader που έχει ανατεθεί σ' αυτήν.
- Polyset prelight : Κάνει rendering στη σκηνή και αποθηκεύει τις πληροφορίες για το χρώμα στις vertices (σημεία) των πολύγωνων, επιτρέποντας την πολλή γρήγορη σκίαση τους με χρώματα.

## **2.3.9 Animation**

- Set Keyframe : Ο χρήστης θέτει keyframes για την κίνηση αντικείμενων, φώτων, σκιών, υφών και καμερών.
- Auto Keyframe : Θέτει αυτόματα keyframes σε κάθε αλλαγή των παραμέτρων κίνησης.
- Playback : Αναπαράγει την κίνηση που δημιουργήθηκε νωρίτερα.
- Param control : Παράθυρο που ελέγχει κάθε παράμετρο κίνησης για κάθε αντικείμενο.

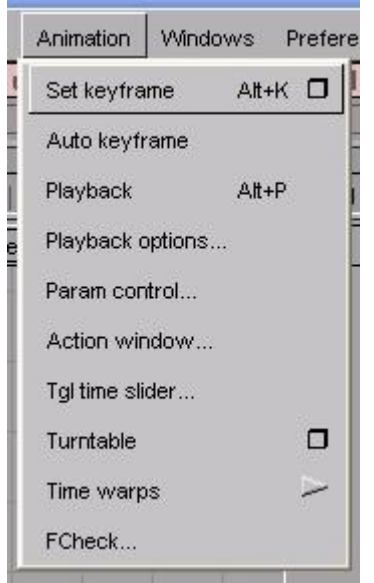

- Action window : Παράθυρο όπου βλέπεις, δημιουργείς και επεξεργάζεσαι keyframes, καμπύλες κίνησης και γενικότερα κάθε παράμετρο κίνησης.
- Tgl time slider : Ενεργοποιεί ή όχι ένα σύνολο εργαλείων που αναπαράγουν κίνηση και επιτρέπουν την επεξεργασία κάθε frame ξεχωριστά.
- Turntable : Θέτει σε κίνηση 360 μοιρών γύρω από ένα pivot point ένα ή περισσότερα αντικείμενα.
- Time warps : Είναι καμπύλες κίνησης εφαρμοσμένες σε ένα channel, που μετατρέπουν τις φορές κατά τις οποίες αξιολογούνται οι υπόλοιπες ενέργειες στο channel.
- Fcheck : Λειτουργία μόνο για Windows που εμφανίζει εικόνα ή ακολουθία πολλών με διαφορετικά format, τα ενδιάμεσα αποτελέσματα ενός rendering σε εξέλιξη, διόρθωση χρώματος και εικόνας, ακόμα και ήχους.

## **2.3.10 Windows**

- Palette : Εμφανίζει την παλέτα εργαλείων
- Shelves : Τα ίδια εργαλεία υπό διαφορετικό interface.
- Multi-lister : Το κύριο interface για δημιουργία, επεξεργασία και εμφάνιση σκιών, υφών, φώτων και περιβάλλοντος.
- Information : Παρέχει πληροφορίες και δυνατότητα επεξεργασίας των αντικείμενων, του rendering, της κίνησης, των layers, όλη τη σκηνής και του ιστορικού κατασκευής.

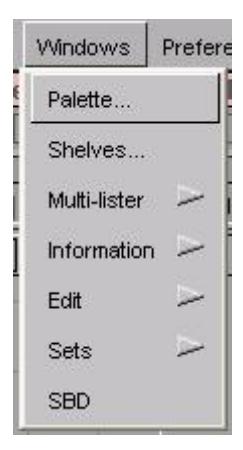

- Edit : Επεξεργάζεται τα image layers, τα stages τις κάμερες και συνδέει κατ' αποκλειστικότητα τα φώτα με συγκεκριμένες επιφάνειες.
- Sets : Set lister (εμφανίζει και επιλέγει τις ομάδες αντικειμένων σ' αυτό το stage), edit set (επιτρέπει την προσθαφαίρεση, την αλλαγή ονόματος και τύπου ενός set ή των αντικειμένων που το αποτελούν).

## **2.3.11 Preferences**

- Short-Long menus : Επιλέγει ανάμεσα στο μενού με τα περισσότερα εργαλεία και το αντίστοιχο με τα λιγότερα, αλλά πιο συχνά χρησιμοποιούμενα.
- Tgl single hotkeys mode : Ενεργοποιεί ή όχι τη χρήση μοναδικών πλήκτρων για να εκτελούν εντολές ή να ενεργοποιούν εργαλεία.
- Performance options : Ελέγχει αυτόματα τη σχεδιαστική ακρίβεια ακόμα και όταν οι εκφράσεις και οι περιορισμοί της κίνησης και το ιστορικό κατασκευής ανανεώνονται.

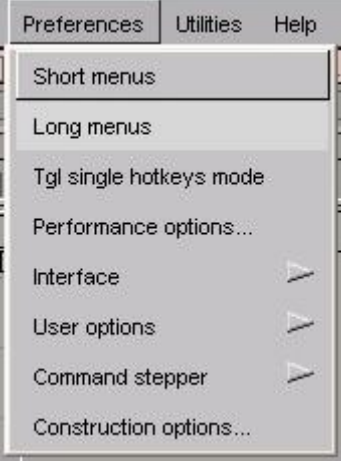

- Interface : Μετατρέπει ή και δημιουργεί νέους τρόπους εμφάνισης των εργαλείων και λειτουργιών του προγράμματος κατά την επιθυμία του χρήστη.
- User options : Επανακτά προηγούμενες ρυθμίσεις, σώζει τις τρέχουσες ή αλλάζει τις default του προγράμματος.
- Command stepper : Δημιουργεί ή μετατρέπει μενού εργαλείων και λειτουργιών που ο χρήστης χρησιμοποιεί επανειλημμένα με συγκεκριμένη σειρά.
- Construction options : Ρυθμίζει τις επιλογές που ελέγχουν τις nurbs καμπύλες και επιφάνειες μοντελοποίησης, τις αριθμητικές και σχεδιαστικές ανοχές και τις μονάδες μέτρησης.

## **2.3.12 Utilities**

- Plug-in Manager : Εισάγει και χειρίζεται στο πρόγραμμα εφαρμογές από άλλες πηγές.
- Command Prompt : Ανοίγει παράθυρο σε περιβάλλον dos.

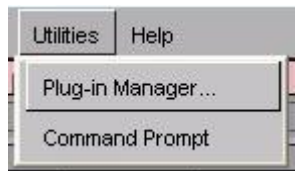

## **2.4 Παρουσίαση του μενού επιλογών της παλέτας**

Θα συνεχίσουμε με την παρουσίαση της παλέτας αναφέροντας τις λειτουργίες και τα εργαλεία που δεν ερμηνεύτηκαν νωρίτερα. Η ενεργοποίηση τους γίνεται πατώντας το δεξί κουμπί του ποντικιού, οπότε και εμφανίζεται η λίστα επιλογών που βλέπουμε στα δεξιά παρακάτω σχήματα ή το αριστερό οπότε εμφανίζονται τα υπόλοιπα. Ας συμπληρώσουμε πως στα τελευταία, η ύπαρξη ενός κίτρινου βέλους σε κάποια εργαλεία αποτελεί ένα πρόσθετο μενού επιλογών για την αντίστοιχη εντολή, που ενεργοποιείται με το παρατεταμένο πάτημα του αριστερού κουμπιού.

Pick

## **2.4.1 Pick**

- Component : Επιλέγει συγκεκριμένα βασικά σχήματα, καμπύλες, επιφάνειες και φώτα από μια ομάδα αντικειμένων.
- Object types : Επιλέγει καμπύλες σε επιφάνειες, όλα τα φώτα και τα αντικείμενα σε μια σκηνή και τα selection handles.

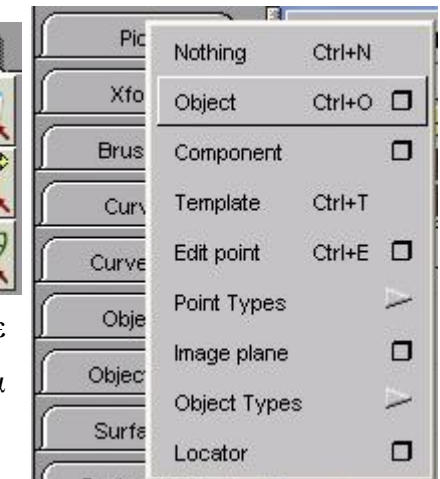

## **2.4.2 Xform**

Scale : Αλλάζει το μέγεθος των αντικειμένων μεταβάλλοντας την κλίμακά τους συμμετρικά ως προς διαστάσεις.

![](_page_32_Picture_433.jpeg)

 $\frac{1}{\sqrt{2}}$ 

 $\frac{1}{2}$ 

μετακινώντας τις CVs τους κάθετα ή εφαπτόμενα σε μια κατεύθυνση), rotational

![](_page_32_Picture_434.jpeg)

Modify : Proportional mod (μεταμορφώνει | su μια συγκεκριμένη περιοχή σε καμπύλη ή επιφάνεια χωρίς να επηρεάζει οποιοδήποτε σημείο έξω από αυτή), move cv normal (παραμορφώνει επιφάνειες scale (παραμορφώνει ένα σύνολο καμπυλών ή επιφανειών γύρω από ένα σημείο και προς ή από έναν άξονα αναφοράς).

- Local : Set pivot (μετακινεί τα rotation και scaling σημεία των αντικειμένων), center pivot (μετακινεί τα προηγούμενα σημεία στο κέντρο των αντικειμένων), set local axes (μεταβάλλει τον προσανατολισμό των αξόνων ενός αντικειμένου), move selection handles.
- Place projection : Αποτυπώνει μια υφή στο bounding box ενός ή περισσότερων αντικειμένων.

### **2.4.3 Brushes**

Εργαλεία για σχεδίαση και εφαρμογή χρώματος.

## **2.4.4 Curves**

Blend curve toolbox : Περιέχει εργαλεία που δημιουργούν και επεξεργάζονται καμπύλες με μεγάλο ιστορικό σχεδίασης, τοποθετώντας στο σχήμα τους περιορισμούς που σχετίζονται για παράδειγμα με τη συνέχεια με άλλα αντικείμενα.

![](_page_33_Figure_8.jpeg)

• Curves : New curves on surface (δημιουργεί καμπύλες σε επιφάνειες εισάγοντας edit points ή ελεύθερα με το χέρι), autotrace (σαρώνει μια εικόνα και δημιουργεί αυτόματα καμπύλες κατά μήκος των συνόρων που έχει ανιχνεύσει).

Defa

## **2.4.5 Curve edit**

• Modify : Curve editor (αλλάζει την εφαπτομένη ή τη θέση της σε οποιοδήποτε σημείο κατά μήκος μιας καμπύλης ή μιας καμπύλης

![](_page_34_Figure_3.jpeg)

σε επιφάνεια) , adjust weight (ελέγχει το σχήμα μιας καμπύλης ρυθμίζοντας το βαθμό παραμόρφωσης της από τις CVs), multiplicity

![](_page_34_Picture_5.jpeg)

(μεταβάλλει το βαθμό κύρτωσης μιας καμπύλης ρυθμίζοντας την πολυπλοκότητα της) , adjust intersection (μετατρέπει μια καμπύλη ώστε να τέμνει μια άλλη σε ένα συγκεκριμένο ή στο κοντινότερο σημείο και ελέγχει αν δύο καμπύλες τέμνονται), stretch (τεντώνει ή ανασχηματίζει μια καμπύλη μετακινώντας τα handles  $της$ ).

- Create : Duplicate curve (δημιουργεί ένα ελεύθερο αντίγραφο καμπύλης, καμπύλης σε επιφάνεια, αποκομμένης ακμής ή εσωτερικής ισοπαραμετρικής καμπύλης στην ίδια ακριβώς θέση), combine curves (δημιουργεί μια τρισδιάστατη καμπύλη από δύο επίπεδες που αντιπροσωπεύουν ορθογώνιες προβολές), fillet curves.
- Project tangent : Αλλάζει τις άκρες μιας καμπύλης ή μιας επιφάνειας για να επιτευχθεί εφαπτομενική επαφή και συνέχεια καμπυλότητας με μια επιφάνεια ή εφαπτομενική επαφή με την τομή μιας καμπύλης.
- Cut/Join : Brake curve at keypoint (κόβει μια keypoint καμπύλη σε ένα keypoint δημιουργώντας δύο νέες) , join curves (ενώνει δύο καμπύλες στα αλληλοκαλυπτόμενα endpoints τους), delete segment (σβήνει το κομμάτι της καμπύλης ανάμεσα σε δύο edit points), break curve at inflections (διαχωρίζει την καμπύλη σε όλα τα σημεία που αλλάζει κυρτότητα).
- Rebuild curve : Απλοποιεί καμπύλες και καμπύλες σε επιφάνειες αφαιρώντας ξένα edit points, αυξάνει την ευκρίνεια τους προσθέτοντας edit points σε τμήματα με υψηλή κυρτότητα, αφαιρεί multi-knots (συγχωνευμένα edit points σε μια καμπύλη), ταιριάζει το βαθμό, την παραμετροποίηση και τις παραμέτρους των edit points με αυτά μιας άλλης καμπύλης, μετατρέπει τον βαθμό τους, μετατρέπει

μια καμπύλη σε ενιαία παραμετροποίηση και εσωτερικές ισοπαραμετρικές καμπύλες ή αποκομμένες ακμές σε καμπύλες σε επιφάνειες.

- Curve precision : Καθορίζει την ομαλότητα των καμπυλών.
- Curve planarize : Αλλάζει μια καμπύλη ή τις ακμές μιας επιφάνειας, ώστε όλα τους τα σημεία να βρίσκονται στην ίδια plane.
- Curve section : Ορίζει σημεία σε μια ομάδα καμπυλών, στις τομές της με μια ελεύθερη καμπύλη, επιφάνεια ή επίπεδο αναφοράς ή κατασκευής και σε συγκεκριμένες παραμέτρους ή αποστάσεις από τα edit points τους, χρησιμοποιώντας τα για να κόψει ή να αποσυνδέσει καμπύλες, να εισάγει edit points ή να δημιουργήσει καμπύλη που περνά μέσα από τις τομές.

## **2.4.6 Objects**

• Lights : Point (είναι σαν πυρακτωμένη λάμπα και φωτίζει σε κάθε κατεύθυνση), spot (φωτίζει μόνο ως προς

![](_page_35_Figure_7.jpeg)

μια κατεύθυνση και εκπέμπεται από ένα σημείο

και κατά μήκος ενός κώνου), directional (ευθύ φως με χρώμα, ένταση και κατεύθυνση αλλά καμία προφανής πηγή), ambient (είναι παρόμοιο με το point με τη διαφορά ότι ένα μέρος του φωτισμού εκπέμπεται από το σημείο, ενώ το υπόλοιπο έρχεται από όλες τις διευθύνσεις και φωτίζει τα πάντα ομοιόμορφα), area (δυσδιάστατο ορθογώνιο φώς), volume (ορίζουν μια περιοχή όπου φωτίζονται τα αντικείμενα και έξω από την οποία τίποτα δε φωτίζεται απευθείας), linear (μονοδιάστατο ευθύγραμμο φώς, παρόμοιο με σωλήνες φθορισμού), create defaults (δημιουργεί αυτόματα ambient και directional φώς με προσανατολισμό και θέση προκαθορισμένα και τιμές default ).

• Projections (μετατρέπει δυσδιάστατες υφές ή εικόνες σε τρισδιάστατες, προβάλλοντας τις σε μια ή περισσότερες κατευθύνσεις) : Planar (εξωθεί την υφή κατά μήκος του Z άξονα της μεταμόρφωσης) , concentric (προβάλλει ένα τυχαίο κάθετο μέρος της υφής από το κέντρο προς την εξωτερική άκρη κάθε voxel μικρά κυβικά στοιχεία που συνθέτουν τα τρισδιάστατα αντικείμενα) , triplanar (εξωθεί την υφή κατά μήκος του Χ του Υ ή του Ζ άξονα), spherical (τυλίγει την υφή 360 μοίρες γύρω από τον Y άξονα, για να σχηματίσει μια σφαίρα στο 0,0,0),
ball (τυλίγει την υφή 360 μοίρες γύρω από το Ζ άξονα), cylindrical (τυλίγει την υφή γύρω από τον Υ άξονα για να σχηματίσει εκεί έναν κύλινδρο τοποθετημένο μεταξύ του -1 και του 1), cubic (δημιουργεί έξι αντίγραφα της υφής και τα προβάλλει από το 0,0,0 σε έξι κατευθύνσεις. Η προβολή σε κάθε κατεύθυνση μοιάζει με πυραμίδα και η συνολική με κύβο, όπου σε κάθε πλευρά υπάρχει ένα αντίγραφο), camera (εξωθεί μια image plane κατά μήκος της οπτικής γραμμής της κάμερας).

## **2.4.7 Object Edit**

- Attach : Ενώνει καμπύλες συνδέοντας τα endpoints τους και επιφάνειες συνδέοντας τις ακμές τους.
- Align : Δημιουργεί συνέχεια θέσης, εφαπτόμενης ή κυρτότητας μεταξύ δύο καμπυλών ή

επιφανειών.

• Symmetry Plane Align : Μετατρέπει την καμπύλη ή την επιφάνεια, ώστε να έχει εφαπτομενική συνέχεια με το άλλο μισό της mirrored.

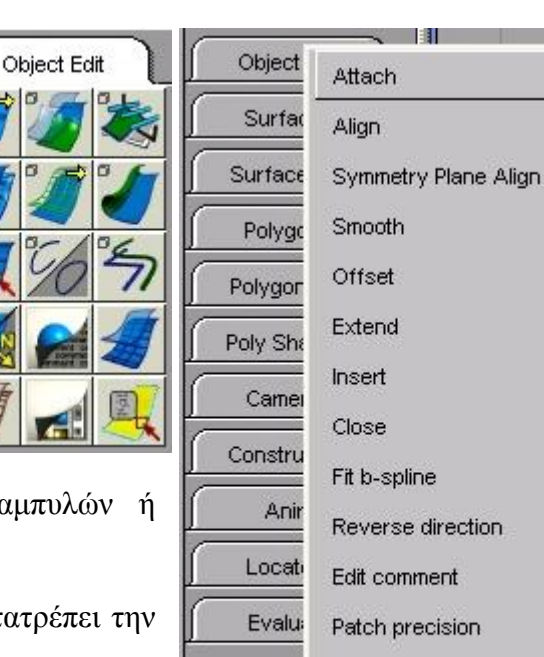

Hull precision Multi-list edit Query edit

 $\overline{\phantom{1}}$ 

 $\Box$ 

 $\Box$  $\Box$ 

 $\Box$ 

 $\Box$ 

 $\Box$ 

 $\Box$ 

 $\Box$ 

- Smooth : Λείανση όλου ή μέρους καμπύλης ή επιφάνειας.
- Offset : Offset (δημιουργεί ένα νέο αντικείμενο μεταθέτοντας κάθε σημείο του πρωτότυπου σε κάποια απόσταση), tubular offset (κάνει offset σε καμπύλες σε επιφάνειες, σε ισοπαραμετρικές καμπύλες ή αποκομμένες ακμές και από τις δύο πλευρές για να δημιουργήσει ράγες για πτυχώσεις, ραβδώσεις, αυλάκια κ.λ.π)
- Extend : Επεκτείνει καμπύλες ή επιφάνειες πέρα από το endpoint ή ακμές τους προσθέτοντας νέα γεωμετρία.
- Insert : Εισάγει πρόσθετα edit points σε μια καμπύλη και ισοπαραμετρικές καμπύλες σε επιφάνειες.
- Close : Μετατρέπει μια ανοιχτή καμπύλη ή επιφάνεια σε κλειστή και το αντίθετο.
- Fit b-spline : Δημιουργεί νέα κυβική Β-spline καμπύλη ή επιφάνεια από γραμμική γεωμετρία ψηφιοποιημένων ή εισαχθέντων cad δεδομένων.
- Reverse direction : Αντιστρέφει την κατεύθυνση μιας καμπύλης ή επιφάνειας, οριοθετεί τα normals μιας ομάδας επιφανειών προς ή σε απόσταση από ένα σημείο και ανταλλάσσει τις U και V παραμέτρους μιας επιφάνειας.
- Patch precision : Θέτει τον αριθμό των ισοπαραμετρικών καμπυλών σε μια επιφάνεια.
- Hull precision : Θέτει τη τραχύτητα με την οποία σχεδιάζονται οι επιφάνειες στο Simple Display Mode.
- Query edit : Δείχνει όλες τις βασικές πληροφορίες για ένα αντικείμενο στη σκηνή και επεξεργάζεται το ιστορικό κατασκευής του.

## **2.4.8 Surfaces**

• Set planar : Δημιουργεί μια επίπεδη έδρα ή αποκομμένη nurbs επιφάνεια από μια ομάδα επίπεδων οριακών καμπυλών.

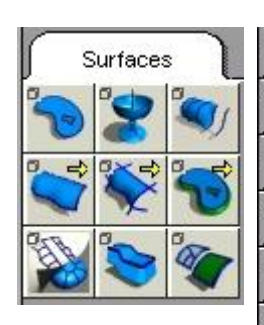

• Revolve : Δημιουργεί μια νέα επιφάνεια σαρώνοντας μια καμπύλη, μια ισοπαραμετρική καμπύλη, μια καμπύλη σε

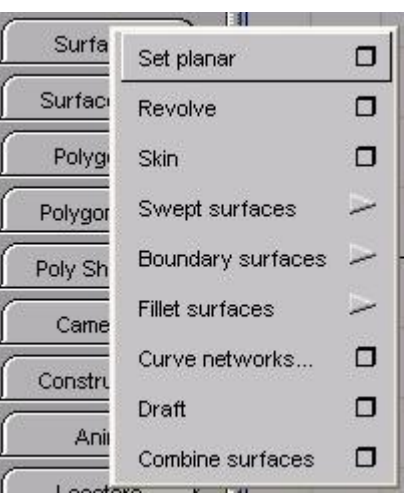

επιφάνεια ή ένα αποκομμένο οριακό στοιχείο γύρω από ένα άξονα.

- Skin : Δημιουργεί μια επιφάνεια ανάμεσα σε μια ή περισσότερες καμπύλες.
- Swept surfaces : Rail surface (δημιουργεί επιφάνεια εξωθώντας μια ή περισσότερες καμπύλες γέννησης-generation, κατά μήκος μιας ή δύο καμπύλων μονοπατιού-path), extrude (δημιουργεί επιφάνεια εξωθώντας μια καμπύλη γέννησης-generation, κατά μήκος μιας καμπύλης μονοπατιού-path), anim sweep (δημιουργεί επιφάνεια εξωθώντας τις κινήσεις μιας καμπύλης σε κίνηση μέσα στο χρόνο)
- Boundary surfaces : Square (δημιουργεί επιφάνεια με blending τεσσάρων οριακών καμπυλών, διατηρώντας τη συνέχεια με παρακείμενες επιφάνειες),

#### ΚΕΦΑΛΑΙΟ 2 ΠΑΡΟΥΣΙΑΣΗ ΤΟΥ ΛΟΓΙΣΜΙΚΟΥ ΠΑΚΕΤΟΥ STUDIO TOOLS

boundary (δημιουργεί επιφάνεια με blending μεταξύ τριών ή τεσσάρων οριακών καμπυλών), n-sided (δημιουργεί επιφάνεια μέχρι οχτώ πλευρών).

- Fillet surfaces : Bevel (δημιουργεί extruded επιφάνεια με beveled-λοξοτμημένη ακμή), fillet (δημιουργεί μια fillet επιφάνεια ή καμπύλη μεταξύ δύο επιφανειών ή δύο καμπυλών αντίστοιχα), blend (δημιουργεί νέα επιφάνεια μεταξύ δύο ορίων που μπορεί να αποτελούνται από αρκετές καμπύλες επιφανειών), 9.0 round-round ( δημιουργεί fillet επιφάνειες και στρογγυλεμένες άκρες και γωνίες)
- Curve networks : Παρέχει τη δυνατότητα γρήγορης δημιουργίας επιφανειών από ένα δίκτυο καμπυλών που τέμνονται.
- Draft : Δημιουργεί επιφάνειες που είναι επίπεδες σε κάθε σημείο σε κάποια κατεύθυνση, τραβώντας μια επιφάνεια από μια καμπύλη ή καμπύλη σε επιφάνεια σε δεδομένη κατεύθυνση ή τραβώντας μια καμπύλη επιφάνειας σε γωνία ως προς το normal της επιφάνειας.
- Combine surfaces : Δημιουργεί μία νέα επιφάνεια από πολλές ξεχωριστές.

## **2.4.9 Surface Edit**

• Create

CurvesOnSurface : Δημιουργεί καμπύλες σε επιφάνειες από προϋπάρχοντες, τέμνοντας τις κα καμπύλες και κείμενο σ

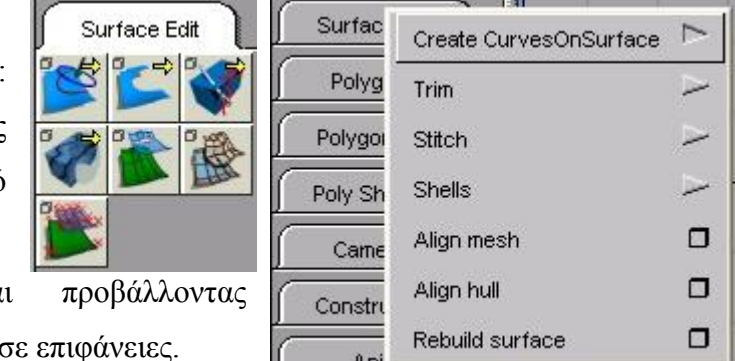

- Trim : Αποκόβει και διαχωρίζει επιφάνειες χρησιμοποιώντας υπάρχουσες καμπύλες σε επιφάνειες.
- Stitch : Δημιουργεί shell (σύνολο γειτονικών NURBS επιφανειών) από μια ομάδα επιφανειών για Boolean (συνδυάζουν, αφαιρούν ή κρατούν τις τομές των shell) λειτουργίες και εξαγωγές σε προγράμματα CAD.
- Shells : Shell substract (αφαιρεί τον όγκο του ενός shell από το άλλο), shell intersect (κρατά το μέρος του όγκου όπου τέμνονται δύο shells και απορρίπτει το υπόλοιπο) και shell union (συνδυάζει τους όγκους δύο shell σε ένα νέο).
- Align mesh : Ευθυγραμμίζει παραπάνω από δύο επιφάνειες με συνέχεια θέσης και εφαπτομένης.
- Align hull : Ευθυγραμμίζει τα hulls των επιφανειών κατά μήκος ενός επιπέδου.
- Rebuild surface : Απλοποιεί επιφάνειες αφαιρώντας ξένα knots στη μια ή και τις δύο παραμετρικές διευθύνσεις, μετατρέπει μια βαθμωτή επιφάνεια σε κυβική μη βαθμωτή, αφαιρεί multi-knots, ταιριάζει το βαθμό και την παραμετροποίηση με αυτά μιας άλλης επιφάνειας, μετατρέπει τον βαθμό τους και μετατρέπει μια επιφάνεια σε ομοιόμορφη παραμετροποίηση.

## **2.4.10 Polygons**

Create polygons Polygons Μετατρέπει απλές ή αποκομμένες NURBS επιφάνειες και έδρες (faces) σε polysets (ομάδα πολυγώνων, συνήθως τρίγωνα που συνθέτουν μια πολυγωνική επιφάνεια).

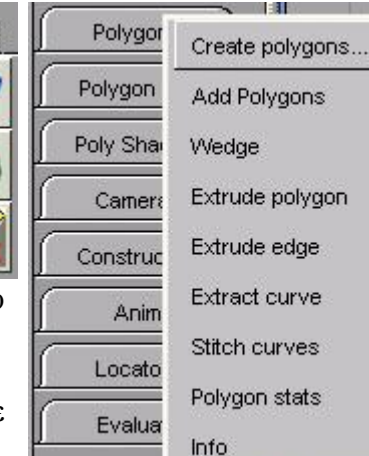

σ

سن

σ

س

- Wedge : Δημιουργεί σφηνοειδές σχήμα σε ένα πολύγωνο.
- Extrude polygon : Μετακινεί, περιστρέφει και αλλάζει την κλίμακα των πολυγώνων, προσθέτοντας γεωμετρία.
- Extract curve : Γεννά καμπύλες πρώτου βαθμού από polyset άκρες, που μπορούν να χρησιμοποιηθούν για περαιτέρω κατασκευή πολυγωνικών επιφανειών.
- Stitch curves : Δημιουργεί ένα τριγωνικό πλέγμα μεταξύ δύο NURBS καμπυλών.
- Info : Edit vertex (μετατρέπει τη θέση, τις συντεταγμένες της υφής, τη διαφάνεια και το χρώμα του σημείου ενός πολυγώνου), highlight non-planar (επιλέγει πολύγωνα των οποίων τα σημεία δεν είναι συνεπίπεδα)

## **2.4.11 Polygon Edit**

• Insert : Vertex (εισάγει ένα σημείο στην ακμή ενός polyset), edge (αλλάζει ένα τετράπλευρο πολύγωνο σε δύο τρίγων

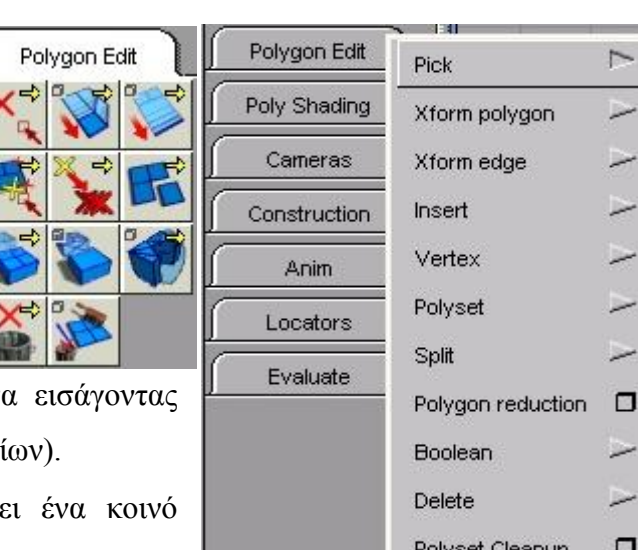

μια ακμή μεταξύ δύο σημεί Vertex : Split (διαχωρίζε σημείο σε πολλά, ένα για το κάθε

πολύγωνο που το μοιραζόταν), merge (συνενώνει σημεία που βρίσκονται στο ίδιο polyset σε ένα κοινό).

- Polyset : Extract polygons (αφαιρεί πολύγωνα από ένα polyset και τα τοποθετεί σε ένα νέο), combine polygons (αντιγράφει τα επιλεγμένα polyset και τα πολύγωνα των οποίων έχουν επιλεχθεί όλα τα σημεία και τα συνδυάζει σε ένα νέο), explode (διαχωρίζει ένα polyset σε μονά πολύγωνα ή polysets που περιέχουν μεγάλα συνδεδεμένα κομμάτια πολυγώνων από το αρχικό polyset).
- Split : Polygon split (χωρίζει μια τριγωνική ή τετραγωνική έδρα σε μικρότερες πολυγωνικές), into triangles (χωρίζει ένα πολύγωνο σε τρίγωνα), all into triangles (χωρίζει όλα τα πολύγωνα σε τρίγωνα), flip quad-split (αναστρέφει τον προσανατολισμό μιας ακμής που χωρίζει ένα τετράγωνο σε δύο τρίγωνα).
- Polygon reduction : Μειώνει τον αριθμό των πολυγώνων σε μια ομάδα από καθορισμένα polysets.
- Boolean : substract (αφαιρεί τον όγκο του ενός polyset από το άλλο), intersect (κρατά το μέρος του κοινού όγκου δύο polyset και απορρίπτει το υπόλοιπο), union (συνδυάζει τους όγκους δύο polyset σε ένα νέο).
- Delete : Vertex (αφαιρεί το επιλεγμένο σημείο αν δεν εκφυλίζεται η γεωμετρία), vertex/tessellate (αφαιρεί το επιλεγμένο σημείο και μετά πολυγωνοποιεί την περιοχή), edge (αφαιρεί την επιλεγμένη ακμή αν δεν εκφυλίζεται η γεωμετρία), collapse edge (αφαιρεί την επιλεγμένη ακμή συμπιέζοντας τα δύο σημεία που την

ορίζουν σε ένα σημείο), collapse polygon (αφαιρεί την επιλεγμένη πολυγωνική έδρα, μειώνοντας τις συσχετιζόμενες ακμές και σημεία σε ένα μοναδικό σημείο).

• Polyset Cleanup : Αφαιρεί όλα τα περιττά, με μηδέν ως δύο σημεία, και μηδενικού εμβαδού πολύγωνα.

## **2.4.12 Poly Shading**

- Flip : Αντιστρέφει ή ενοποιεί τις κατευθύνσεις των normals των πολυγώνων.
- Vertex smooth : Λειαίνει τα σημεία των polysets χωρίς να δημιουργεί νέα γεωμετρία.

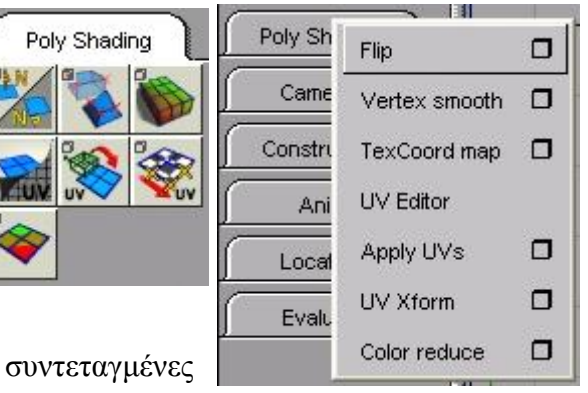

- TextCoord map : Τοποθετεί συντεταγμένες υφών σε ακανόνιστες συνδεδεμένες πολυγωνικές επιφάνειες.
- UV Editor : Αλλάζει την UV παραμετροποίηση ενός πολυγώνου, δηλαδή τον τρόπο με τον οποίο οι υφές τοποθετούνται στις πολυγωνικές επιφάνειες.
- Apply UVs : Θέτει την UV παραμετροποίηση μιας ομάδας πολυγώνων, τοποθετώντας (mapping) τα σημεία των πολυγώνων σε μια προβολή ή μια NURBS επιφάνεια.
- UV Xform : Αλλάζει γρήγορα την παραμετροποίηση των πολυγώνων μετακινώντας, περιστρέφοντας, μεταβάλλοντας την κλίμακα, κανονικοποιώντας και αντιγράφοντας τις UV συντεταγμένες.
- Color reduce : Μειώνει τον αριθμό των χρωμάτων που χρησιμοποιεί ένα polyset.

## **2.4.13 Cameras**

• World Move camera : Tumble (περιστρέφει την κάμερα αλλάζοντας τις γωνίες αζιμούθιου, που

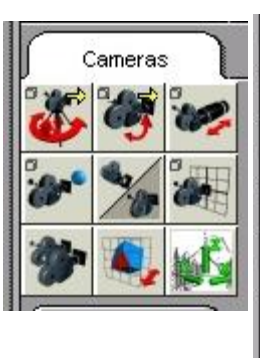

αναφέρεται σε οριζόντια γωνία από ένα σημείο αναφοράς και ανύψωσης που αναφέρεται σε κάθετη γωνία),

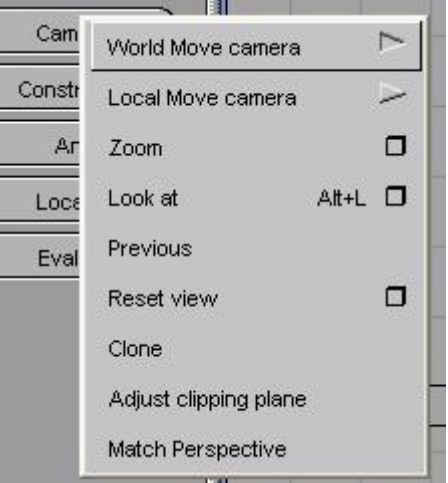

track (μετακινεί μια όψη οριζόντια ή κάθετα), dolly (μεγεθύνει ή μικραίνει την όψη μετακινώντας την κάμερα μπροστά ή πίσω), track\dolly\tumble

- Local Move camera : Twist (στρέφει την προοπτική στο οπτικό επίπεδο, σαν να κοιτούσες τη σκηνή γέρνοντας το κεφάλι στο πλάι), azimuth/elevation (περιστρέφει την κάμερα γύρω από το κέντρο του ενδιαφέροντος στο παράθυρο προοπτικής), yaw/pitch (μεταβάλλει οριζόντια ή κάθετα την οπτική γωνία της κάμερας στο παράθυρο προοπτικής)
- Clone : Δημιουργεί αντίγραφο του παραθύρου όπου εργάζεσαι.
- Adjust clipping plane : Θέτει τις θέσεις των clipping επιπέδων (χρησιμοποιούνται για να αποκόψουν τη θέαση της σκηνής σε μια συγκεκριμένη απόσταση από την κάμερα) και ρυθμίζει το εστιακό επίπεδο για την κάμερα που σχετίζεται με το παράθυρο μοντελοποίησης.
- Match Perspective : Ταιριάζει μια κάμερα προοπτικής σε μια image plane κάνοντας τη σκηνή συμμετρική ως προς την τελευταία.

## **2.4.14 Construction**

• Vector : Δημιουργεί ένα γενικής χρήσης άνυσμα αναφοράς σε μια θέση στο χώρο ή σε οποιοδήποτε τύπο γεωμετρίας.

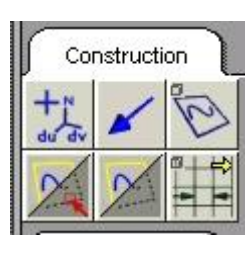

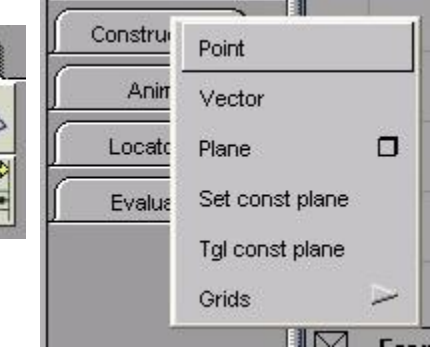

- Tgl const plane : Εναλλάσσει μεταξύ μιας construction plane και των world space συντεταγμένων.
- Grids : Grid spacing (αλλάζει το διάστημα μεταξύ των grid γραμμών), grid preset (επαναρυθμίζει το προηγούμενο στις τιμές που έχουν οριστεί στο παράθυρο επιλογών).

## **2.4.15 Anim**

- Set motion : Δημιουργεί διάφορους τρόπους κίνησης.
- Set key shape Μεταμορφώνει ένα αντικείμενο θέτοντας σε κίνηση τις CVs του.

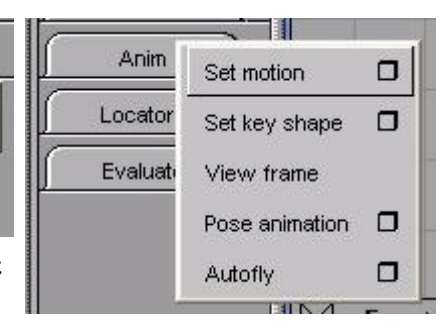

- Pose animation : Θέτει σε κίνηση μόνο τα καρέ ή την ακολουθία των καρέ που έχει οριστεί.
- Autofly : Θέτει σε κίνηση την οπτική της κάμερας κατά μήκος μιας διαδρομής προσομοιώνοντας αποτελεσματικά μια περιήγηση στη σκηνή.

## **2.4.16 Locators**

Measure : Annotate (δημιουργεί ένα χαρακτηρισμό που υποδεικνύει τη θέση ενός

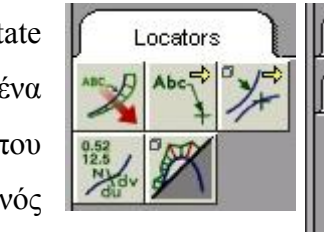

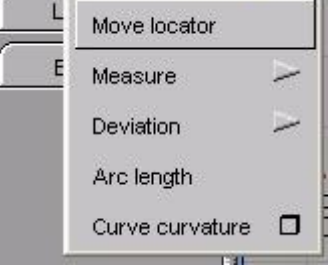

H

locator στη σκηνή), distance, angle, radius (προσθέτουν locators που δείχνoυν, την

απόσταση μεταξύ δύο σημείων, τη γωνία μεταξύ τριών σημείων και την ακτίνα ενός τόξου ή μιας καμπύλης αντίστοιχα), diameter.

• Deviation : Closest Point, deviation, minMaxCrvCrv, minMaxSrfSrf, minMaxCrvSrf (προσθέτουν locators που δείχνουν, την αληθινή απόσταση μεταξύ του locator και του κοντινότερου σημείου σε μια καμπύλη ή επιφάνεια, την απόσταση μεταξύ ενός σημείου σε μια καμπύλη και του κοντινότερου σε μια άλλη και την απόκλιση μεταξύ δύο καμπυλών, δύο επιφανειών ή μιας καμπύλης και μιας επιφάνειας αντίστοιχα), arc length.

#### ΚΕΦΑΛΑΙΟ 2 ΠΑΡΟΥΣΙΑΣΗ ΤΟΥ ΛΟΓΙΣΜΙΚΟΥ ΠΑΚΕΤΟΥ STUDIO TOOLS

• Curve curvature : Προσθέτει locator που δείχνει την καμπυλότητα ή την ακτίνα μιας καμπύλης.

## **2.4.17 Evaluate**

• Continuity : Surface Evaluate continuity και curve continuity (ελέγχει την συνέχεια θέσης, εφαπτομένης και καμπυλότητας μεταξύ δ καμπυλών ή μεταξύ και μέσα σε επιφάνειες).

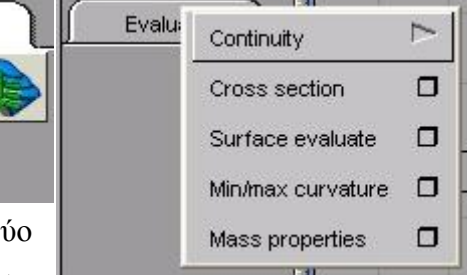

- Cross section : Δείχνει τα cross sections στην επιλεγμένη γεωμετρία, σύμφωνα με την παρούσα construction plane.
- Surface evaluate : Δημιουργεί καμπύλες σε επιφάνειες για την εκτίμηση επιφανειών.
- Min/Max curvature : Εντοπίζει τα σημεία με τη μέγιστη και την ελάχιστη καμπυλότητα σε επιφάνειες.
- Mass properties : Εμφανίζει τις ιδιότητες όπως εμβαδό ή όγκο ενός αντικειμένου.

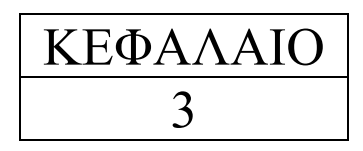

# **3 ΛΗΨΗ ΨΗΦΙΑΚΩΝ ΦΩΤΟΓΡΑΦΙΩΝ ΚΑΙ ΕΙΣΑΓΩΓΗ ΤΟΥΣ ΣΤΟ ΣΧΕΔΙΑΣΤΙΚΟ ΠΕΡΙΒΑΛΛΟΝ**

## **3.1 Περιγραφή της διαδικασίας λήψης φωτογραφιών και εισαγωγής τους στα παράθυρα σχεδίασης.**

Το ζητούμενο σ' αυτή την εργασία ήταν η δημιουργία ενός αντικειμένου με οδηγό κάποιες πραγματικές φωτογραφίες. Μετά την απόφαση λοιπόν για τη σχεδίαση ενός ανεμιστήρα, ακολούθησε η διαδικασία της φωτογράφησης του υπό διαφορετικές οπτικές γωνίες και συγκεκριμένα αυτές της κάτοψης, πρόσοψης και πλάγιας όψης. Στη συνέχεια, θα εισάγονταν στα αντίστοιχα παράθυρα του προγράμματος με την εντολή file→import→image layer και θα χρησιμοποιούνταν ως σχέδια αναφοράς για την κατασκευή του μοντέλου (σχήμα 3.1).

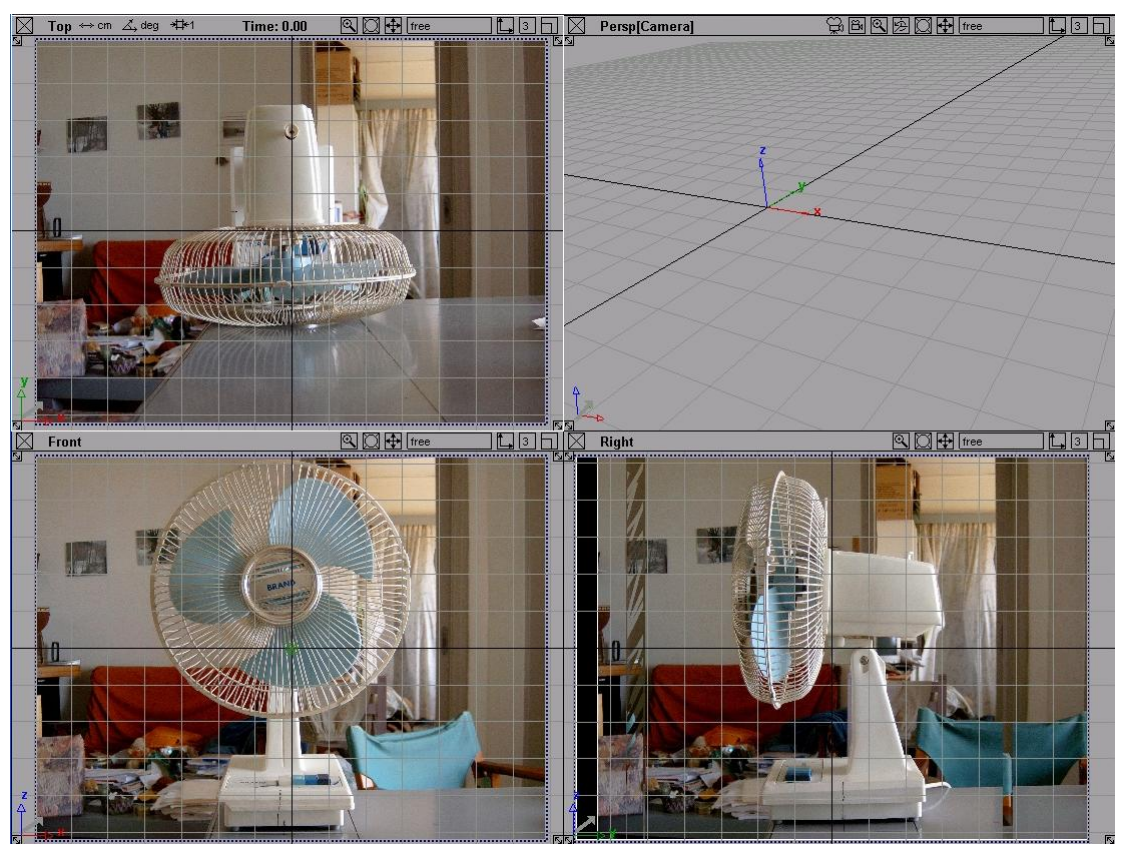

Σχήμα 3.1: Εισαγωγή των φωτογραφιών στα παράθυρα σχεδίασης.

#### ΚΕΦΑΛΑΙΟ 3 ΛΗΨΗ ΨΗΦΙΑΚΩΝ ΦΩΤΟΓΡΑΦΙΩΝ ΚΑΙ ΕΙΣΑΓΩΓΗ ΤΟΥΣ ΣΤΟ ΣΧΕΔΙΑΣΤΙΚΟ ΠΕΡΙΒΑΛΛΟΝ

Καθώς όμως μέσα στο πρόγραμμα οποιαδήποτε σχεδίαση μεταφέρεται ταυτόχρονα σε όλα τα παράθυρα, έπρεπε οι φωτογραφίες να είναι απολύτως ανάλογες ως προς την εστίαση, τη θέση και το μέγεθος του αντικειμένου. Το τελευταίο, αποδείχτηκε ιδιαίτερα δύσκολο και χρονοβόρο και μετά από δεκάδες λήψεις οδήγησε στην υιοθέτηση των τριών παρακάτω φωτογραφιών, όπου τόσο στο τραπέζι όσο και στον ανεμιστήρα, μπορούμε να διακρίνουμε τις γραμμές που χρησιμοποιήθηκαν για την οριοθέτηση του αντικειμένου (σχήμα 3.2 - 3.4).

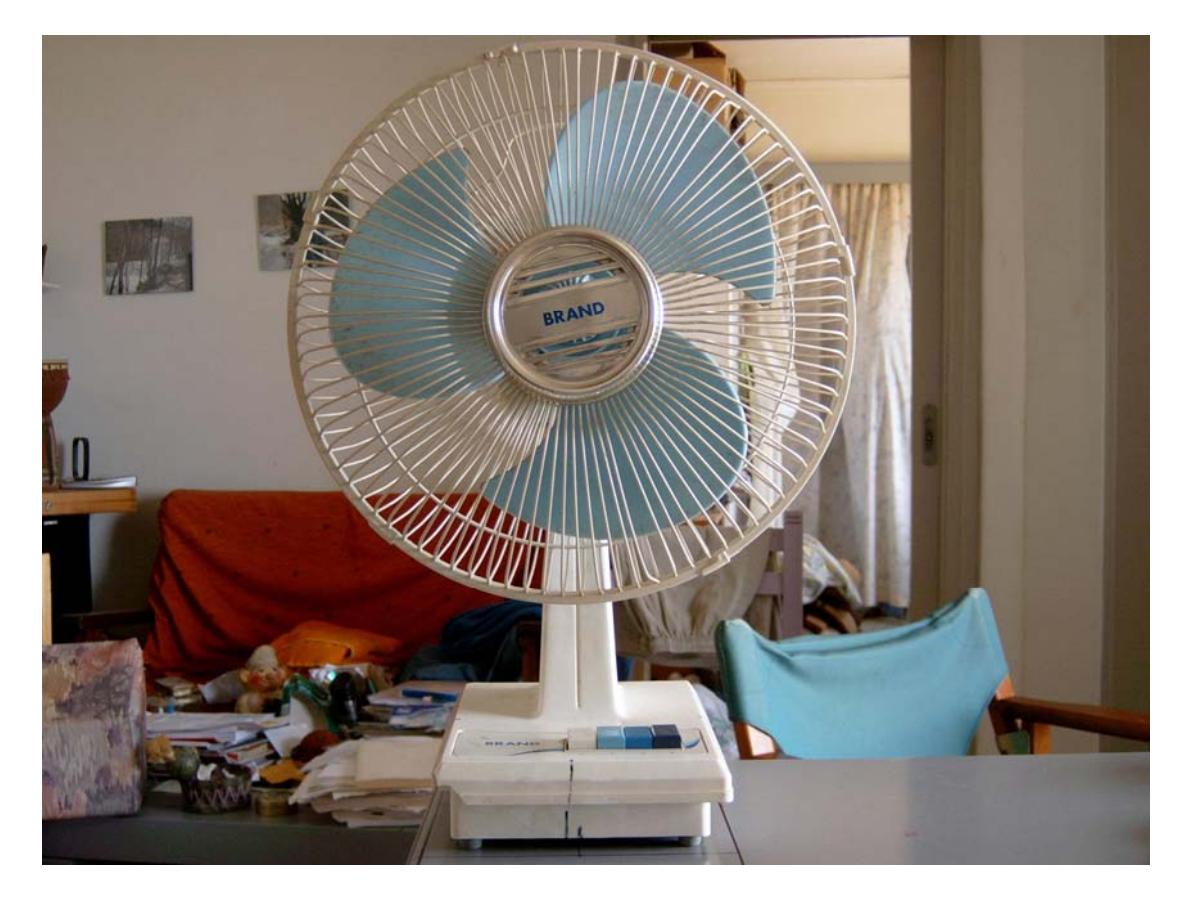

Σχήμα 3.2: Πρόσοψη.

#### ΚΕΦΑΛΑΙΟ 3 ΛΗΨΗ ΨΗΦΙΑΚΩΝ ΦΩΤΟΓΡΑΦΙΩΝ ΚΑΙ ΕΙΣΑΓΩΓΗ ΤΟΥΣ ΣΤΟ ΣΧΕΔΙΑΣΤΙΚΟ ΠΕΡΙΒΑΛΛΟΝ

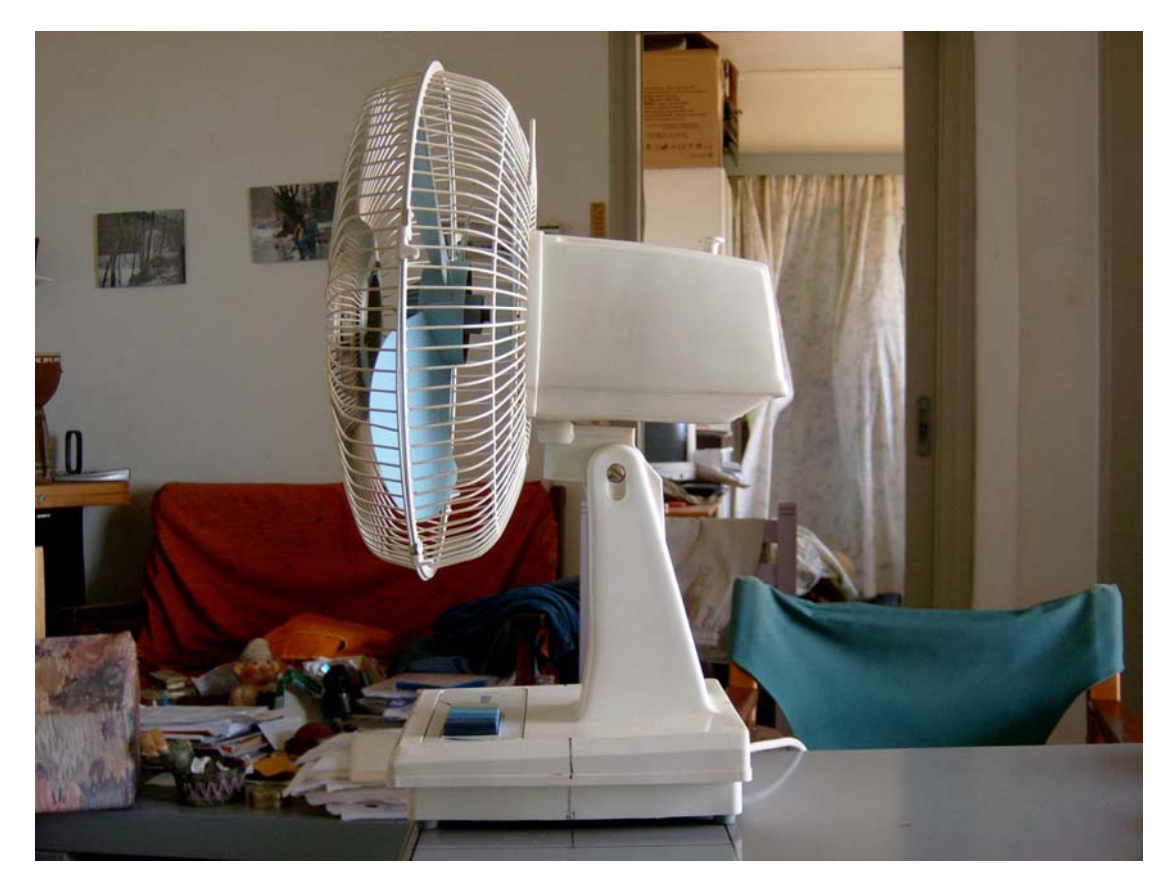

Σχήμα 3.3: Πλάγια όψη.

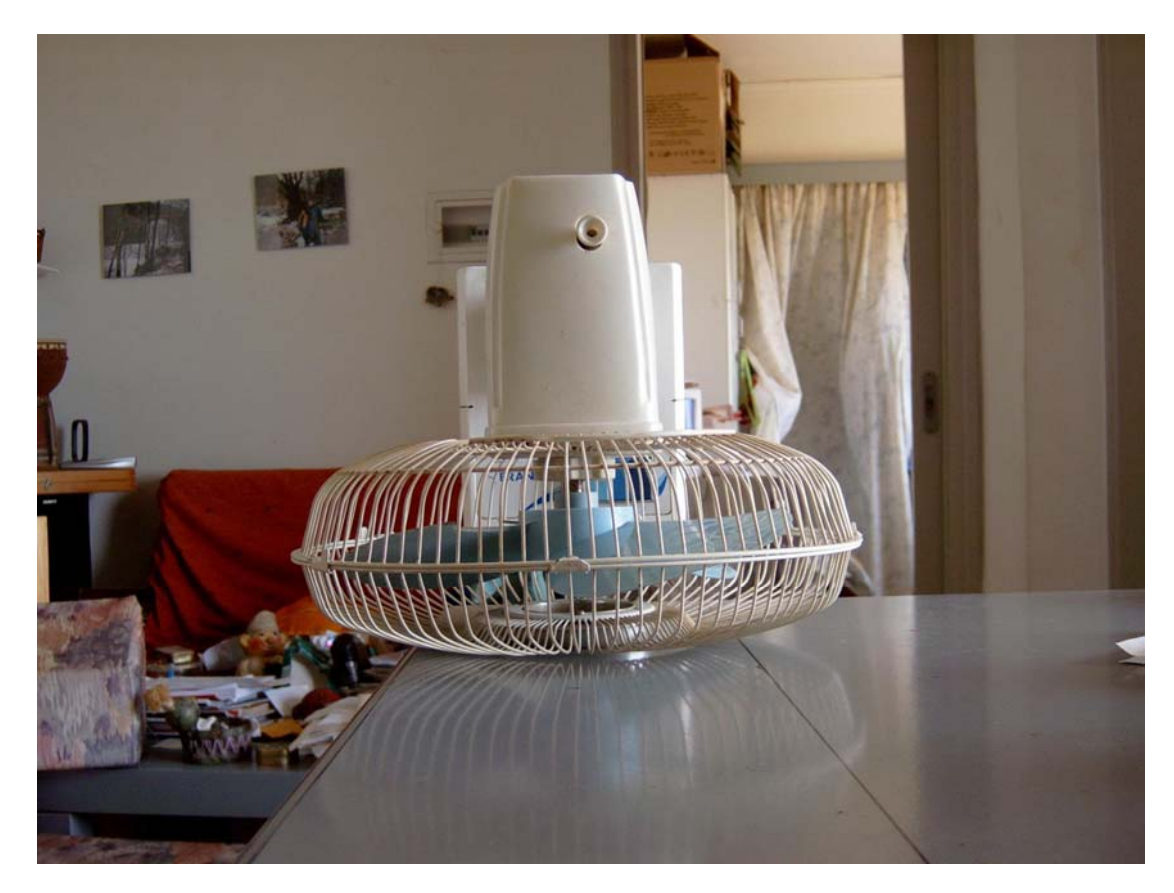

Σχήμα 3.4: Κάτοψη.

#### ΚΕΦΑΛΑΙΟ 3 ΛΗΨΗ ΨΗΦΙΑΚΩΝ ΦΩΤΟΓΡΑΦΙΩΝ ΚΑΙ ΕΙΣΑΓΩΓΗ ΤΟΥΣ ΣΤΟ ΣΧΕΔΙΑΣΤΙΚΟ ΠΕΡΙΒΑΛΛΟΝ

Παρ' όλες τις προσπάθειες, μετά την εισαγωγή των φωτογραφιών στο πρόγραμμα η ακριβής ταύτιση τους αποδείχτηκε ανέφικτη, οδηγώντας συχνά στη ανάγκη μετακίνησης των κομματιών που σχεδίαζα ώστε να ενωθούν με το υπόλοιπο αντικείμενο ή να τοποθετηθούν στο αντίστοιχο σημείο της φωτογραφίας για καθοδήγηση.

# ΚΕΦΑΛΑΙΟ

4

## **4 ΠΑΡΟΥΣΙΑΣΗ ΤΟΥ ΜΟΝΤΕΛΟΥ ΑΝΕΜΙΣΤΗΡΑ ΚΑΙ ΠΕΡΙΓΡΑΦΗ ΤΗΣ ΣΧΕΔΙΑΣΗΣ ΤΟΥ ΠΛΕΓΜΑΤΟΣ ΤΟΥ**

## **4.1 Παρουσίαση των τμημάτων του μοντέλου**

Στα επόμενα 10 σχήματα απεικονίζονται ο ανεμιστήρας και στη συνέχεια τα μέρη που τον απαρτίζουν. Συγκεκριμένα, αναφέρω με τη σειρά που εμφανίζονται τον ανεμιστήρα, τον άξονα, τη βάση, την έλικα, το καπάκι του πλέγματος, τον κορμό, τα κουμπιά, το μοτέρ, το πλέγμα και τέλος το σύνδεσμο κορμού και μοτέρ.

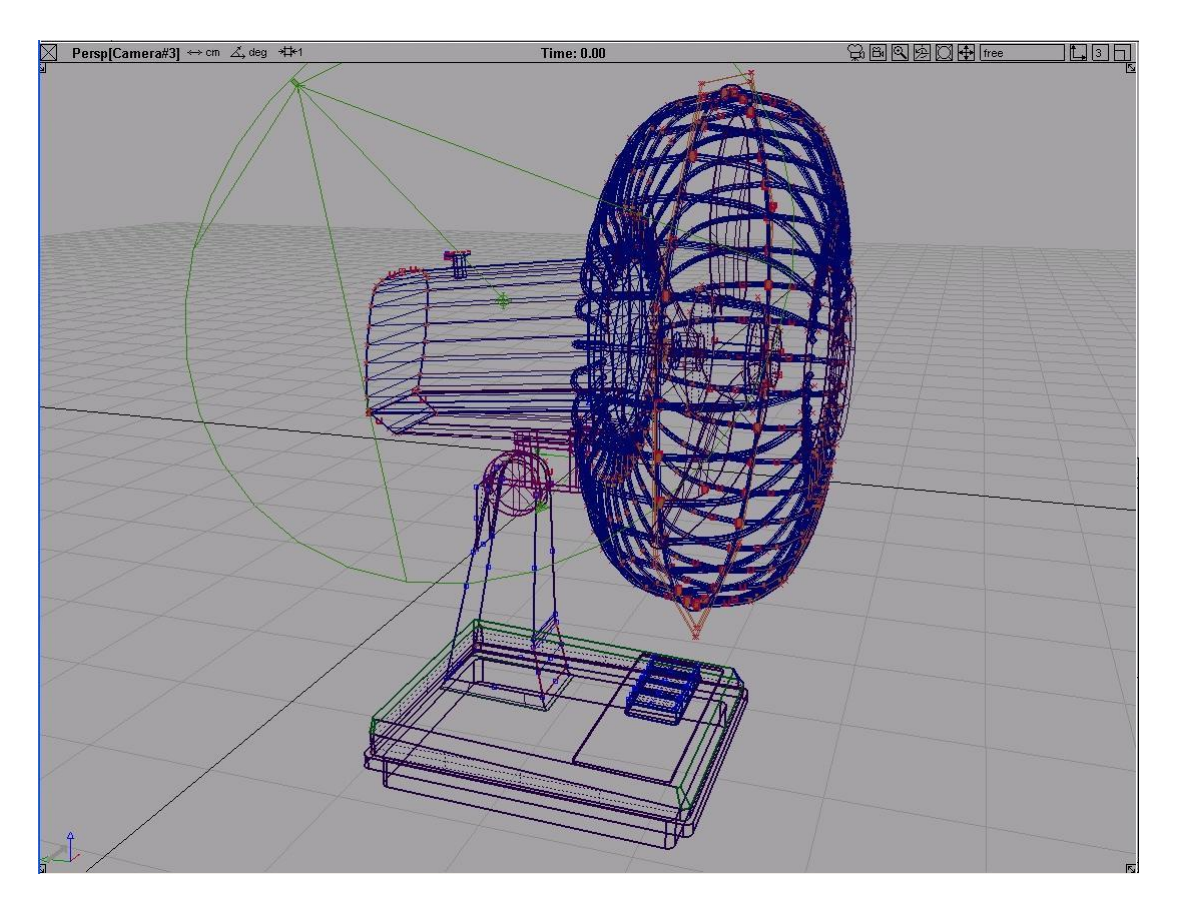

Σχήμα 4.1: Ο ανεμιστήρας.

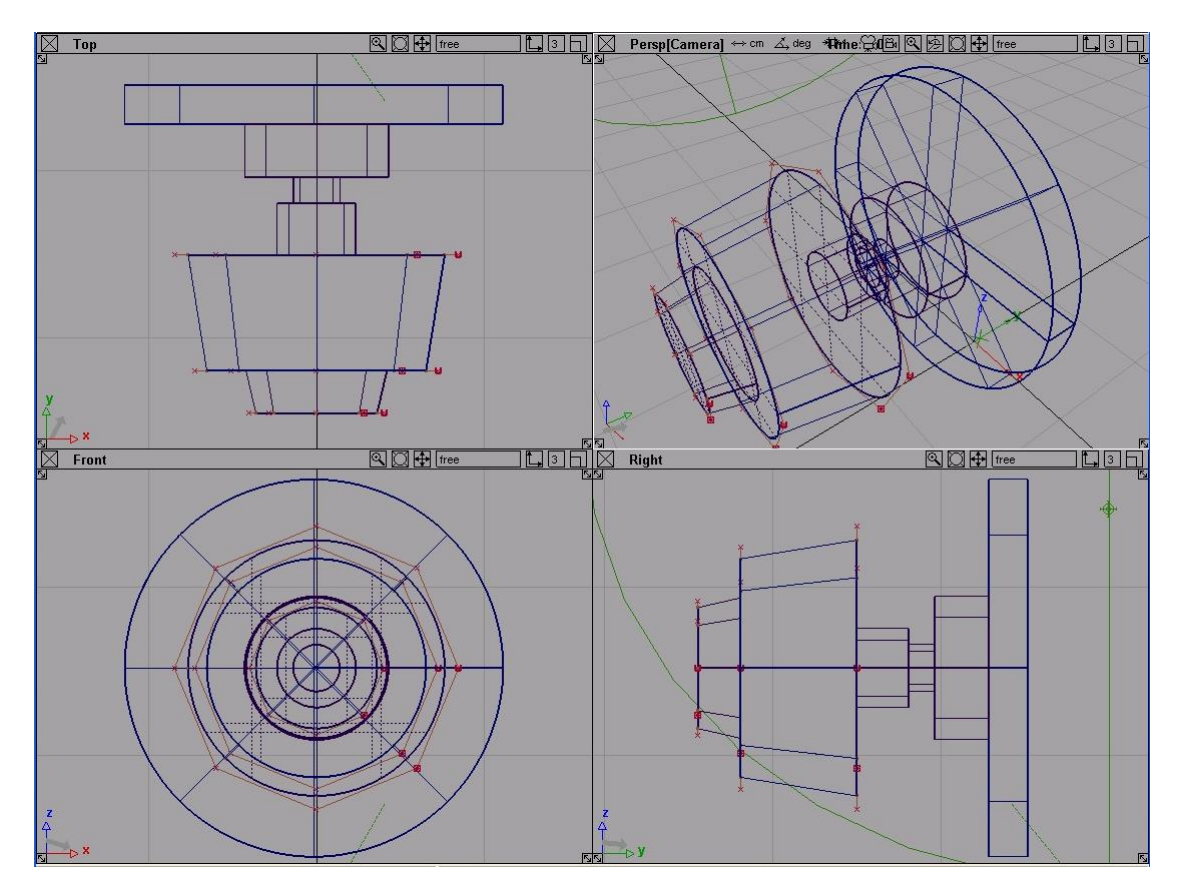

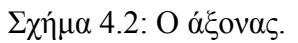

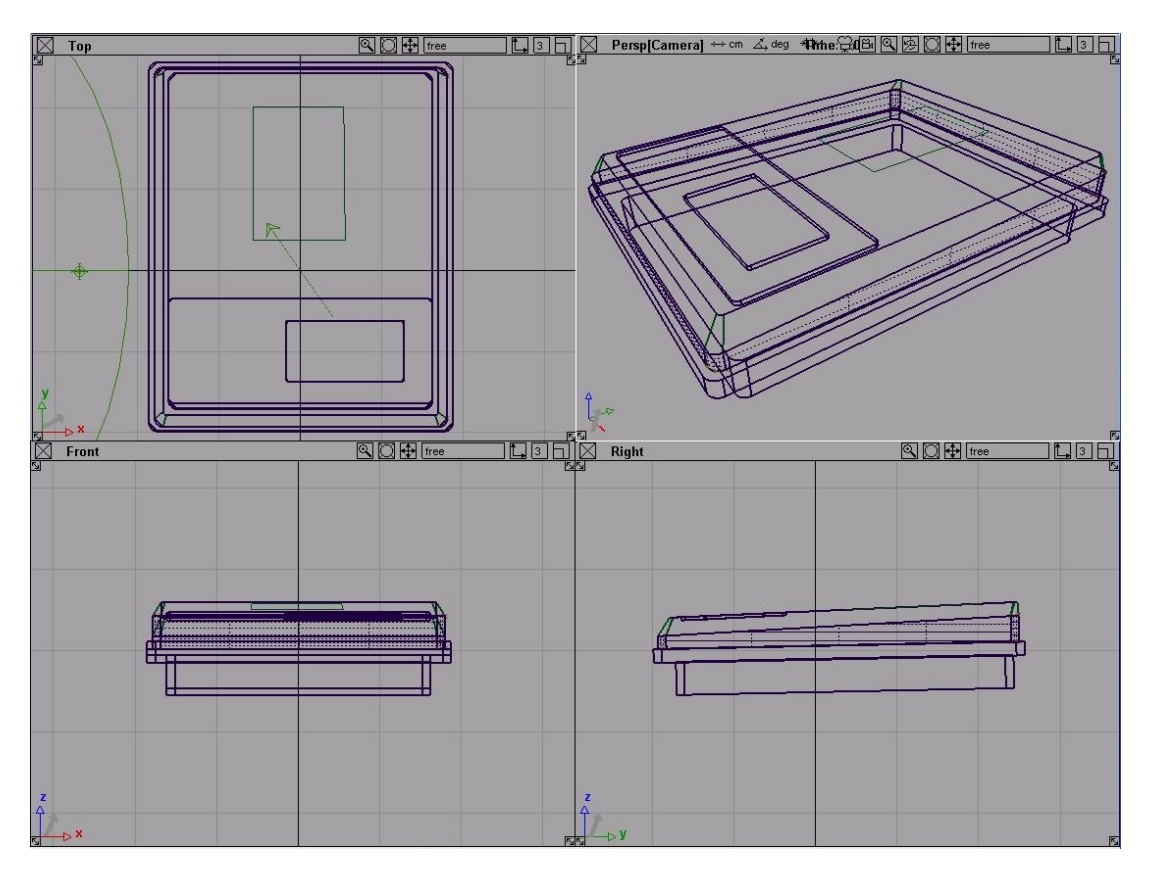

Σχήμα 4.3: Η βάση.

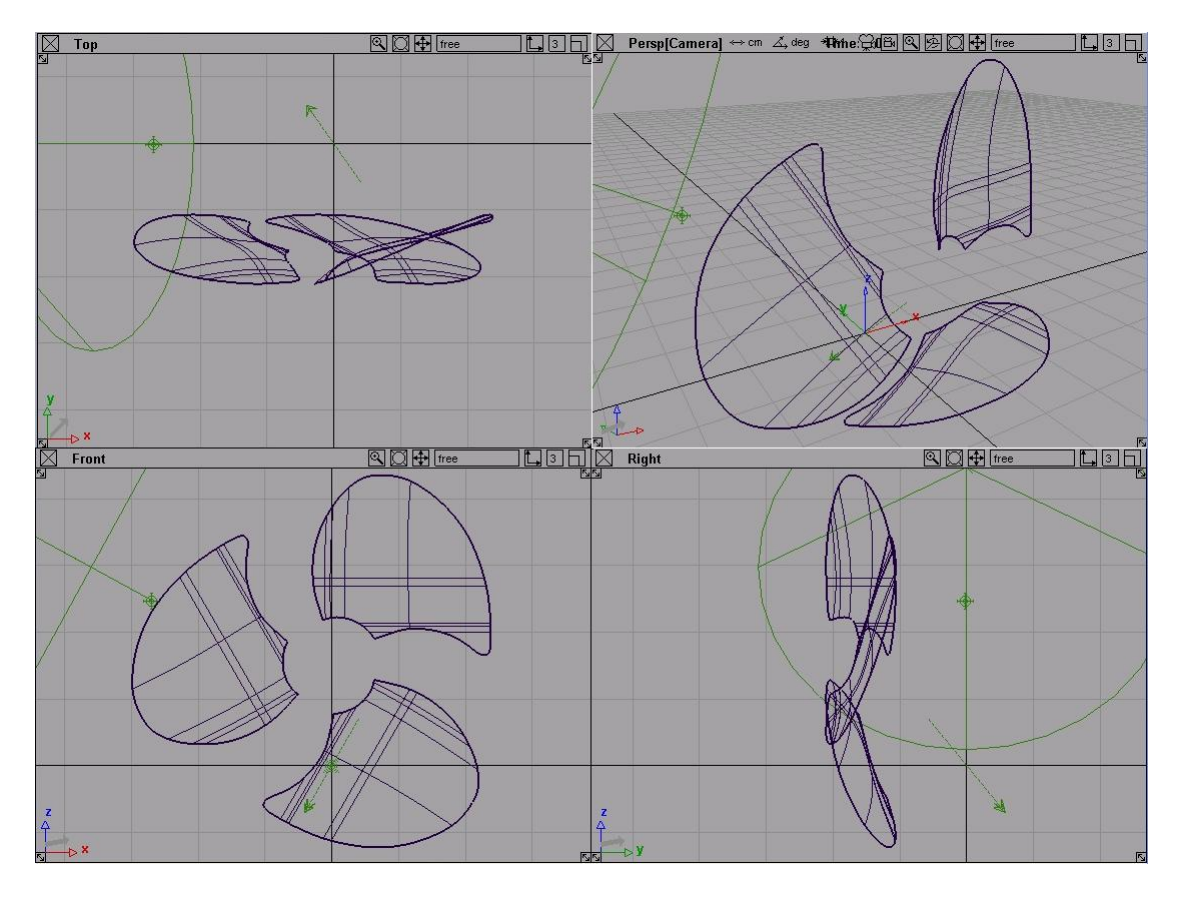

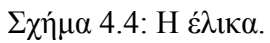

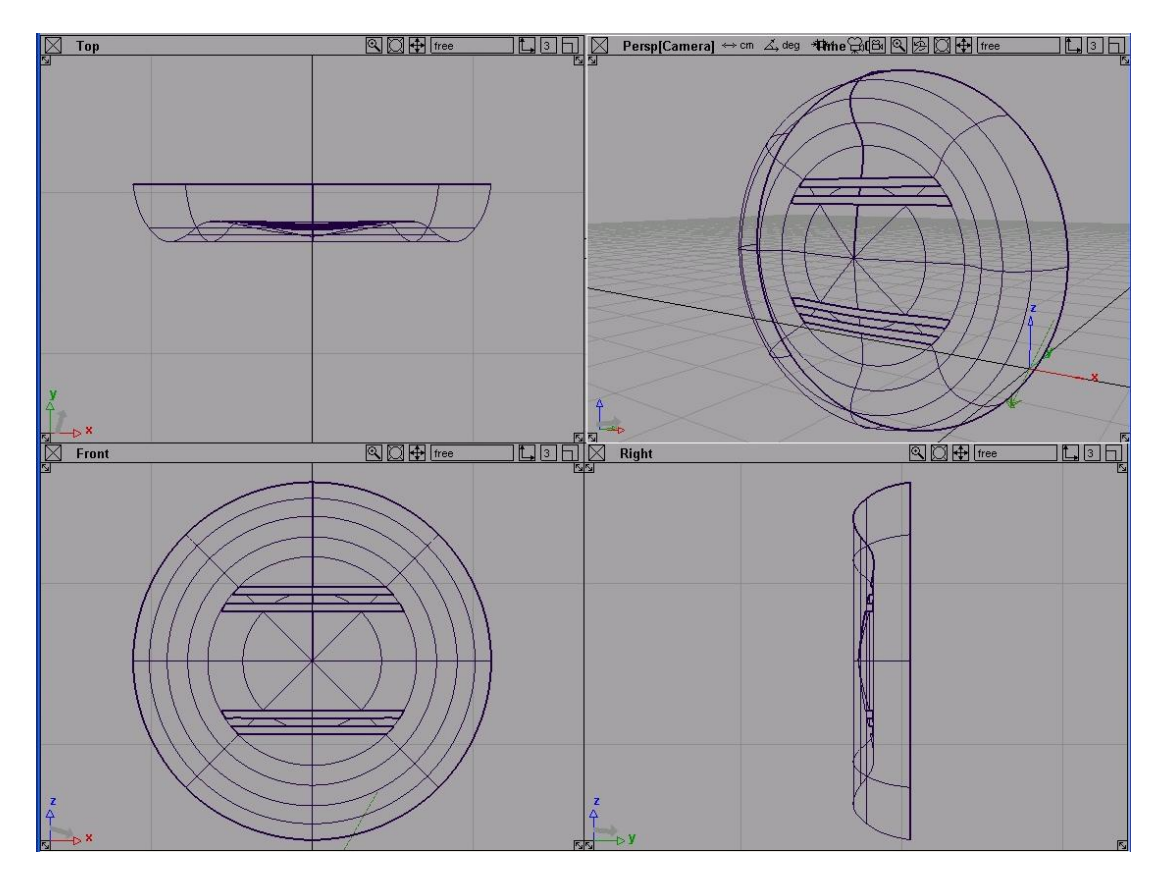

Σχήμα 4.5: Το καπάκι του πλέγματος του ανεμιστήρα.

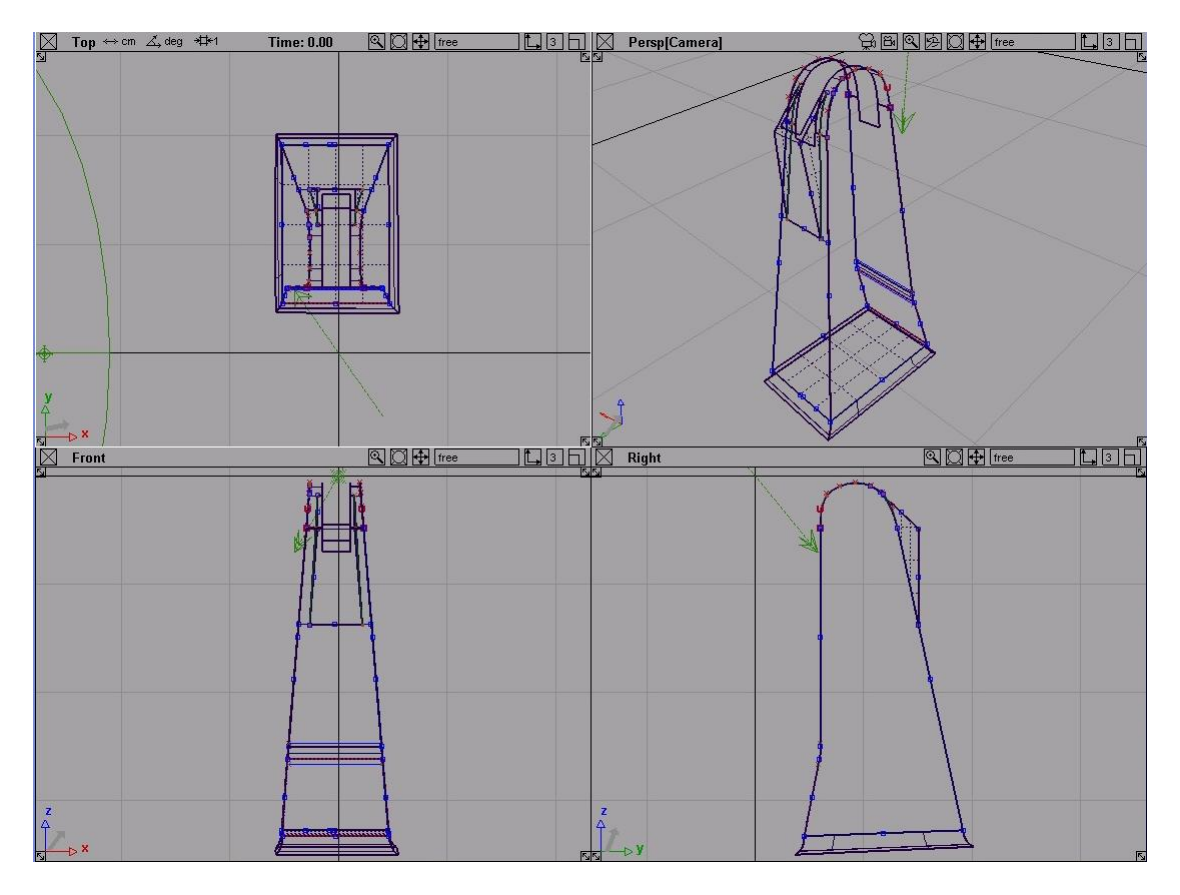

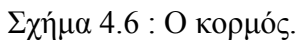

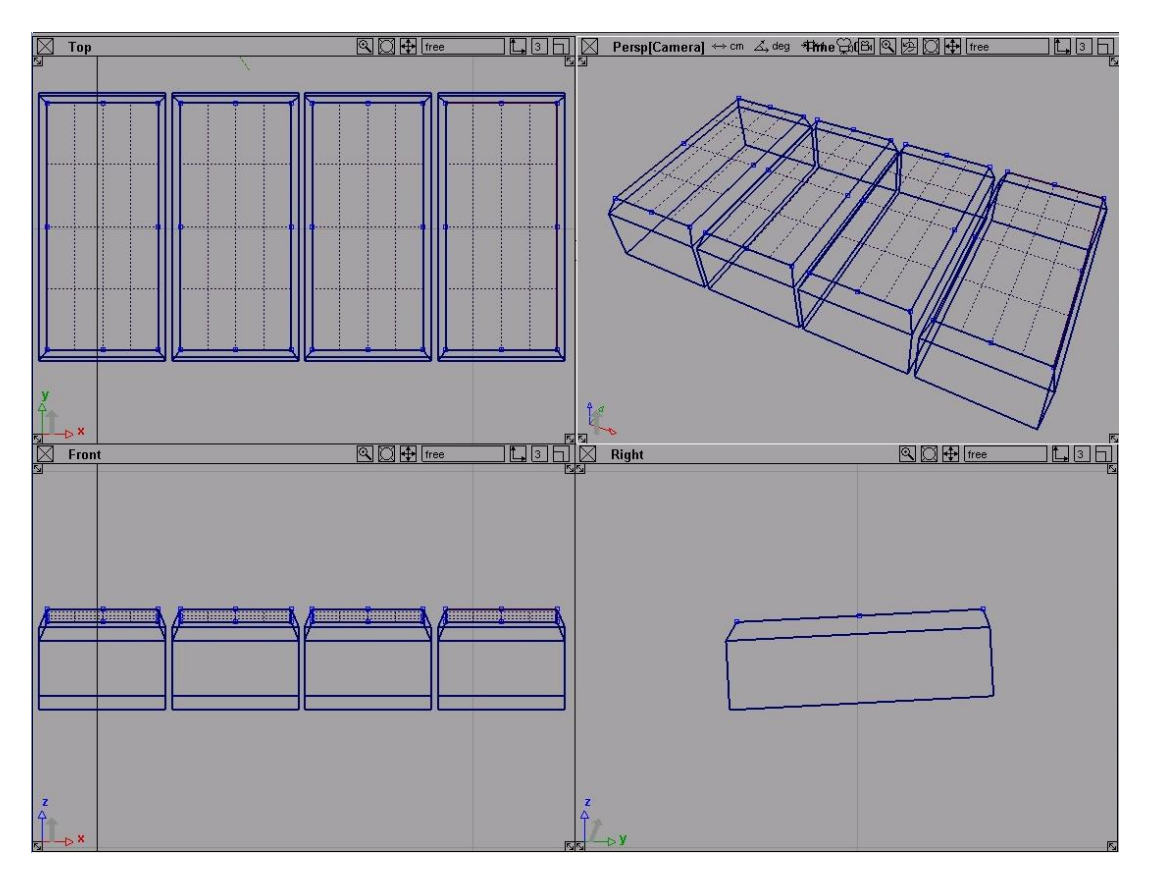

Σχήμα 4.7: Τα κουμπιά.

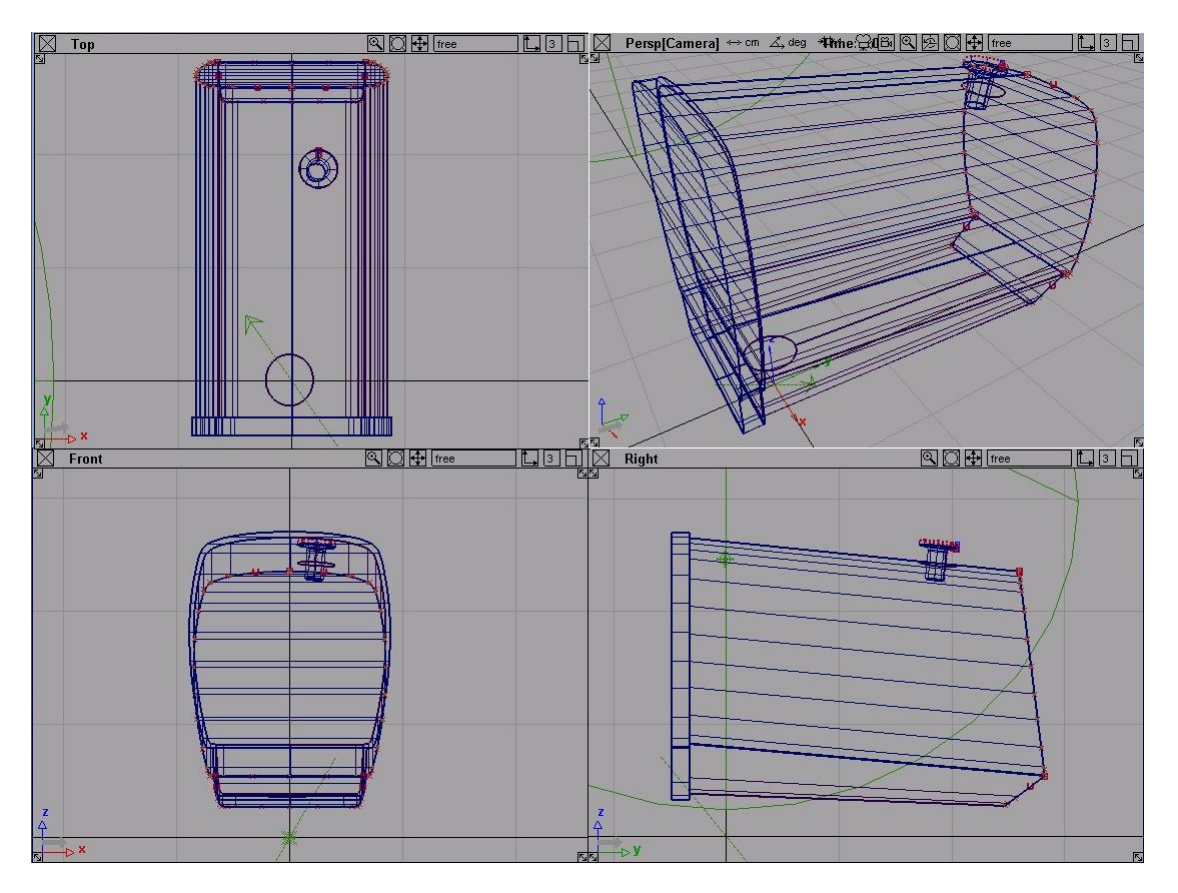

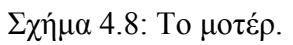

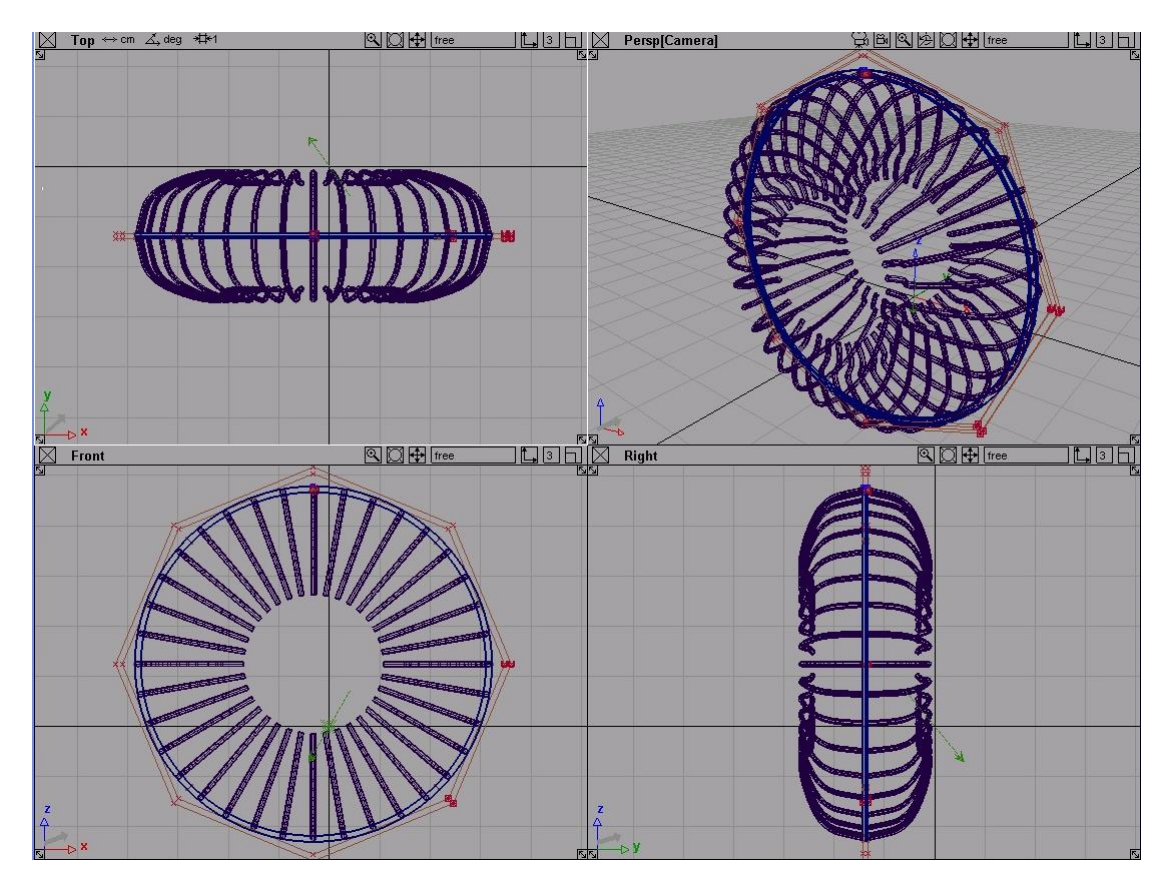

Σχήμα 4.9 : Το πλέγμα.

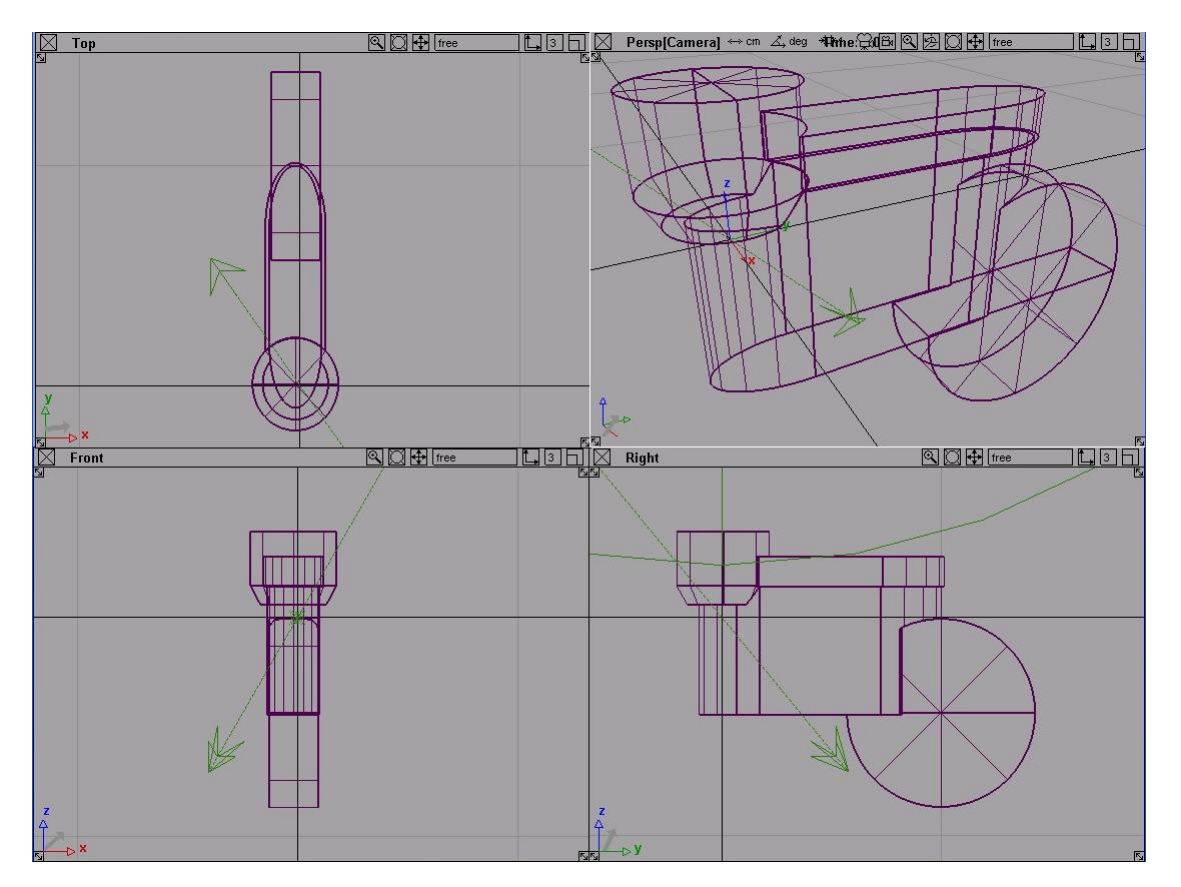

Σχήμα 4.10: Ο σύνδεσμος κορμού και μοτέρ.

## **4.2 Περιγραφή της σχεδίασης του πλέγματος του ανεμιστήρα**

- Μεγεθύνω το front view, επιλέγω objects→primitives→circle και τοποθετώ το κέντρο προσεγγιστικά στο αντίστοιχο σημείο της εικόνας.
- Με την εντολή xform→scale και move το ταιριάζω στην εικόνα παίρνοντας το σχήμα 4.11.

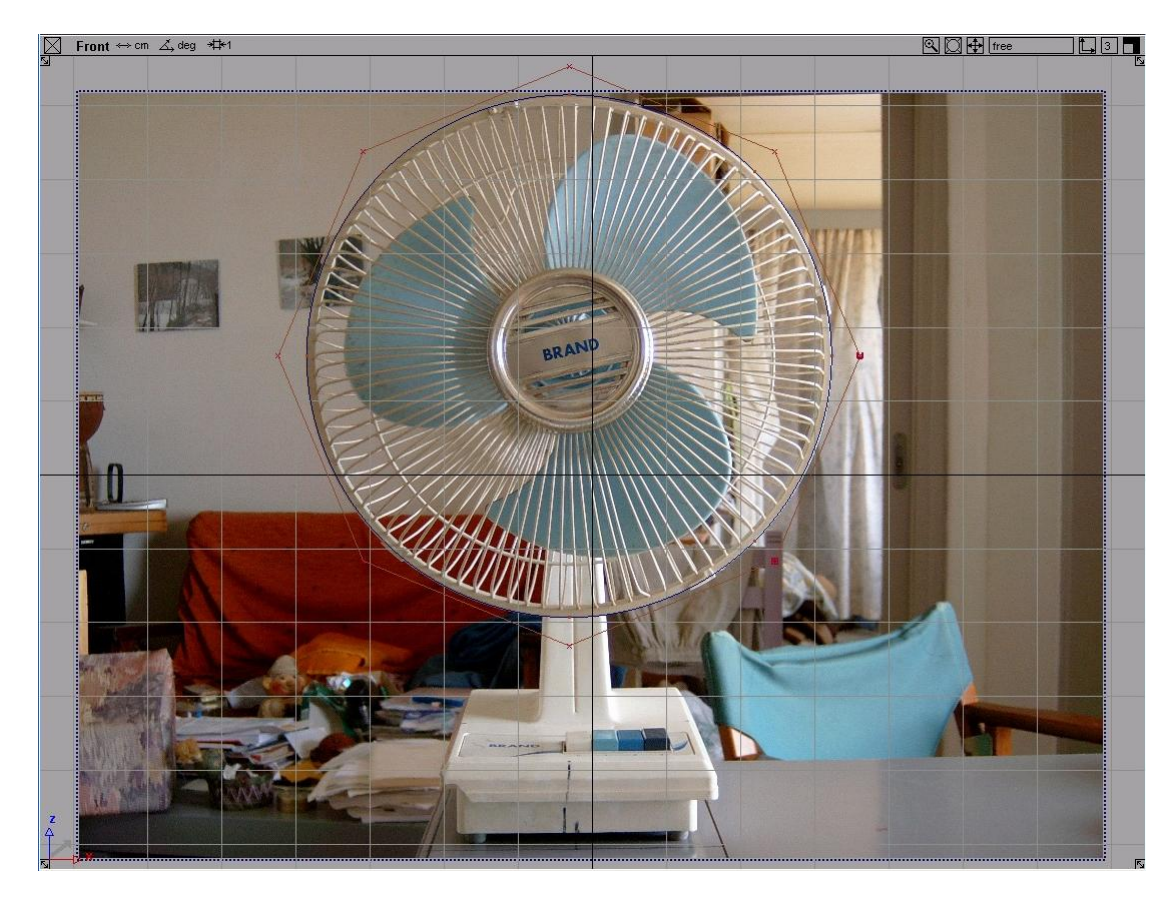

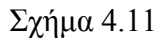

• Επιλέγω object edit→offset→offset για να δημιουργήσω το μέσα κύκλο του σχήματος 4.12.

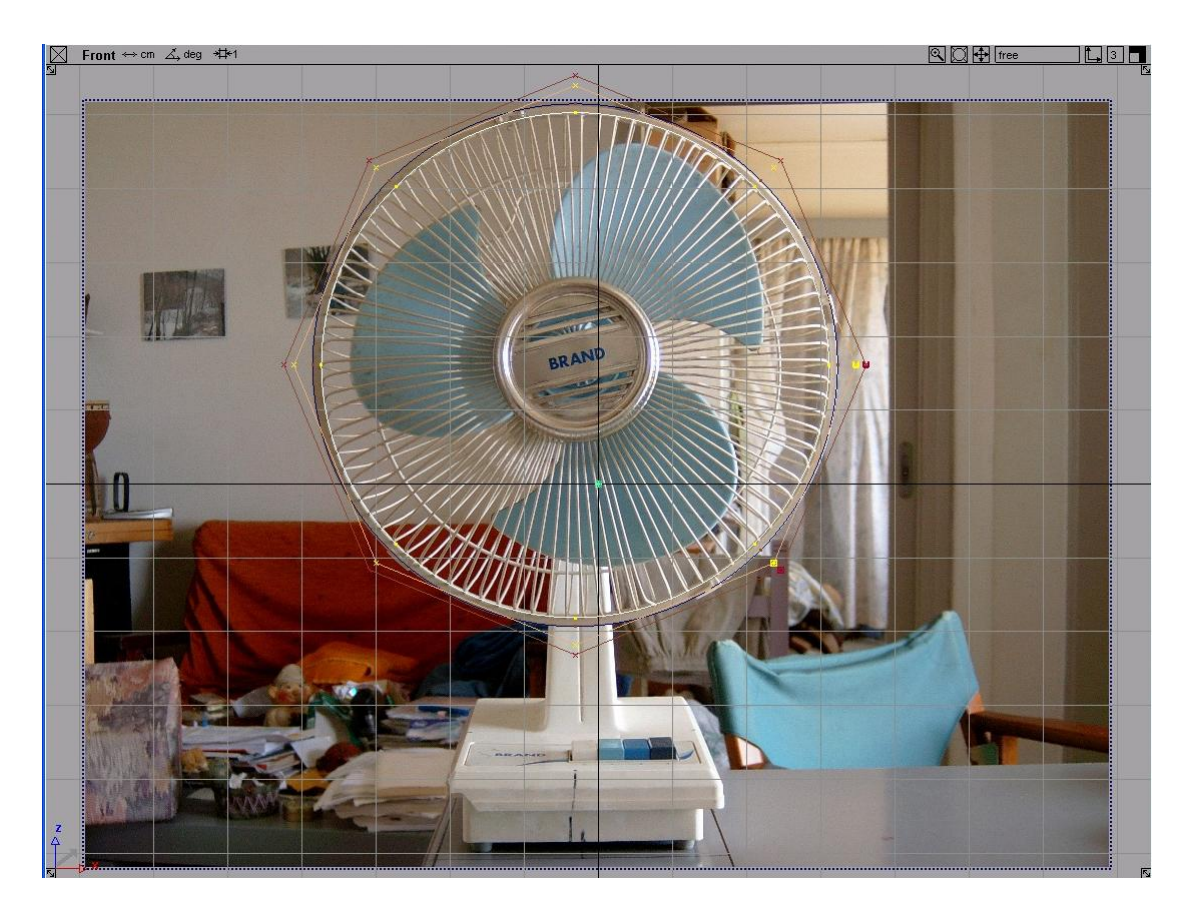

Σχήμα 4.12

• Ενεργοποιώ το mag snap, διαλέγω δύο συνευθειακά edit point, ένα από κάθε κύκλο με pick→edit point και εμφανίζω τις συντεταγμένες τους με windows→information→information window (σχήμα 4.13).

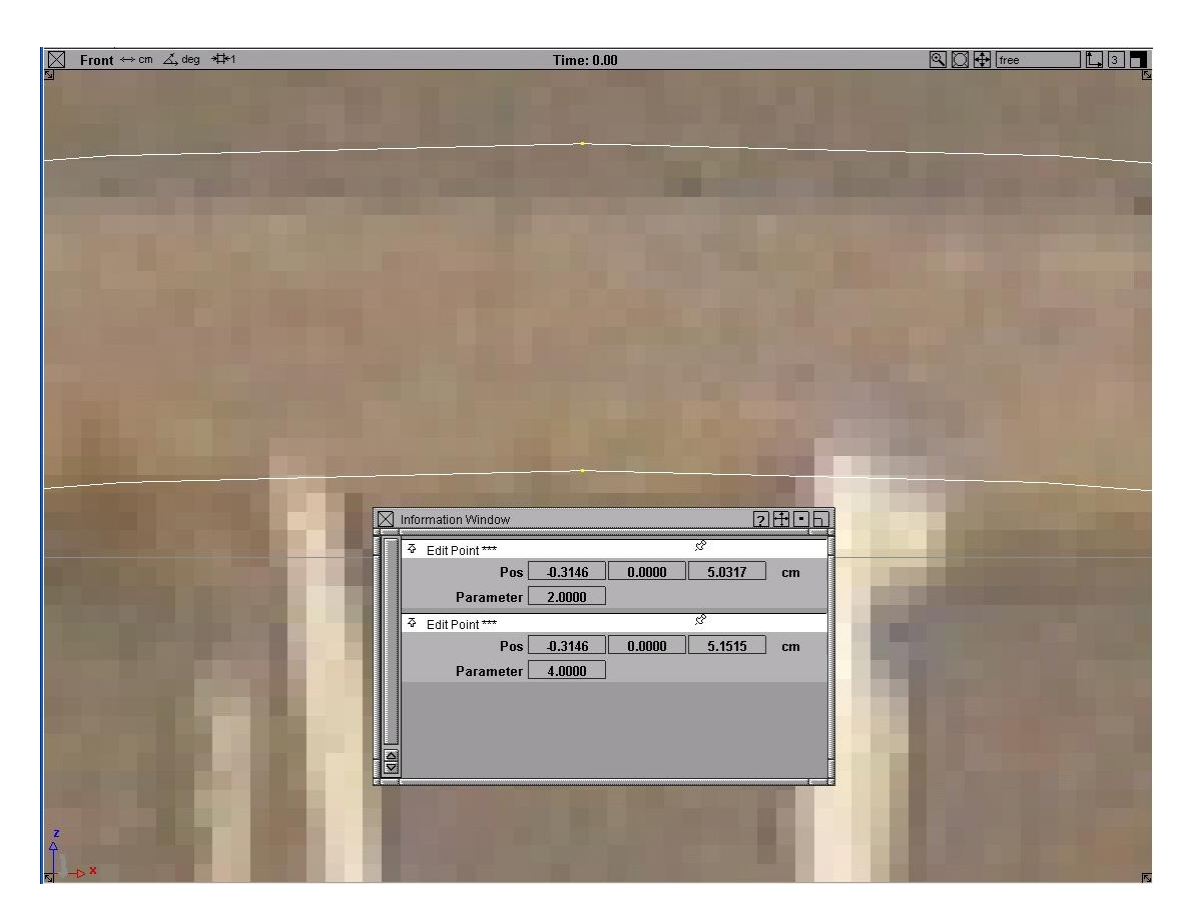

Σχήμα 4.13

• Διαλέγω objects→primitives→circle και δίνω για συντεταγμένες -0.3146 0 5.0916, όπου η τελευταία αποτελεί τη μέση τιμή των edit point στο z άξονα. Μετά, με xform→rotate κατά 90 μοίρες στο x άξονα και xform→scale δημιουργώ ένα μικρό κύκλο, που αποτελεί τη διατομή κάθε σίδερου του πλέγματος, όπως φαίνεται και στο σχήμα 4.14.

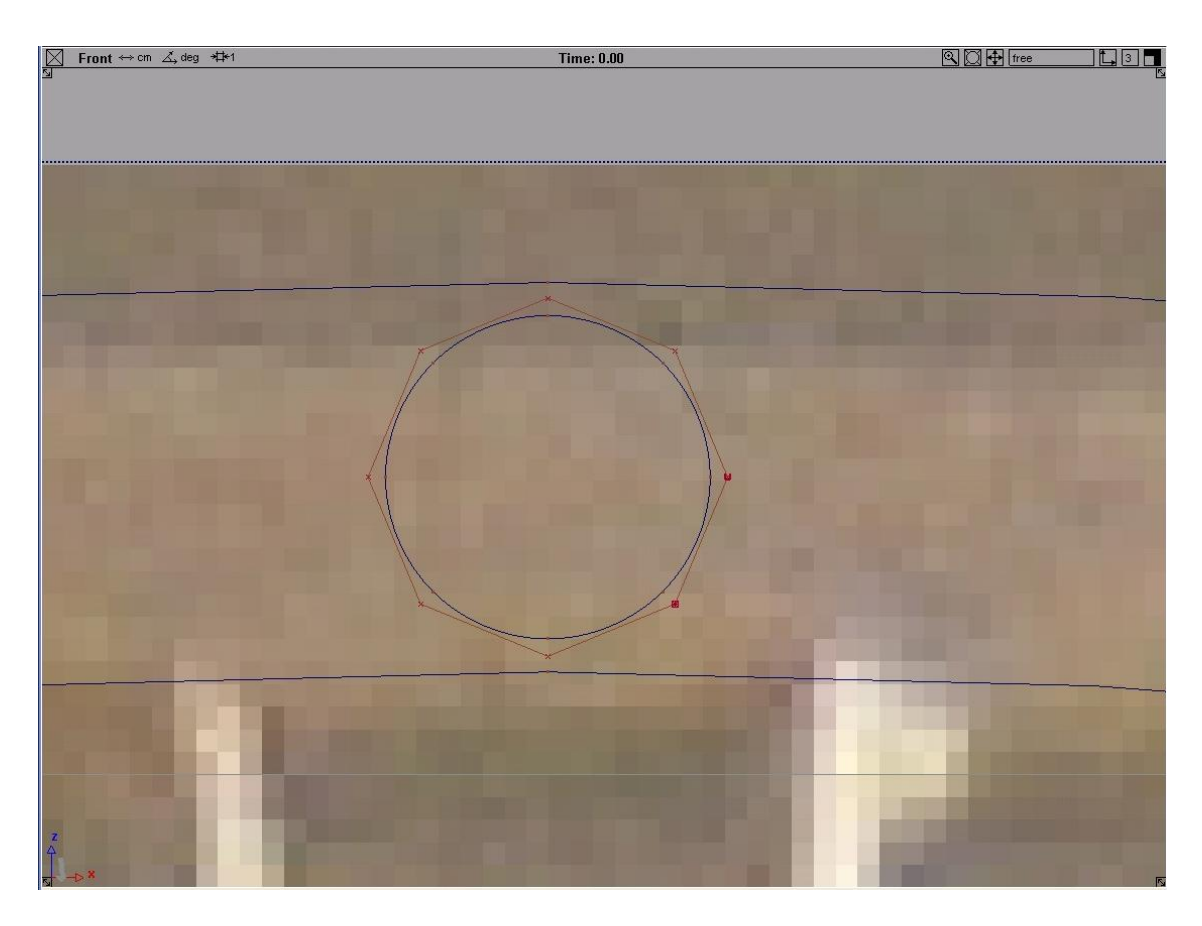

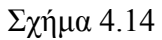

• Μεγεθύνω το right view και σχεδιάζω μια γραμμή επιλέγοντας να ξεκινά από το edit point του μεγάλου κύκλου και αφού απενεργοποιήσω το mag snap να τελειώνει οριζόντια στην απόσταση που χρειαζόμαστε (σχήμα 4.15).

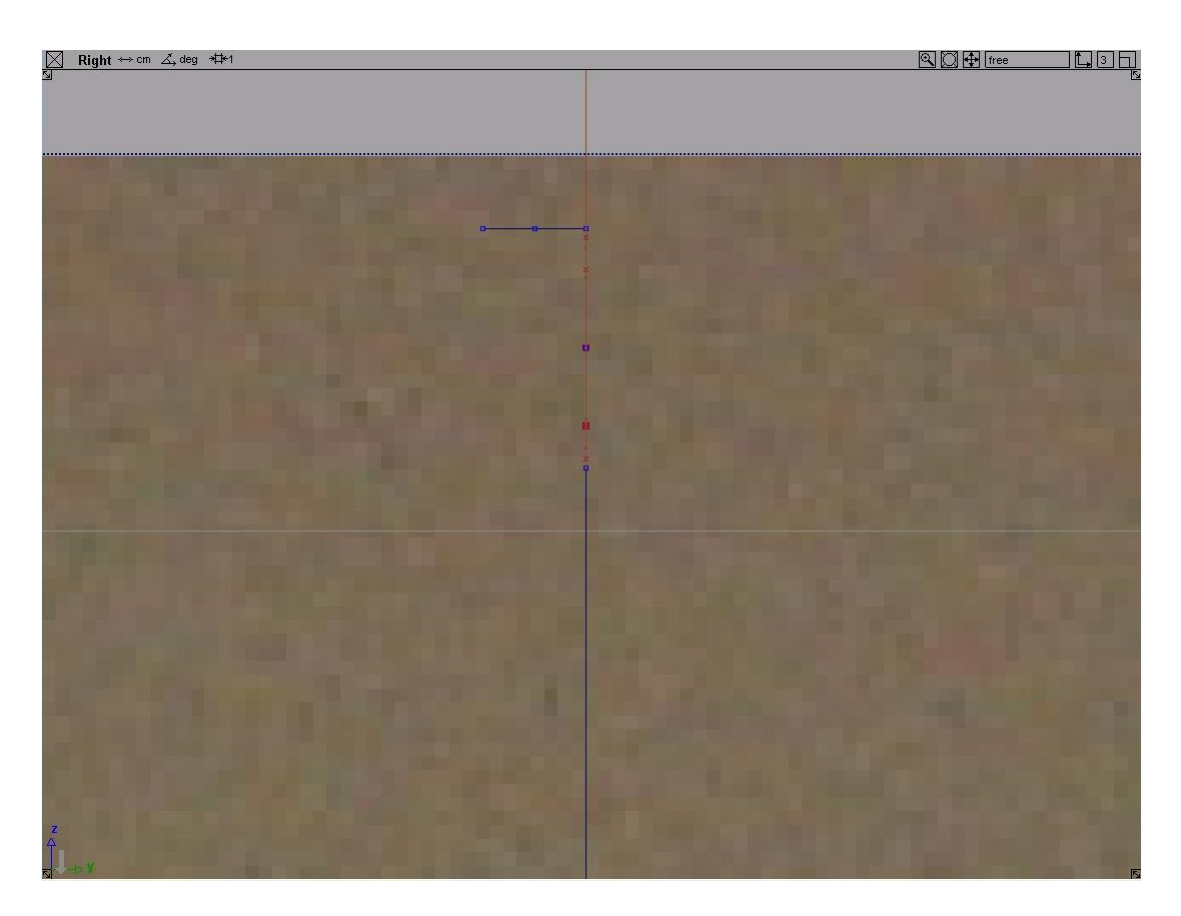

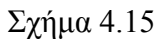

• Ανοίγω το perspective view, επιλέγω surfaces→swept surfaces→extrude και δίνω για extruded curves τους δύο ομόκεντρους κύκλους και για path τη γραμμή που σχεδίασα προηγουμένως. Κατ' αυτόν τον τρόπο προκύπτει το σχήμα 4.16.

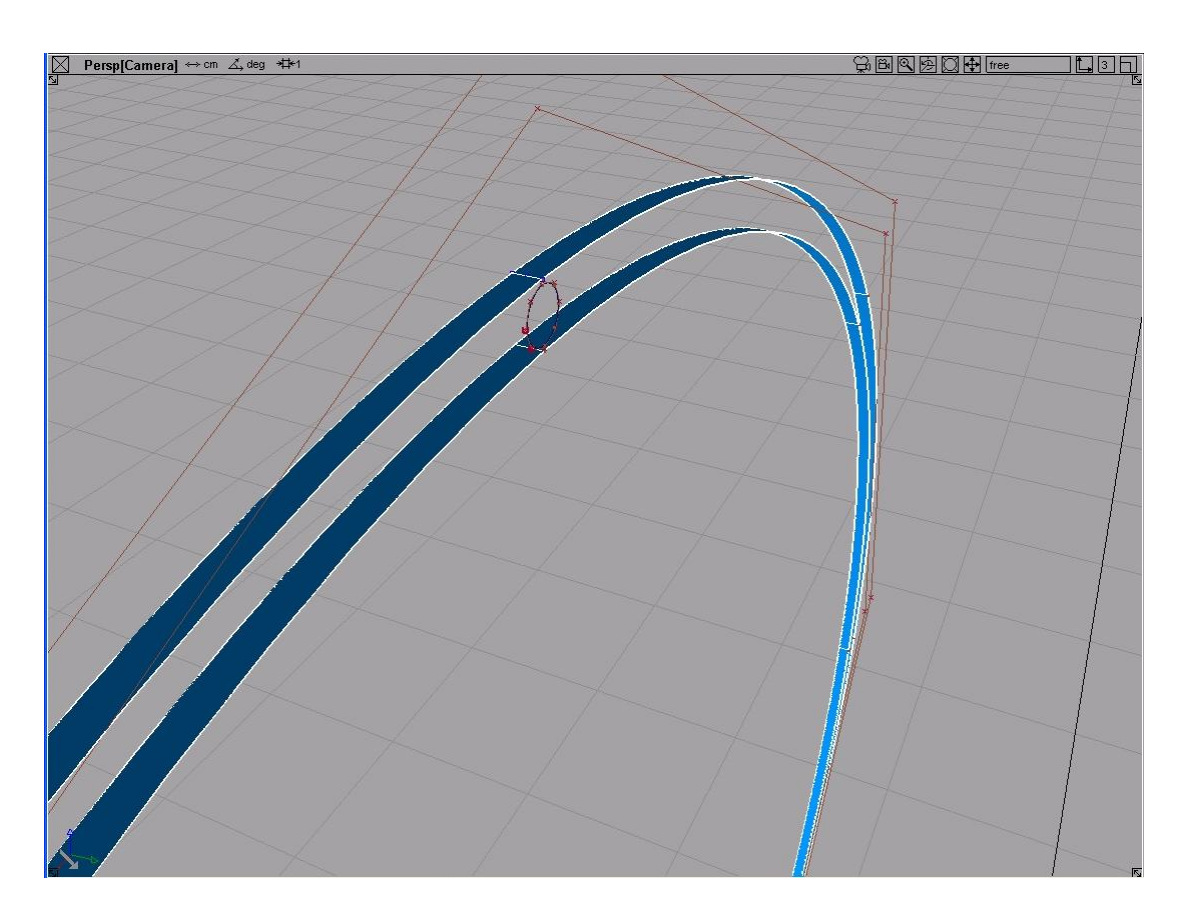

• Επιλέγω surfaces→skin για να δημιουργήσω δύο επιφάνειες ανάμεσα στους αρχικούς και extruded κύκλους, όπως βλέπουμε στο σχήμα 4.17.

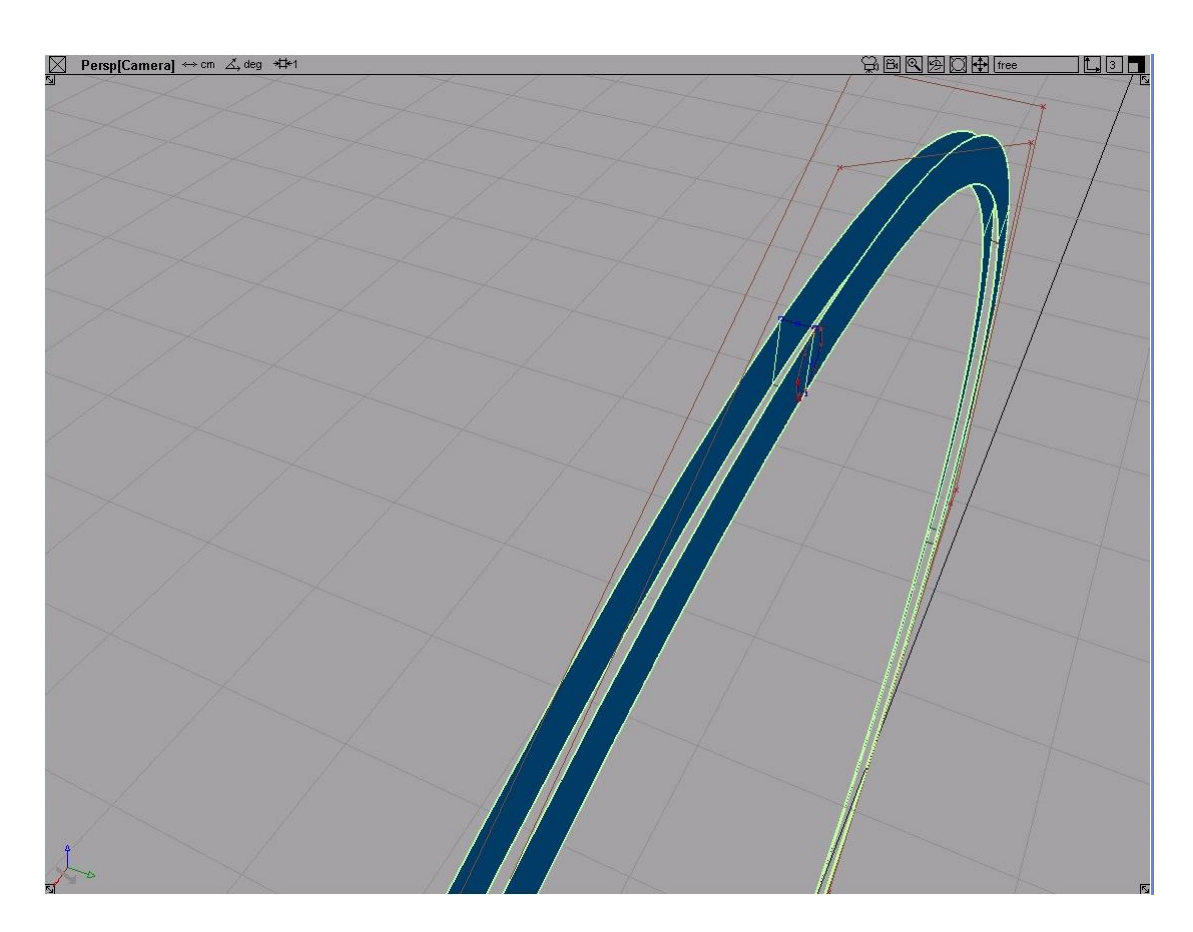

• Με το εργαλείο pick→object, επιλέγω όλα τα αντικείμενα και τα ενοποιώ με το edit group για να σιγουρευτώ πως θα τα μετακινήσω όλα στο επόμενο βήμα. Μεγεθύνω το right view και με το xform→move και δεξί κλικ για κάθετη ή αριστερό για οριζόντια μετατόπιση, τοποθετώ το αντικείμενο μου περίπου στο αντίστοιχο σημείο της εικόνας (σχήμα 4.18), ώστε να σχεδιάσω με μια καμπύλη ένα σύρμα του πλέγματος.

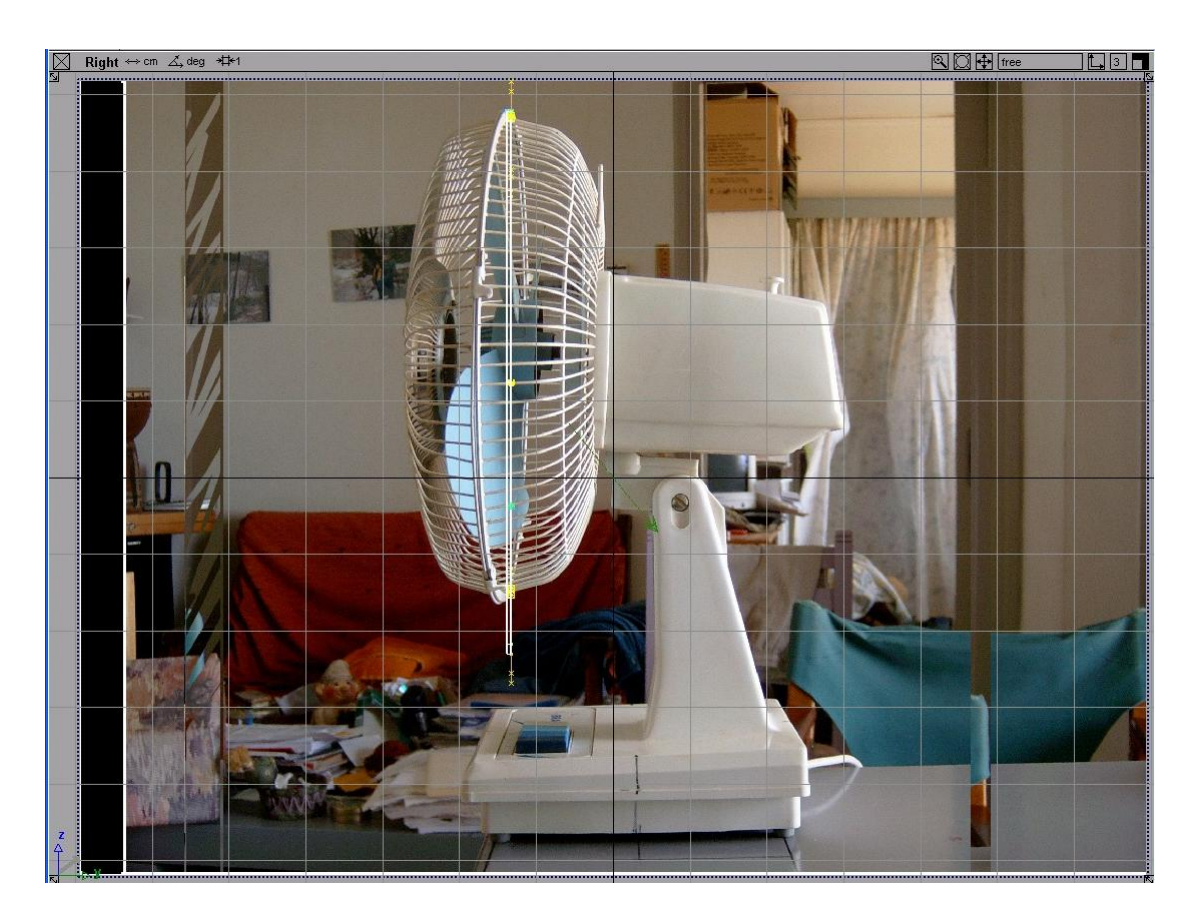

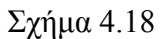

• Eπιλέγω curves→new curves→new curves (cvs), για αρχή της καμπύλης δίνω τις συντεταγμένες που χρησιμοποίησα για το μικρό κύκλο και αρχίζω τη σχεδίαση με οδηγό τη φωτογραφία, ώστε να προκύψει το απαιτούμενο path για το extrude (σχήμα 4.19).

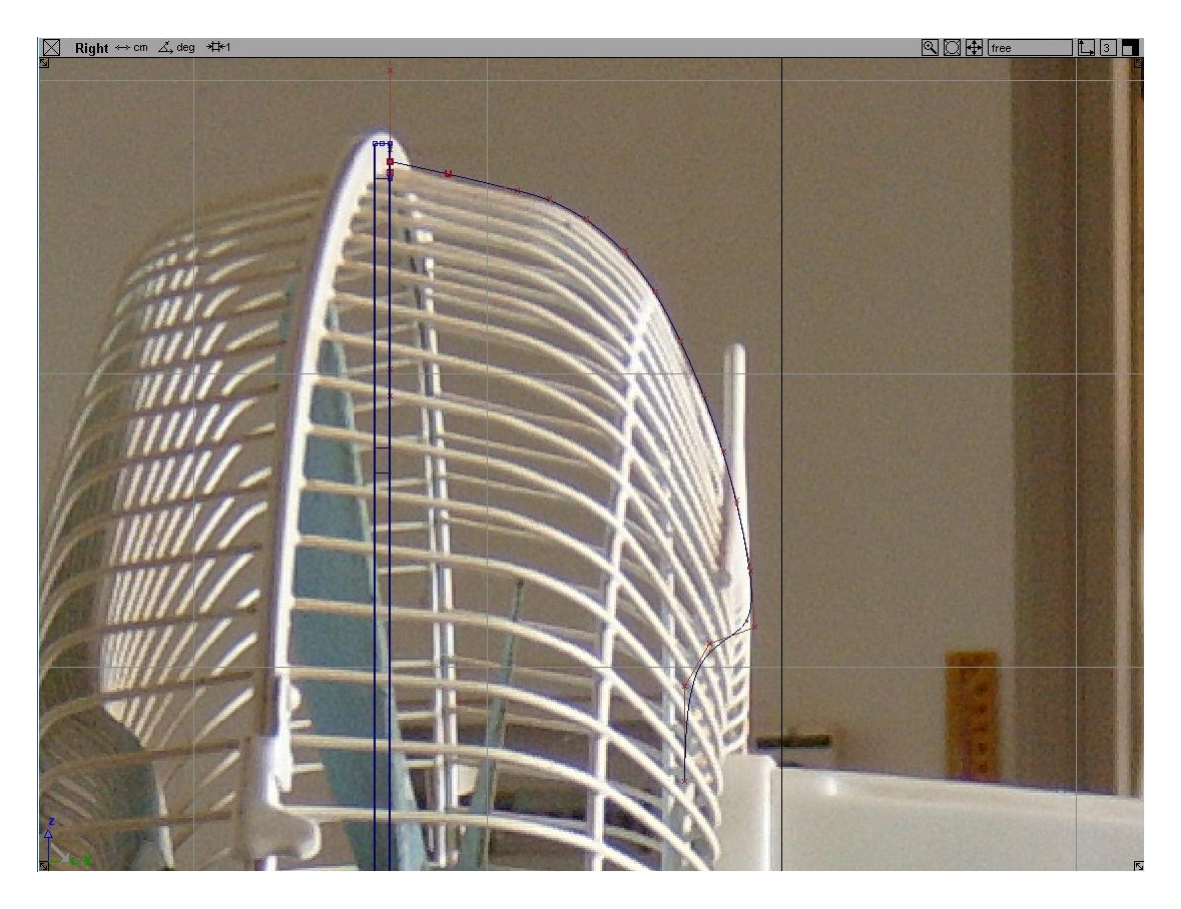

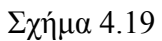

• Μεγεθύνω το perspective view, επιλέγω surfaces→swept surfaces→extrude και δίνω για extruded curve το κυκλάκι που έφτιαξα στην αρχή και για path την προηγούμενη καμπύλη, ώστε να προκύψει η επιφάνεια του σχήματος 4.20.

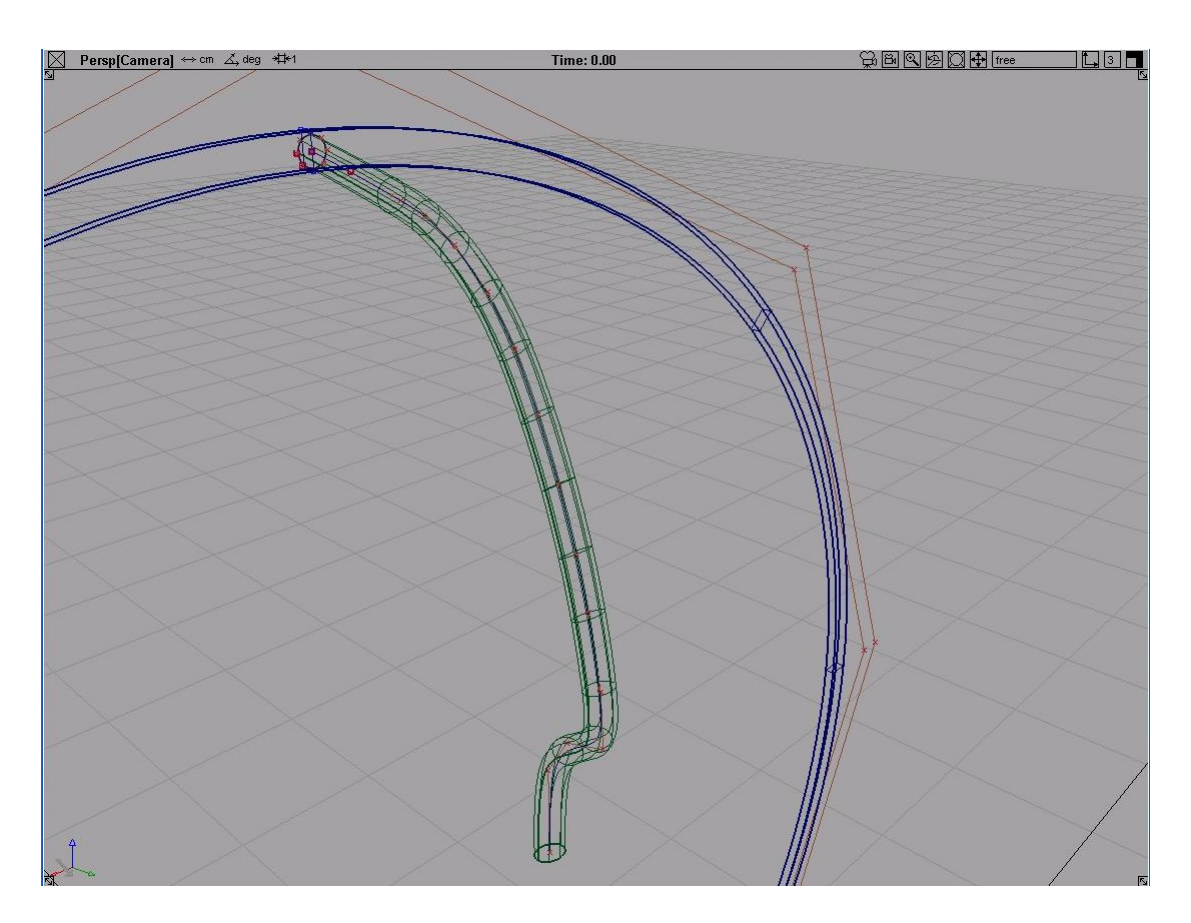

• Όπως βλέπουμε όμως και στο σχήμα 4.21, στο right view το τελείωμα της επιφάνειας παρουσιάζει μια ανεπιθύμητη κλίση που πρέπει να εξαλείψουμε.

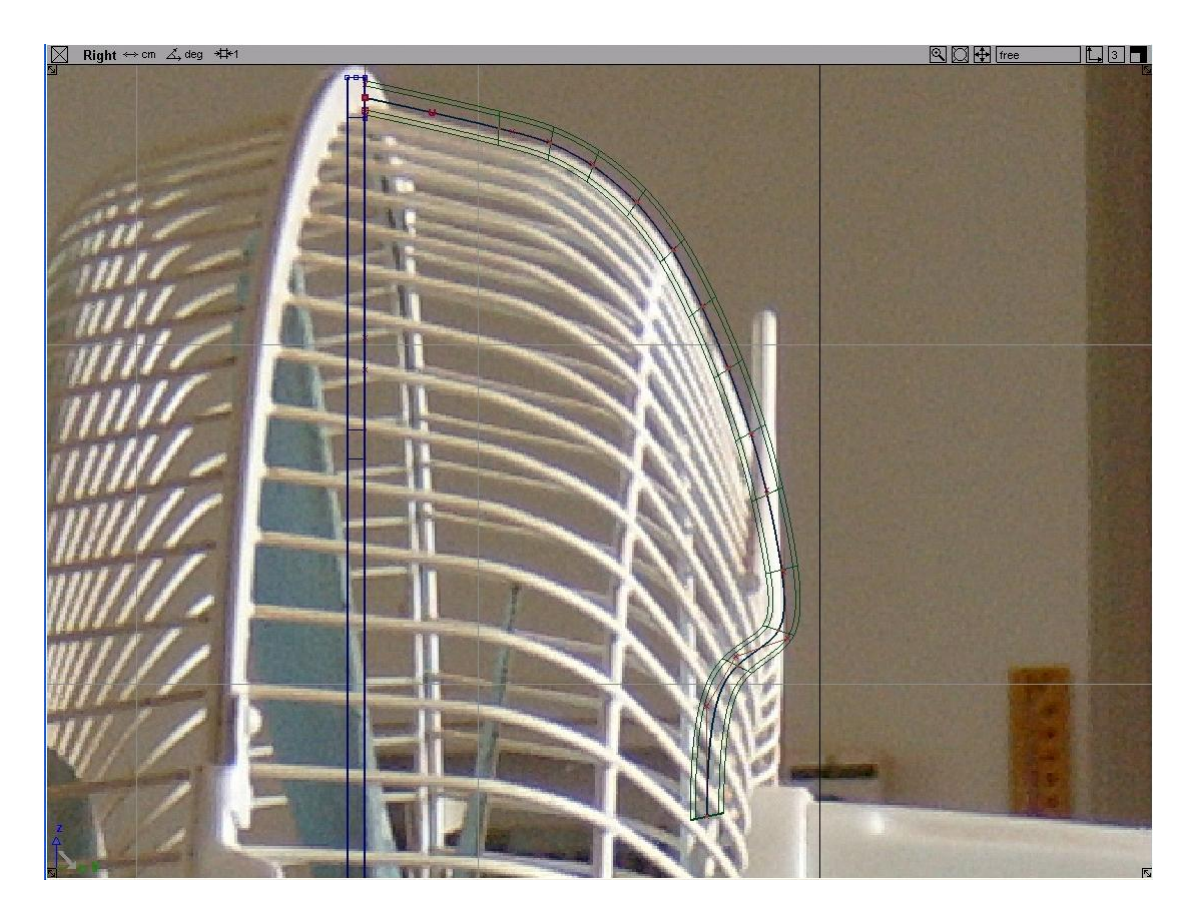

• Ανοίγουμε το top view και δημιουργούμε μια κυκλική επιφάνεια με τις εντολές objects→primitives→circle και surfaces→set planar (σχήμα 4.22).

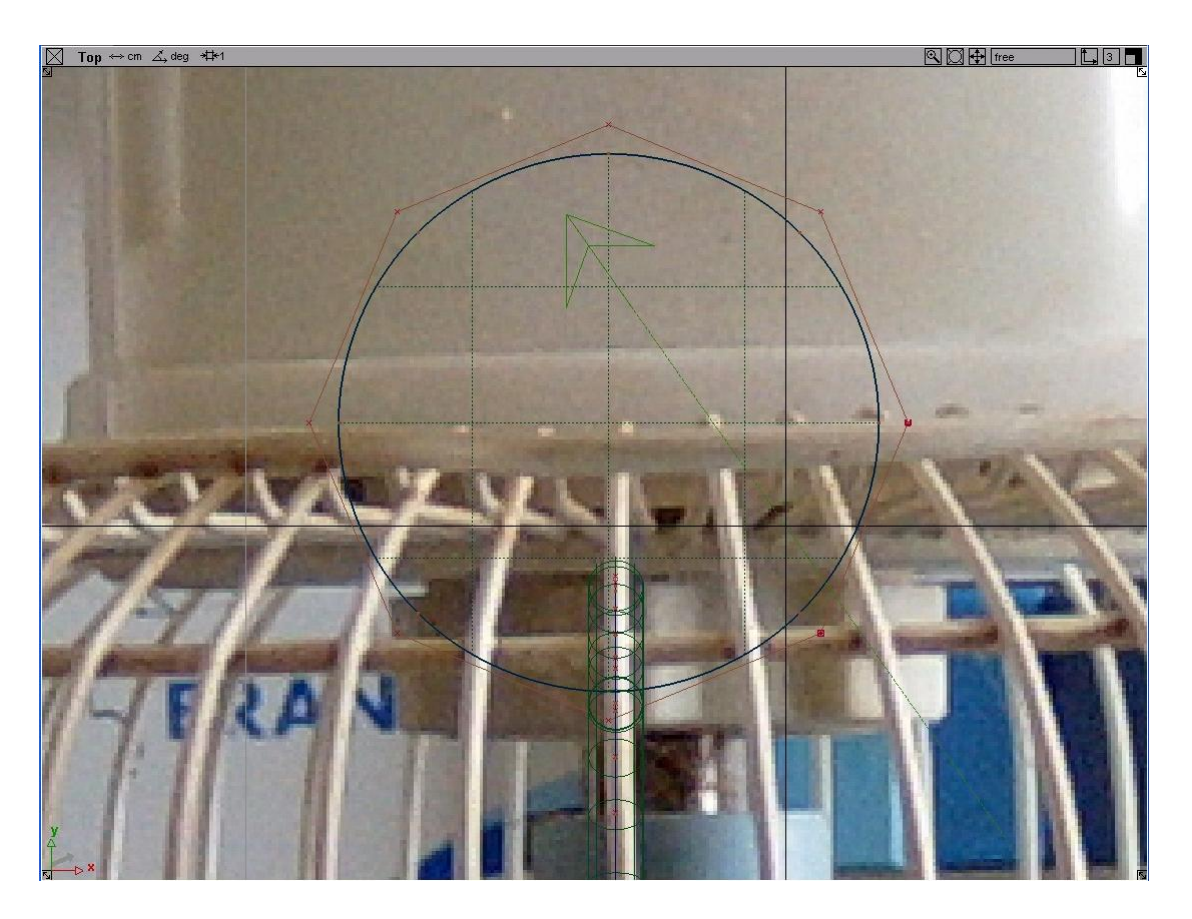

• Επιλέγω την επιφάνεια, ανοίγω το right view και με xform→move την τοποθετώ ώστε να τέμνει το τέλος του σύρματος (σχήμα 4.23).

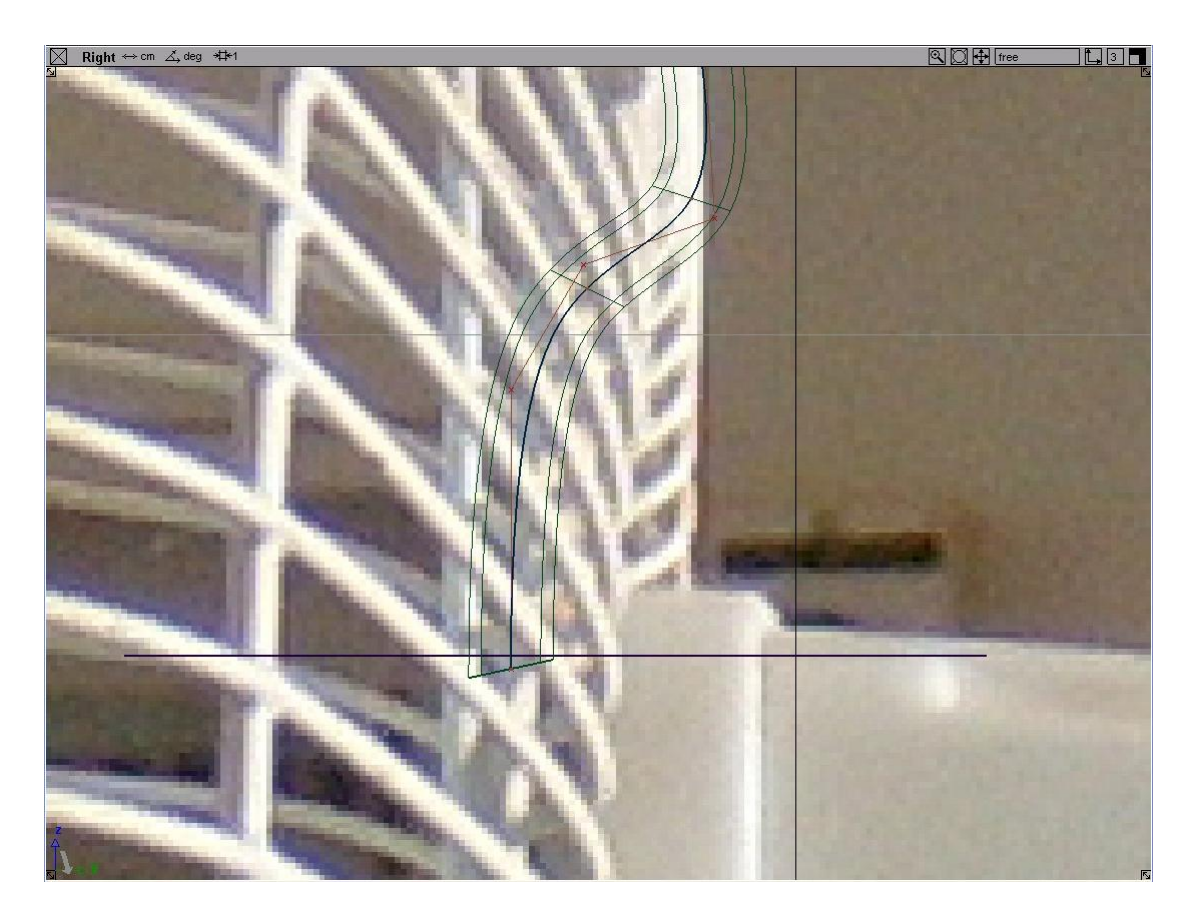

• Κατόπιν, χρησιμοποιώ το surface edit→create curves on surface→intersect, δίνοντας για surfaces to intersect την επιφάνεια του σύρματος και για intersecting surfaces την κυκλική επιφάνεια. Μετά, επιλέγω surface edit→trim→trim, δίνω για target surface to trim την επιφάνεια του σύρματος και διαλέγω να κρατήσω το μέρος πάνω από την κυκλική επιφάνεια, όπως φαίνεται από το σταυρό του σχήματος 4.24.

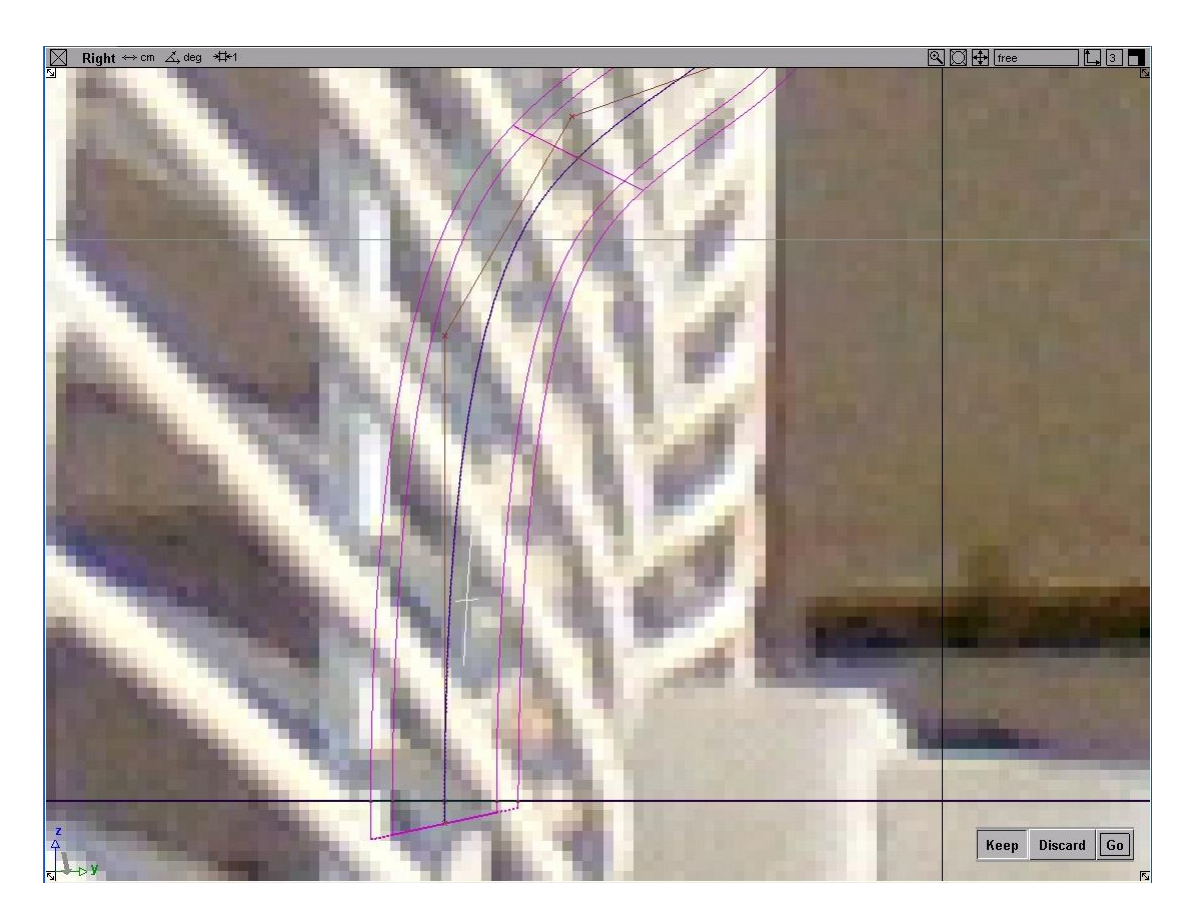

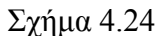

• Πατάω το go και αφού σβήσω και το ανεπιθύμητο κομμάτι με delete→del active προκύπτει το σχήμα 4.25.

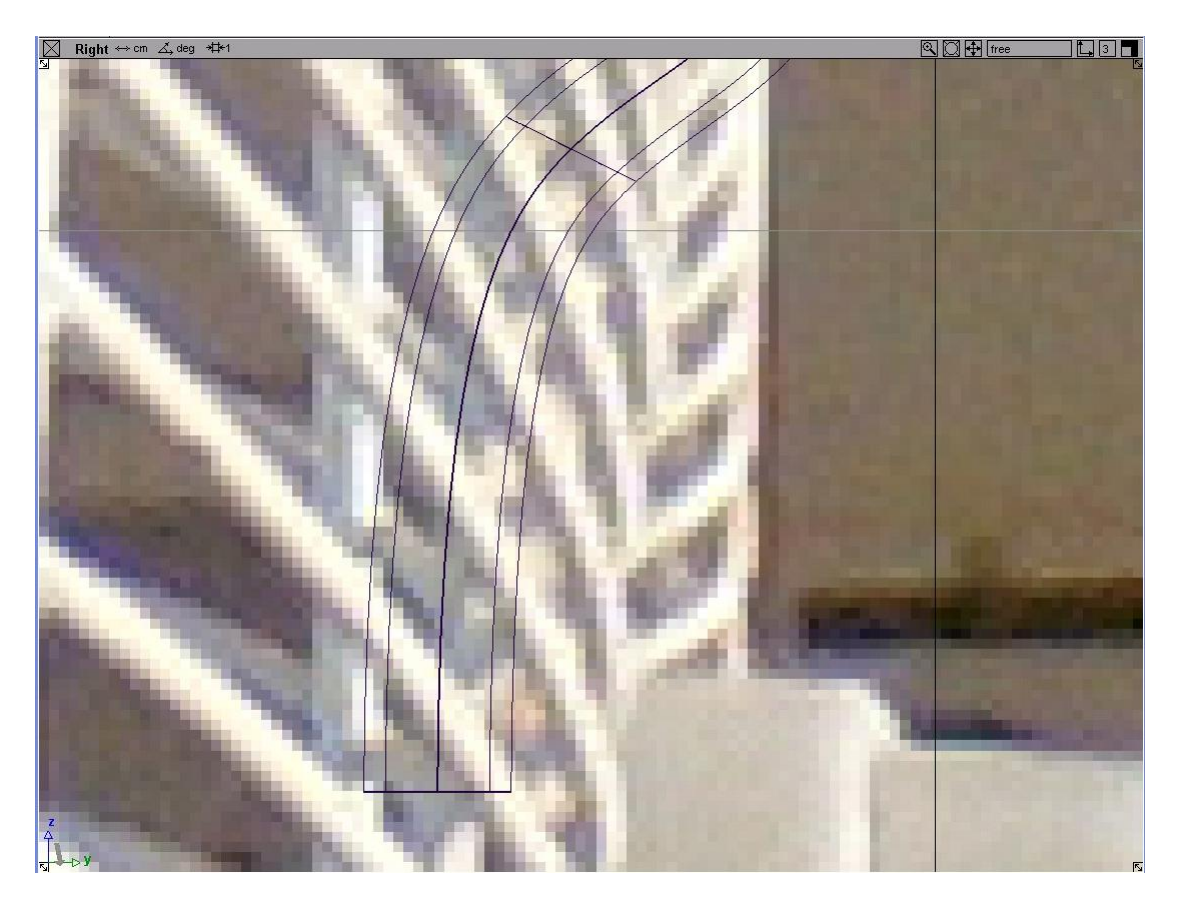

• Επιλέγω την επιφάνεια του σχήματος 4.26 και χρησιμοποιώ το xform→local→center pivot. Κατόπιν, πατώ το windows→information→information window και καταγράφω τις συντεταγμένες του pivot του.

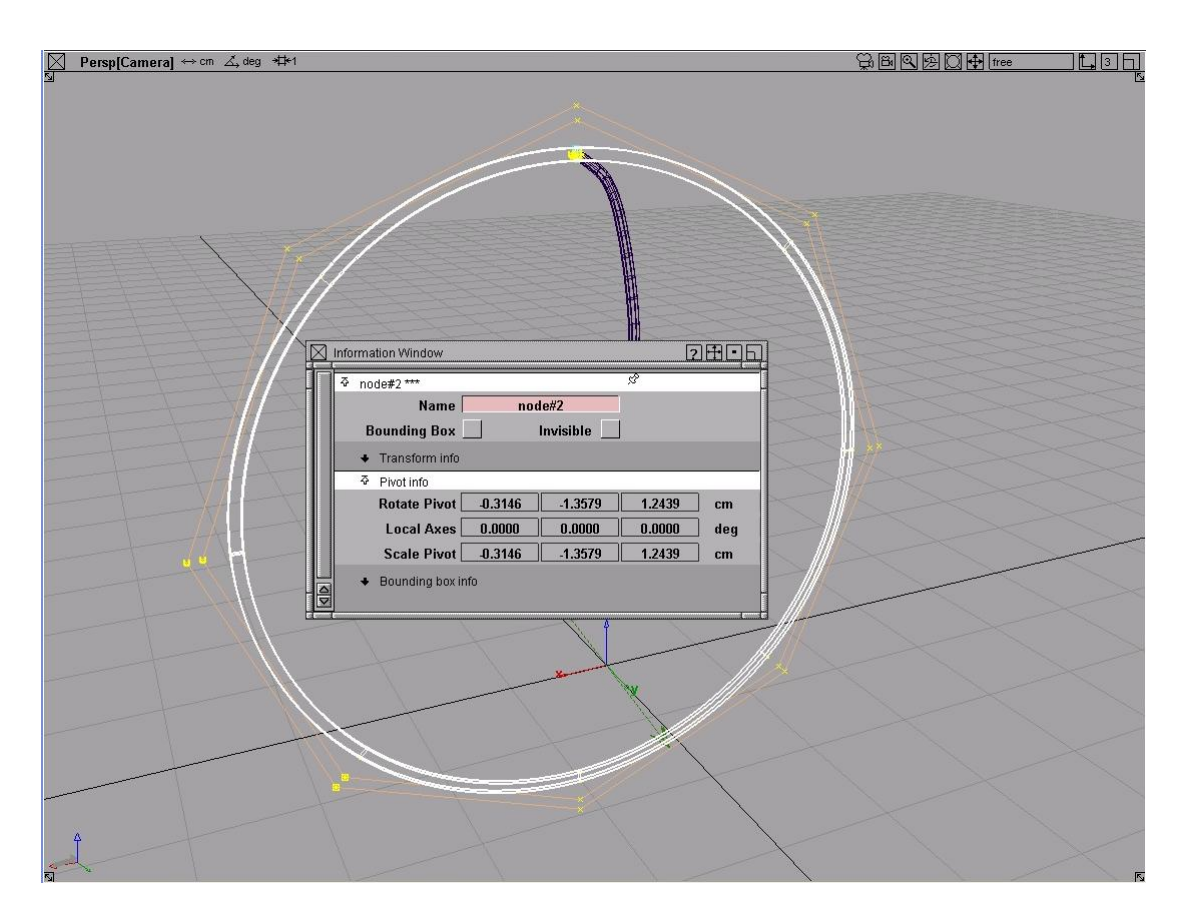

Σχήμα 4.26

• Στη συνέχεια, επιλέγω το σύρμα και καλώ την εντολή xform→local→set pivot, όπου δίνω τις προηγούμενες συντεταγμένες. Τώρα, μπορώ να επιλέξω edit→duplicate→object πατώντας το τετραγωνάκι που βλέπω δίπλα στο object. Στο παράθυρο που ανοίγει (σχήμα 4.27) δίνω τον αριθμό 35 στο number και το 10 στη δεύτερη στήλη του rotation (άξονας y) και πατώ go για να προκύψει το σχήμα 4.28.

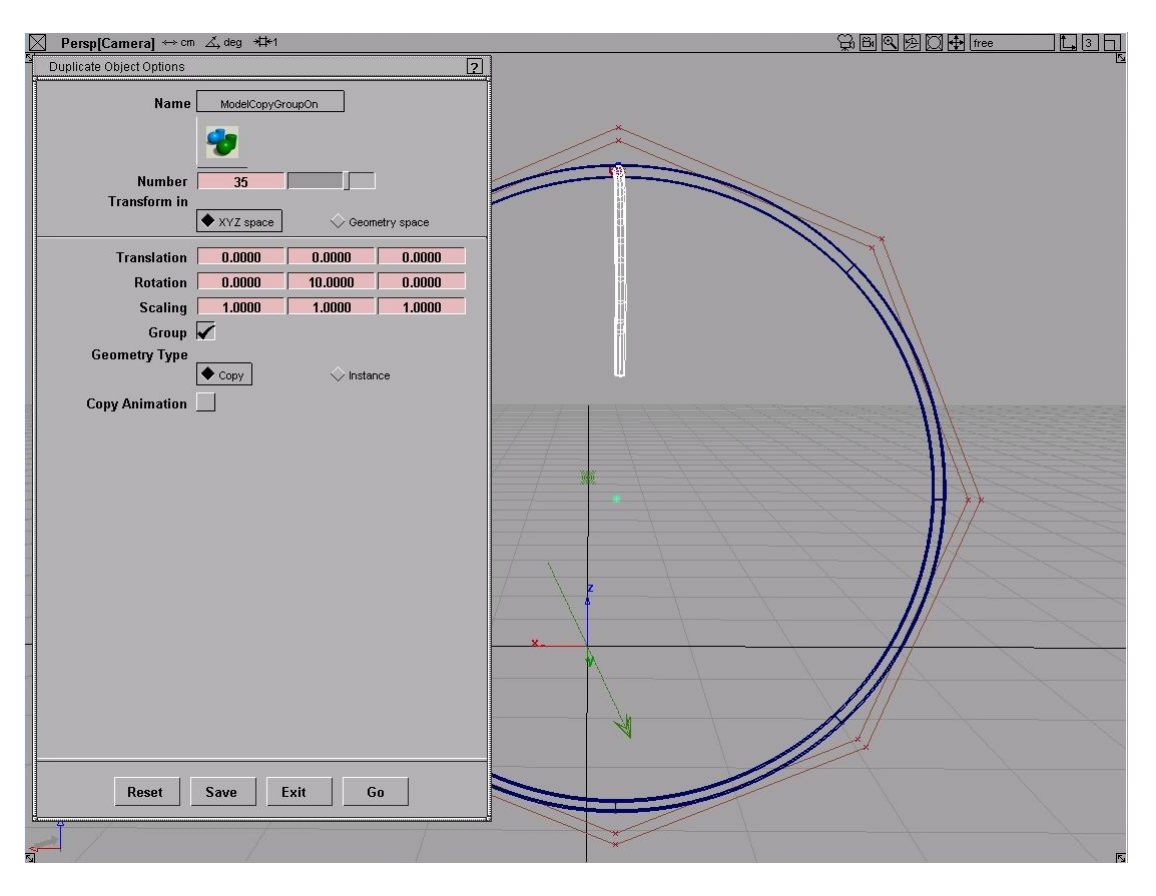

Σχήμα 4.27

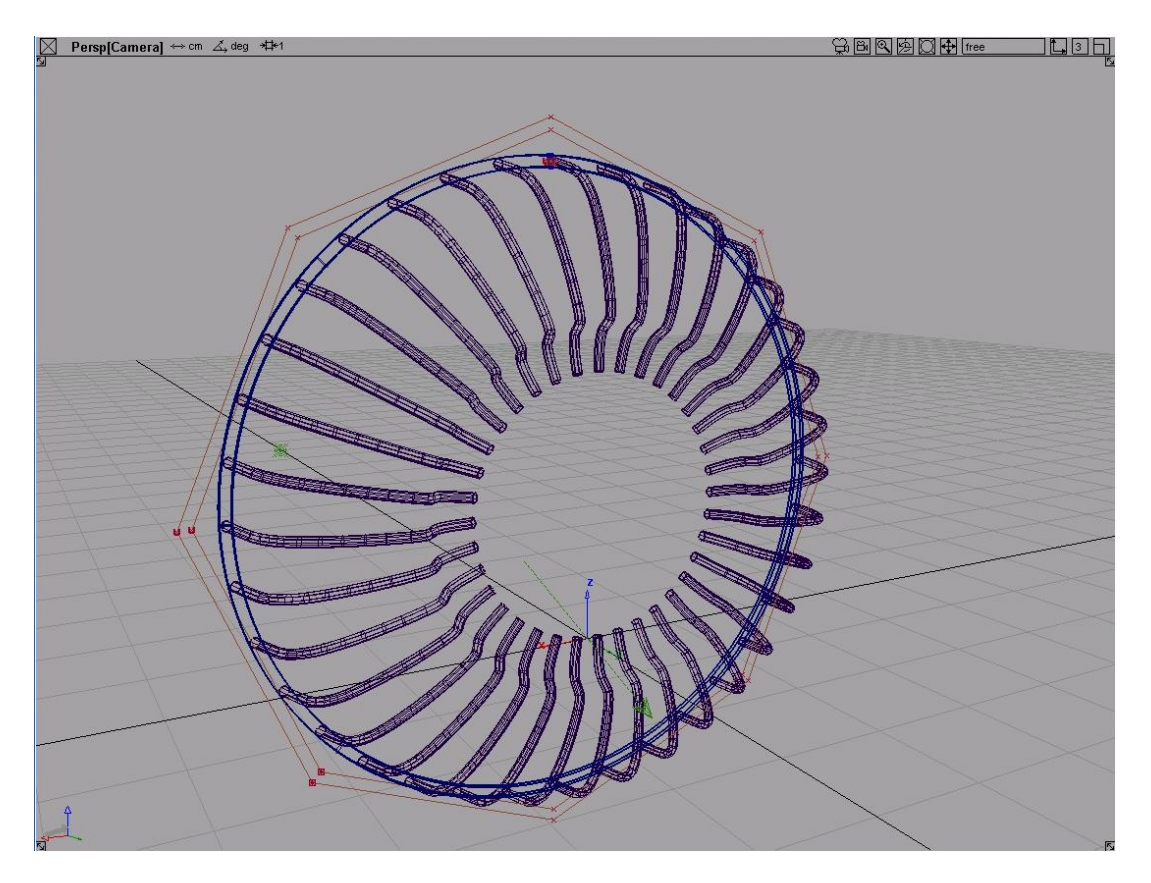
#### ΚΕΦΑΛΑΙΟ 4 ΠΑΡΟΥΣΙΑΣΗ ΤΟΥ ΜΟΝΤΕΛΟΥ ΑΝΕΜΙΣΤΗΡΑ ΚΑΙ ΠΕΡΙΓΡΑΦΗ ΤΗΣ ΣΧΕΔΙΑΣΗΣ ΤΟΥ ΠΛΕΓΜΑΤΟΣ

• Χρησιμοποιώ την εντολή layers→symmetry→set plane, ενεργοποιώ το curve snap, την τοποθετώ πατώντας το ρόμβο στο κέντρο της όπως φαίνεται στο σχήμα 4.29 και πατώ set plane για να την τοποθετήσω.

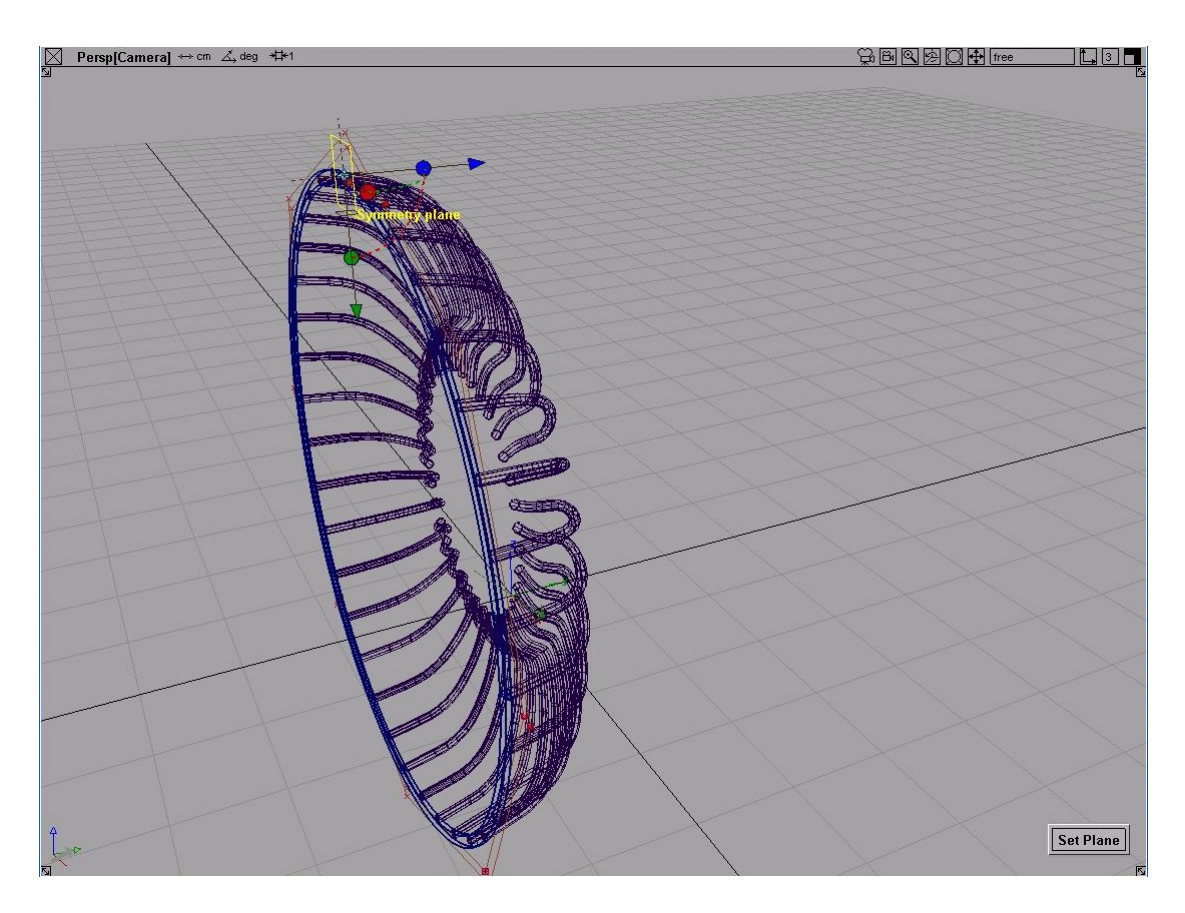

Σχήμα 4.29

#### ΚΕΦΑΛΑΙΟ 4 ΠΑΡΟΥΣΙΑΣΗ ΤΟΥ ΜΟΝΤΕΛΟΥ ΑΝΕΜΙΣΤΗΡΑ ΚΑΙ ΠΕΡΙΓΡΑΦΗ ΤΗΣ ΣΧΕΔΙΑΣΗΣ ΤΟΥ ΠΛΕΓΜΑΤΟΣ

• Μετά, πατώ το layer και επιλέγω symmetry όπου εμφανίζεται το υπόλοιπο συμμετρικό μοντέλο με διακεκομμένες γραμμές (σχήμα 4.30).

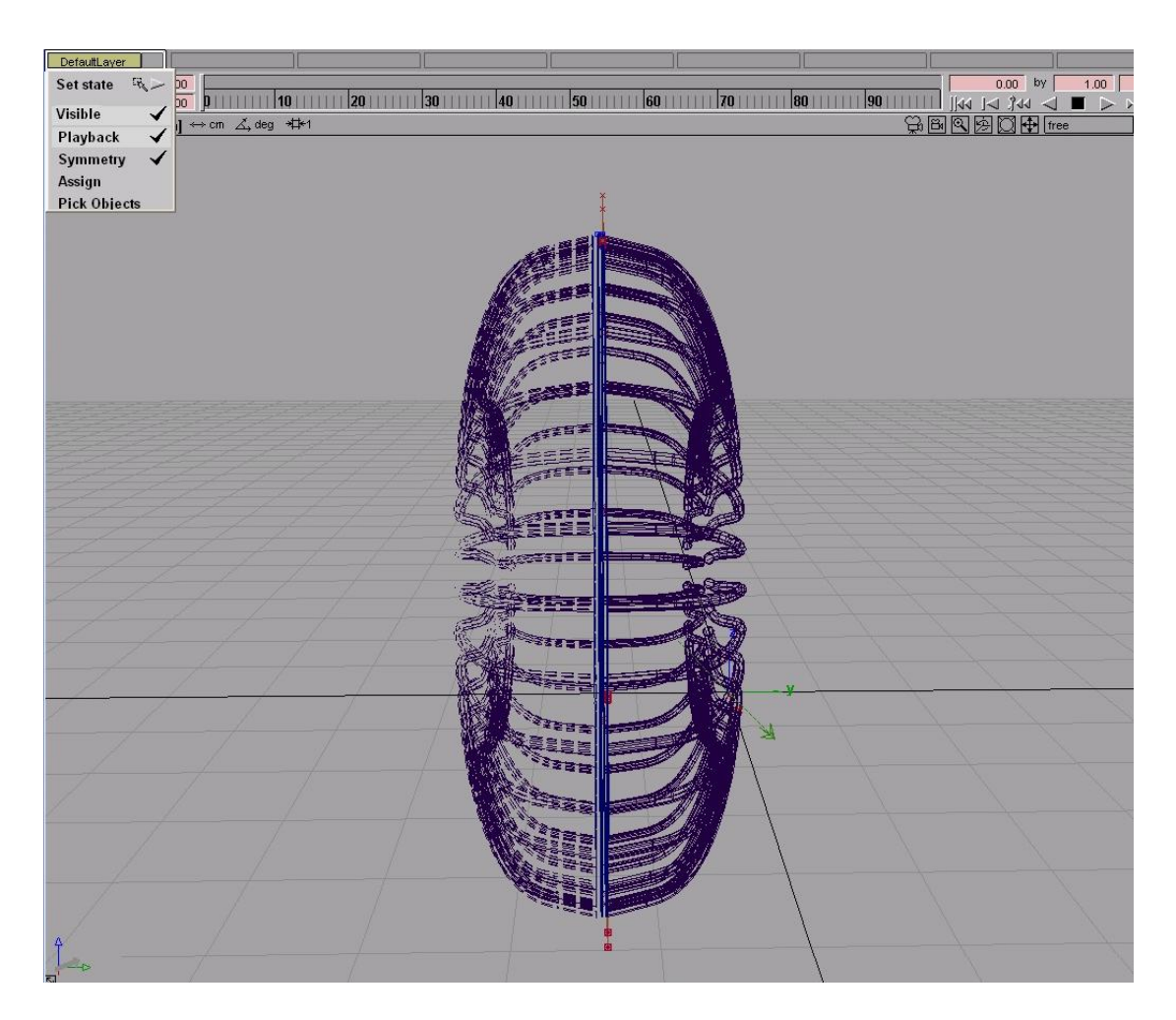

Σχήμα 4.30

#### ΚΕΦΑΛΑΙΟ 4 ΠΑΡΟΥΣΙΑΣΗ ΤΟΥ ΜΟΝΤΕΛΟΥ ΑΝΕΜΙΣΤΗΡΑ ΚΑΙ ΠΕΡΙΓΡΑΦΗ ΤΗΣ ΣΧΕΔΙΑΣΗΣ ΤΟΥ ΠΛΕΓΜΑΤΟΣ

• Τέλος, επιλέγω layers→symmetry→create geometry για να δημιουργήσω την πραγματική γεωμετρία το σχήματος 4.31.

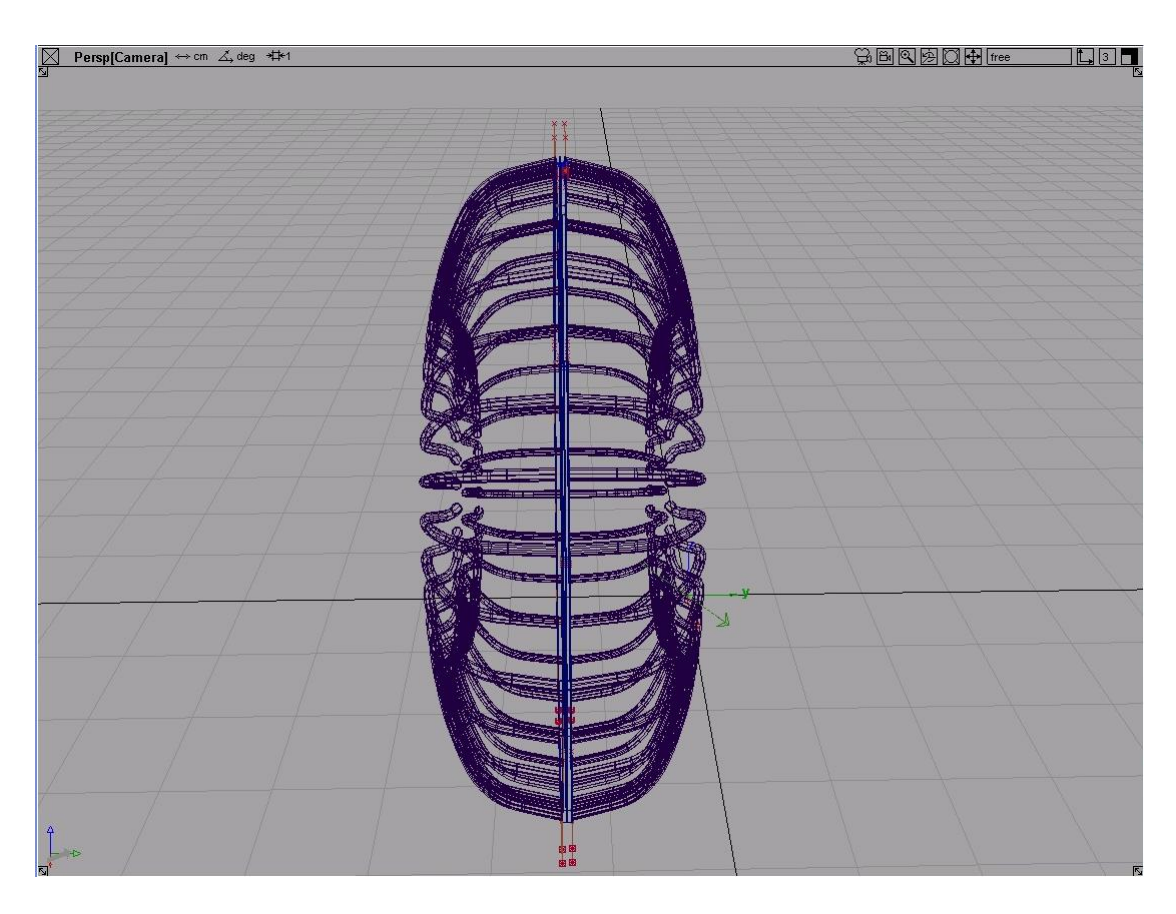

Σχήμα 4.31

# ΚΕΦΑΛΑΙΟ 5

## **5 ΦΩΤΟΣΚΙΑΣΗ ΤΟΥ ΜΟΝΤΕΛΟΥ (RENDERING)**

### **5.1 Περιγραφή της διαδικασίας φωτοσκίασης του ανεμιστήρα**

• Αρχικά επιλέγω windows→multi-lister→list all. Όπως βλέπουμε και στο σχήμα 5.1 προϋπάρχουν δύο βασικά στοιχεία, το environment που αντιπροσωπεύει το φόντο και περιβάλλον της σκηνής και ο default shader που αντιπροσωπεύει το προκαθορισμένο χρώμα και άλλες ιδιότητες υλικών όλων των επιφανειών.

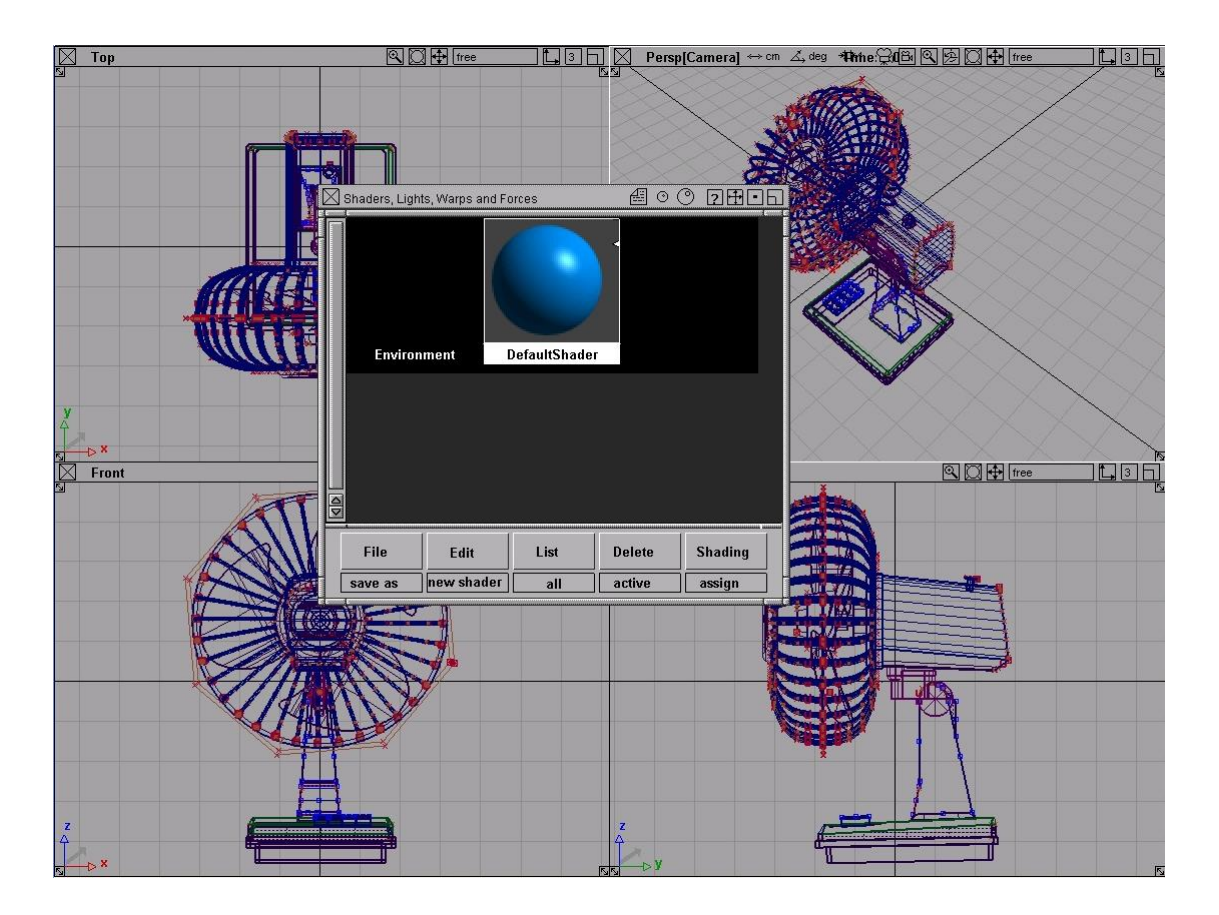

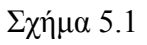

• Μεγεθύνω το perspective view και επιλέγω render→quick render λαμβάνοντας το σχήμα 5.2.

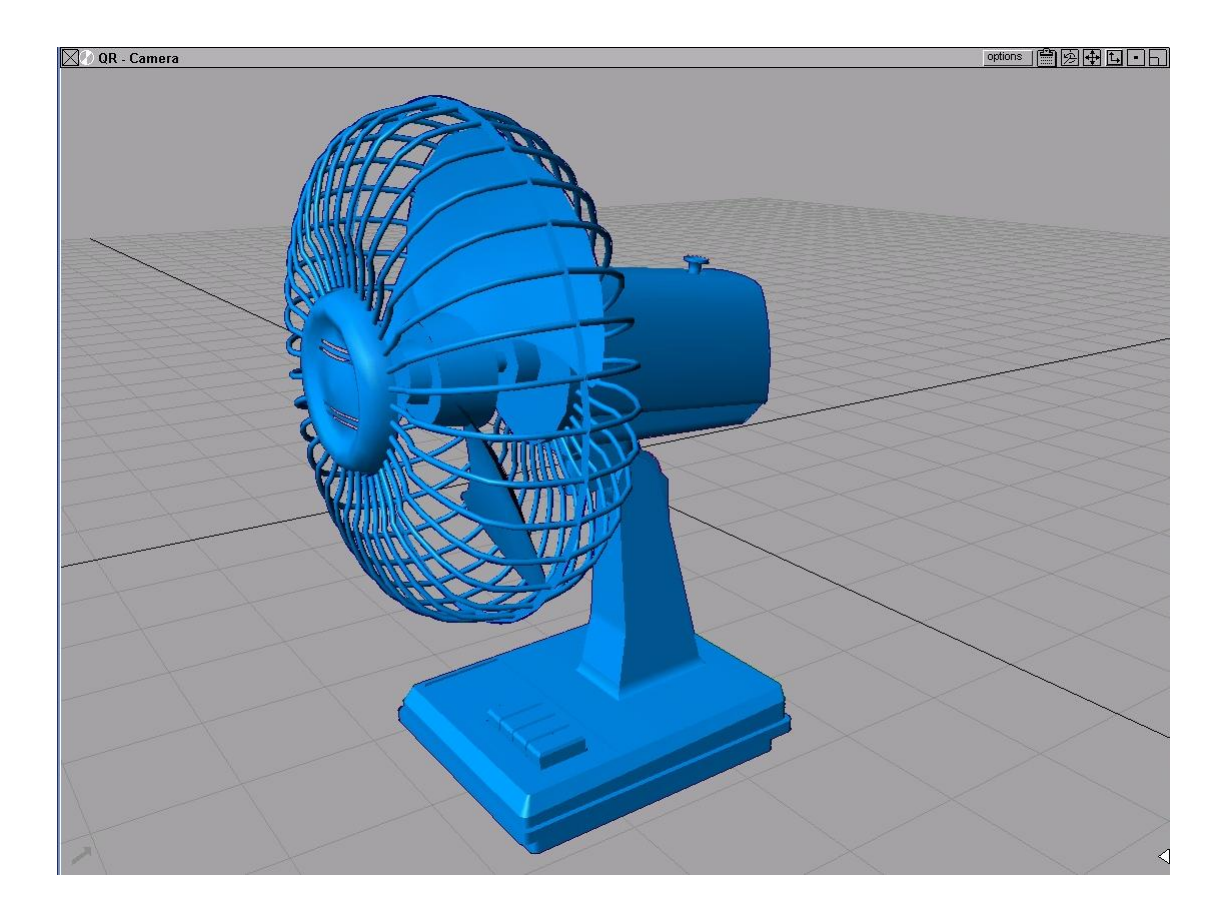

• Παρατηρώ πως τώρα ο multi-lister περιέχει δύο νέα φώτα που δημιουργούνται αυτόματα όταν γίνεται quick render σε σκηνή που δεν περιέχει κάποιο φως (σχήμα 5.3).

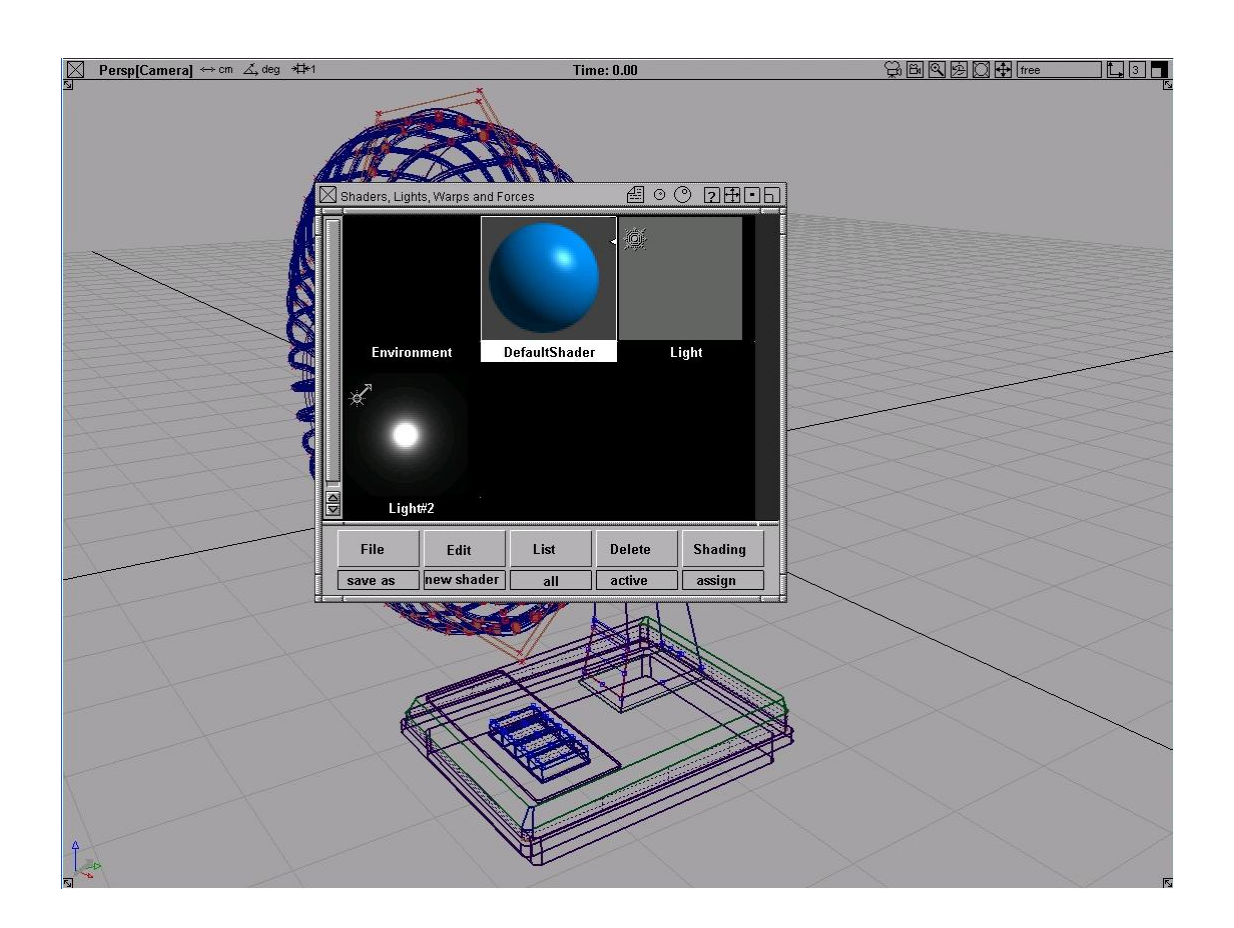

• Στη συνέχεια, με την εντολή objects→lights→spot δημιουργώ ένα νέο φως που ρυθμίζω με τη βοήθεια των βέλων του σχήματος 5.4 κατά θέση, κατεύθυνση και μέγεθος, ώστε να δείχνει σε κάθε όψη προς το αντικείμενο.

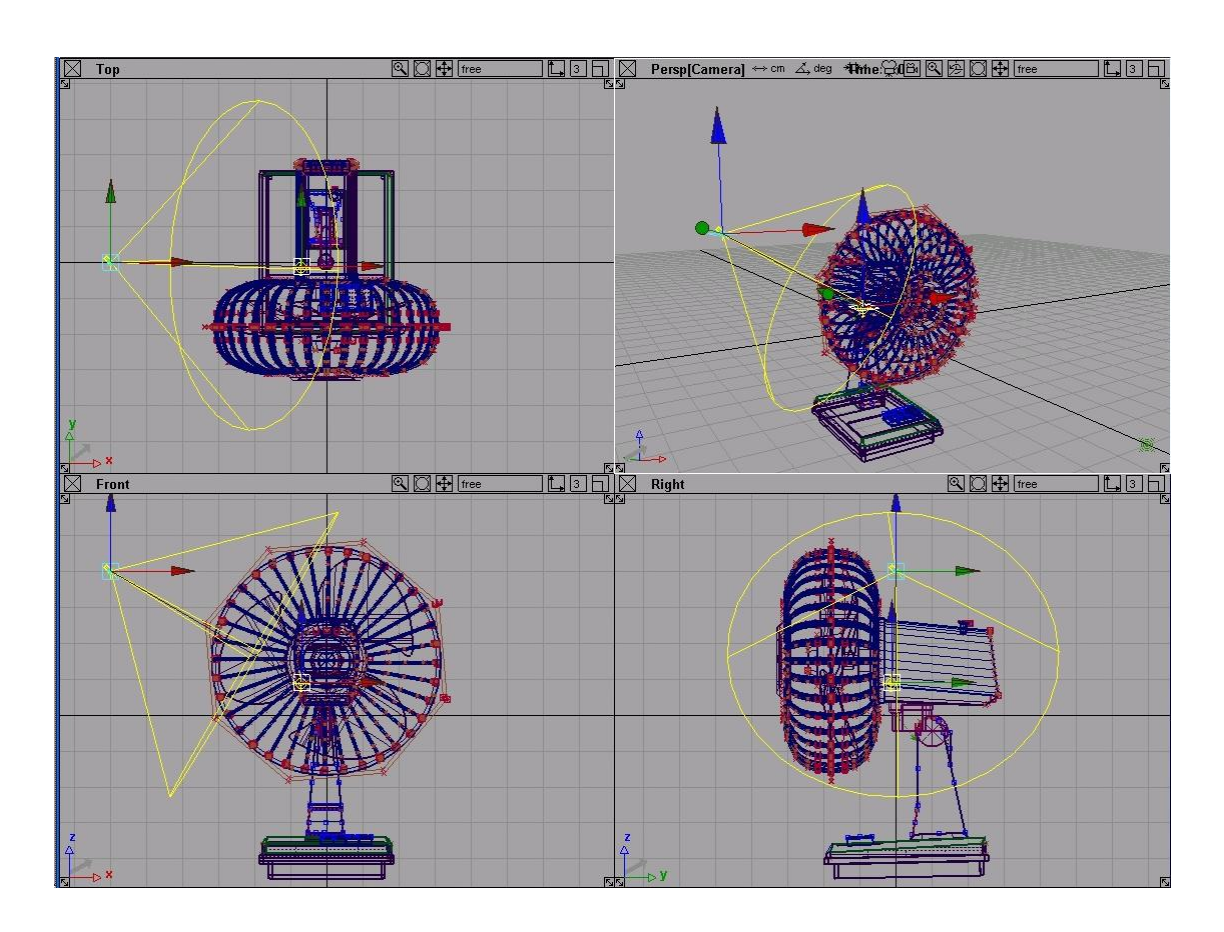

• Τώρα θα δημιουργήσω οχτώ νέους shaders, αντιπροσωπεύοντας διαφορετικά υλικά και χρώματα και κατόπιν θα τους καταχωρίσω στις αντίστοιχες επιφάνειες. Επιλέγω windows→multi-lister→shaders, στο παράθυρο που ανοίγει πατώ edit→new shader οχτώ φορές και ονομάζω κάθε shader ανάλογα με τα αντικείμενα όπου θα αποδοθεί, όπως βλέπουμε και στο σχήμα 5.5.

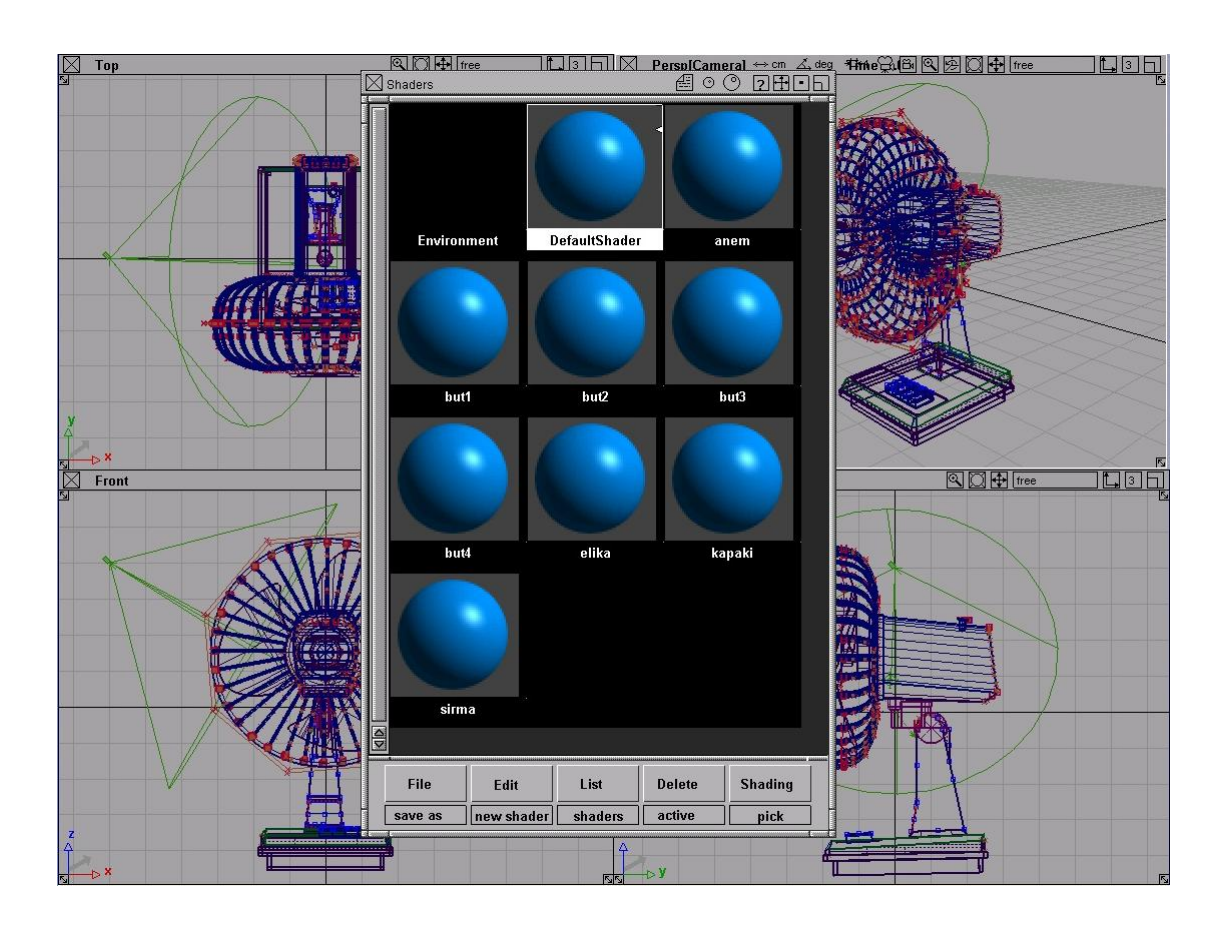

Σχήμα 5.5

• Η αλλαγή του ονόματος γίνεται κλικάροντας δύο φορές τo σχήμα που εκπροσωπεί κάθε shader και στη συνέχεια, το παράθυρο που ανοίγει δίπλα στο shader name (σχήμα 5.6).

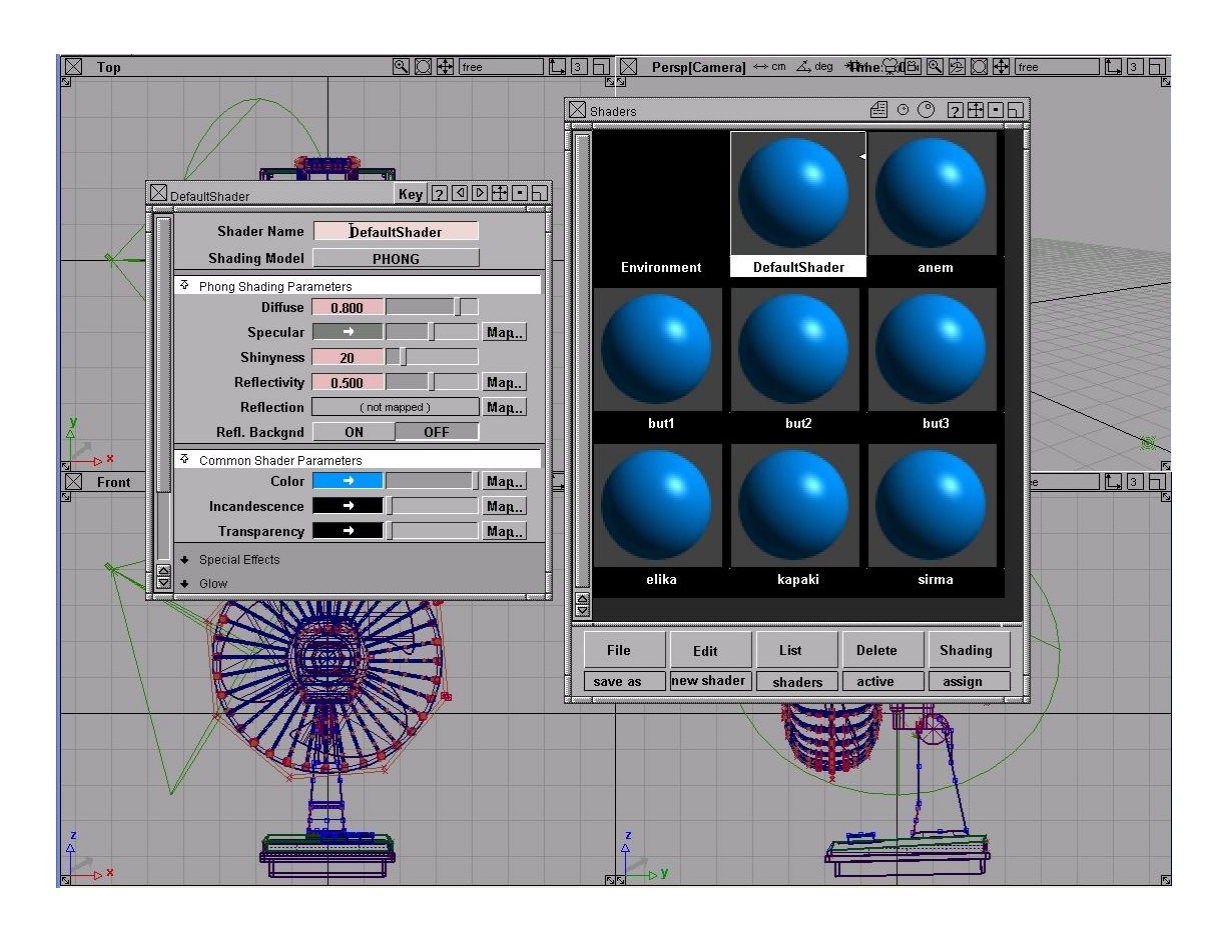

Σχήμα 5.6

• Για να καταχωρήσω τους shaders, επιλέγω πρώτα τα αντικείμενα και το αντίστοιχο shader και πατώ shading→assign shader. Στα επόμενα οχτώ σχήματα παρατηρούμε αυτή τη διαδικασία για όλο το μοντέλο.

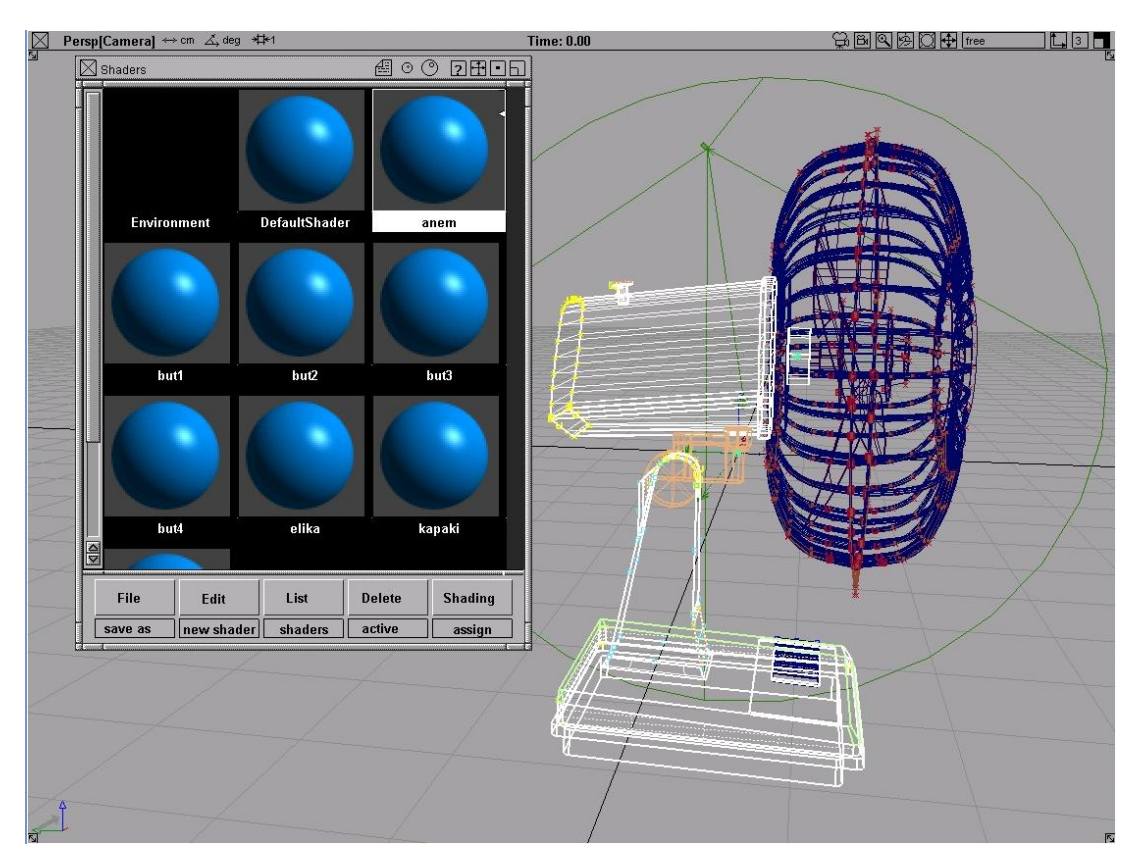

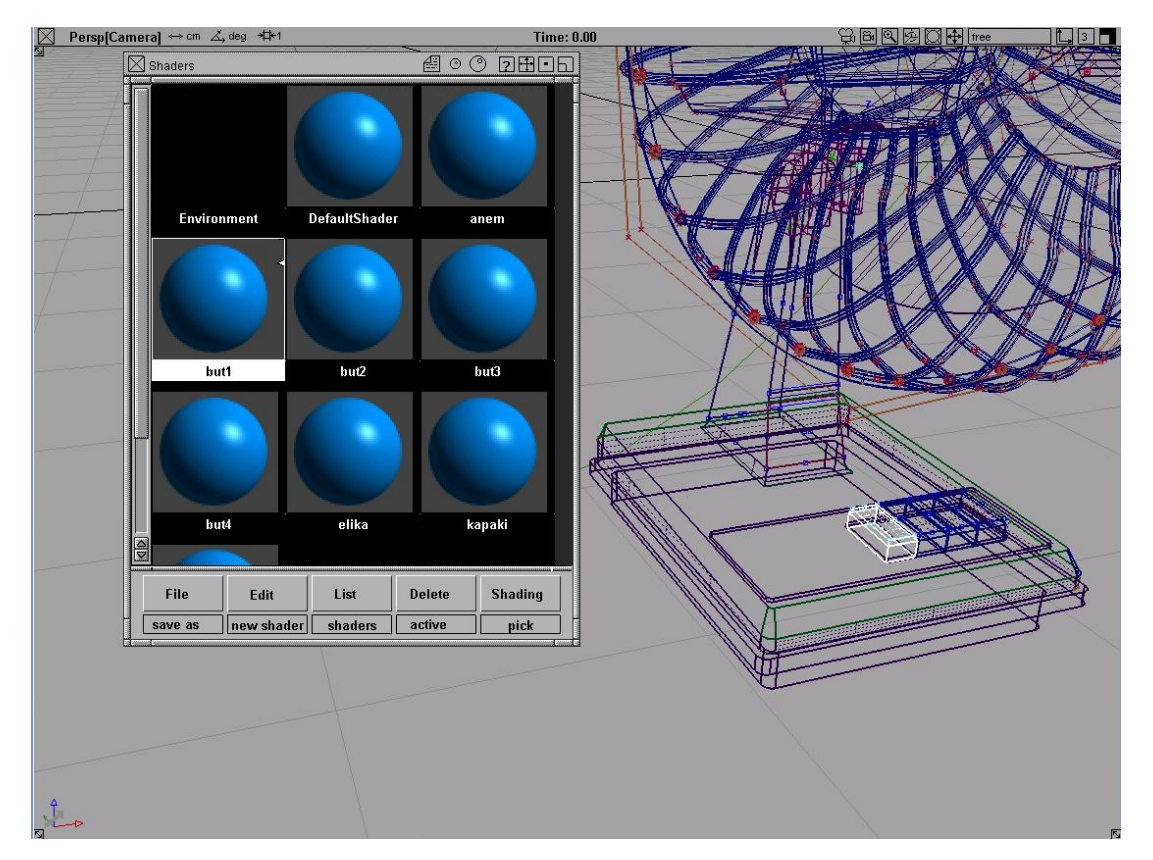

Σχήμα 5.8

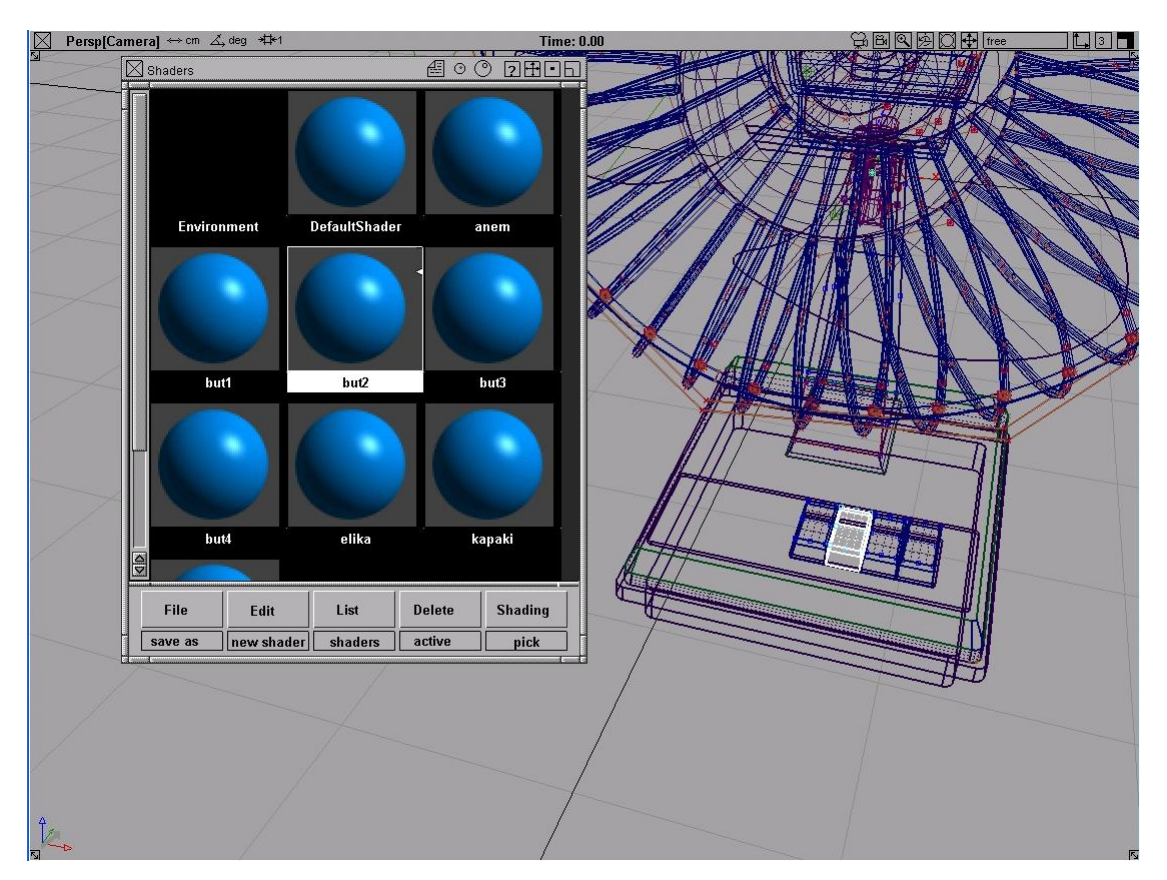

Σχήμα 5.9

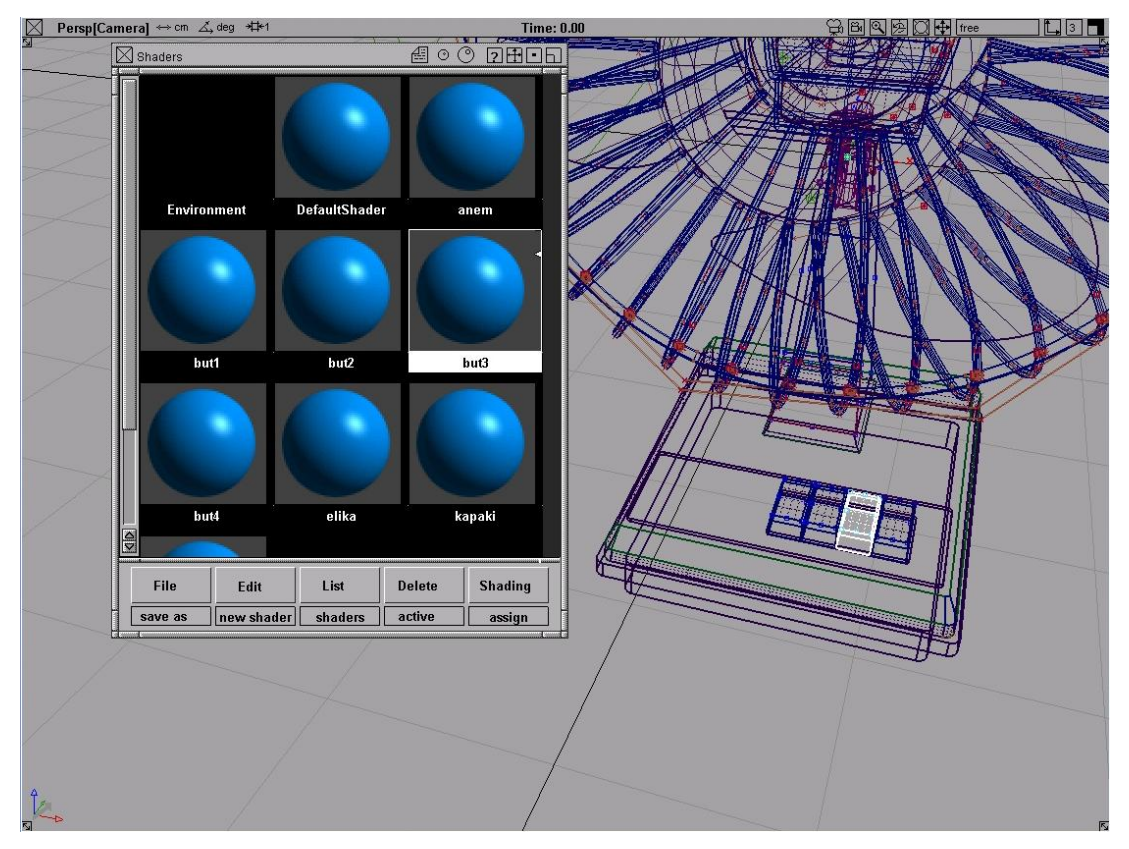

Σχήμα 5.10

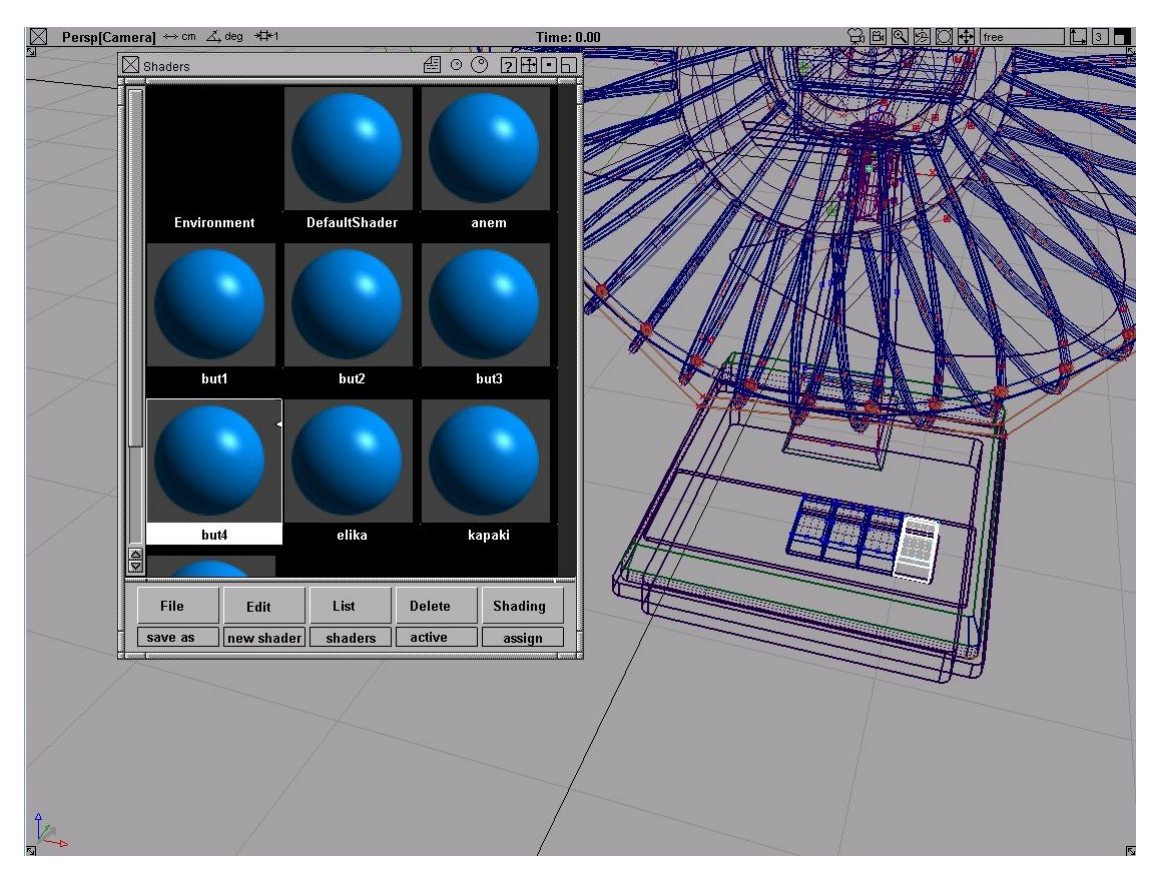

Σχήμα 5.11

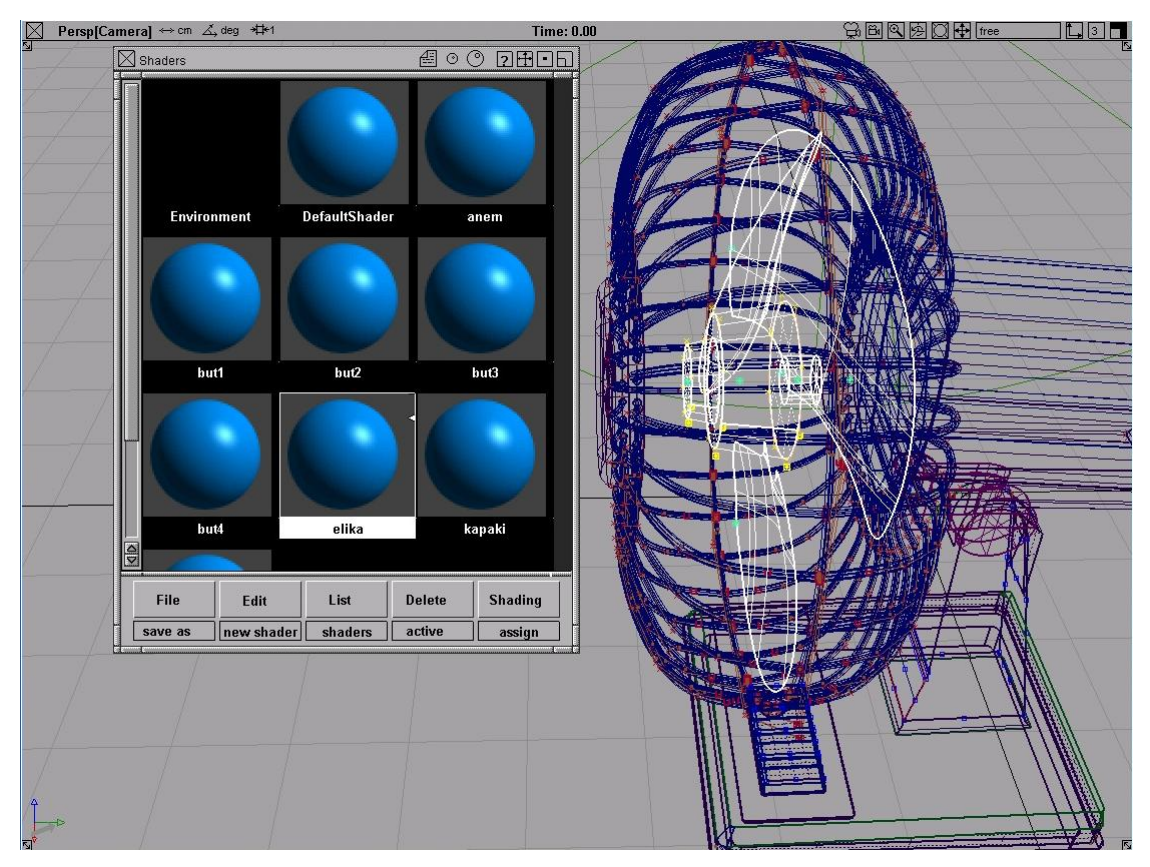

Σχήμα 5.12

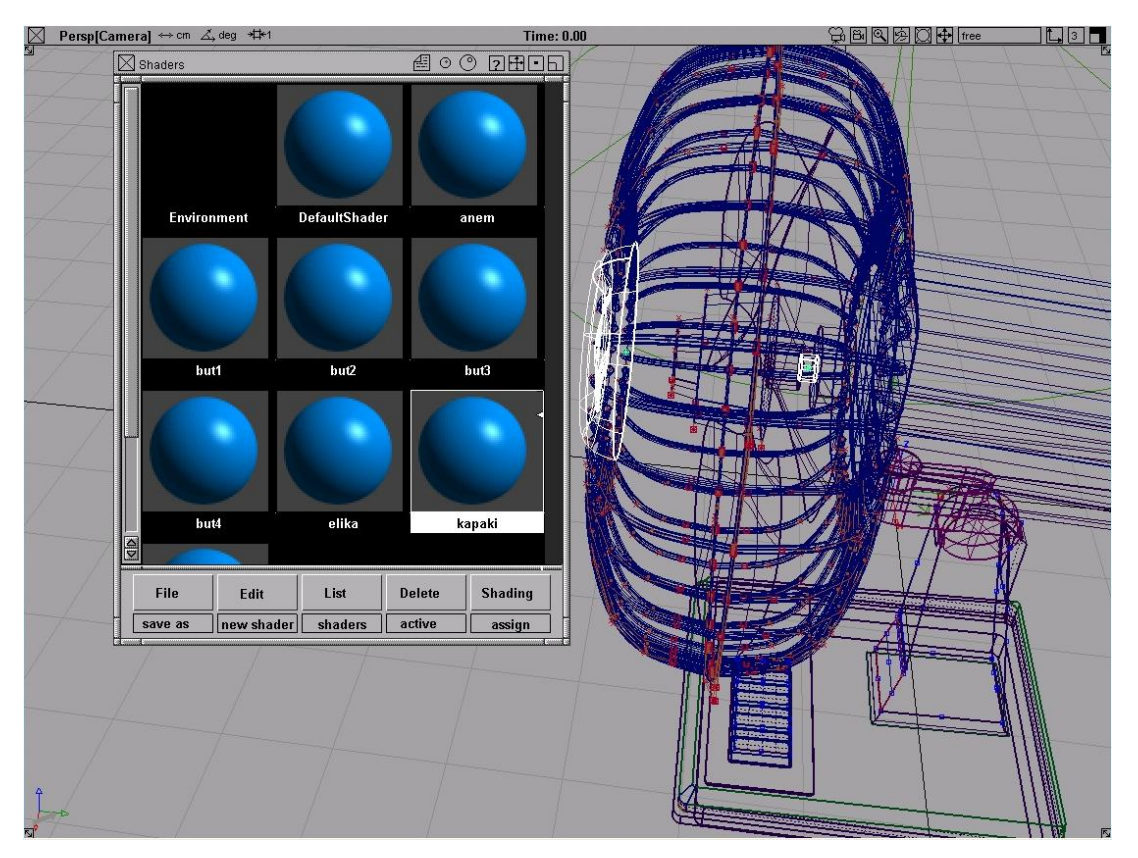

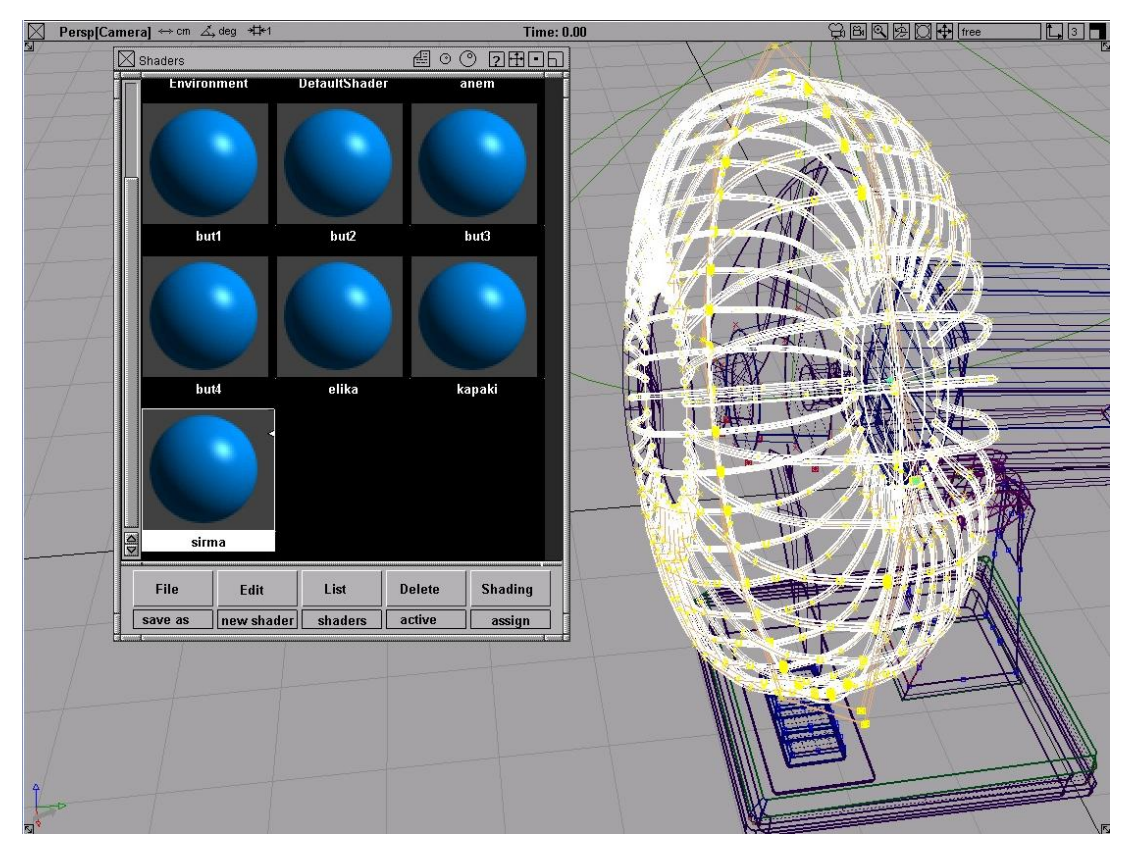

Σχήμα 5.14

• Αν ανοίξουμε το παράθυρο παραμέτρων κάποιου shader, θα δούμε το χαρακτηριστικό shading model που καθορίζει το βασικό τύπο επιφάνειας (σχήμα 5.15). Όλοι έχουν ως προεπιλογή το phong, που προσομοιώνει επιφάνειες στιλπνές συχνά από πλαστικό όπως η δική μας. Επομένως θα μεταβάλλουμε μόνο τους shaders kapaki και sirma σε blinn που ταιριάζει περισσότερο σε μεταλλικά αντικείμενα.

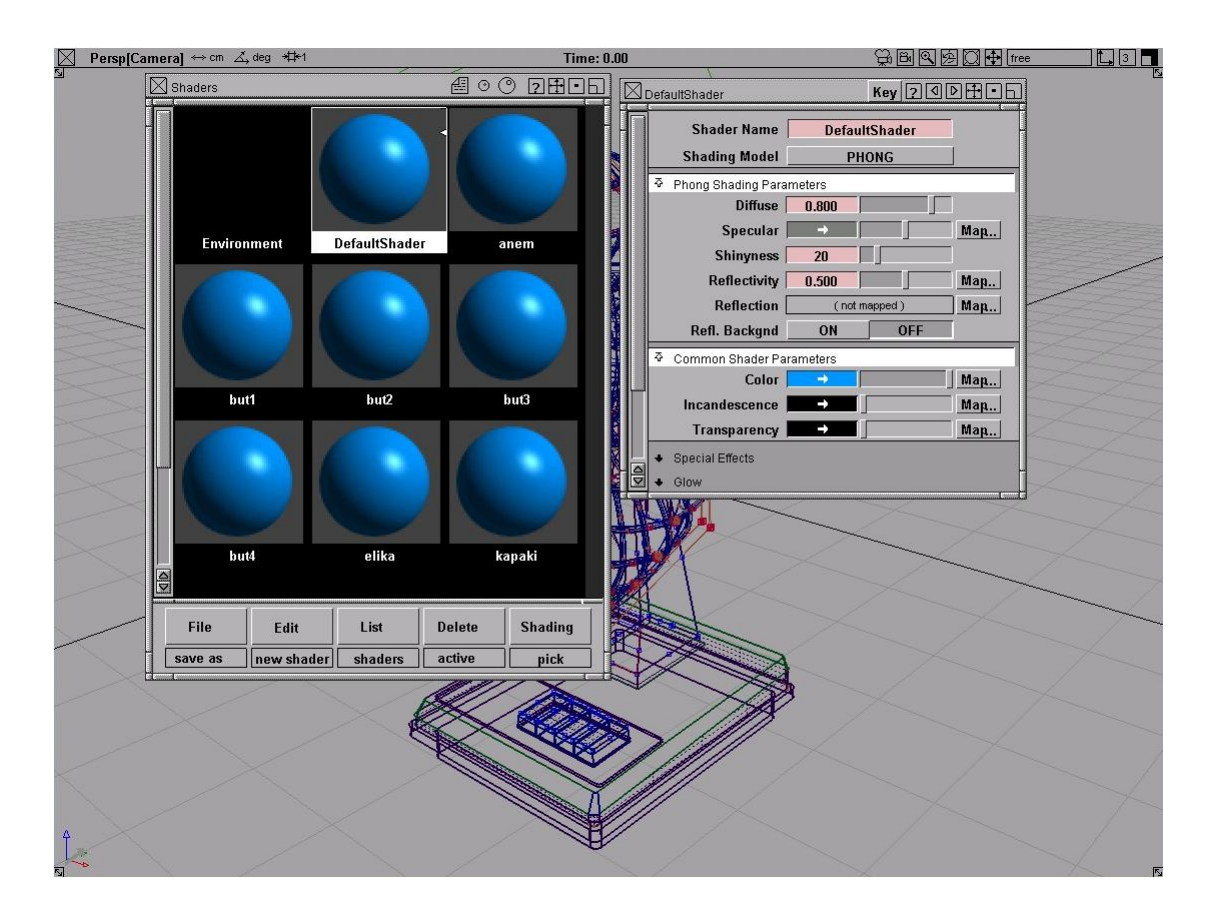

Σχήμα 5.15

• Κατόπιν, θα προσδώσω χρώματα και θα επέμβω στις παραμέτρους των shaders. Ανοίγω το παράθυρο του anem shader, πηγαίνω στο common shader parameters→color και αλλάζω το χρώμα. Παράλληλα, μεταβάλλω το diffuse στο phong shading parameters θέτοντας την τιμή του στο 0.6 καθώς το υλικό είναι πλαστικό και χρειάζεται να μειωθεί ο βαθμός αντανάκλασης του φωτός από τον shader προς όλες τις κατευθύνσεις. Την ίδια διαδικασία επαναλαμβάνω για κάθε shader που είναι phong, για να έχω το αποτέλεσμα του σχήματος 5.16.

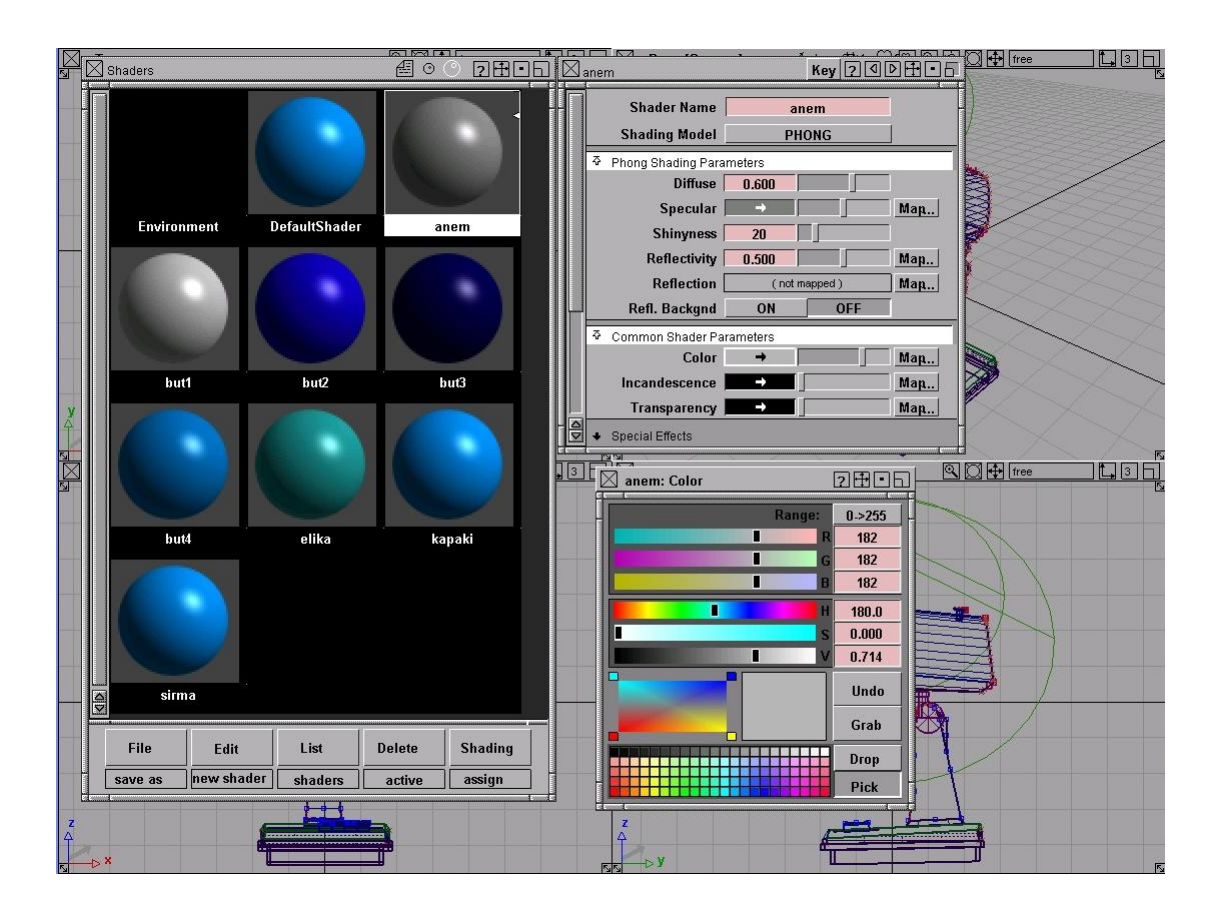

Σχήμα 5.16

• Μετά, επεξεργάζομαι τους shaders που αφορούν μεταλλικά αντικείμενα, δηλαδή το kapaki και sirma. Καθορίζω το χρώμα και μεταβάλλω την τιμή της eccentricity στο blinn shading parameters που καθορίζει την φωτεινότητα στην επιφάνεια, θέτοντας την τιμή 0.45 και της reflectivity που αντιστοιχεί στο βαθμό αντανάκλασης του περιβάλλοντος από την επιφάνεια σε 0.8(σχήμα 5.17).

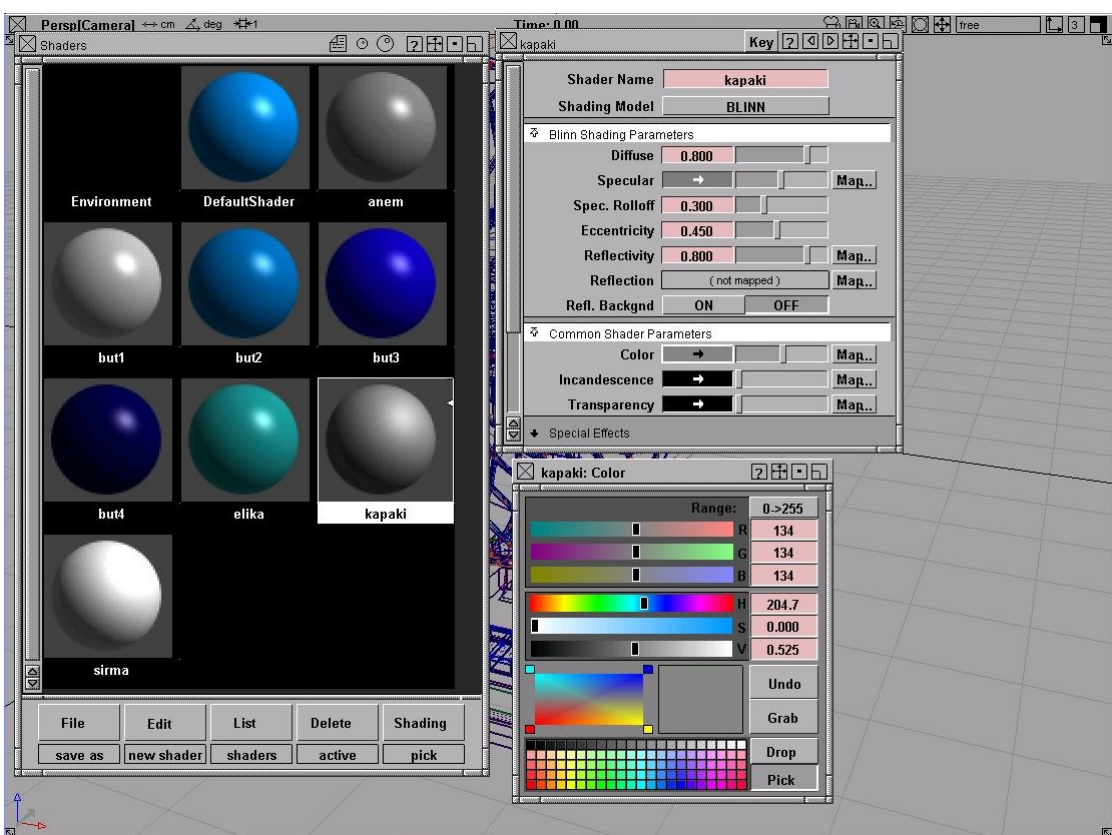

Σχήμα 5.17

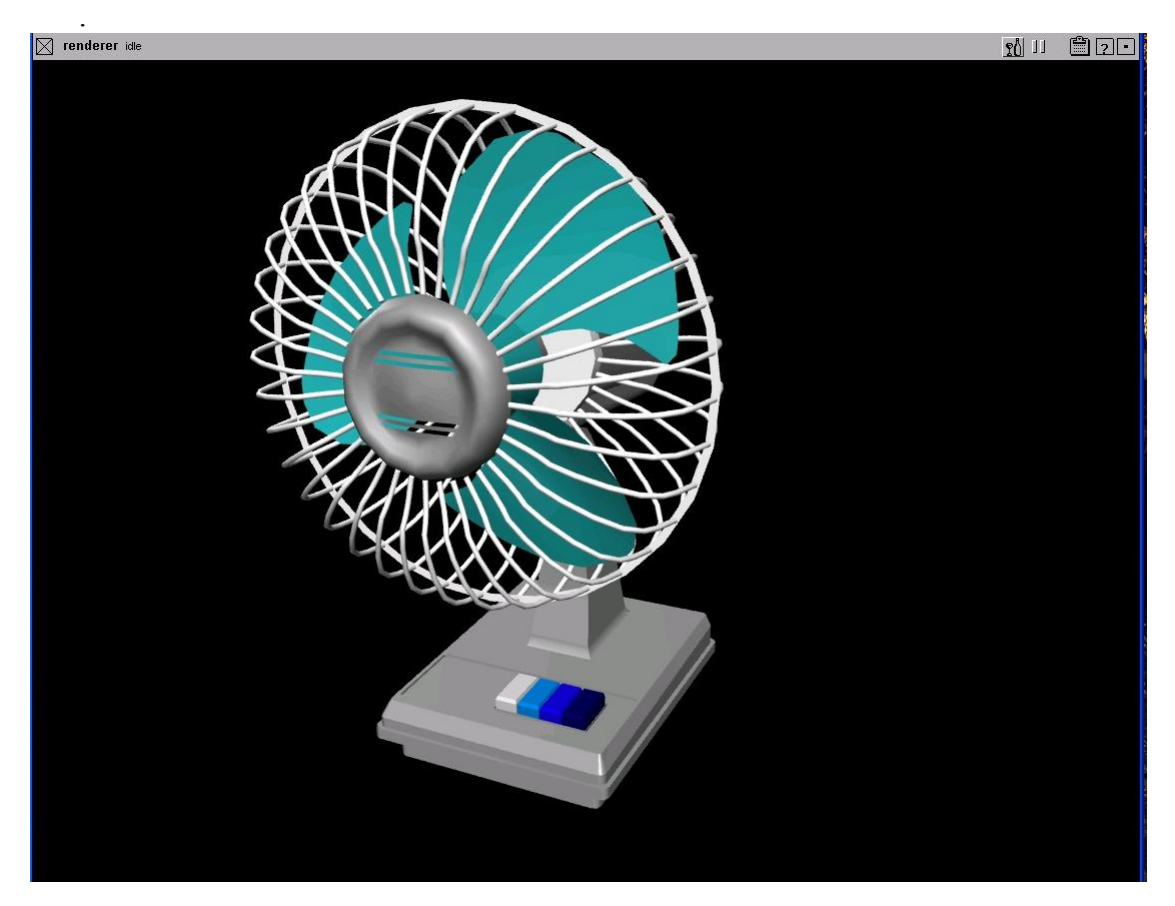

• Επιλέγω render→direct render και προκύπτει η εικόνα του σχήματος 5.18

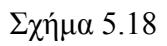

• Στη συνέχεια, ανοίγω το παράθυρο ελέγχου του light 2 και 3 και ενεργοποιώ το shadows στα active effects (σχήμα 5.19).

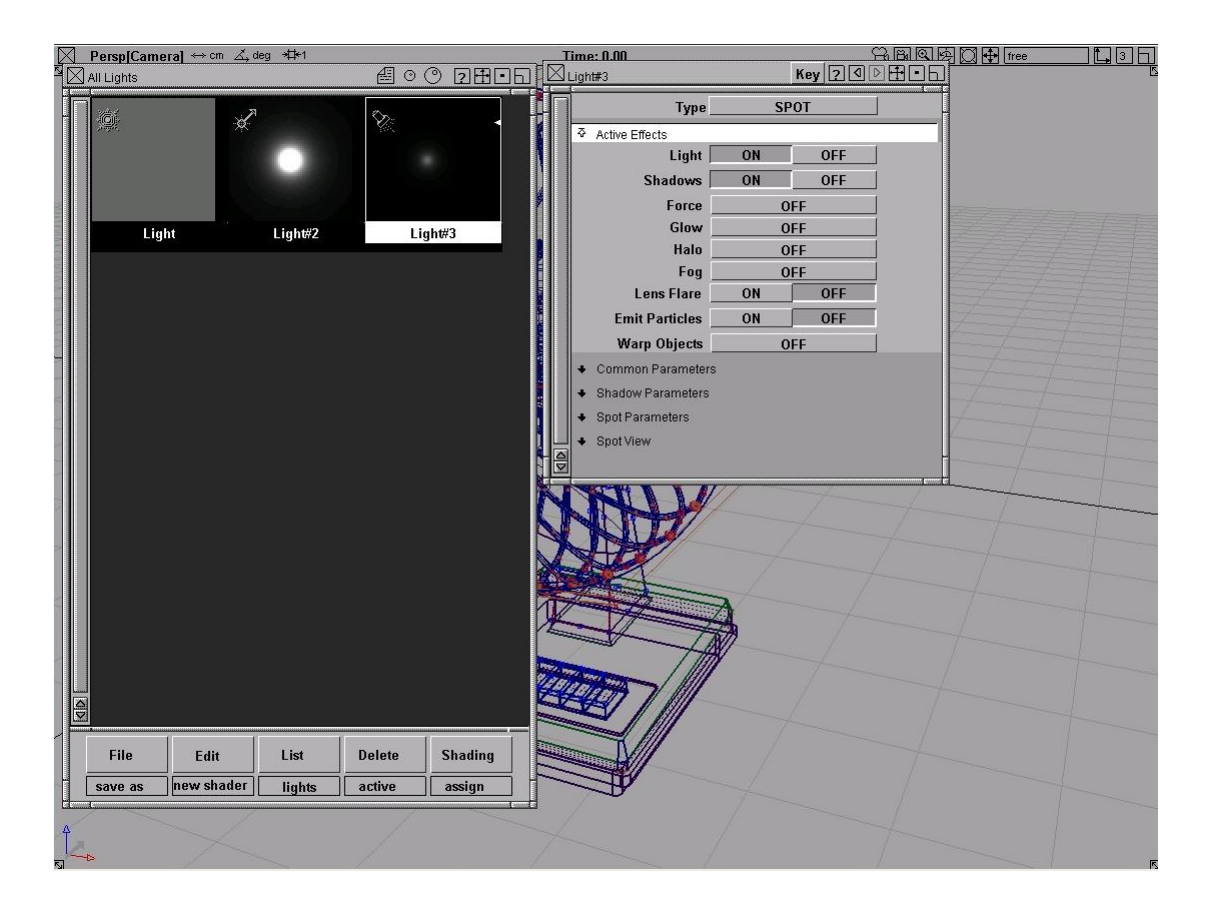

Σχήμα 5.19

• Ξανακάνω direct render και βλέπω στο σχήμα 5.20 τις σκιές που δημιουργήθηκαν.

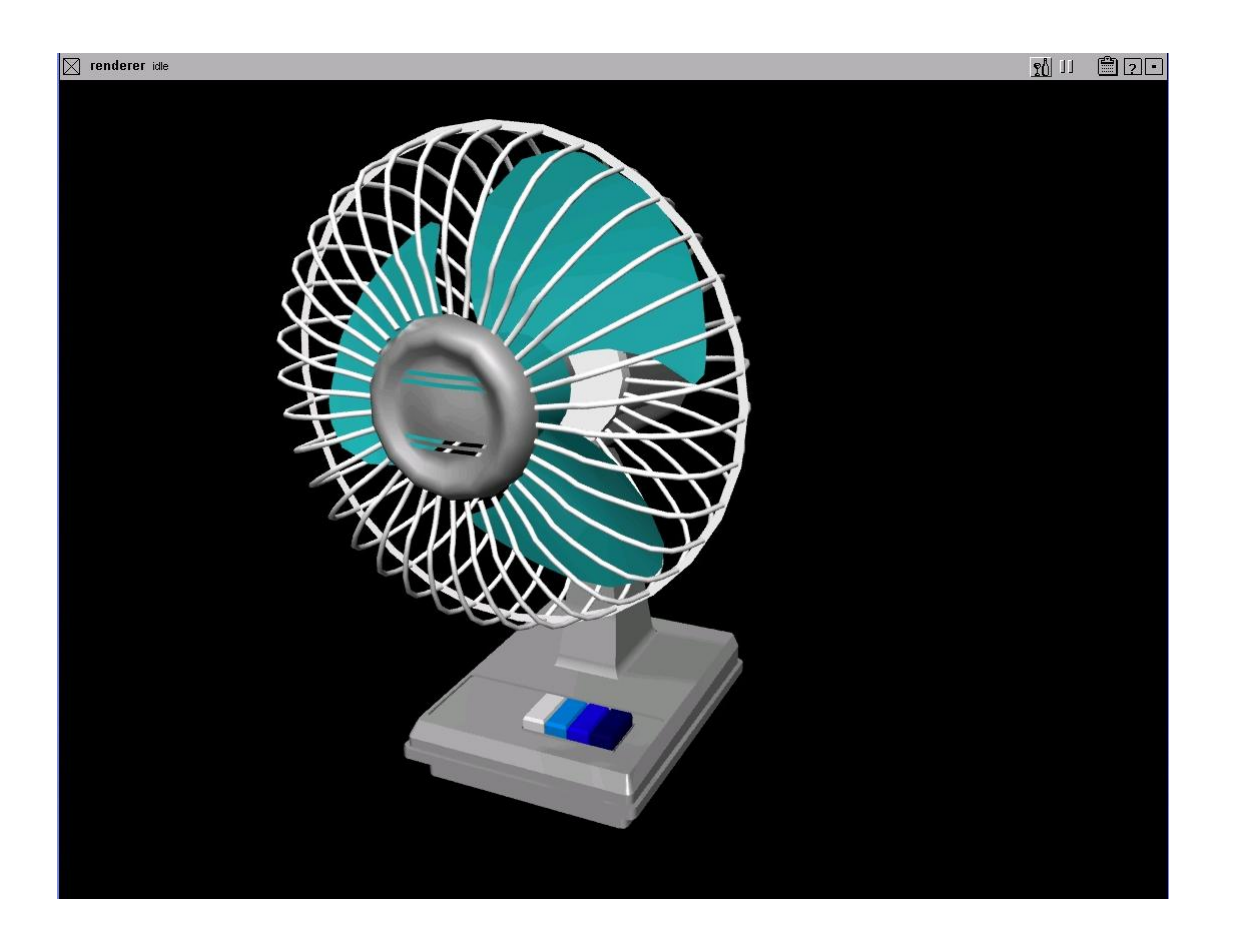

• Για να αυξήσω την ποιότητα της φωτοσκίασης, επιλέγω render→globals και θέτω το global quality level στο high. Τα αποτελέσματα είναι φανερά στο νέο rendering (σχήμα 5.21).

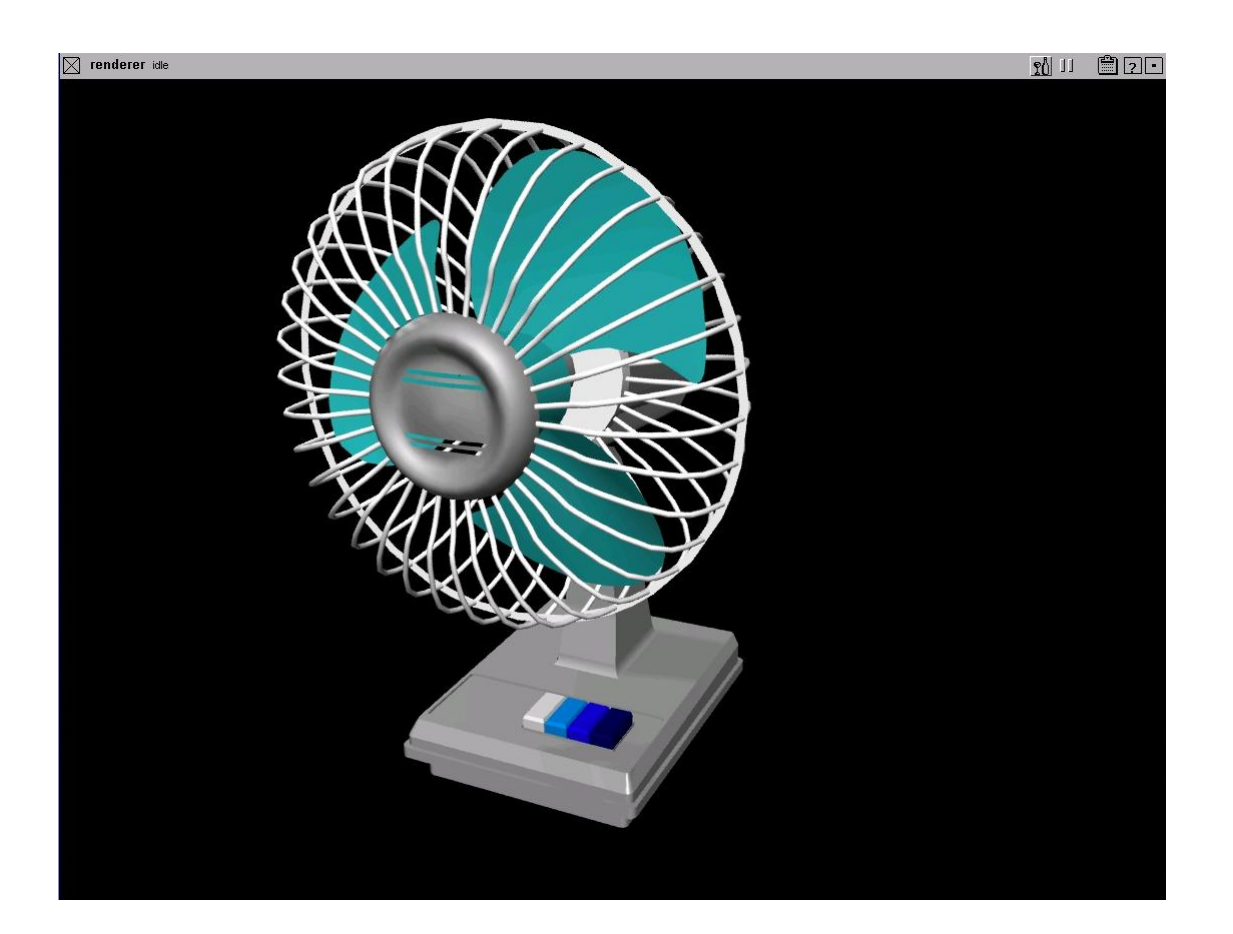

• Στη συνέχεια, θα δημιουργήσω ένα περιβάλλον που θα αντανακλάται πάνω στον ανεμιστήρα και συγκεκριμένα, έναν ουρανό με σύννεφα για το φόντο της σκηνής. Επιλέγω windows→multi-lister→shaders, ανοίγω το παράθυρο ελέγχου του environment, πατώ το map δίπλα στο color και διαλέγω texture procedures→environments→sky (σχήμα 5.22).

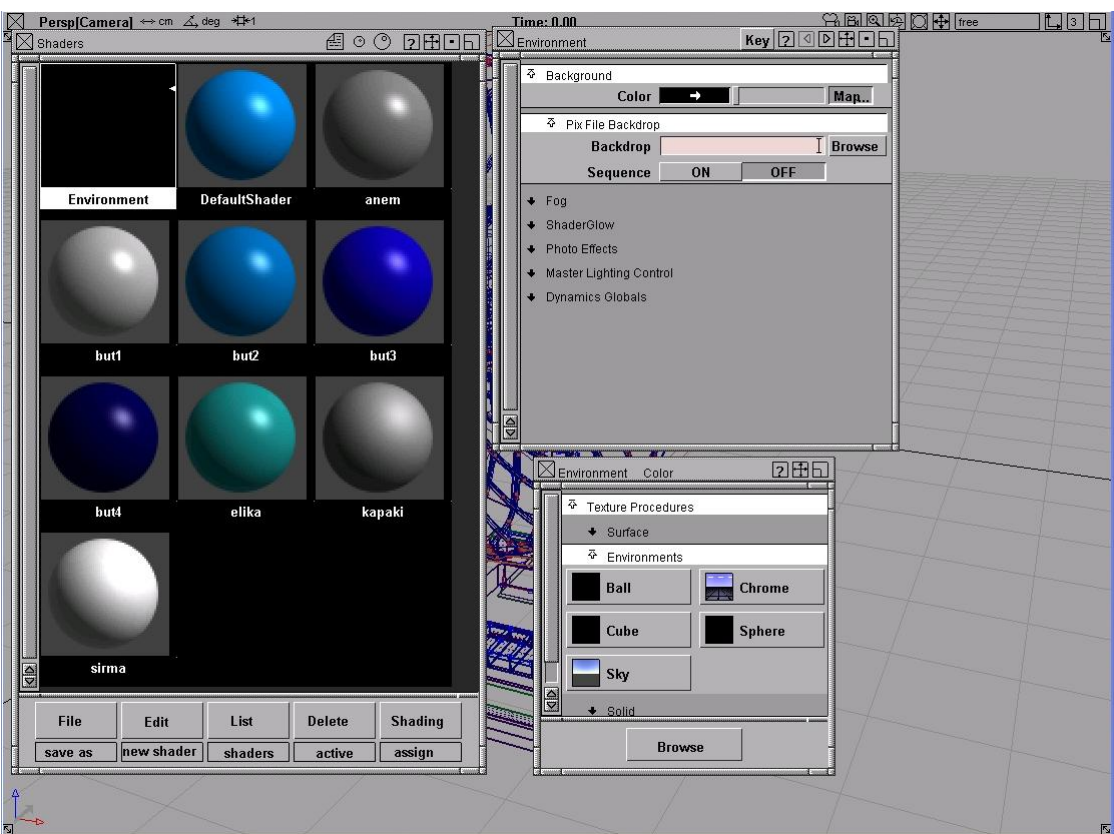

Σχήμα 5.22

• Στο παράθυρο που εμφανίζεται, ανοίγω το cloud parameters και πατώ map δίπλα στο cloud texture, ώστε αναθέτοντας μια δυσδιάστατη υφή στην τελευταία μεταβλητή να δημιουργήσω σύννεφα (σχήμα 5.23).

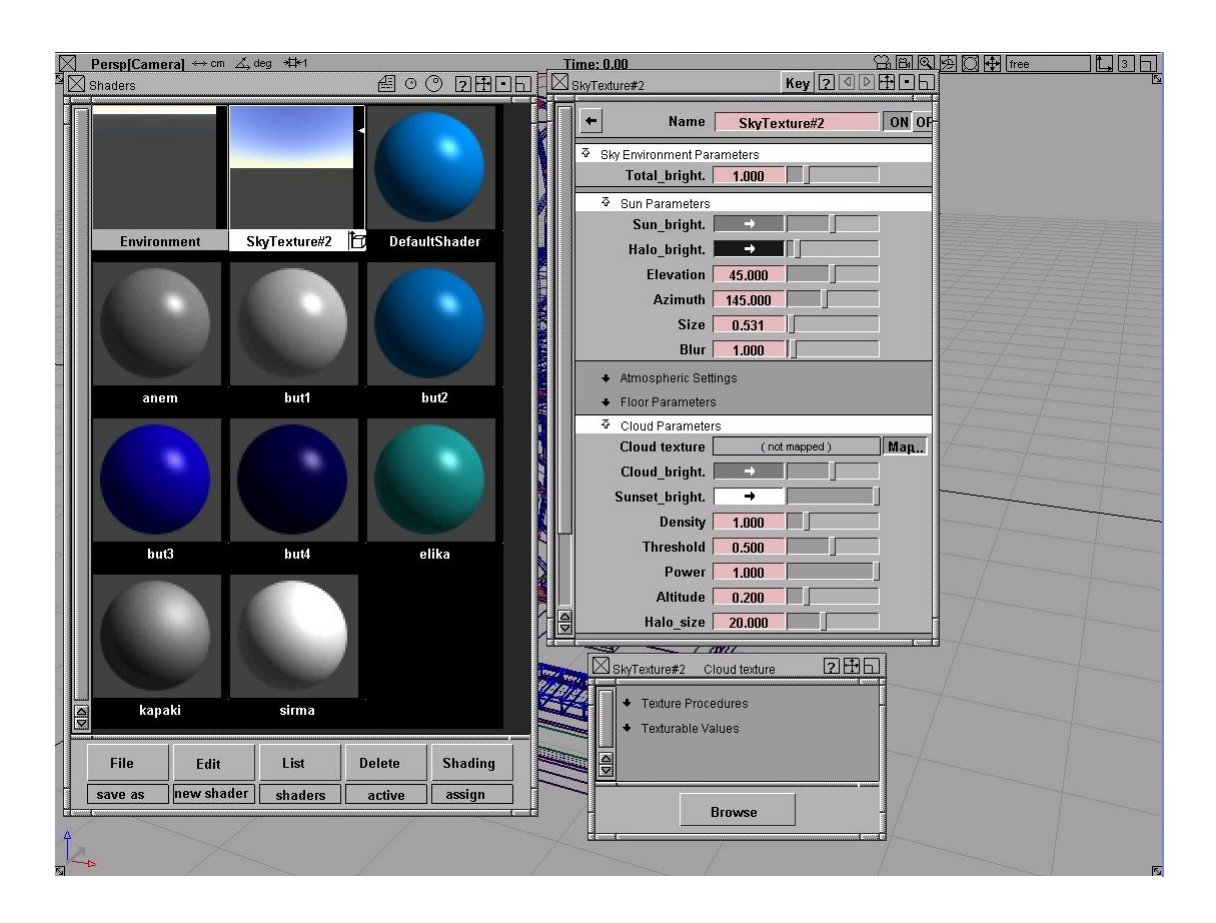

Σχήμα 5.23

• Στο νέο παράθυρο, επιλέγω textures procedures→surface→fractal (σχήμα 5.24) και στο παράθυρο που εμφανίζεται πατώ το βέλος δίπλα στο name, ώστε να επιστρέψω στο sky texture.

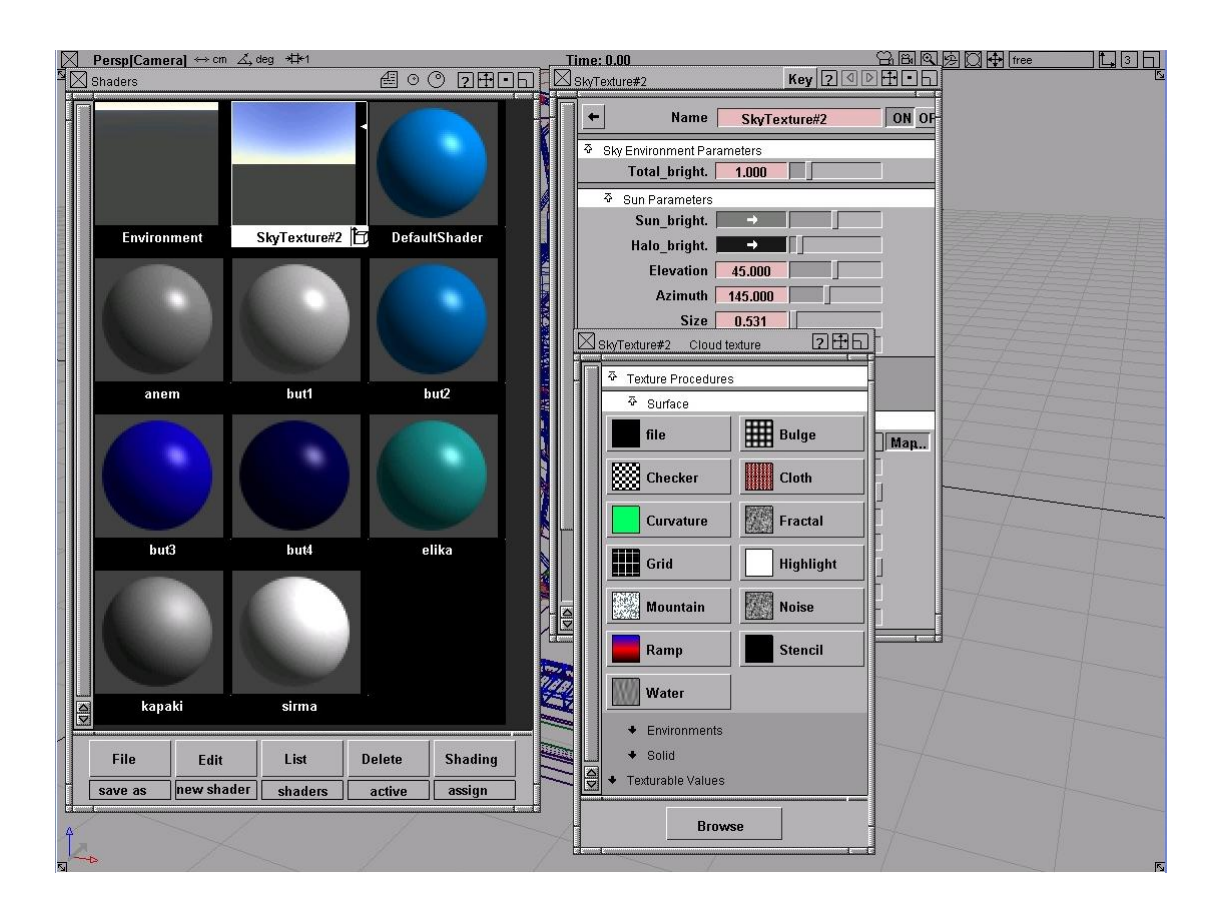

Σχήμα 5.24

• Πατώ sky environment parameters→floor parameters και θέτω το has floor σε off για να εξαφανίσω το προεπιλεγμένο πάτωμα. Στο sun parameters, θέτω την τιμή του elevation που καθορίζει τη γωνία ανύψωσης του ήλιου σε σχέση με το πάτωμα στο 40, για να μιμηθώ το μεσημέρι, μηδενίζω το azimuth που αποτελεί τη γωνία του ήλιου στον ουρανό σε σχέση με ένα κάθετο άνυσμα και θέτω το μέγεθος (size) του ήλιου σε 2 (σχήμα 5.25).

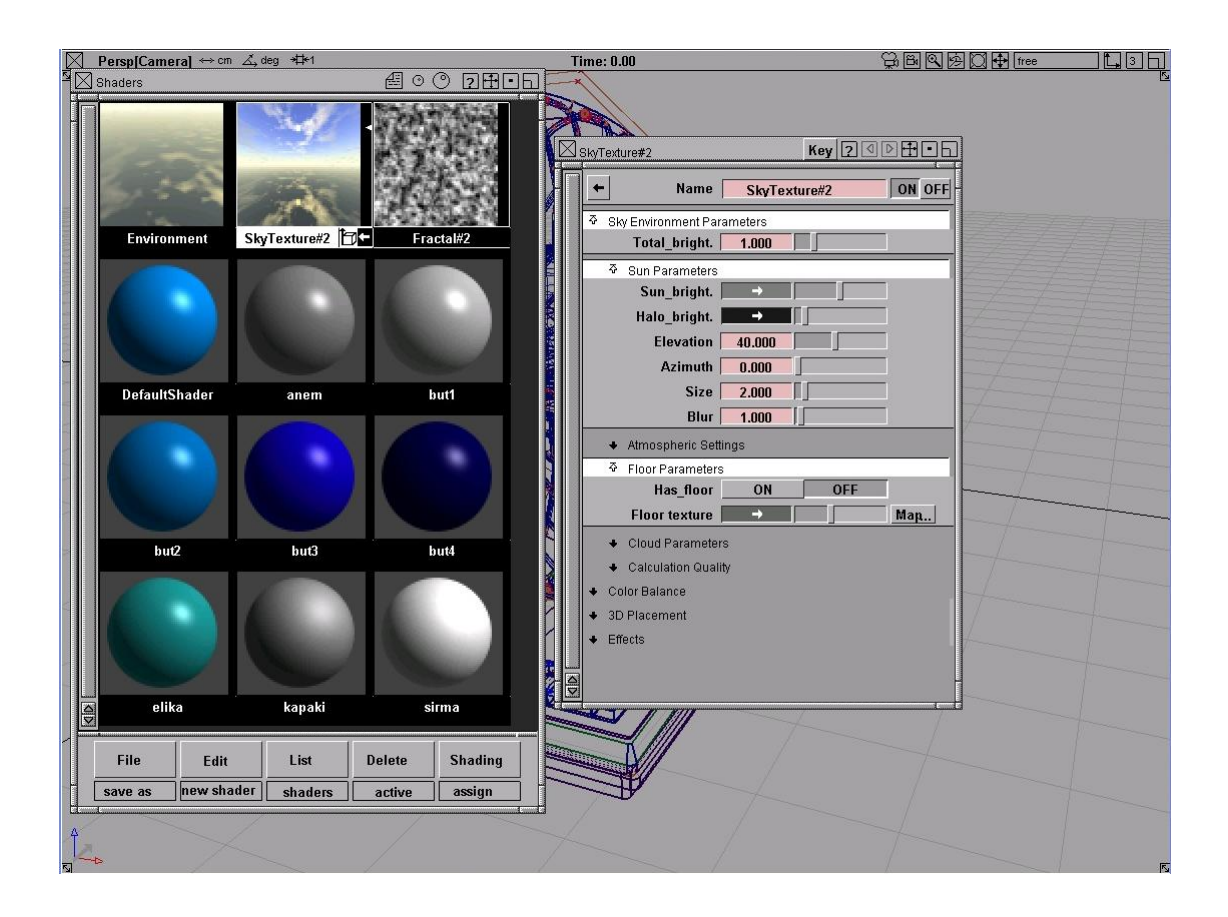

Σχήμα 5.25

• Τέλος, διαλέγω render→render πατώντας το τετραγωνάκι ώστε να ανοίξει το αντίστοιχο παράθυρο επιλογών και θέτω ως renderer type το raytracer (σχήμα 5.26).

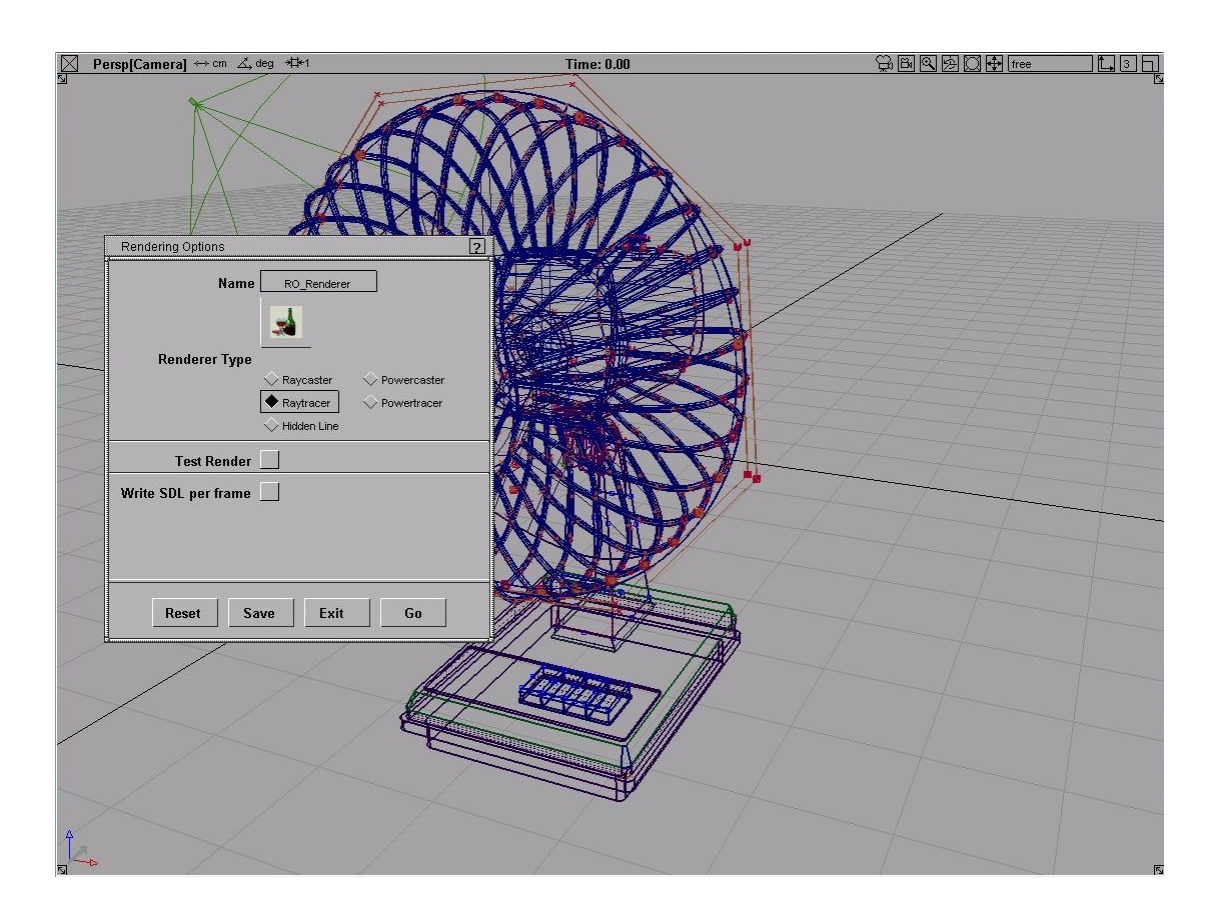

• Το τελευταίο απαιτεί περισσότερη ώρα υπολογισμού από το raycaster, αλλά δημιουργεί διαθλάσεις και αντανακλάσεις και γενικότερα ακριβέστερες φωτοσκιάσεις. Πατώ go, ορίζω το όνομα που θέλω, επιλέγω save sdl και τέλος πατώ render→show render για να λάβω την εικόνα του σχήματος 5.27.

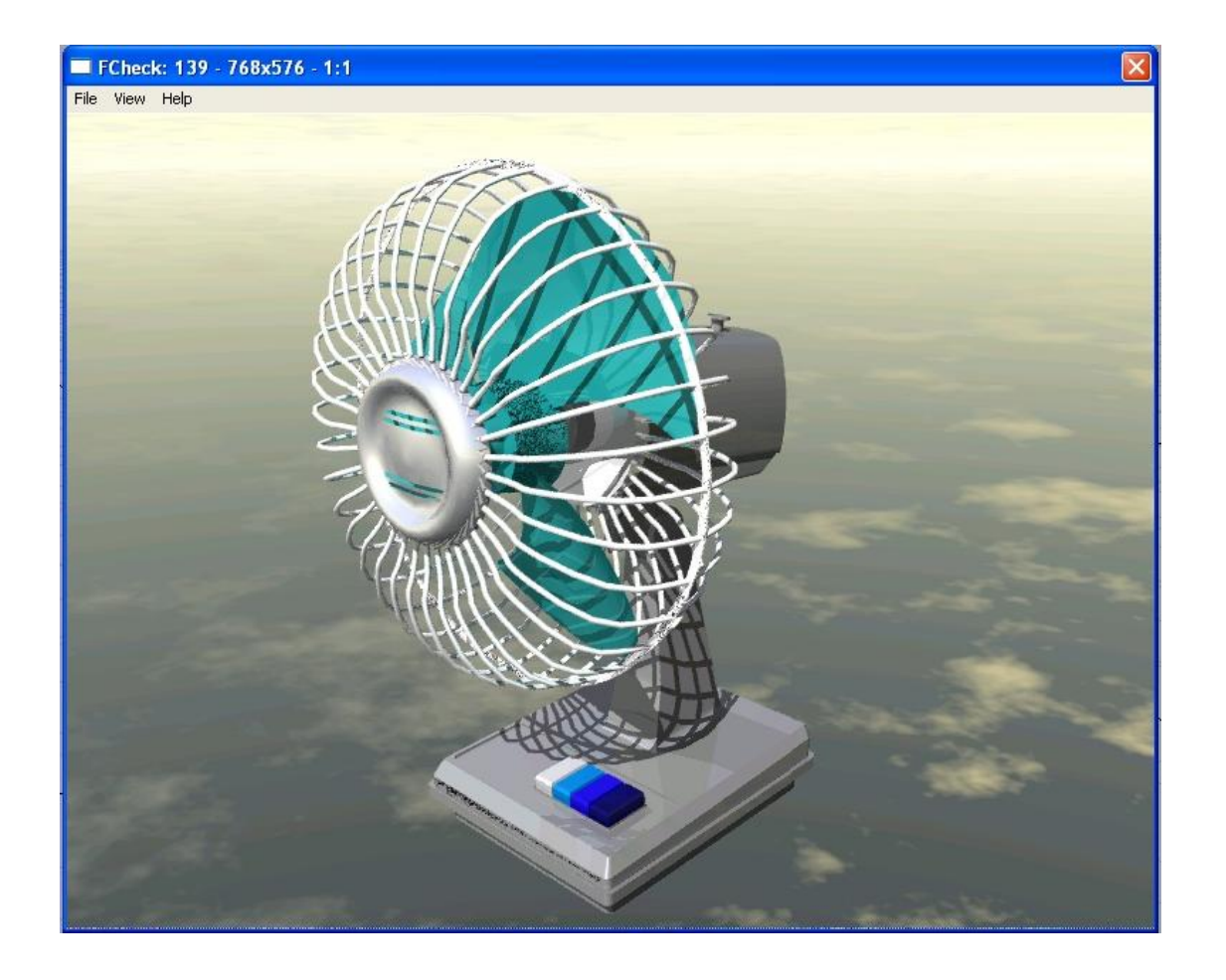

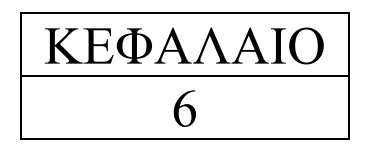

### **6.1 Περιγραφή της διαδικασίας κατασκευής κινούμενου σχεδίου του ανεμιστήρα**

• Επιλέγω με pick→object τα αντικείμενα του σχήματος 6.1 και με edit→group τα ενοποιώ.

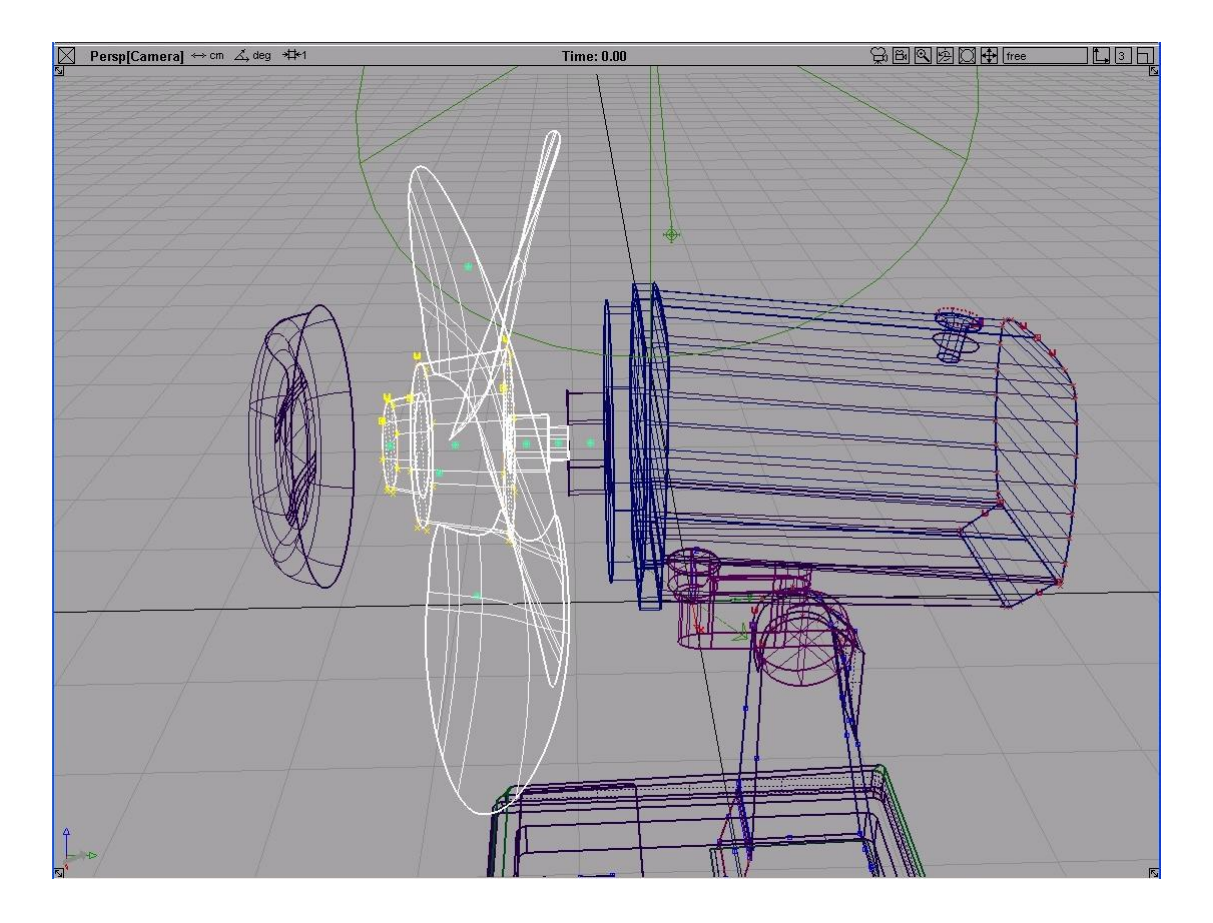

Σχήμα 6.1

• Μετά, με xform→local→set pivot και το curve snap ενεργοποιημένο, τοποθετώ το σημείο γύρω από το οποίο θα περιστραφεί το ενιαίο αντικείμενο όπως φαίνεται στο σχήμα 6.2.

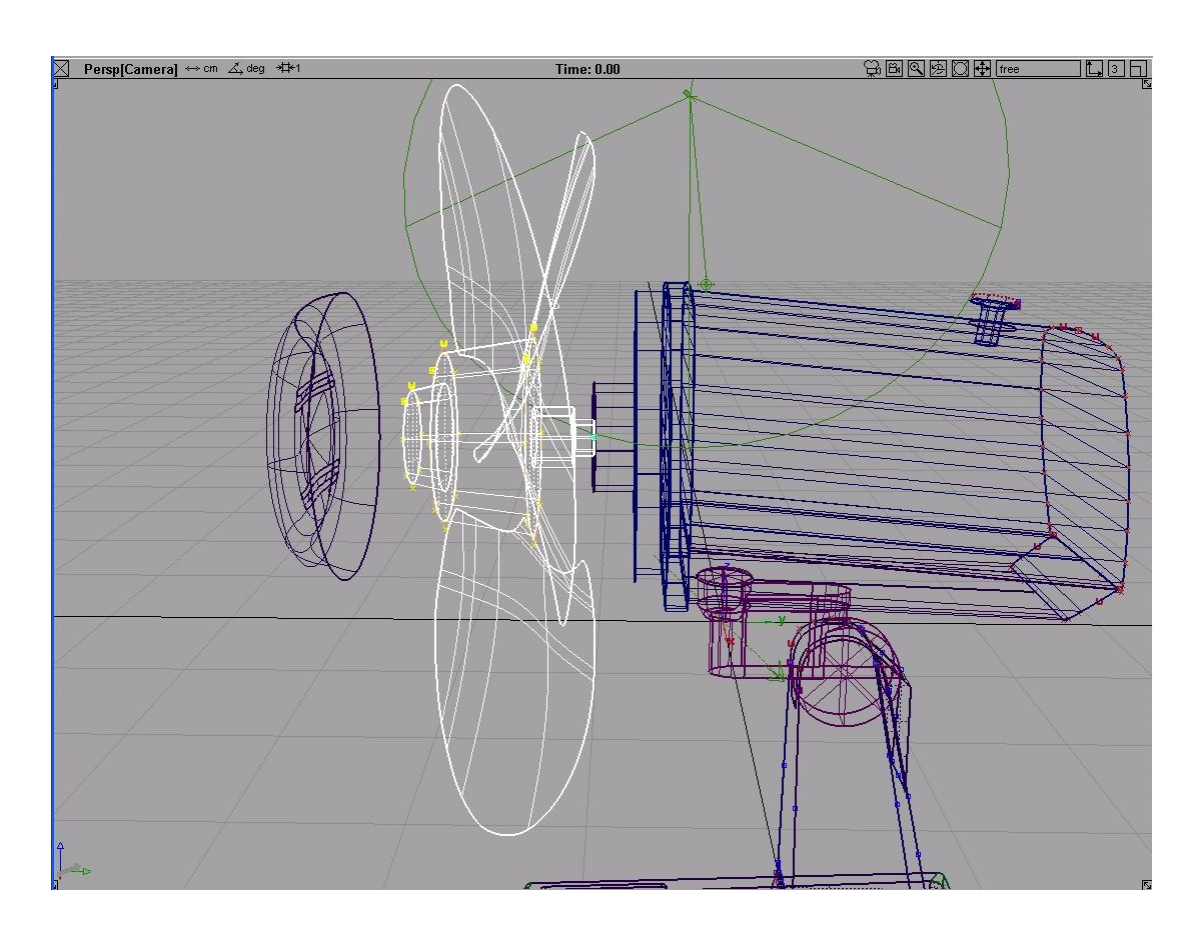

Σχήμα 6.2

• Στη συνέχεια θα το θέσουμε σε κίνηση, δημιουργώντας κάποια keyframes σε συγκεκριμένες θέσεις. Το πρόγραμμα αναλαμβάνει μετά να ολοκληρώσει την κίνηση του αντικειμένου μεταξύ δύο keyframes, που αντιπροσωπεύουν τη θέση του σε συγκεκριμένο χρόνο. Έτσι, πατώ animation και το τετραγωνάκι δίπλα στο set keyframe, ώστε να εμφανιστεί το αντίστοιχο παράθυρο επιλογών. Εκεί επιλέγω frame→prompt, ώστε το πρόγραμμα να ρωτά για το keyframe που θα θέσω ενώ στο out tangent type διαλέγω slow και πατώ go (σχήμα 6.3).

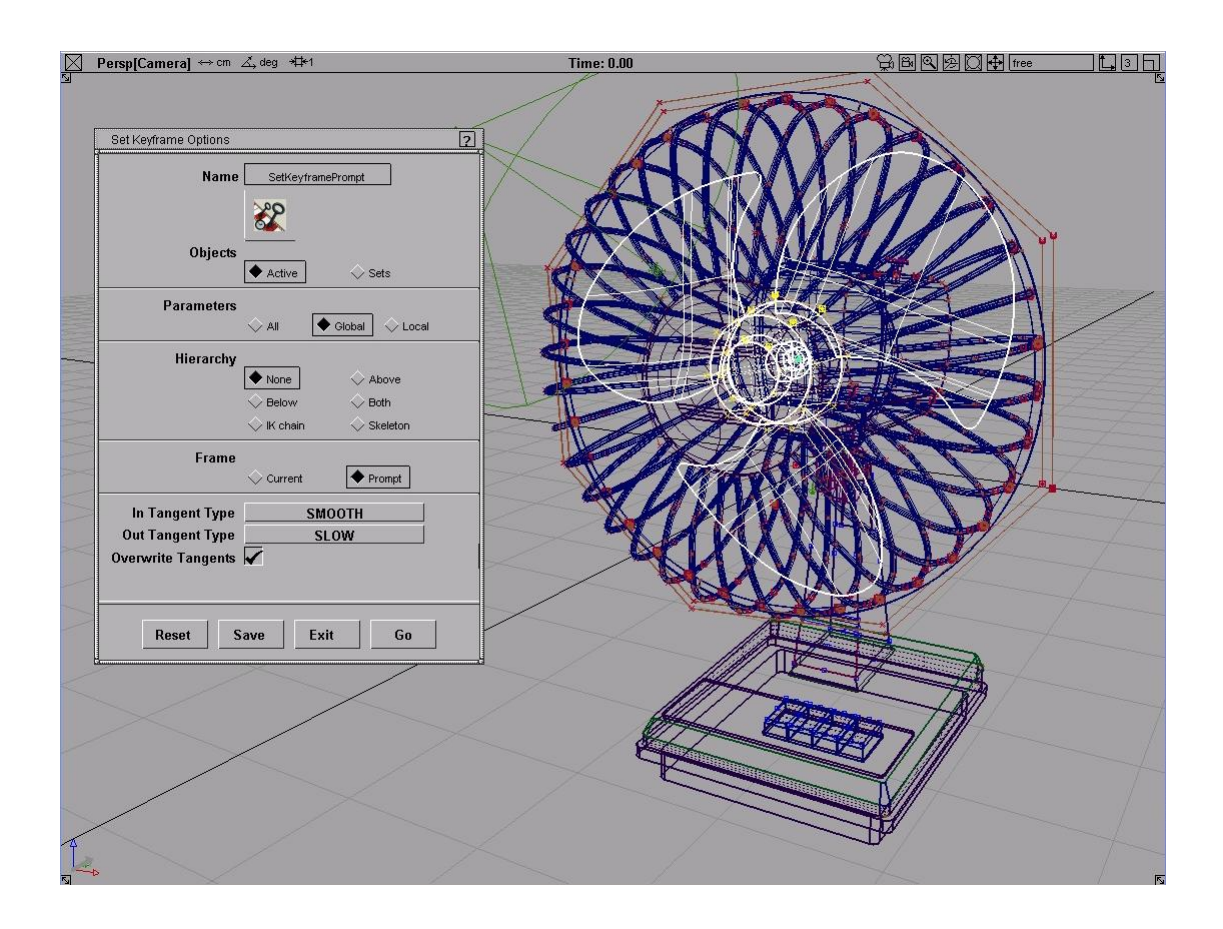

Σχήμα 6.3

• Κατ' αυτόν τον τρόπο, επιβραδύνεται η κίνηση στην αρχή της καμπύλης που την περιγράφει μετά το keyframe. Πληκτρολογώ 10 στην ερώτηση του προγράμματος enter a list of frames και πατώ enter (σχήμα 6.4).

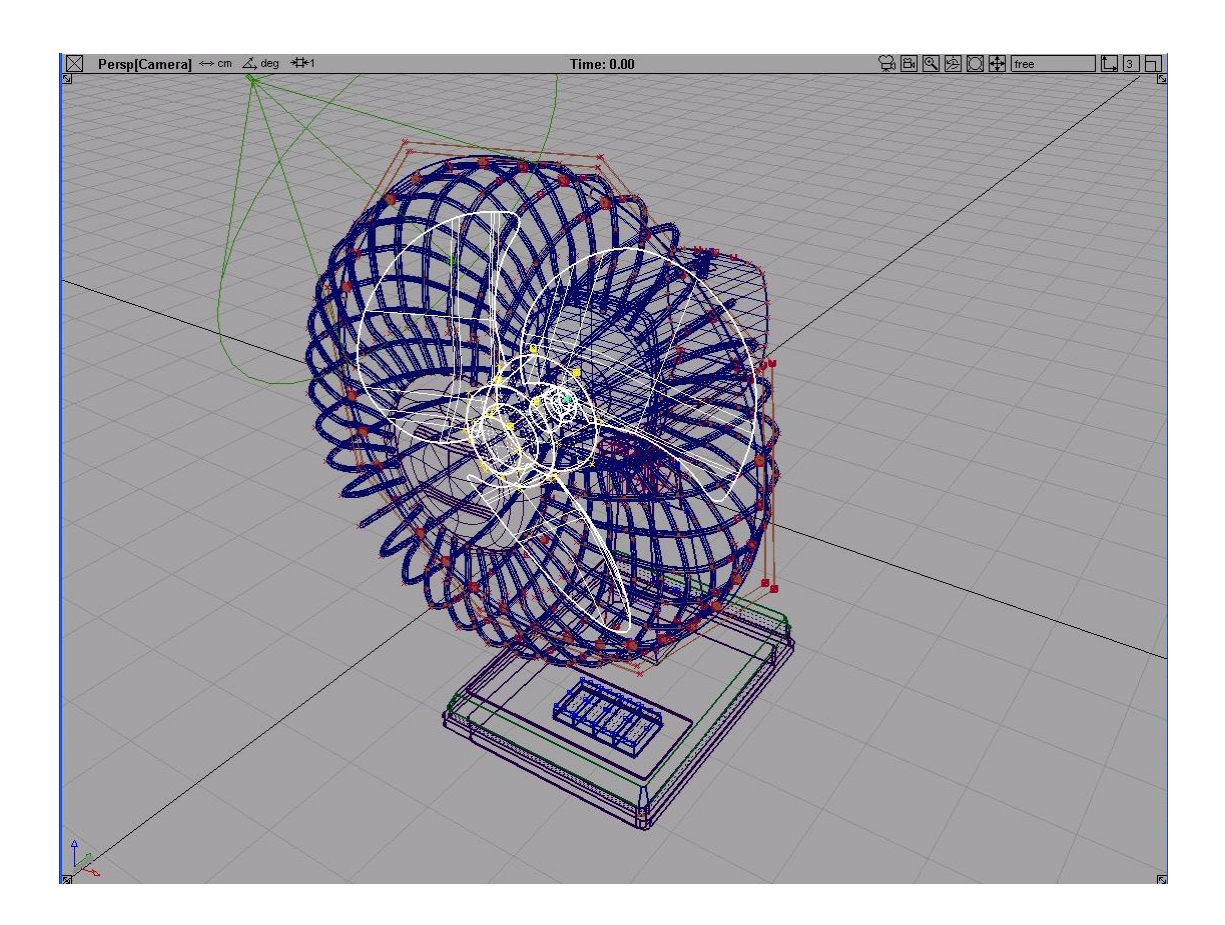

Σχήμα 6.4

• Κατόπιν, επιλέγω xform→rotate και πληκτρολογώ 0 7200 0, καθώς θέλω να κάνει 20 περιστροφές στο χρόνο που όρισα (360 x 20 = 7200) γύρω από τον άξονα y. Πατώ animation→set keyframe και θέτω slow στο in tangent type, ώστε να επιβραδύνω την κίνηση εισερχόμενο στο νέο keyframe που το ορίζω 230. Επιλέγω με pick→object τα αντικείμενα του σχήματος 6.5 και με edit-group τα ενοποιώ.

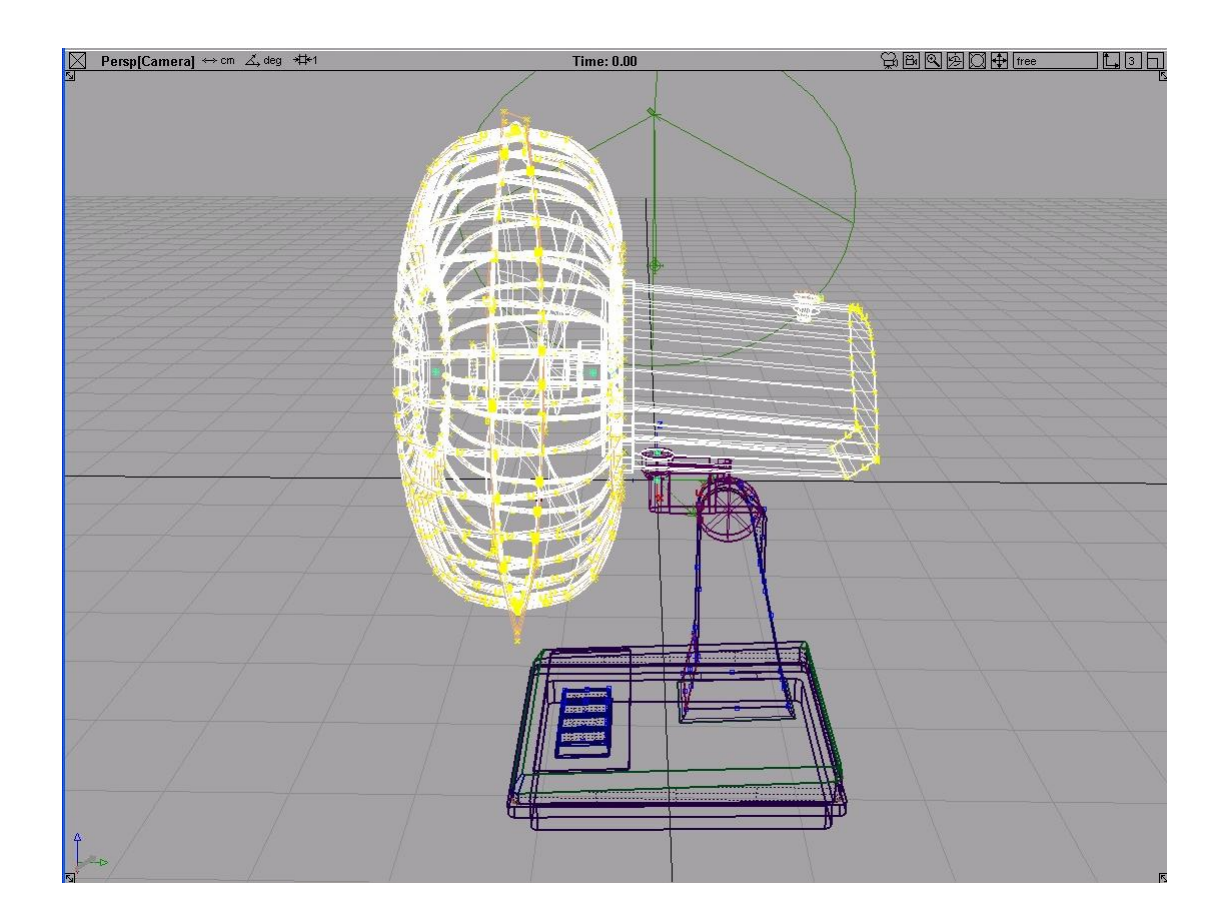

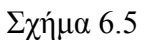

• Μετά, με xform→local→set pivot και δίνοντας τις συντεταγμένες που επιθυμώ, δηλαδή -0.0188 0.0067 0.3889, ορίζω το σημείο περιστροφής του νέου αντικειμένου (σχήμα 6.6).

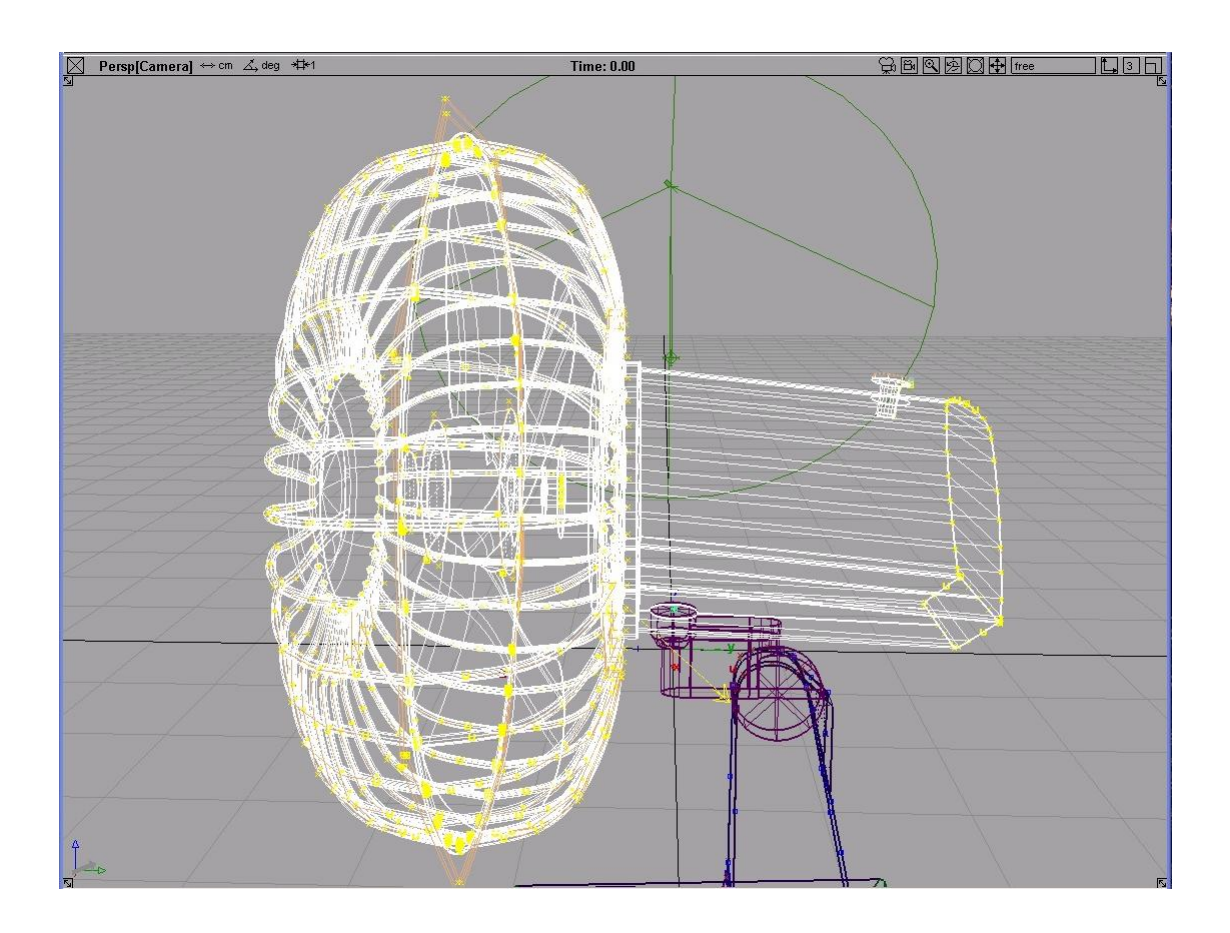

Σχήμα 6.6

• Πατώ animation→set keyframe και καθορίζω τα χαρακτηριστικά και το keyframe όπως προηγουμένως στο πρώτο keyframe. Κατόπιν, επιλέγω xform→rotate και πληκτρολογώ 0 0 45, δηλαδή περιστροφή 45 μοιρών γύρω από τον z άξονα (σχήμα 6.7).

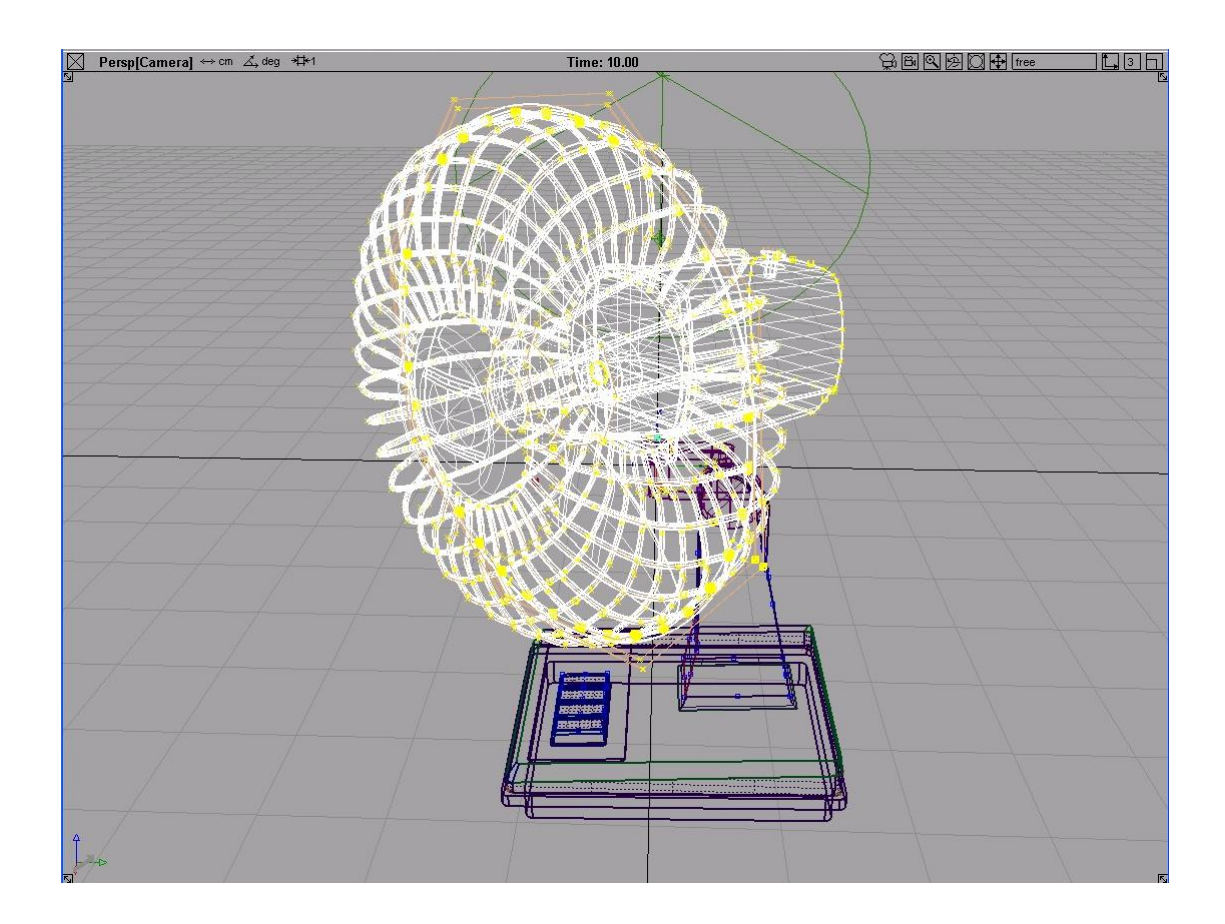

Σχήμα 6.7

• Επιλέγω animation-set keyframe, θέτω το in και out tangent type σε smooth για να εξασφαλίσω μια ομαλή μετάβαση από την προηγούμενη στην επόμενη keyframe από αυτή που όρισα και δίνω την τιμή 40. Διαλέγω xform-rotate, πληκτρολογώ 0 0 -45 και παίρνω το σχήμα 6.8.

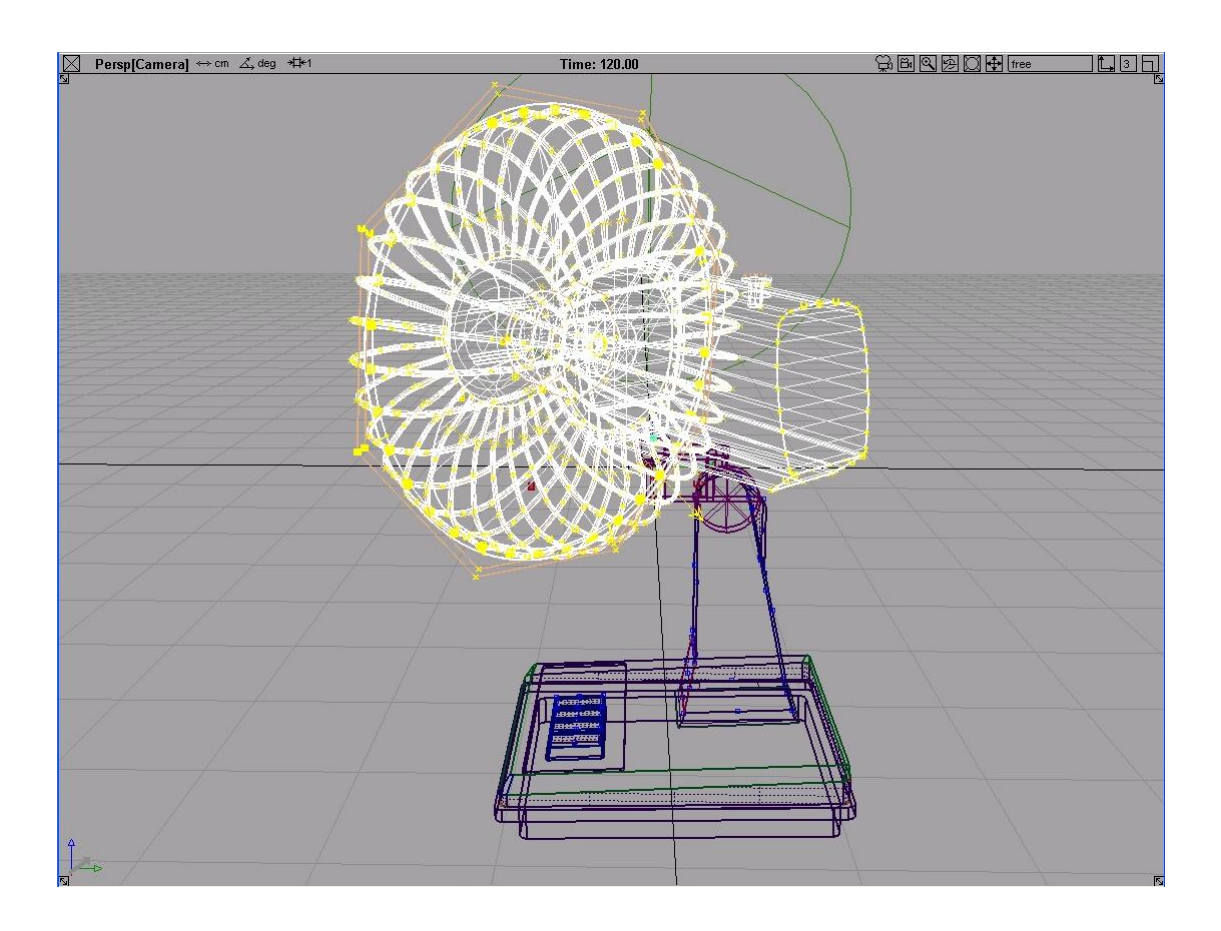

Σχήμα 6..8

• Πατώ animation→auto keyframe και δίνω την τιμή 120. Το auto keyframe μπορεί να χρησιμοποιηθεί σε περίπτωση που μεταβάλλουμε κάποιο αντικείμενο και παράλληλα, θέλουμε να θέσουμε τις ίδιες παραμέτρους με το προηγούμενο keyframe. Επιλέγω ξανά xform→rotate και δίνω τις συντεταγμένες 0 0 45. Μετά, πατώ animation→auto keyframe και δίνω την τιμή 200. Τέλος, διαλέγω xform→rotate με συντεταγμένες 0 0 15, επιλέγω animation→set keyframe, δίνω την τιμή 230 και αλλάζω το in tangent type σε slow.

• Στη συνέχεια, θα θέσω σε κίνηση δύο κουμπιά. Επιλέγω το πρώτο με pick→object στο front view, πατώ animation→set keyframe και δίνω την τιμή μηδέν (σχήμα 6.9).

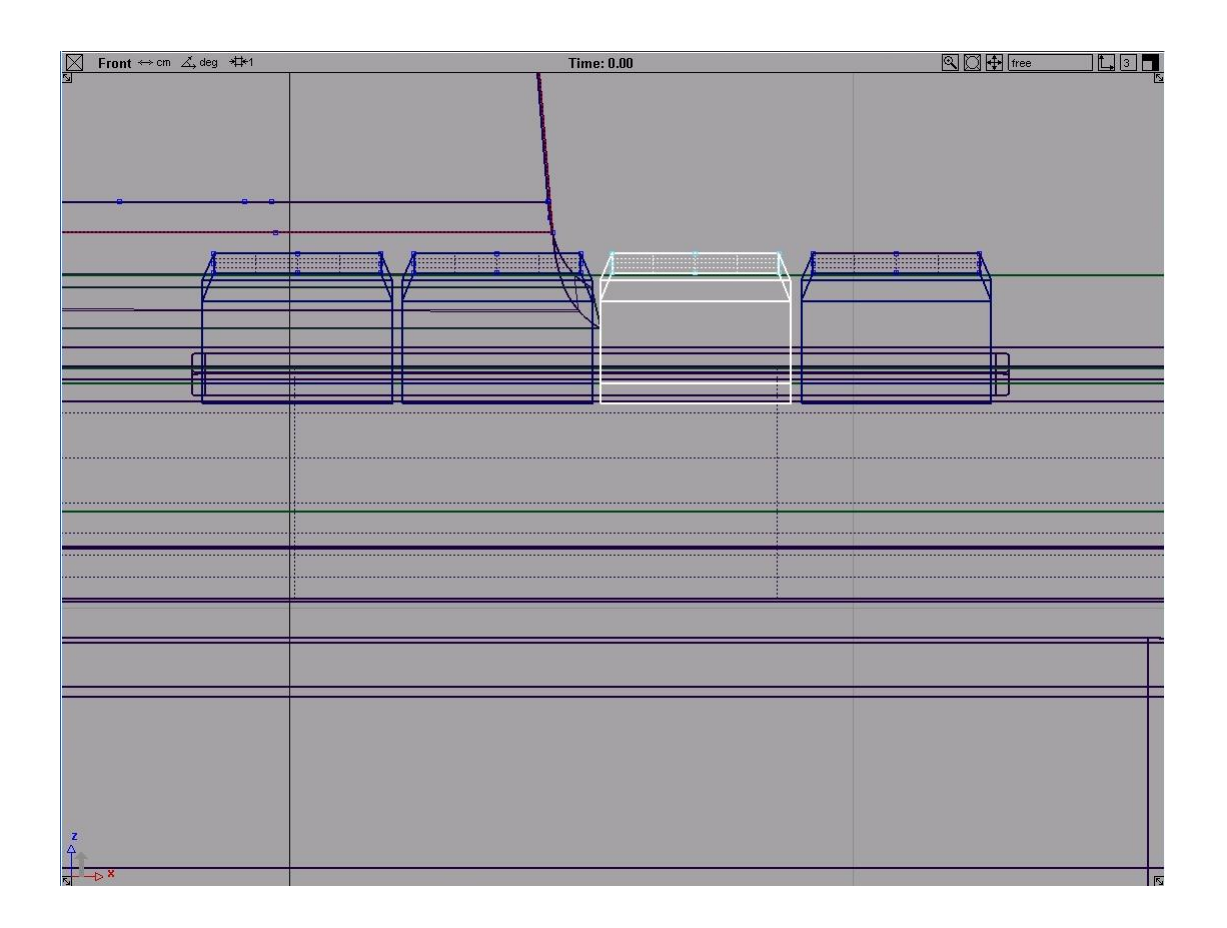

Σχήμα 6.9

• Κατόπιν με xform →-move και δίνοντας την τιμή 0 0 -0.1 παίρνω το σχήμα 6.10.

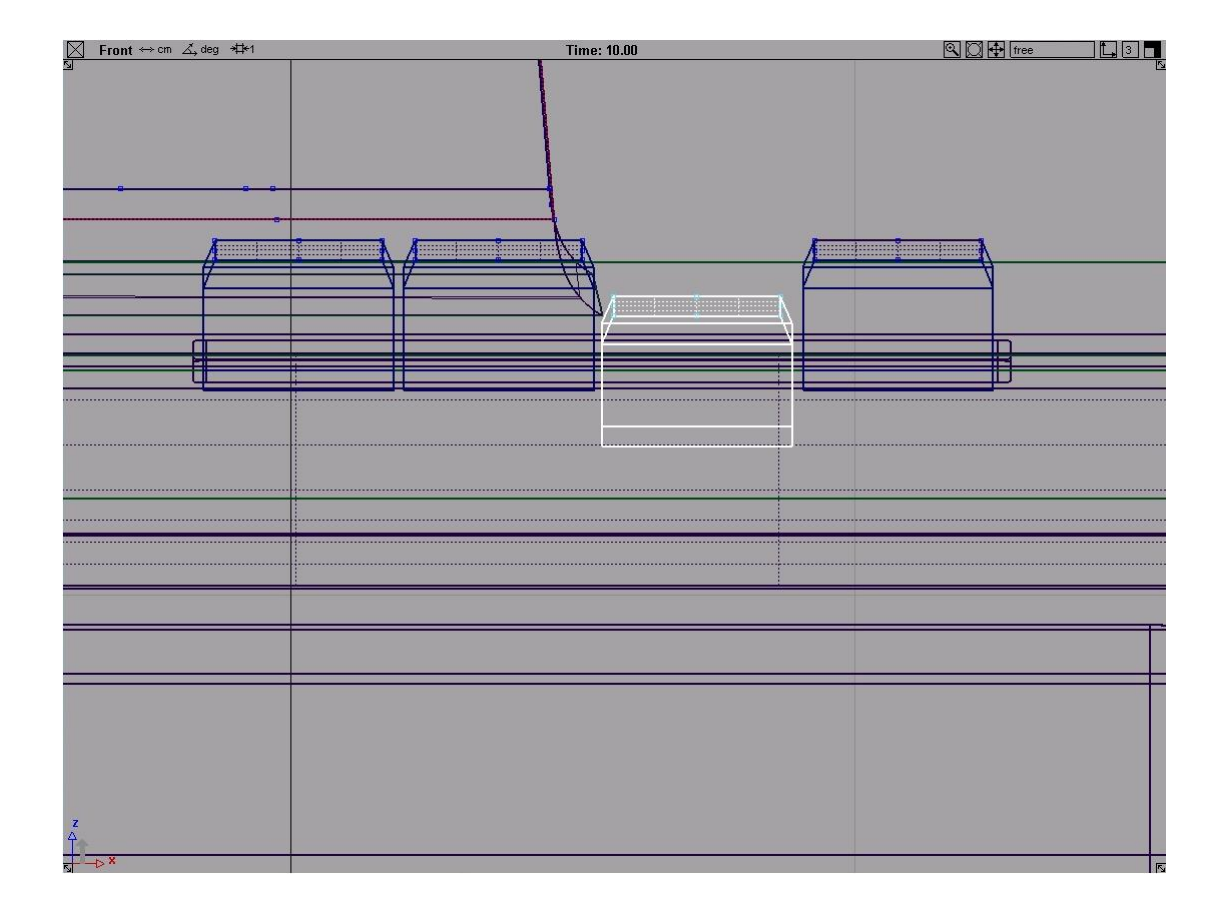

Σχήμα 6.10

• Διαλέγω και πάλι animation→set keyframe με τιμή 10 και στο out tangent type θέτω linear. Ξανά animation→set keyframe με 180 και in tangent type linear. Αυτό κρίνεται απαραίτητο για να δημιουργηθεί μια ευθεία γραμμή ανάμεσα στα keyframe 10 και 180 και να αποφευχθεί το φαινόμενο ταλάντωσης του κουμπιού γύρω από τη θέση 0 0 0.1, που παρατηρήθηκε με την default επιλογή του προγράμματος smooth στα in και out tangent type. Τέλος με xform→move και συντεταγμένες 0 0 0 επιστρέφω το κουμπί στην αρχική του θέση όπου δίνω την τιμή 190 στο animation→auto keyframe.
• Επιλέγω το δεύτερο κουμπί με pick-object (σχήμα 6.11) και θέτω 180 στο animation→set keyframe. Κατόπιν, πατώ xform→move και δίνω τις συντεταγμένες 0 0 -0.1 και την τιμή 190 στο animation→auto keyframe. Τέλος, επιλέγω xform→move με συντεταγμένες 0 0 0 και τιμή 200 στο animation→auto keyframe.

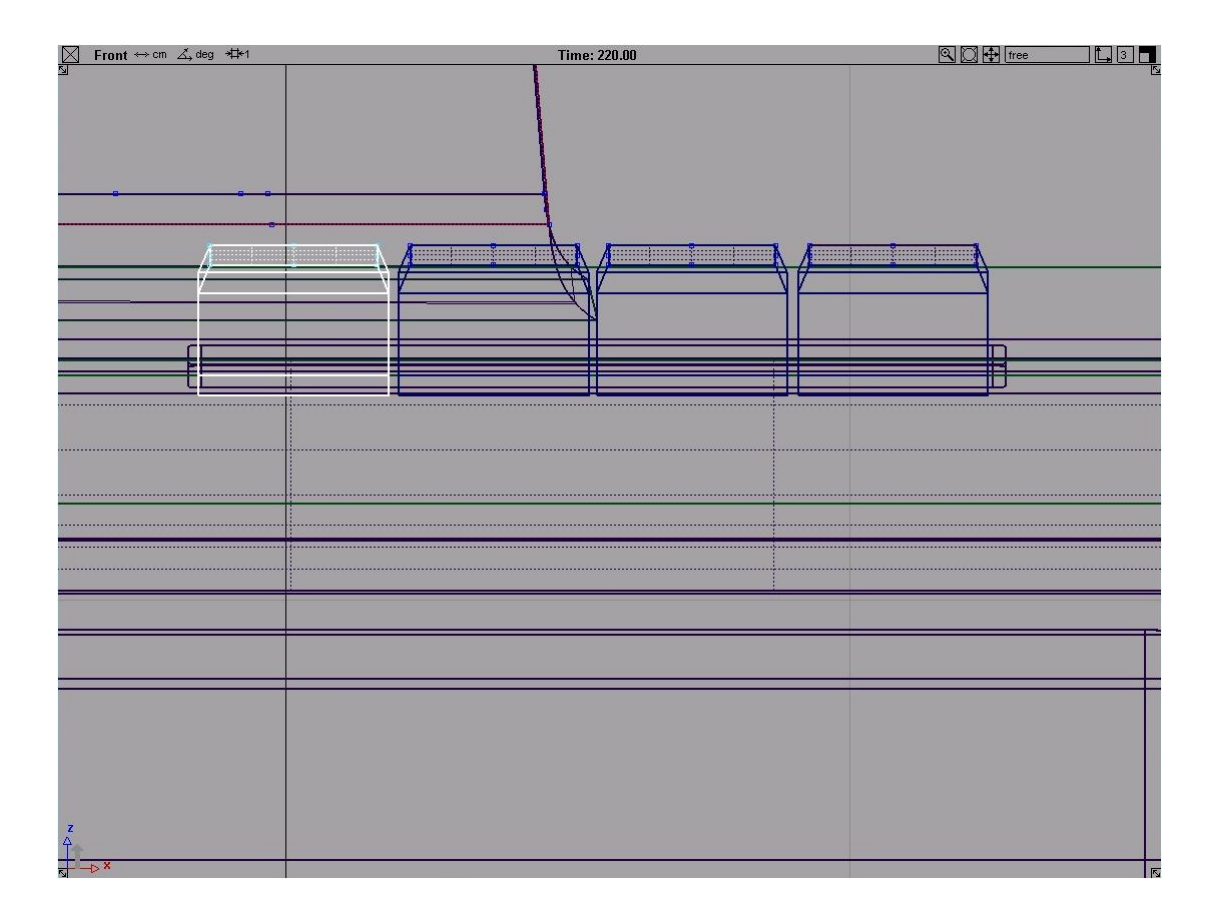

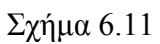

• Στη συνέχεια, θα θέσουμε σε κίνηση μια κάμερα και συγκεκριμένα το οπτικό πεδίο της σκηνής με animation→set keyframe. Ανοίγω το perspective view και πατώ στο πάνω αριστερό μέρος του παραθύρου το εικονίδιο της μεγάλης κάμερας για να την επιλέξω, όπως φαίνεται και στο σχήμα 6.12 από τη μικρή πράσινη κουκίδα.

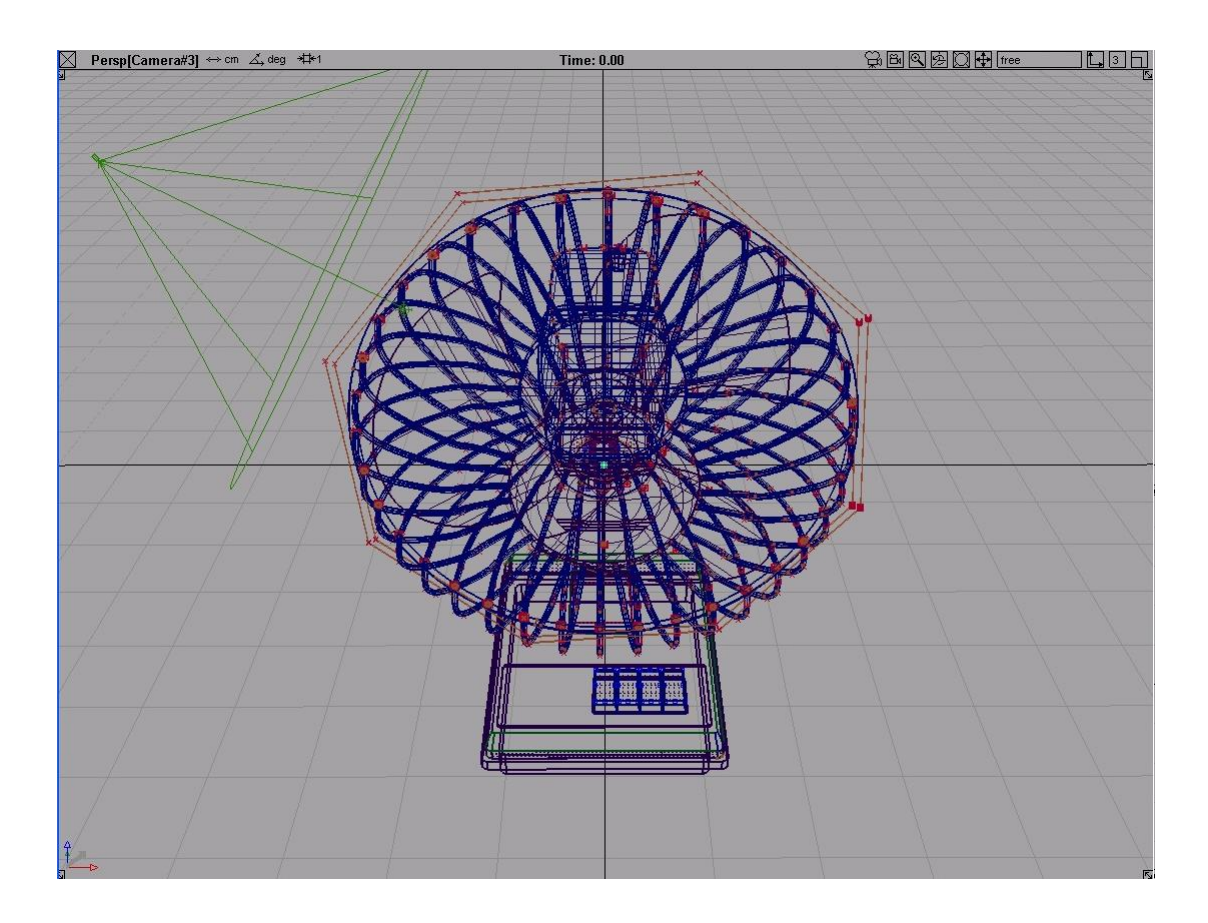

Σχήμα 6.12

• Θέτω την τιμή μηδέν στο animation→set keyframe και κατόπιν αλλάζω τη θέση της κάμερας επιλέγοντας κάθε φορά animation→auto keyframe με τιμές αυξημένες κατά 30 frames (σχήματα 6.13 – 6.20).

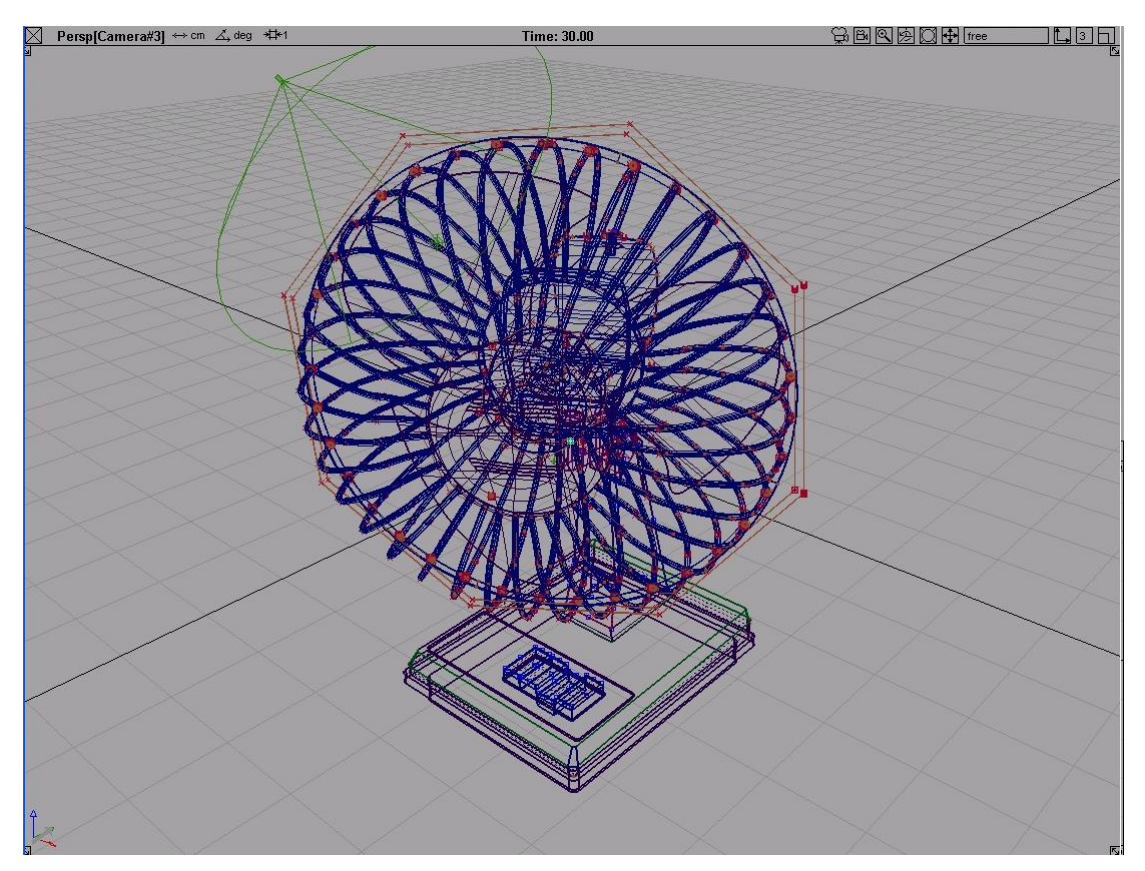

Σχήμα 6.13

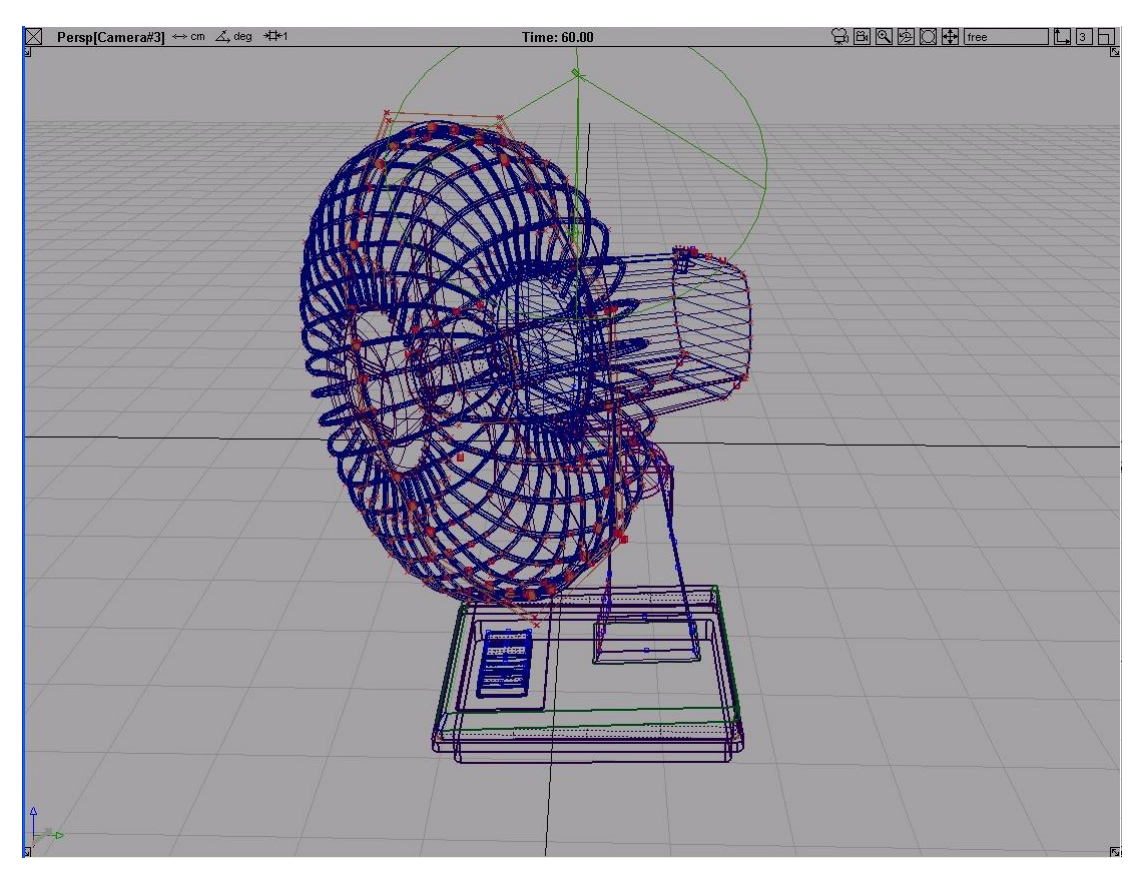

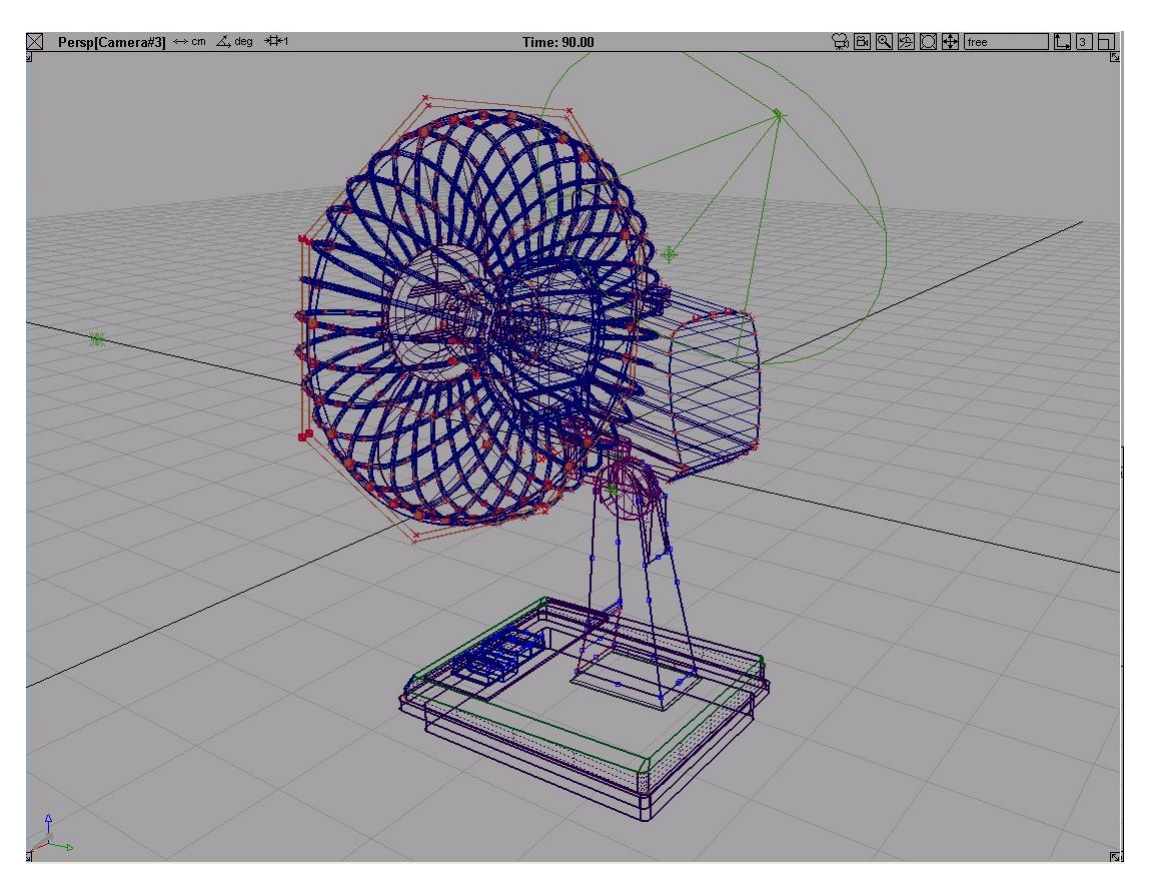

Σχήμα 6.15

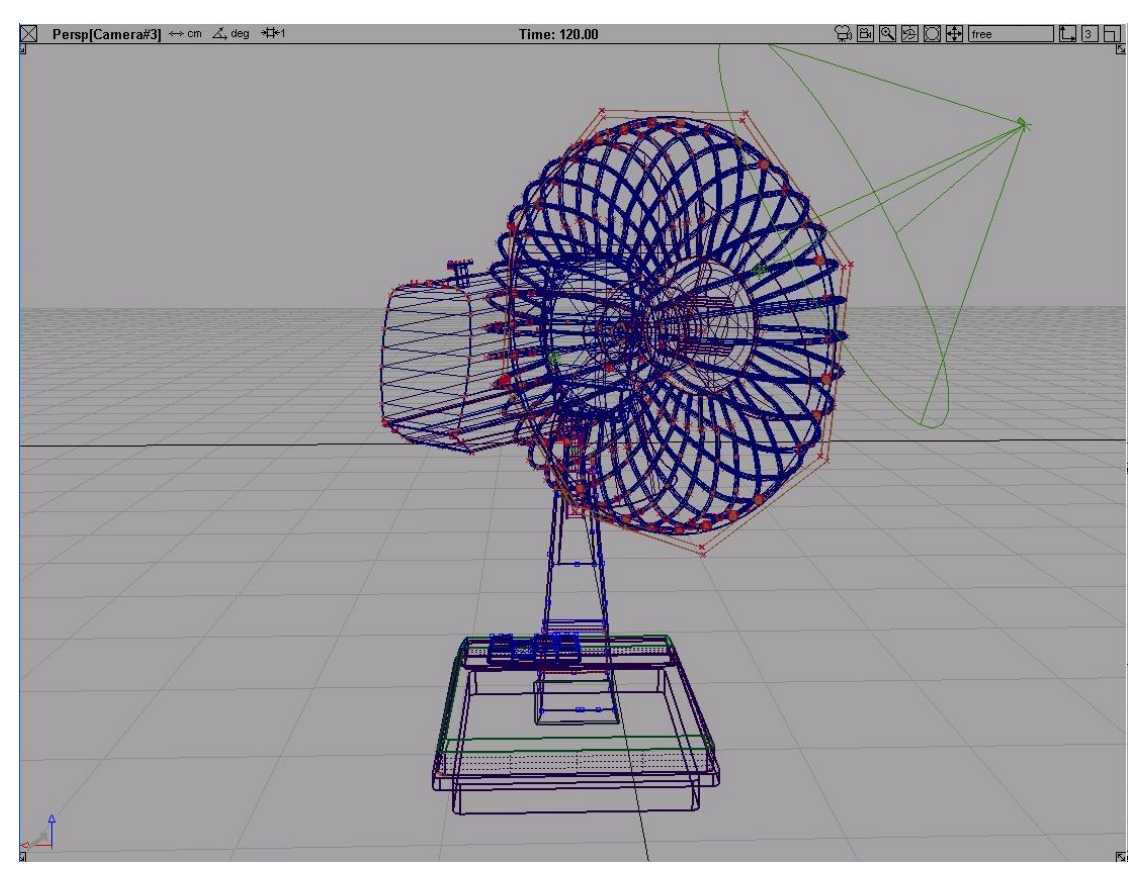

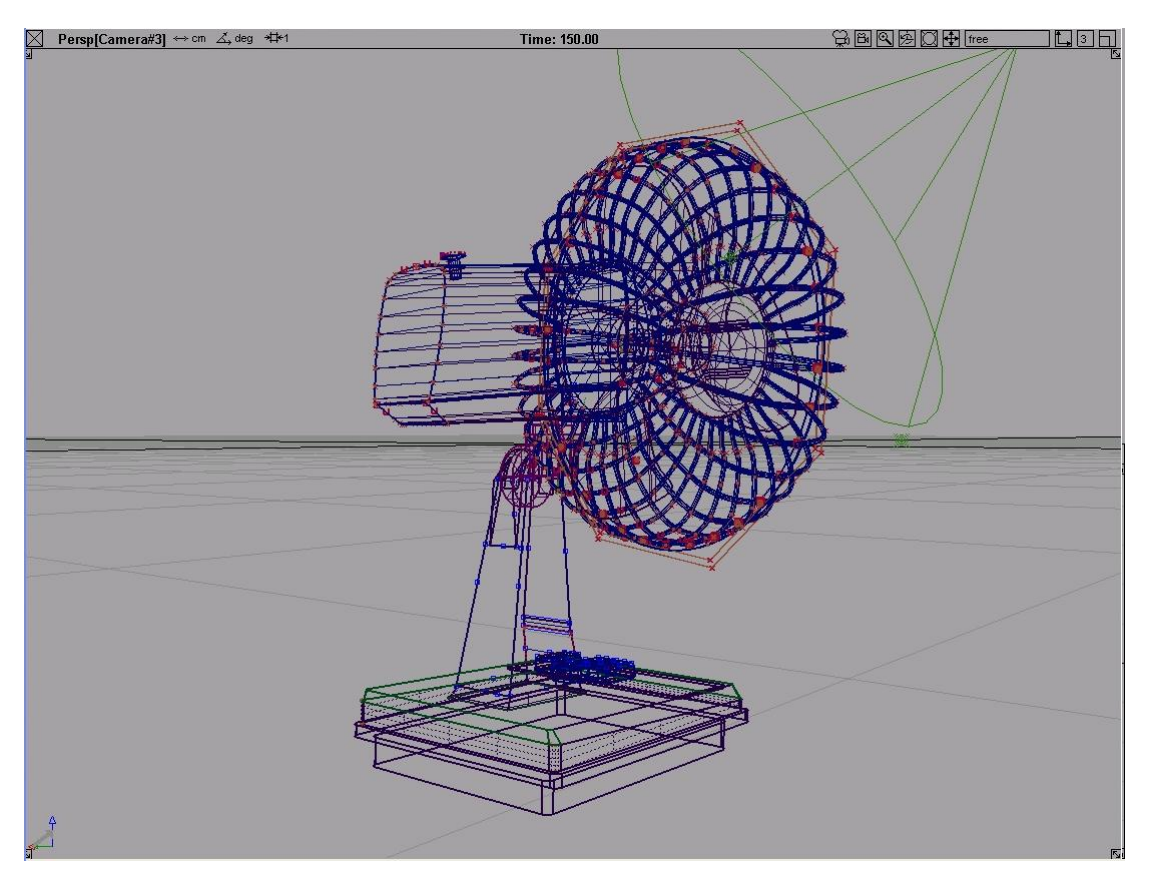

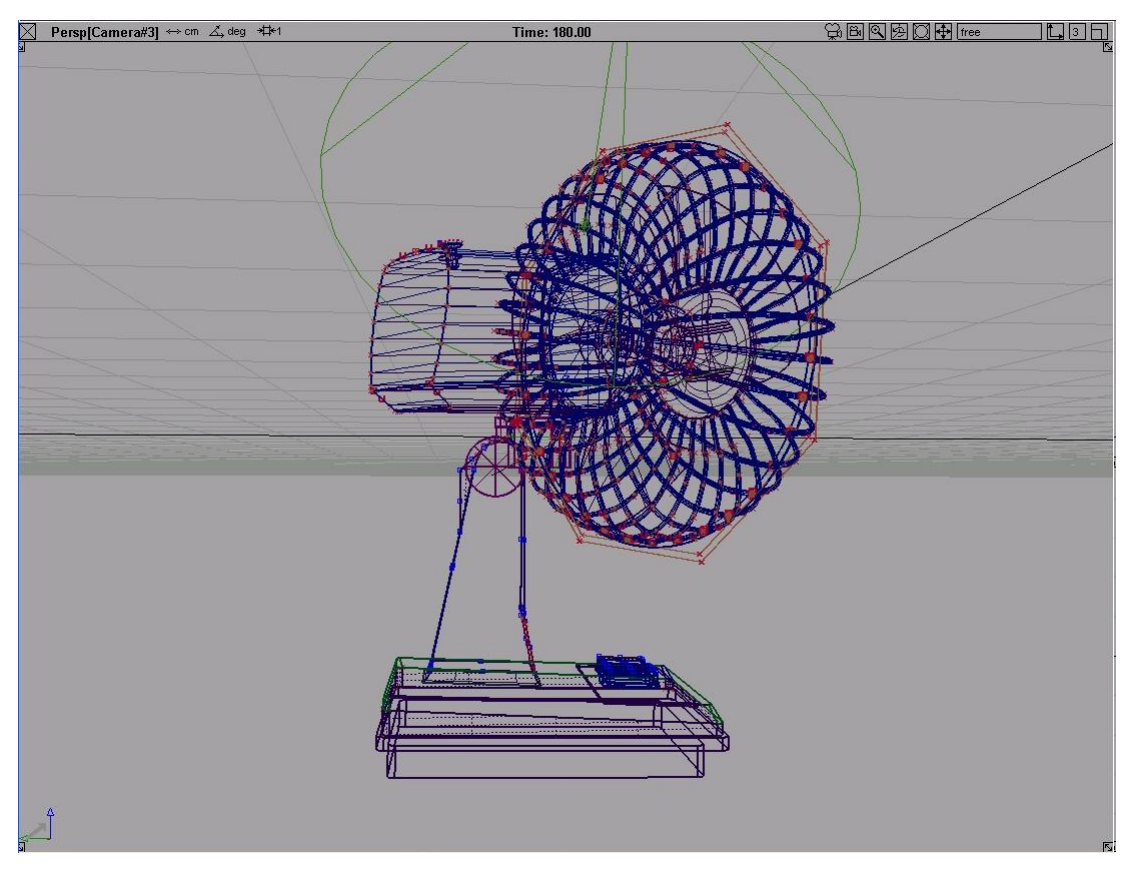

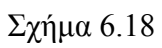

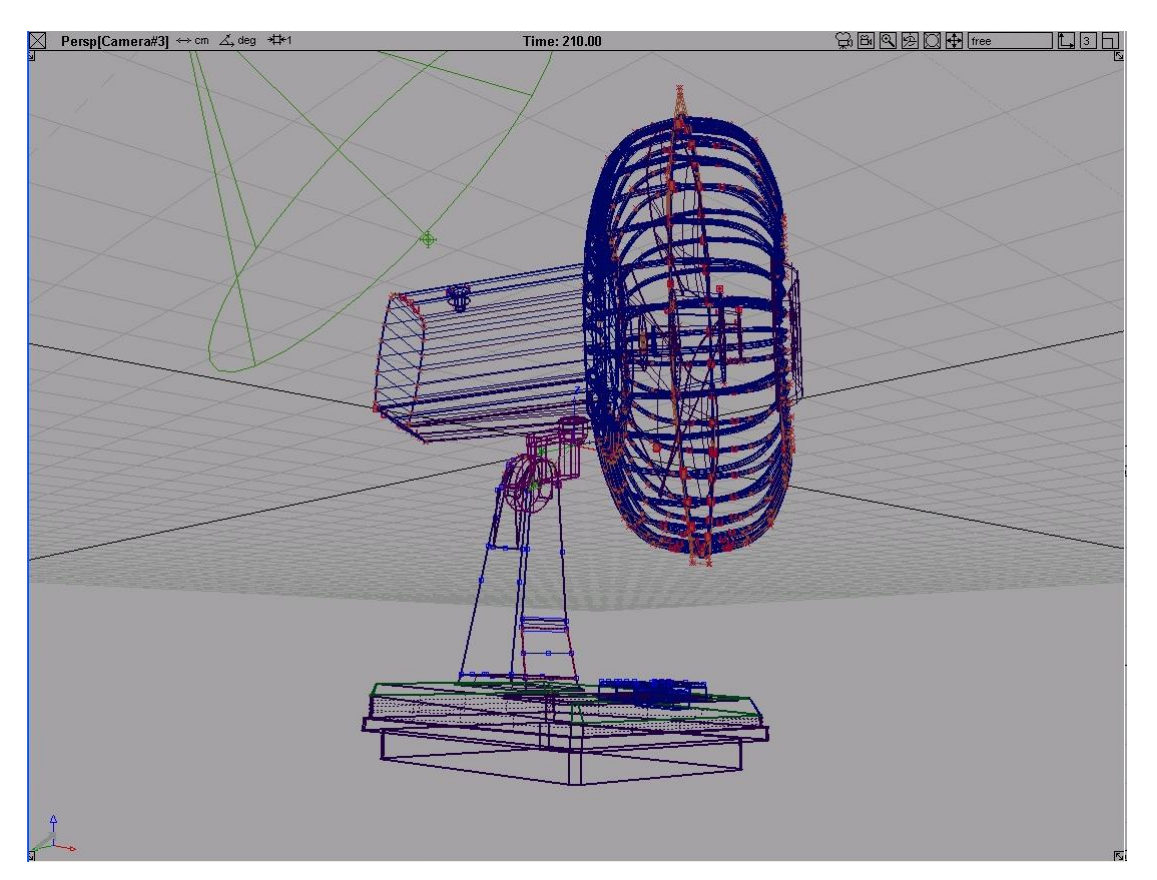

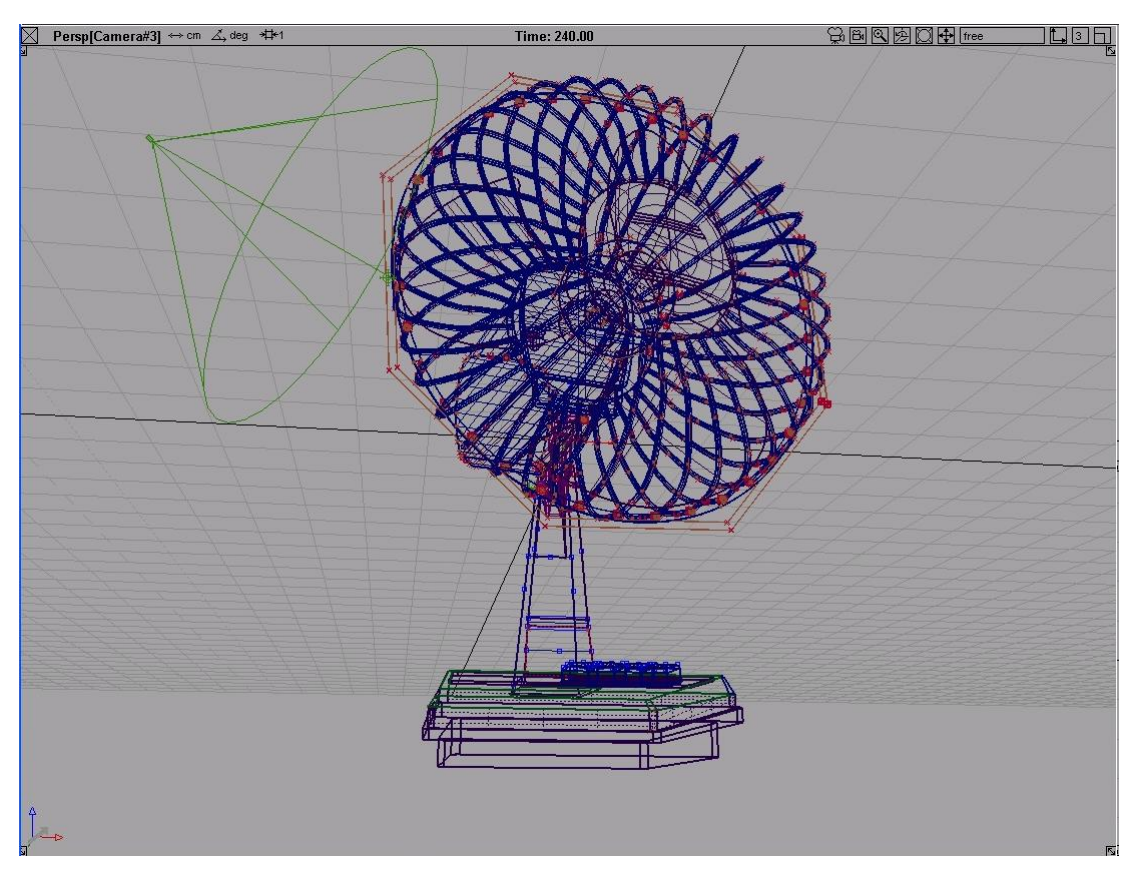

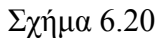

• Μετά, επιλέγω render→globals και ενεργοποιώ το animation πατώντας on (σχήμα 6.21).

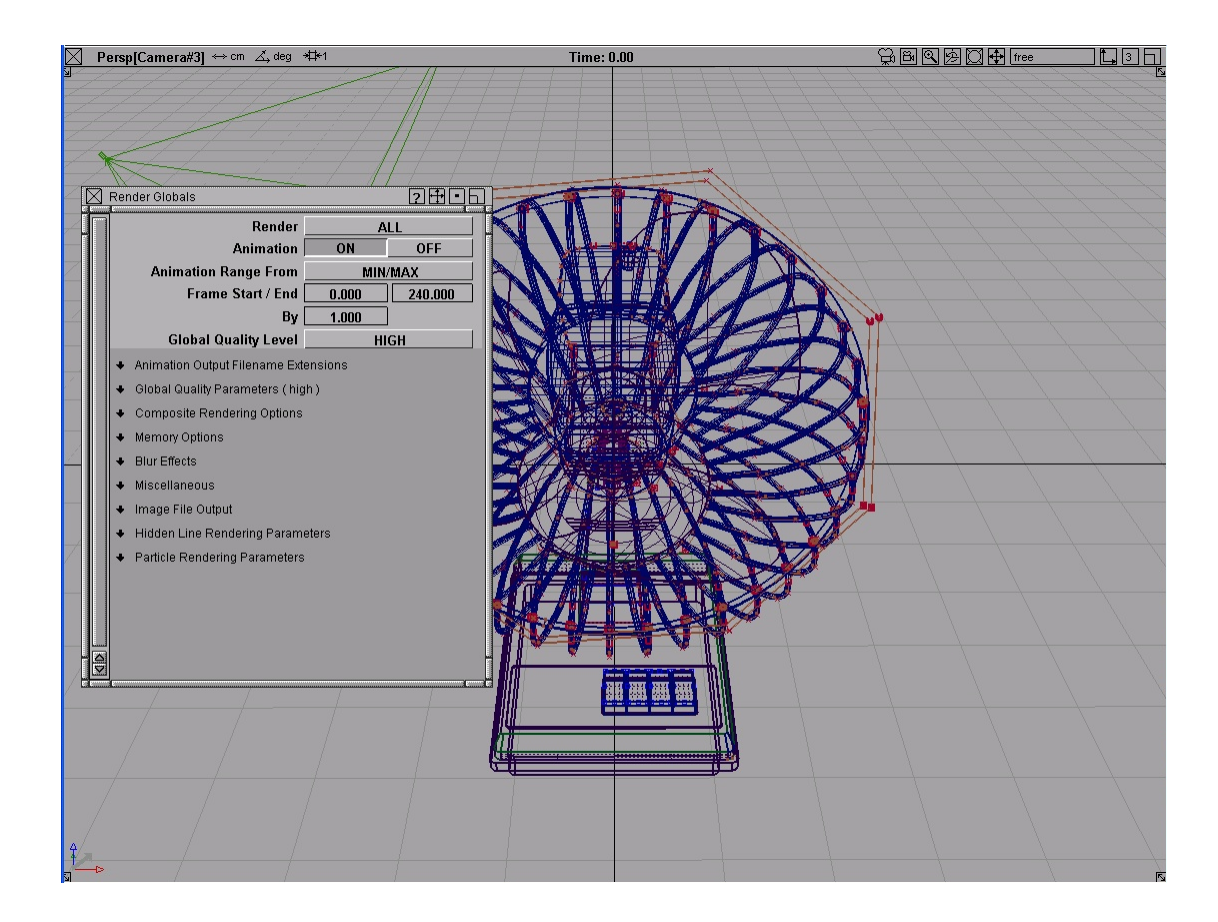

- Στη συνέχεια, διαλέγω render→render με raytracer όπως στο rendering, πατώ save sdl και περιμένω το πρόγραμμα να φωτοσκιάσει τόσες εικόνες όσα είναι τα frames που έχω ορίσει.
- Τέλος, επιλέγω animation→fcheck και στο παράθυρο που ανοίγει file→open animation, δίνοντας την φωτογραφία του πρώτου frame. Το πρόγραμμα έπειτα, παίρνει το υπόλοιπο των εικόνων που έχει δημιουργήσει και τις αναπαραγάγει συνεχόμενα δημιουργώντας κίνηση.

ΚΕΦΑΛΑΙΟ 7

# **7 ΣΥΜΠΕΡΑΣΜΑΤΑ**

# **7.1 Αξιόλογηση του σχεδιαστικού πακέτου Studio Tools**

Η αρχική επαφή με το πρόγραμμα συντελείται στο πεδίο του interface, το οποίο παρουσιάζει λίγες διαφορές συγκρινόμενο με τα αντίστοιχα σχεδιαστικά ή μη πακέτα εφαρμογών που αντιμετωπίζει ο μέσος χρήστης. Ξεχωριστή διάταξη και σχεδίαση παρουσιάζει ωστόσο ο χώρος όπου ο χρήστης αποθηκεύει και αντλεί αρχεία.

Κατόπιν της πρώτης επαφής με το interface, ερχόμαστε αντιμέτωποι με την πληθώρα επιλογών και λειτουργιών που διαθέτει το πρόγραμμα. Συνδυάζοντας μοντελοποίηση ακμών, στερεών ή επιφανειών, με βαρύτητα κυρίως στην τελευταία, εφοδιάζει το χρήστη με πλήθος εργαλείων και μεθόδων σχεδίασης οποιουδήποτε απλού ή πολύπλοκου αντικειμένου. Μεγάλη έμφαση έχει δοθεί επίσης στην ύπαρξη εργαλείων αντίστροφης μηχανικής αλλά και αξιολόγησης των επιφανειών, δίνοντας τη δυνατότητα ελέγχου της καμπυλότητάς τους και διασφαλίζοντας την επιθυμητή ακριβής απεικόνιση αντικειμένων και την ορθή σύνδεση των επιμέρους στοιχείων τους.

Πολύ δυνατό σημείο του προγράμματος αποτελούν τα εργαλεία φωτοσκίασης. Η ύπαρξη έτοιμων υφών για ρεαλιστική απεικόνιση ενός αντικειμένου, διαφορετικών τύπων φωτισμού και αντανακλάσεων που προκαλούνται από τους τελευταίους ή από το υλικό που έχει αποδοθεί στα αντικείμενα, συντελούν στη δημιουργία εικόνων που μόνο ένα έμπειρο μάτι μπορεί να αντιληφθεί ως τεχνητές. Σε αυτό συμβάλει ως επί το πλείστον και η δυνατότητα προσομοίωσης περιβαλλόντων, όπως για παράδειγμα ουρανός ή θάλασσα σε οποιεσδήποτε επιθυμητές καιρικές συνθήκες.

Τέλος, θα αναφερθούμε στη δημιουργία κίνησης. Για άλλη μια φορά προσφέρονται πολλαπλές επιλογές στο χρήστη, που ξεκινώντας από την απλή μετακίνηση κάποιων καμερών λήψης υπό διαφορετικές γωνίες, έως την μετατόπιση αντικειμένων κατά μήκος κάποιας τροχιάς ή και κίνησης αυτών λόγω προσομοίωσης στοιχείων του περιβάλλοντος. Ένα παράδειγμα της τελευταίας λειτουργίας θα μπορούσε να αποτελεί το ανέμισμα μαλλιών από αέρα. Ωστόσο, παρατηρείται πως η δημιουργία πολύπλοκης και απαιτητικής κίνησης απαιτεί περισσότερο χρόνο και μελέτη έναντι άλλων πακέτων

#### ΚΕΦΑΛΑΙΟ 7 ΣΥΜΠΕΡΑΣΜΑΤΑ

εφαρμογών που εξειδικεύονται στo animation και διαθέτουν πιο "έτοιμες" λύσεις, όπως το Maya της ίδιας εταιρείας.

Συνοψίζοντας, θα μπορούσαμε να πούμε ότι το Studio Tools αποτελεί ένα πολύ ισχυρό και πολλαπλών δυνατοτήτων πακέτο εφαρμογών, που ωστόσο προϋποθέτει εμπειρία και ομάδες ατόμων εξειδικευμένων σε συγκεκριμένο κομμάτι του για να διασφαλιστεί η σωστή και πλήρης εκμετάλλευση των ικανοτήτων του. Τέλος, δεν πρέπει να παραλειφθεί η ανάγκη δυνατού επεξεργαστή και κάρτας γραφικών που πρέπει να διαθέτει ο χρήστης, ώστε να αντεπεξέλθει στις αυξημένες υπολογιστικές ανάγκες του προγράμματος και να μειώσει το χρόνο διεκπεραίωσης της εργασίας του.

# **7.2 Σύγκριση του Studio Tools με άλλα πακέτα εφαρμογών**

Συγκρινόμενο με προγράμματα παρόμοιας φιλοσοφίας και εφαρμογών, παρατηρούμε πως το Rhino έχει υποπολλαπλάσιες δυνατότητες και εργαλεία σχεδίασης και rendering, ενώ απουσιάζει παντελώς η ικανότητα δημιουργίας κίνησης. Αντίθετα, το 3dsmax εμφανίζει παρόμοιες δυνατότητες και λειτουργίες, που ωστόσο απαιτούν την συνεχή ενεργοποίηση plugins.

Τέλος, σε σχέση με το Pro Engineer εντοπίζουμε αρκετές διαφορές στη νοοτροπία και τον προσανατολισμό των εφαρμογών του. Πιο συγκεκριμένα, χρησιμοποιείται για στερεά μοντελοποίηση, κινηματική ανάλυση, επεξεργασία πεπερασμένων στοιχείων, κατασκευή καλουπιών και δυνατότητα σύνδεσης με εργαλειομηχανές, ενώ η φωτοσκίαση που προσφέρει αξιολογείται περιορισμένη.

# **8 ΒΙΒΛΙΟΓΡΑΦΙΑ**

- 1. Karl T. Ulrich, Steven D. Eppinger, *Product design and development*, Second edition by The McGraw-Hill Companies, Inc..International Edition, 2000
- 2. http://www.highend3d.com/alias/
- 3. http://www.goat.com/alias/
- 4. http://www.alias.com